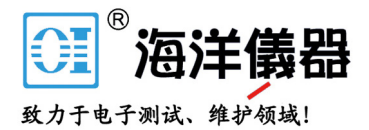

# 任意波形信号发生器

AFG-2225

使用手册 固纬料号 **NO.82AFB22250EB1**

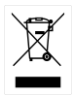

ISO-9001 认证企业

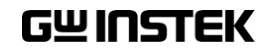

本手册所含资料受到版权保护,未经固纬电子实业股份有限公司预 先授权,不得将手册内任何章节影印、复制或翻译成其它语言。

本手册所含资料在印制之前已经过校正,但因固纬电子实业股份有 限公司不断改善产品,所以保留未来修改产品规格、特性以及保养 维修程序的权利,不必事前通知。

固纬电子实业股份有限公司 台湾新北市土城区中兴路 7-1 号

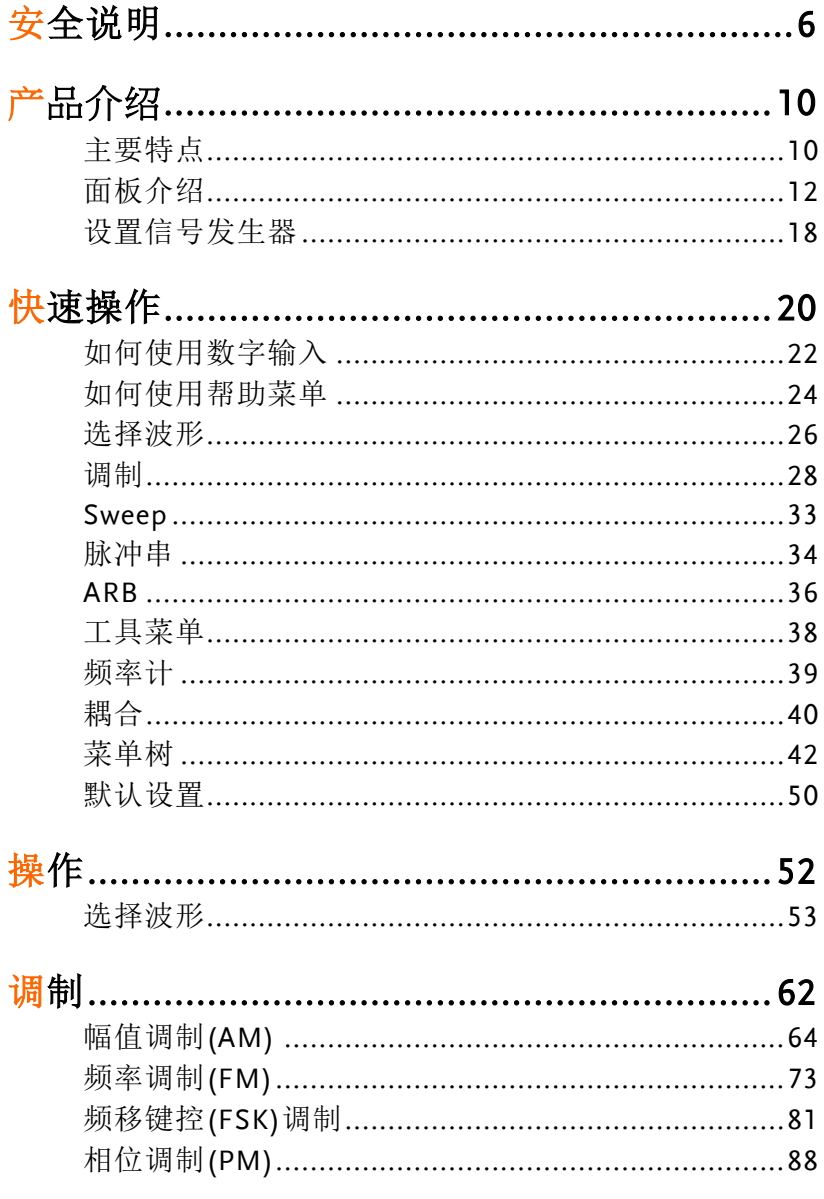

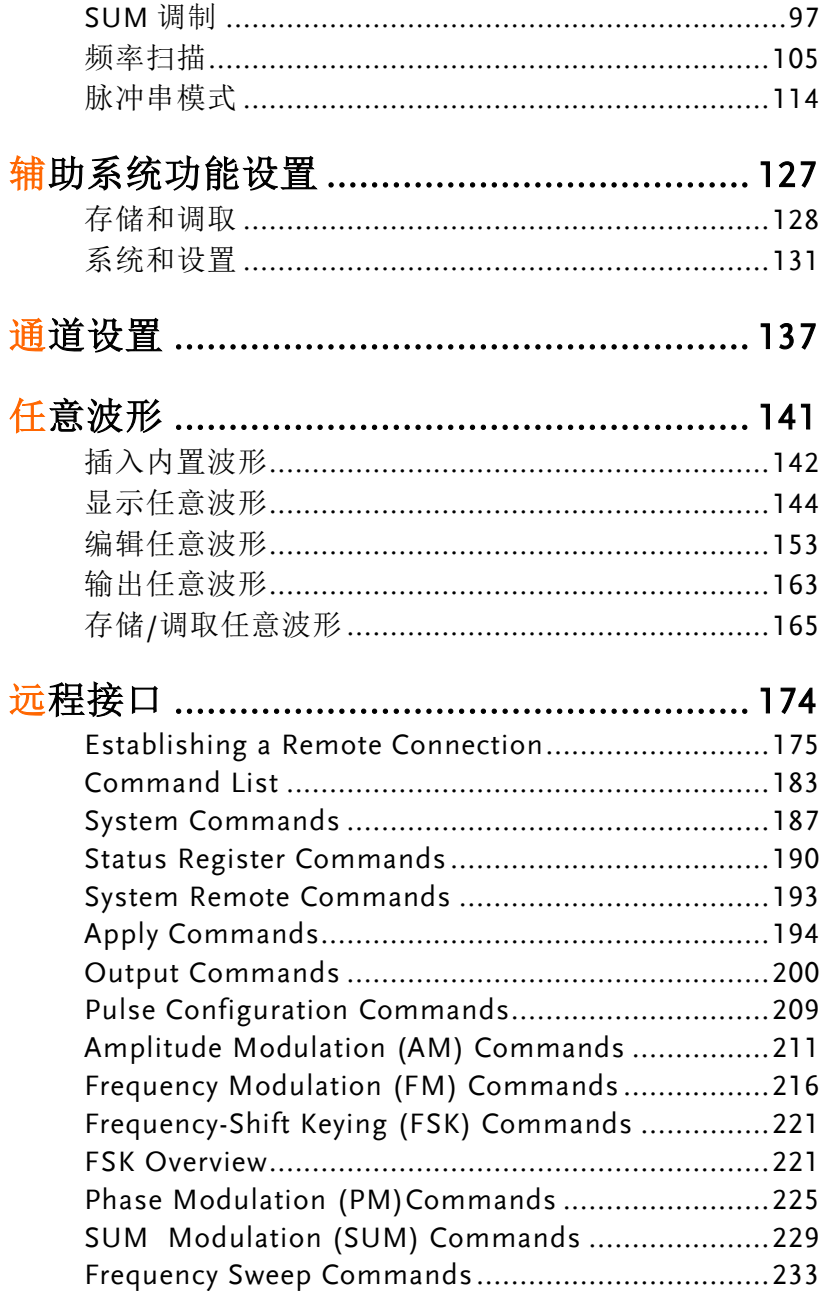

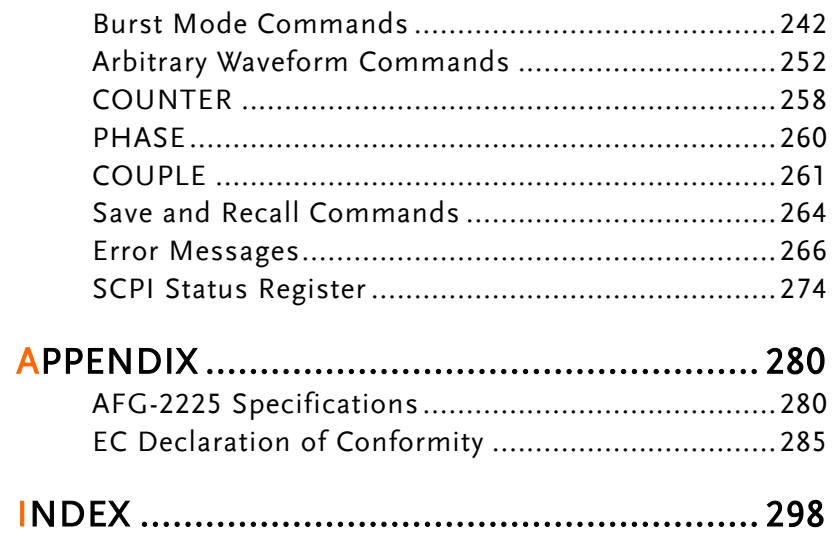

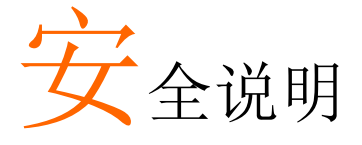

本章节包含操作和存储信号发生器时必须遵照的重 要安全说明。在操作前请详细阅读以下内容,确保 安全和最佳化的使用。

#### 安全符号

这些安全符号会出现在本使用手册或仪器上。

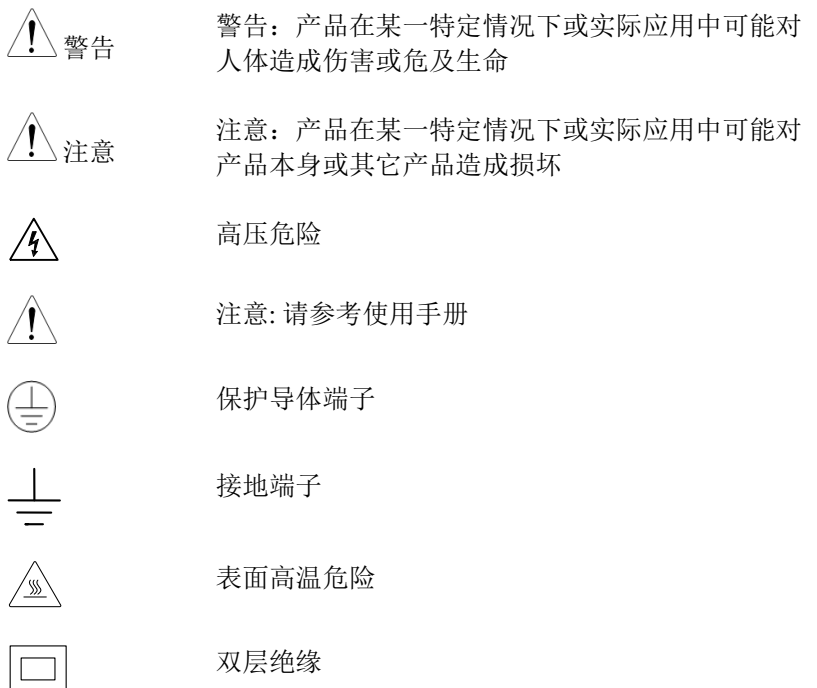

### **GWINSTEK インタン おおおお 安全说明**

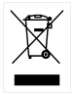

勿将电子设备作为未分类的市政废弃物处理。请单 独收集处理或联系设备供应商

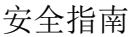

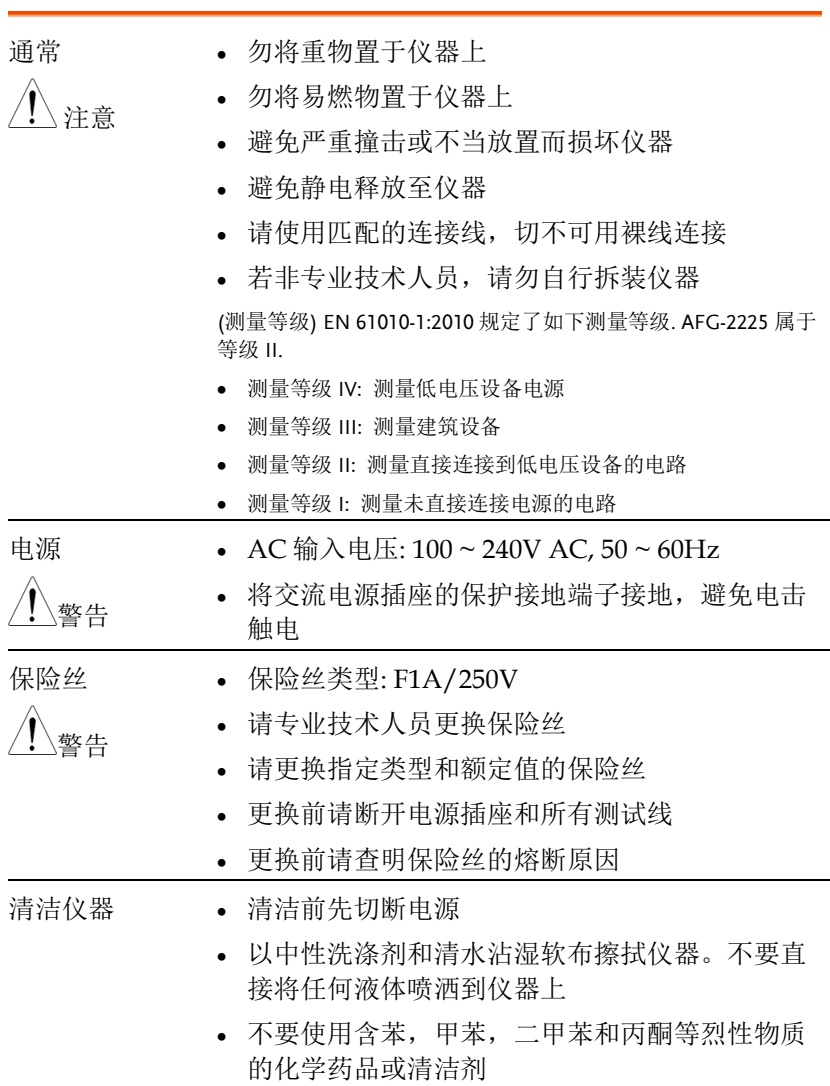

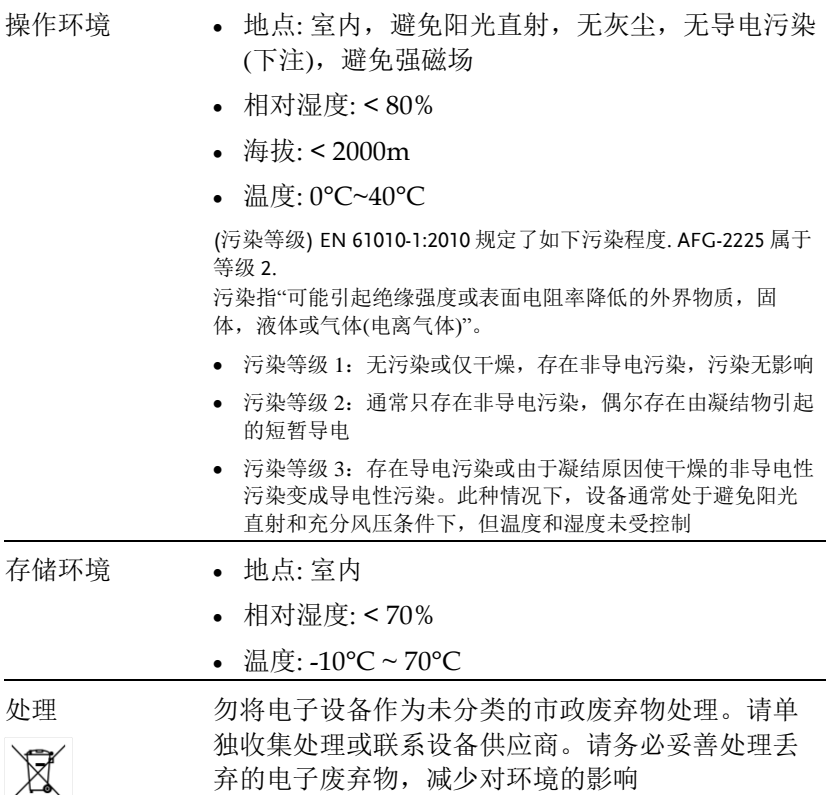

英制电源线

在英国使用信号发生器时,确保电源线符合以下安全说明。

注意: 导线/设备连接必须由专业人员操作。

警告: 此装置必须接地

重要: 导线颜色应与下述规则保持一致:

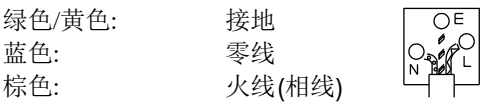

导线颜色可能与插头/仪器中所标识的略有差异,请遵循如下操作:

颜色为绿色/黄色的线需与标有字母"E",或接地标志 ,或颜色为 绿色/黄绿色的接地端子相连。

颜色为蓝色的线需与标有字母"N",或颜色为蓝色或黑色的端子相 连。

颜色为棕色的线需与标有字母"L"或"P", 或者颜色为棕色或红色 的端子相连。

若有疑问,请参照本仪器提供的用法说明或与经销商联系。

电缆/仪器需有符和额定值和规格的 HBC 保险丝保护:保险丝额定值 请参照仪器说明或使用手册。如: 0.75mm2 的电缆需要 3A 或 5A 的保 险丝。保险丝型号与连接方法有关,大的导体通常应使用 13A 保险丝。 将带有裸线的电缆、插头或其它连接器与火线插座相连非常危险。若 已确认电缆或插座存在危险,必须关闭电源,拔下电缆、保险丝和保 险丝座。并且根据以上标准立即更换电线和保险丝。

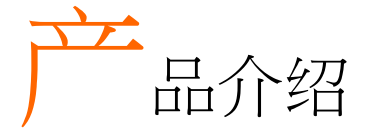

本章节介绍了信号发生器的主要特点、外观、设置 步骤和开机。

主要特点

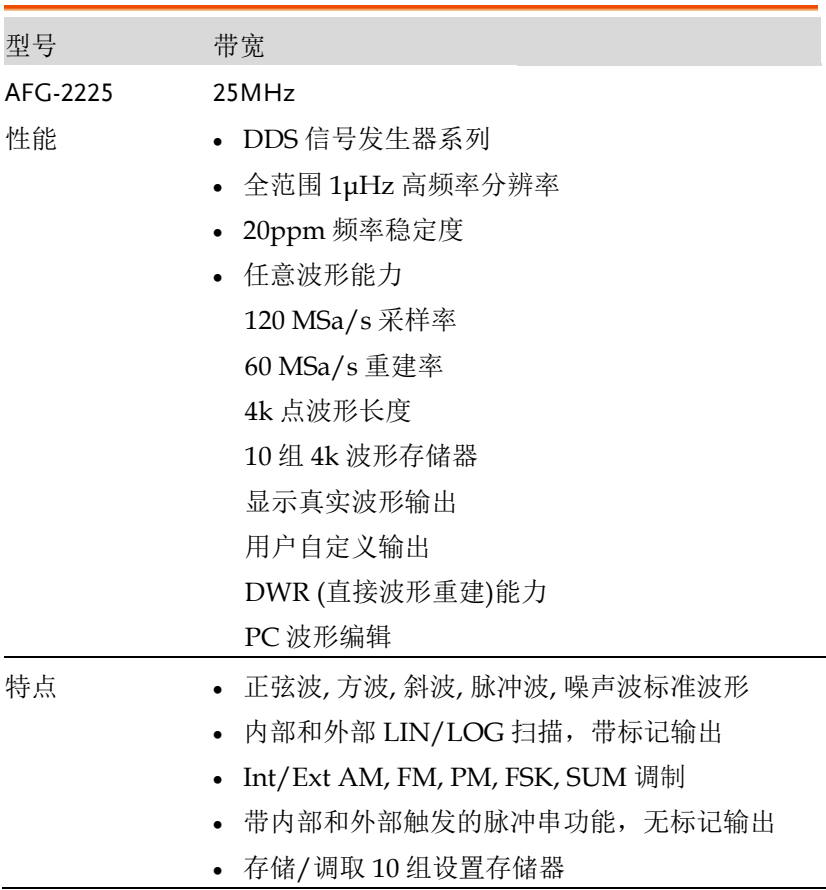

#### **GWINSTEK External Structure of the Second Property Property Property**

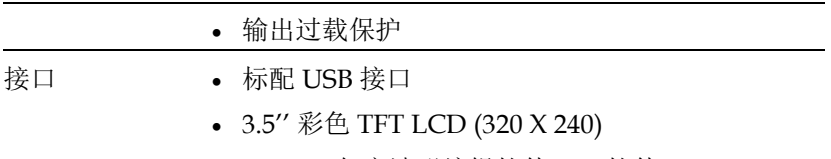

AWES (任意波形编辑软件) PC 软件

# 面板介绍

前面板

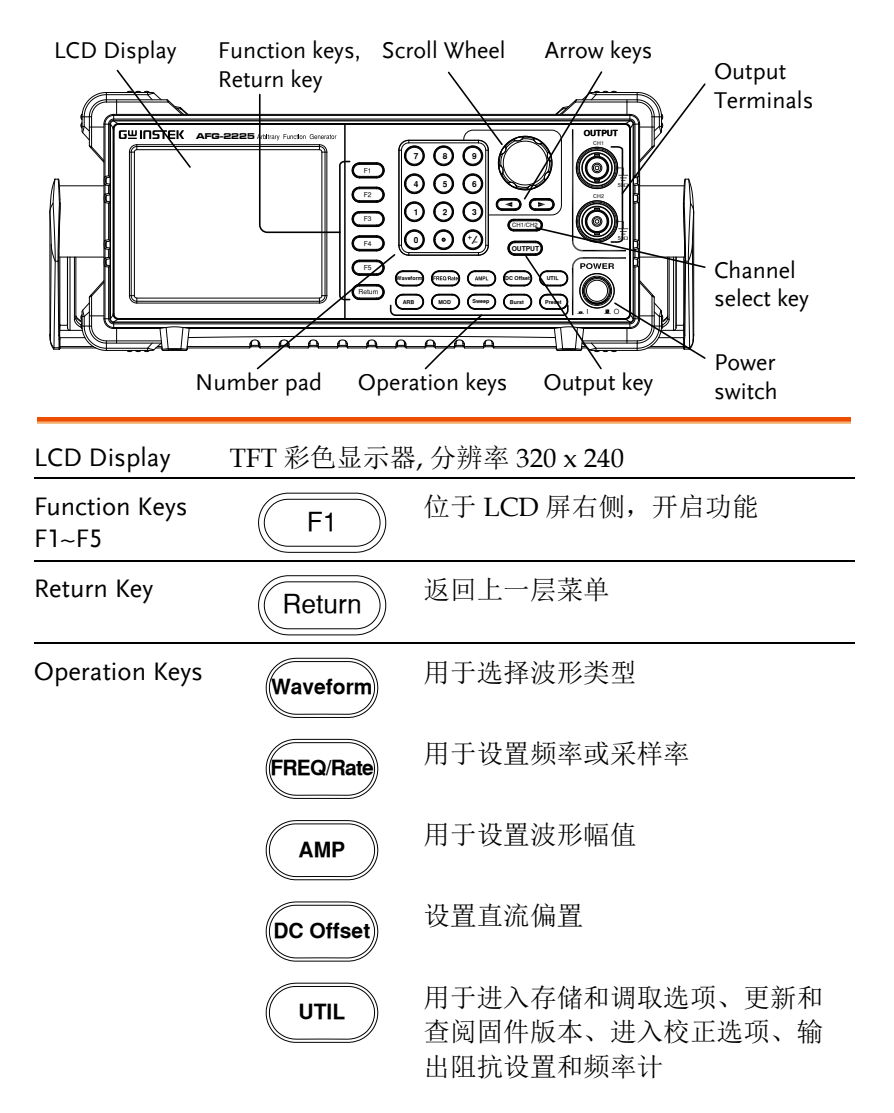

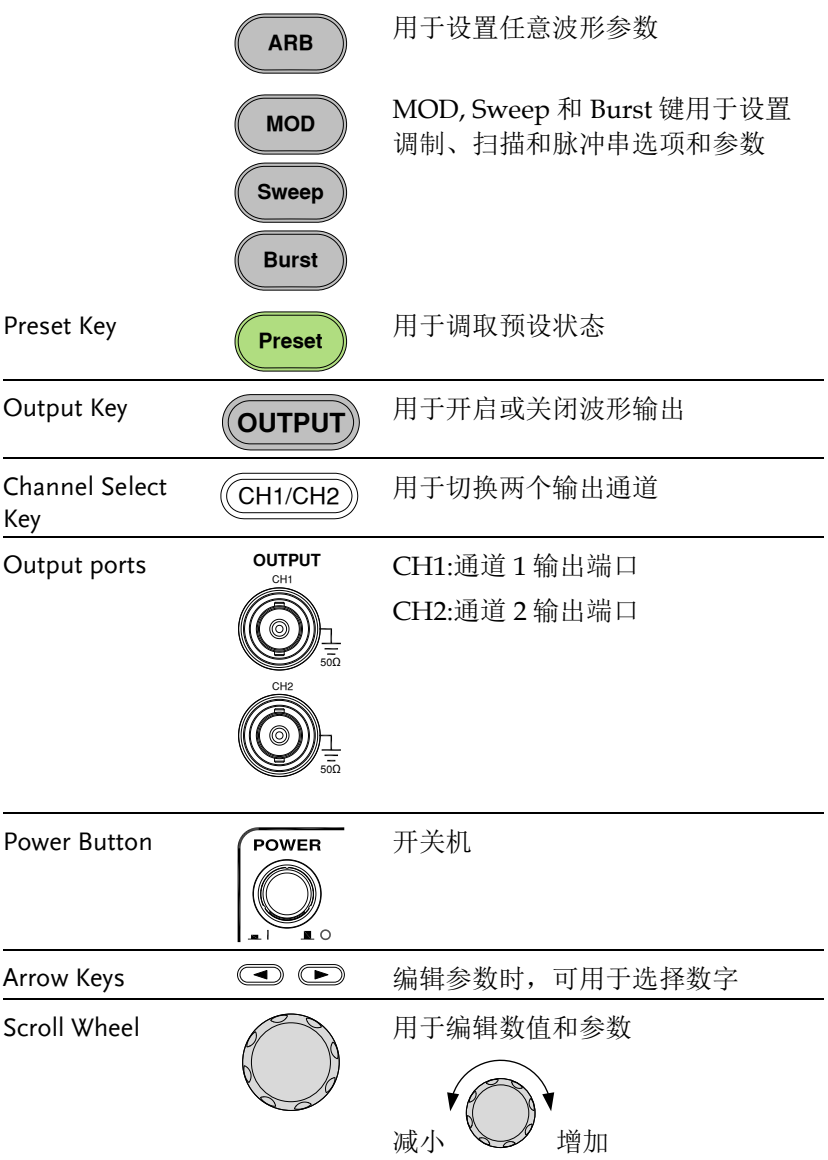

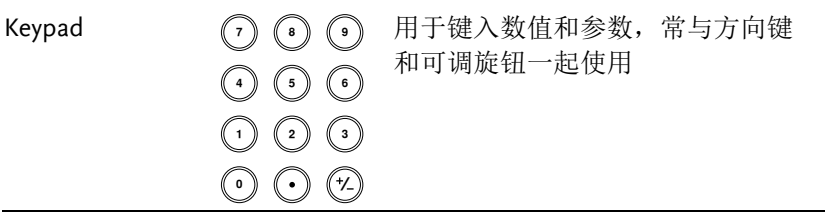

后面板

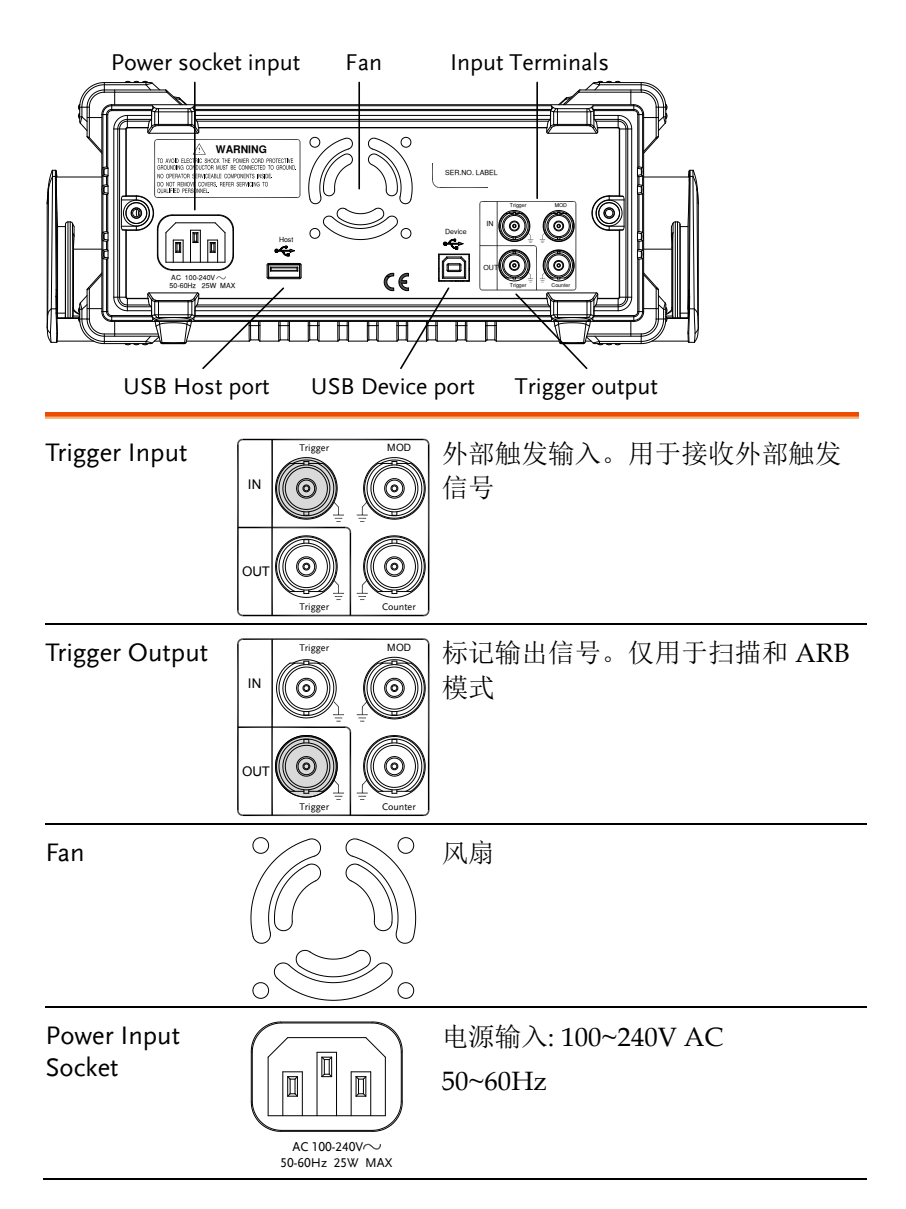

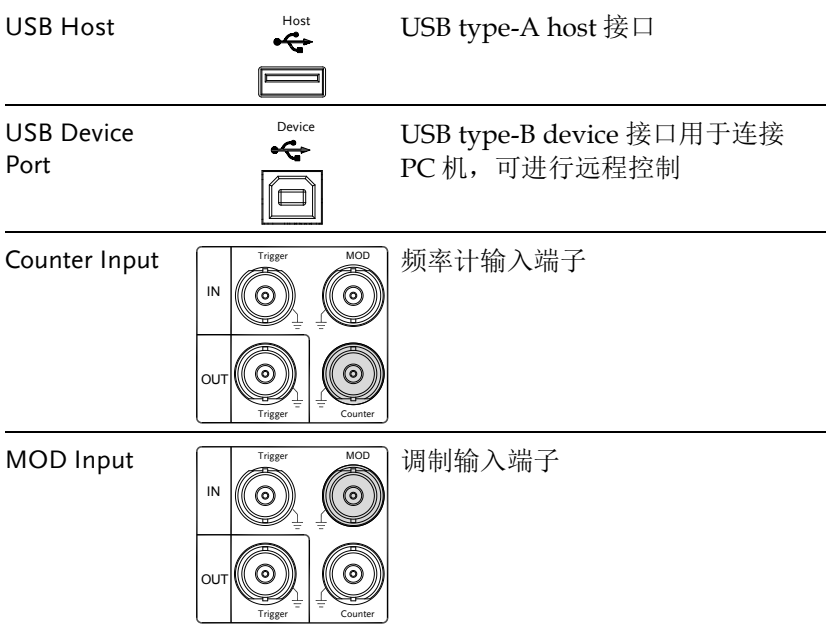

显示

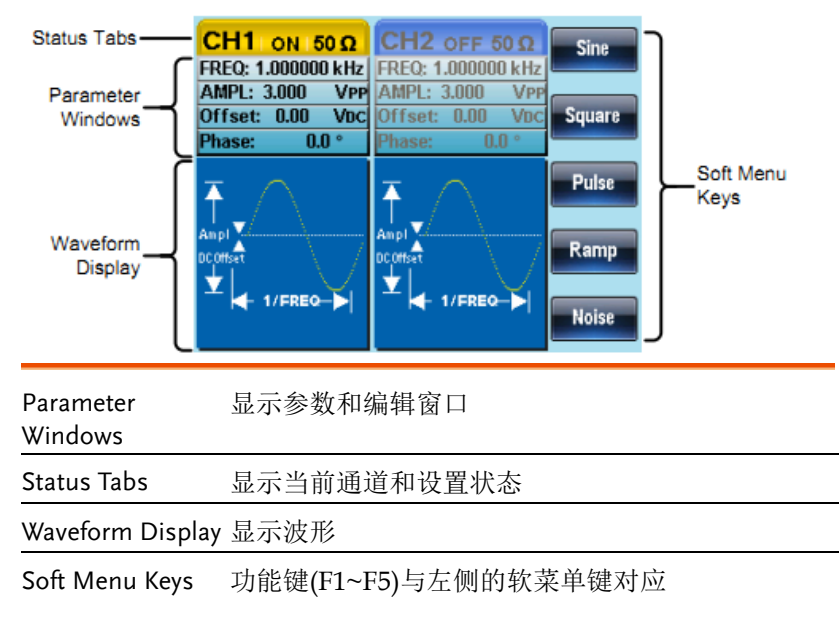

# 设置信号发生器

背景 本章节介绍了如何调整信号发生器的把手以及如何 开机。

调整把手 将把手向两侧拉伸并 旋转

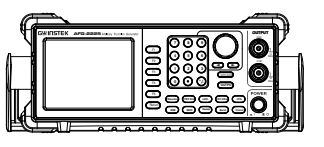

水平放置 AFG-2225

或倾斜放置

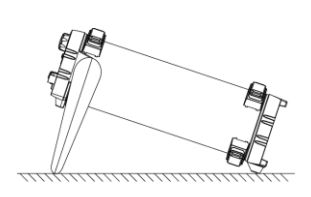

₩

手把垂直放置以方便 手提

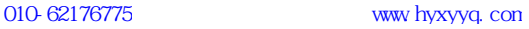

- 开机 1. 将电源线插入后面板插座
	- 2. 开启位于前面板的电源开关

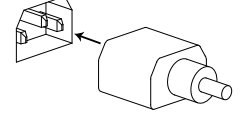

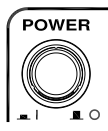

3. 按下电源开关后,屏幕显示载入状态

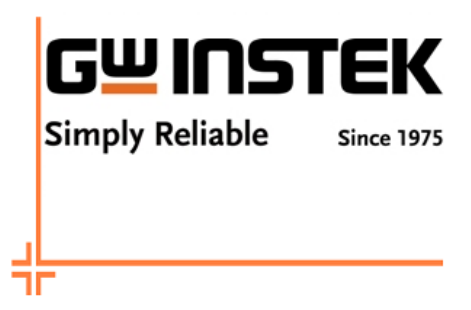

信号发生器已准备就绪。

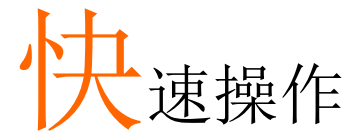

本章节介绍了操作快捷方式、内置帮助和默认出厂 设置,方便用户快速入门。有关参数、设置和限制 的详细内容, 见操作章节。

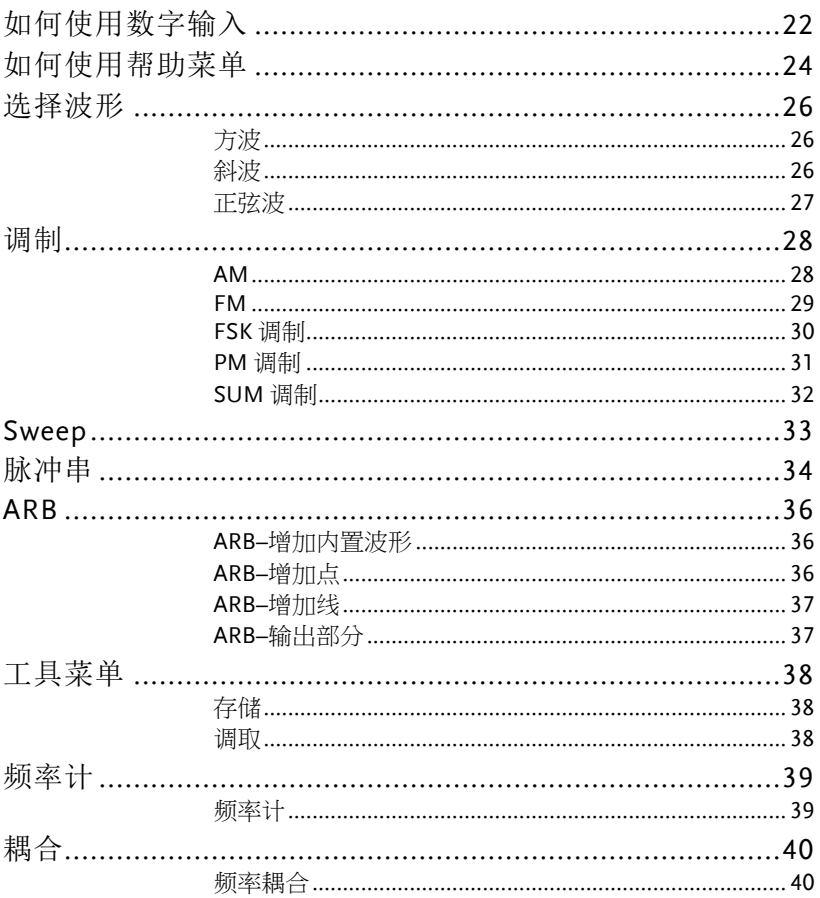

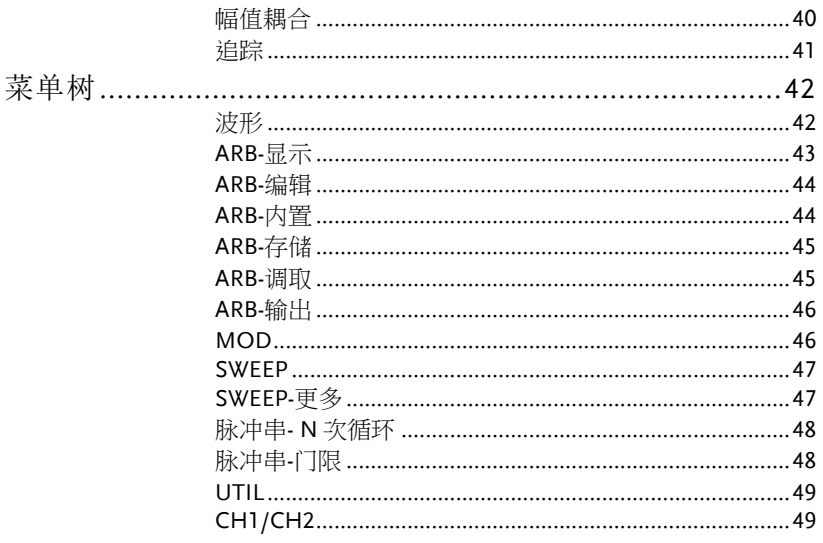

### 如何使用数字输入

背景 AFG-2225 有三类主要的数字输入:数字键盘、方向 键和可调旋钮。下面将为您介绍如何使用数字输入 编辑参数。

> 1. 按(F1~F5)对应功能键 选择菜单项。例如, 功能键 F1 对应软键  $^{\prime\prime}$ Sine"

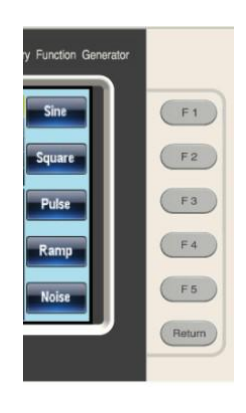

 $\left(\begin{array}{c} \bigstar \end{array}\right) \left(\begin{array}{c} \bigstar \end{array}\right)$ 

2. 使用方向键将光标移至需要编 辑数值的位置

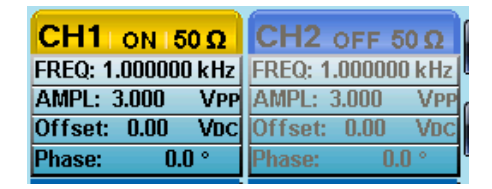

3. 使用可调旋钮编辑数值。顺时 针增大, 逆时针减小

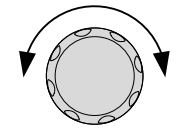

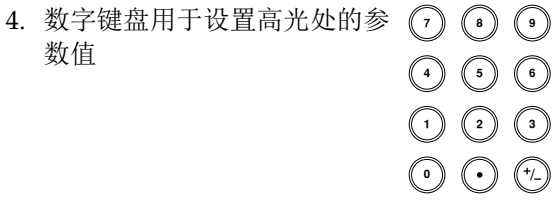

### 如何使用帮助菜单

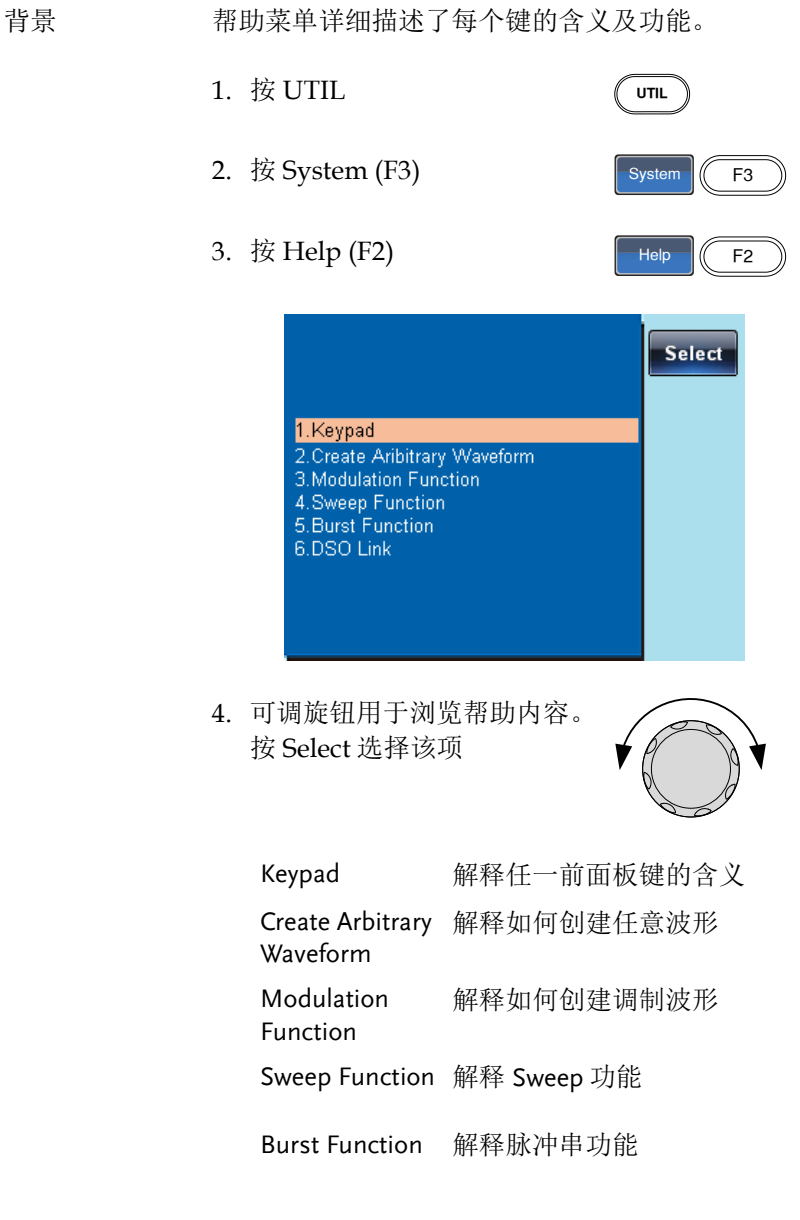

DSO Link 解释 DSO 连接

5. 例如,选项 4 可以查看 Sweep 功能

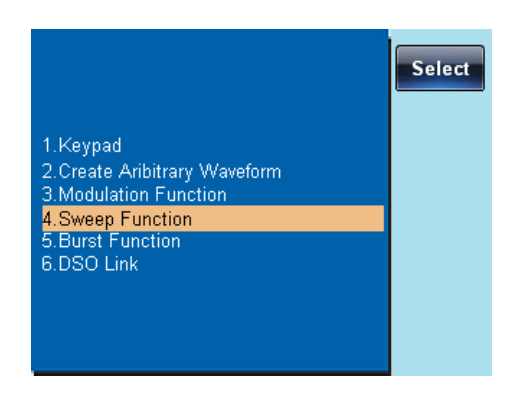

6. 使用可调旋钮浏览帮助信息

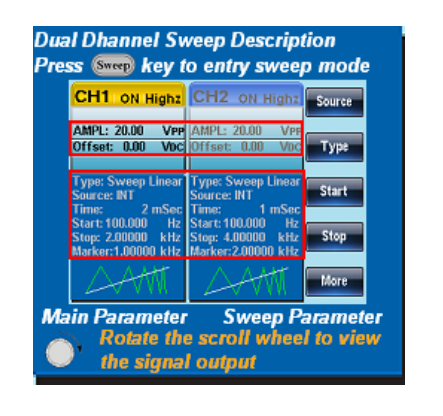

7. 按 Return 返回上一层菜单

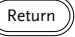

### 选择波形

#### 方波

例如: 方波, 3Vpp, 75%占空比, 1 kHz

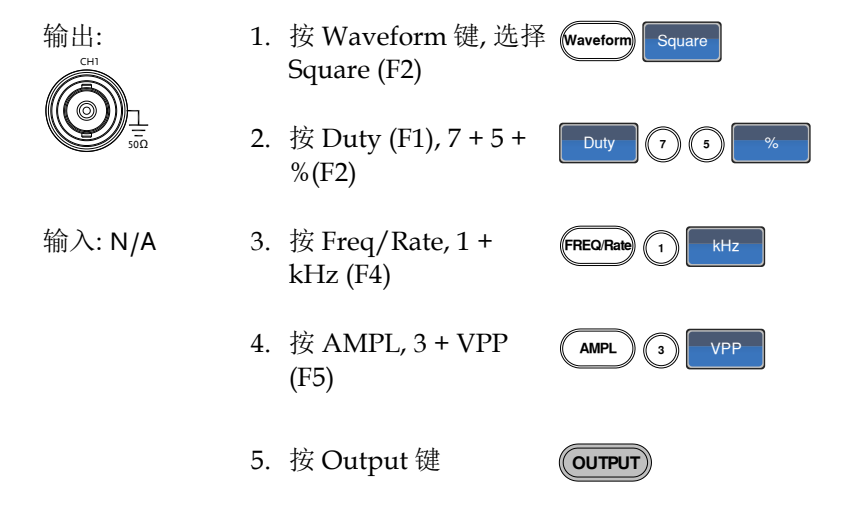

#### 斜波

例如: 斜波, 5Vpp, 10kHz, 50%对称度

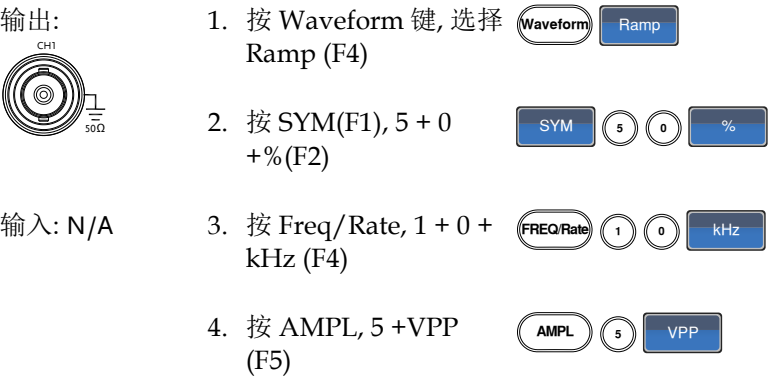

5. 按 Output 键

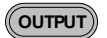

正弦波

例如: 正弦波, 10Vpp, 100kHz

输出:

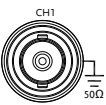

- 1. 按 Waveform 键, 选择 wavetorm sine Sine (F1)
- 2. 按 Freq/Rate,  $1 + 0 + 0$  (FREQ Rate)  $+$  kHz (F4)  $\bigcap$   $\bigcap$   $\bigcap$   $\bigcap$   $\bigcap$   $\bigcap$   $\mathbb{R}$  kHz
- 输入: N/A
- 3. 按 AMPL, 1 + 0 +VPP (F5)  $(MPL)$  (1) (1) VPP
- 4. 按 Output 键

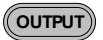

#### 调制

#### AM

例如: AM 调制. 100Hz 调制方波. 1kHz 正弦载波. 80%调制深度

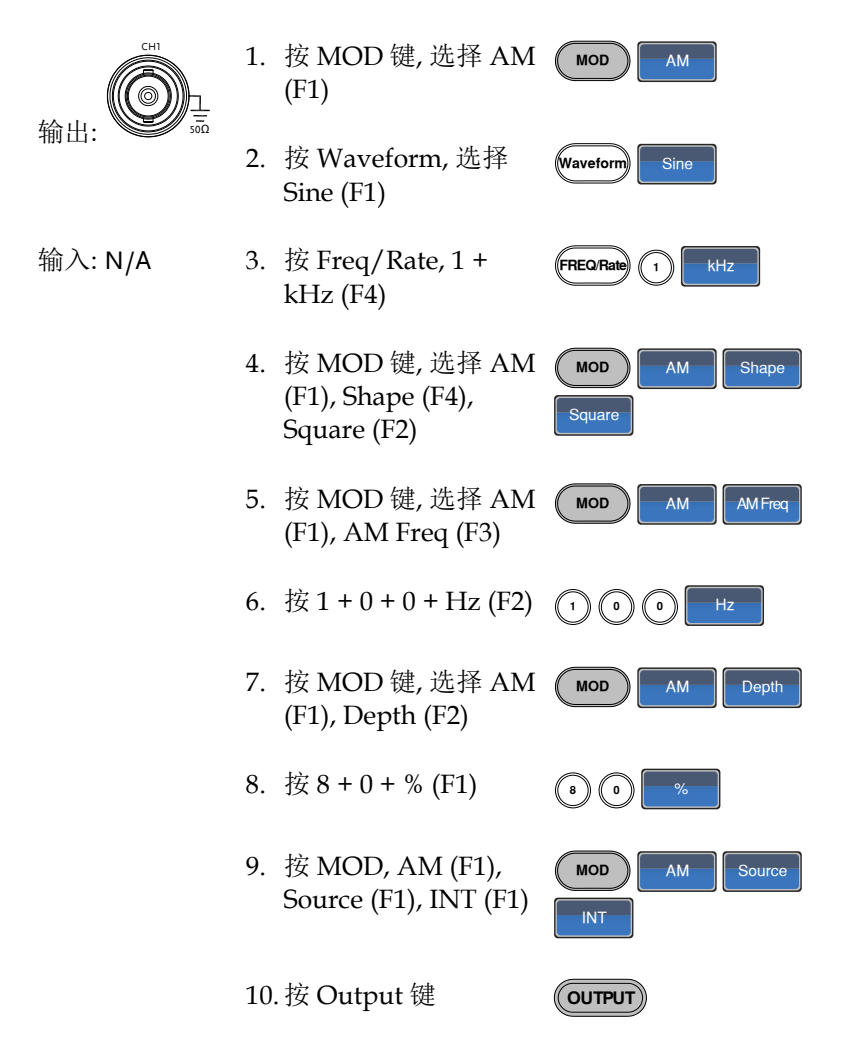

#### FM

例如: FM 调制. 100Hz 调制方波, 1kHz 正弦载波. 100 Hz 频移. 内部源

输出: 50Ω CH1 1. 按 MOD 键, 选择 FM (F2)  $MOD$   $H$   $F$ 2. 按 Waveform, 选择 Sine (F1) Waveform Sine 输入: N/A 3. 按 Freq/Rate key,  $1 +$ kHz (F4)  $(FREQ$ Rate $)$   $(1)$   $KHz$ 4. 按 MOD, 选择 FM (F2), Shape (F4), Square (F2)  $MOD$   $H = M$   $S$ hape Square 5. 按 MOD, 选择 FM (F2), FM Freq (F3) MOD **FM** FMFreq 6. 按  $1 + 0 + 0 + Hz$  (F2)  $\bigcirc$   $\bigcirc$   $\bigcirc$   $\bigcirc$   $\bigcirc$   $\bigcirc$ 7. 按 MOD, 选择 FM (F2), Freq Dev (F2)  $MOD$   $H = FM$   $T = TQDe$ 8. 按  $1 + 0 + 0 + Hz$  (F3)  $\bigcirc$   $\bigcirc$   $\bigcirc$   $\bigcirc$   $\bigcirc$ 9. 按 MOD, FM (F2), Source (F1), INT (F1) MOD EM Source **INT** 10.按 Output 键 **OUTPUT**

#### FSK 调制

例如: FSK 调制. 100Hz 跳跃频率. 1kHz 载波. 正弦波. 10 Hz 频率. 内 部源

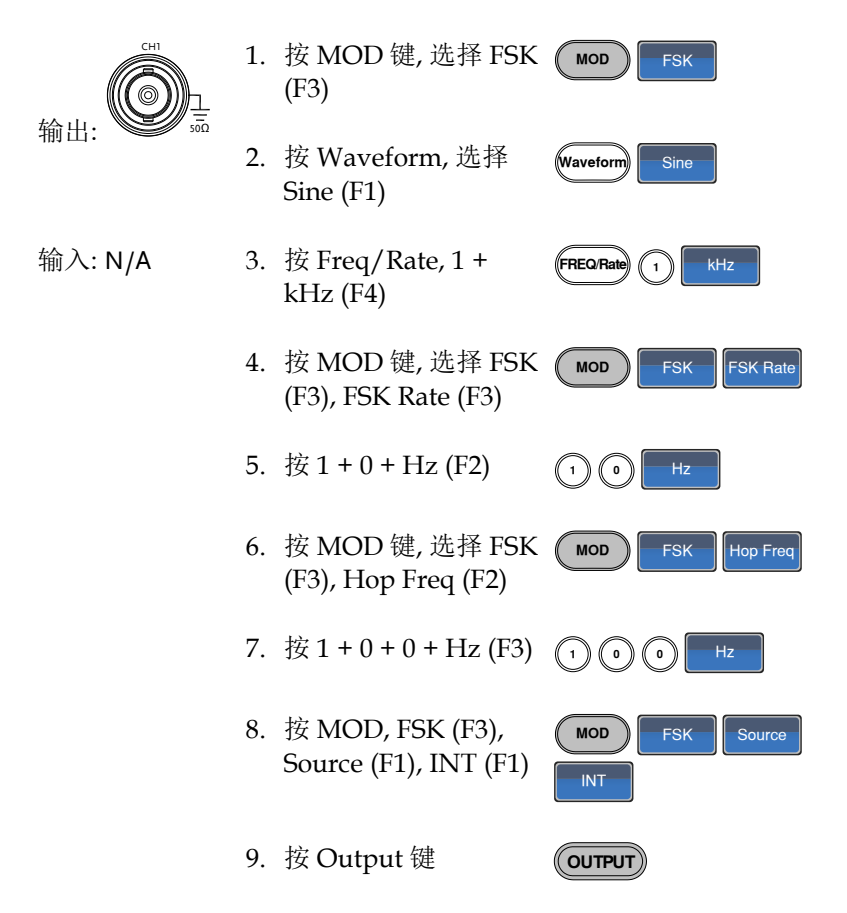

#### PM 调制

例如: PM 调制. 800Hz 正弦载波. 15kHz 调制正弦波. 50˚相位偏移. 内 部源

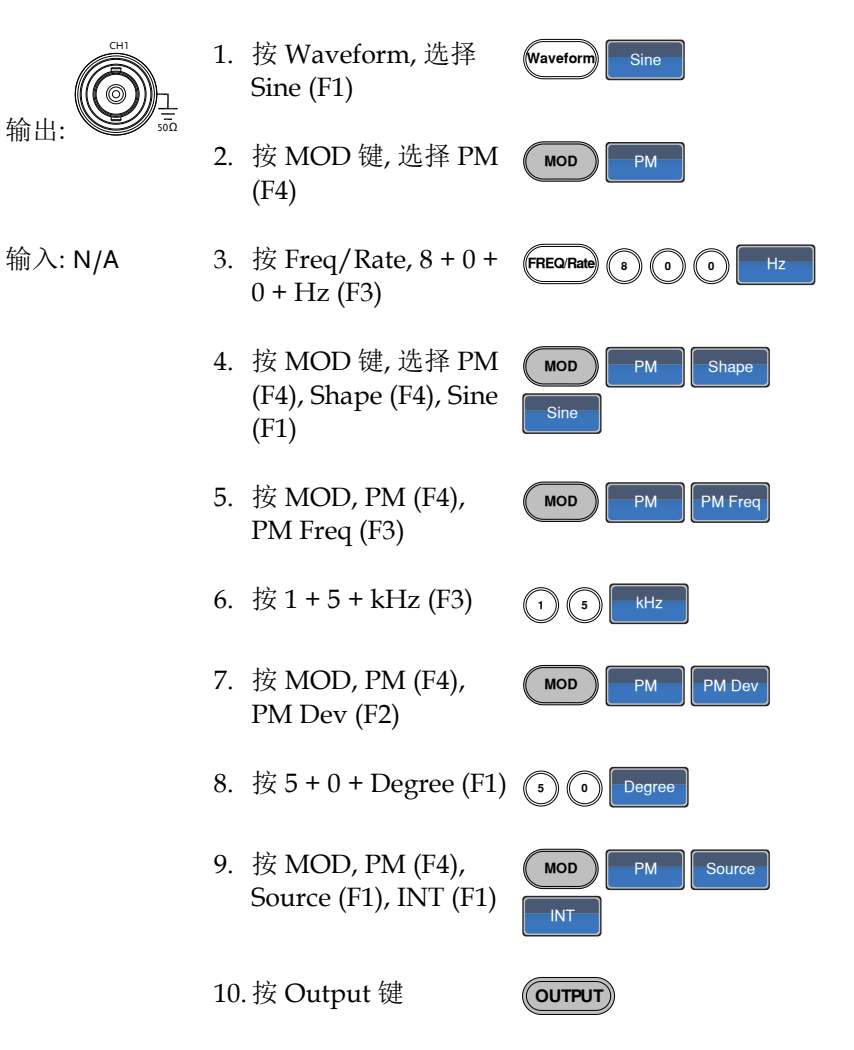

#### SUM 调制

例如: SUM 调制. 100Hz 调制方波, 1kHz 正弦载波, 50% SUM 幅值, 内 部源

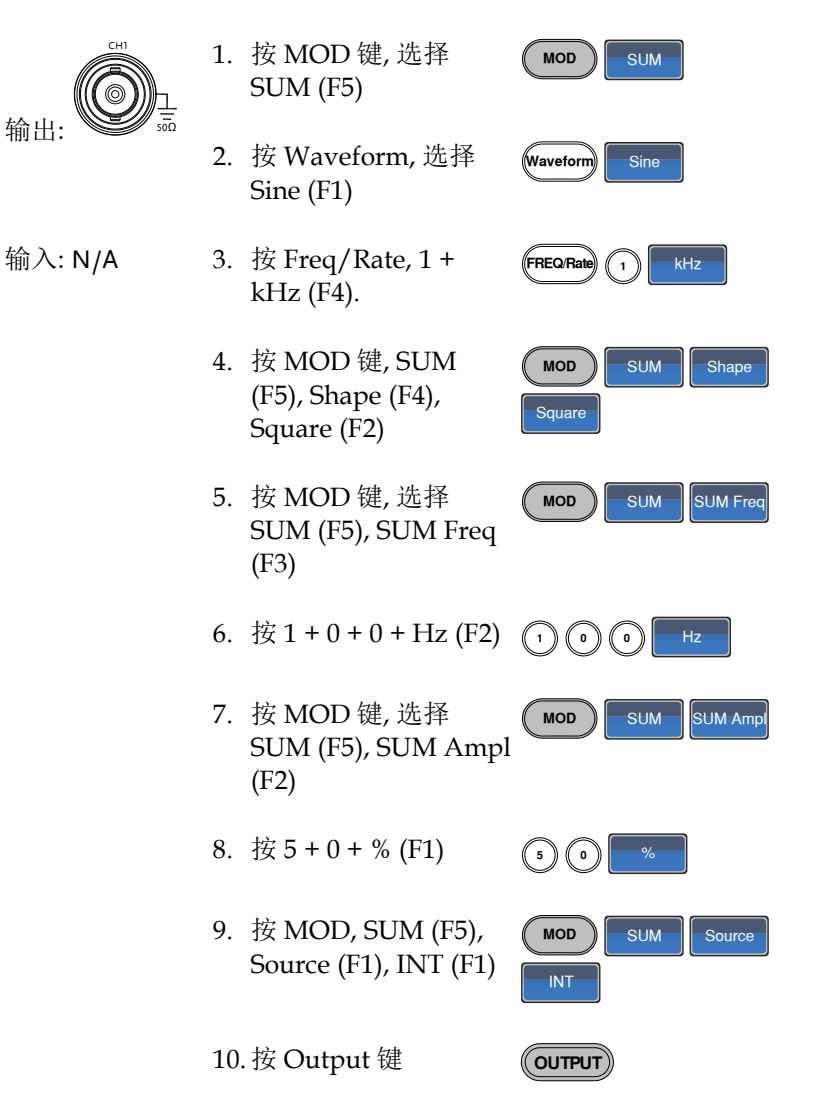

#### Sweep

例如: 频率扫描. 起始频率 10mHz, 截止频率 1MHz. Log 扫描, 1 s 扫 描, 标记频率 550 Hz, 手动触发

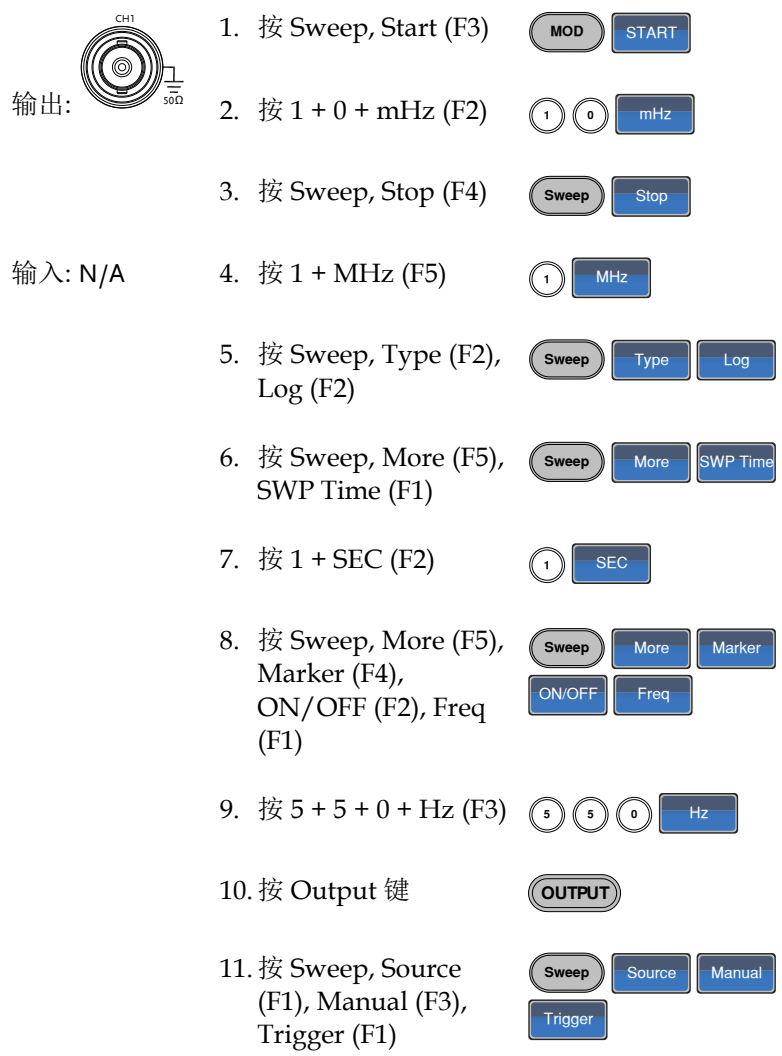

### 脉冲串

例如: 脉冲串模式, N 次循环(内部触发), 1kHz 脉冲串频率, 脉冲串数= 5, 10 ms 脉冲串周期, 0˚脉冲串相位, 内部触发, 10 us 延迟, 上升沿触发

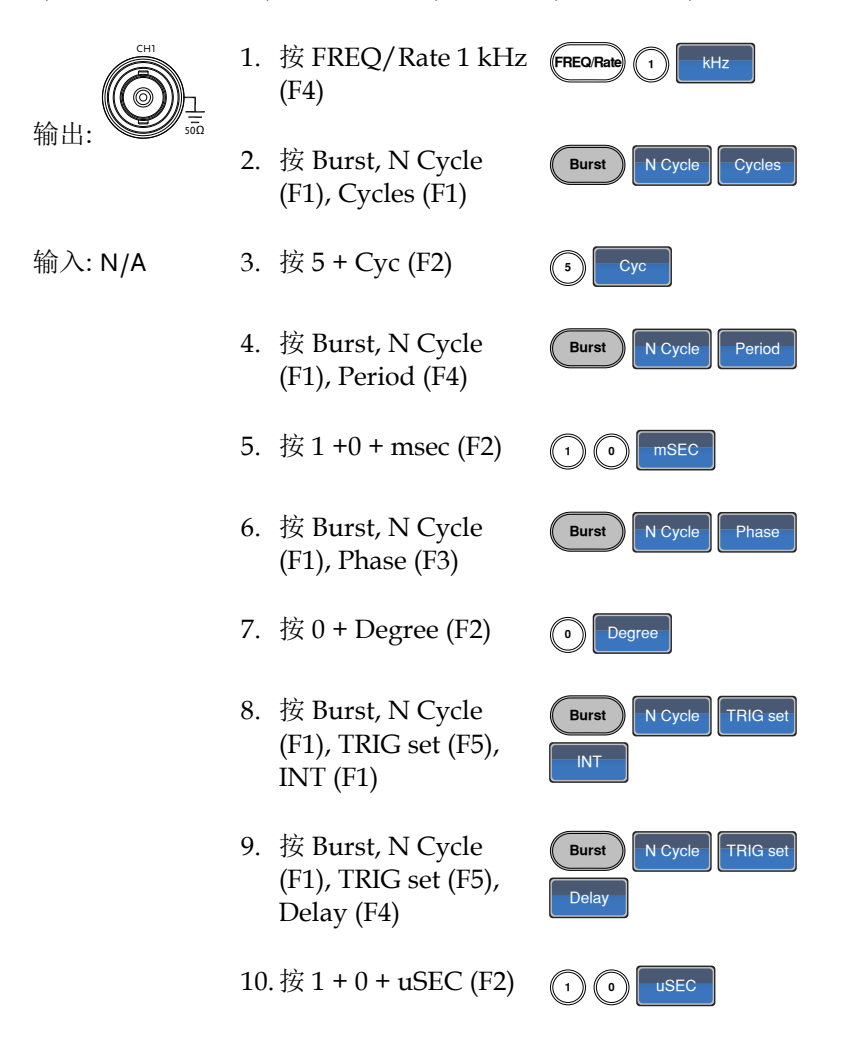

- 11.按 Burst, N Cycle (F1), TRIG set (F5), TRIG out (F5), ON/OFF (F3), Rise (F1)
- Burst N Cycle TRIG set TRIG out | ON/OFF | Rise

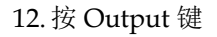

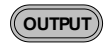

### ARB

#### ARB–增加内置波形

例如: ARB 模式, 上升指数函数. Start 0, Length 100, Scale 327

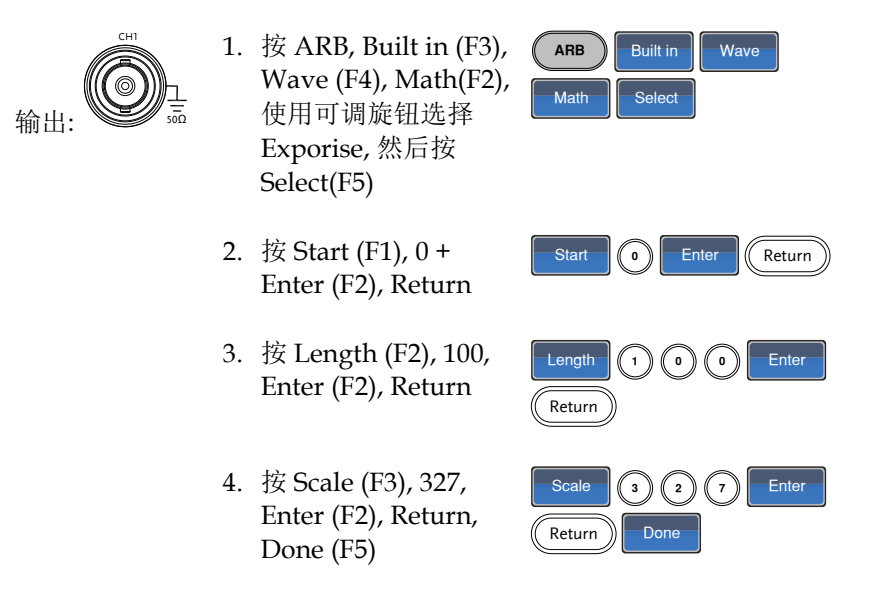

#### ARB–增加点

例如: ARB 模式, 增加点, 地址 40, 数据 300

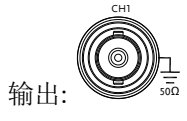

- 1. 按 ARB, Edit (F2), Point (F1), Address (F1)
- 2. 按  $4 + 0 +$  Enter (F2), Return
- 3. 按 Data (F2), 3+0+0, Enter (F2)

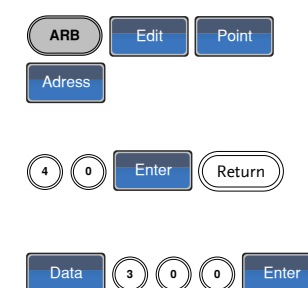
#### ARB–增加线

CH1

例如: ARB 模式, 增加线, 地址: 数据(10:30, 50:100)

输出:

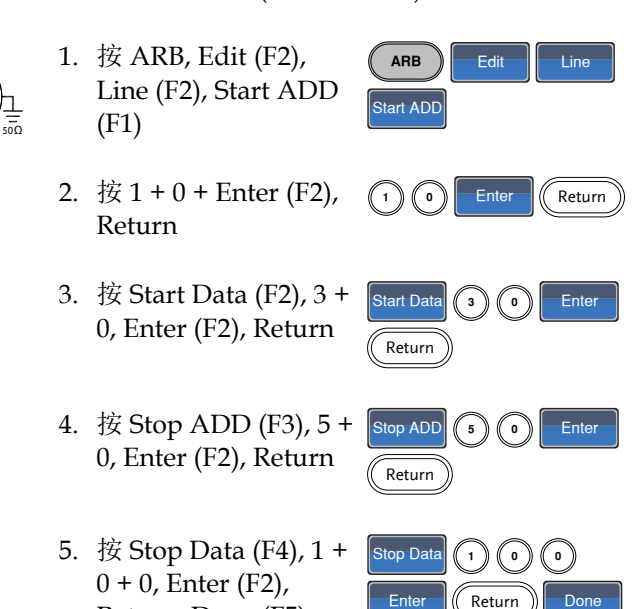

# ARB–输出部分

例子: ARB 模式, 输出 ARB 波形, Start 0, Length 1000

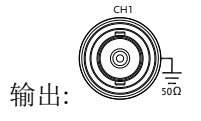

1. 按 ARB, Output (F4)

Return, Done (F5)

- 2. 按 Start (F1), 0 + Enter (F2), Return
- 3. 按 Length (F2),  $1 + 0$ + 0, Enter (F2), Return Length  $(1)(0)(0)$ Enter (Return

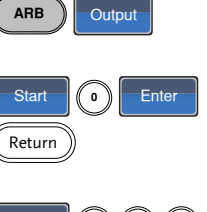

# 工具菜单

### 存储

例如: 存储至内存文件#5

- 1. 按 UTIL, Memory (F1), Store (F1)
- 2. 使用可调旋钮选择一 个设置, 按 Done (F5)

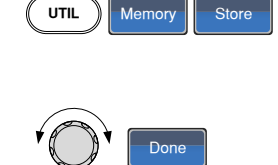

#### 调取

例如: 调取内存文件#5

1. 按 UTIL, Memory (F1), Recall (F2)

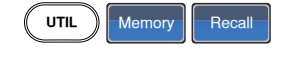

2. 使用可调旋钮选择一 个设置, 按 Done (F5)

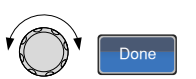

频率计

频率计

例如: 开启频率计。门限时间: 1 s

输出: N/A 1. 按 UTIL, Counter (F5) ( UTIL Counter

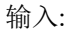

- MOD Trigger IN © OUT ତି Trigger Counter
	- 2. 按 Gate Time (F1), 按 1 Sec (F3)选择 1 s 的 门限时间 Gate Time<sup>1</sup> 1 Sec
	- 3. 将感兴趣的信号接入后面板的频率计输入端

## 耦合

频率耦合

例如: 频率耦合

1. 按 UTIL, Dual Chan (F4)进入耦合功能 UTIL Dual Chan

 $\sqrt{\frac{2}{1}}$  Freq Cpl

Offset

- 2. 按 Freq Cpl (F1)选择 频率耦合功能
- 3. 按 Offset (F2). 设置 CH1 和 CH2 之间的 频率差. 使用数字键或 可调旋钮输入偏差

幅值耦合

例如: 幅值耦合

- 1. 按 UTIL, Dual Chan (F4)进入耦合功能  $\check{a}$  UTIL  $\bigcap$  Dual Chan
- 2. 按 Ampl Cpl (F2), ON  $\sqrt{P_{\text{Ampl}}\text{Cpl}}$  on (F1)选择幅值耦合功能
- 3. 设置两通道的幅值和偏移耦合. 在当前通道的任 何幅值改变都将影响另一通道

追踪

例如: 追踪

1. 按 UTIL, Dual Chan (F4)进入耦合功能

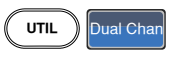

- 2. 按 Tracking (F3), ON (F2)开启追踪功能  $T$ racking
- 3. 开启追踪功能时, 当前通道参数如幅值和频率将 反映到另一通道

菜单树

常规 用户可以参考菜单树对信号发生器的功能和特性做 一大致了解。AFG-2225 菜单系统逐层排列,每层都 由操作或软菜单键导航。返回键(Return)用于返回上 级菜单。

波形

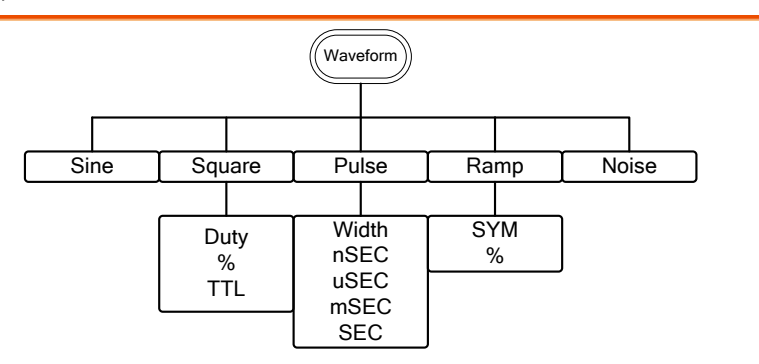

### ARB-显示

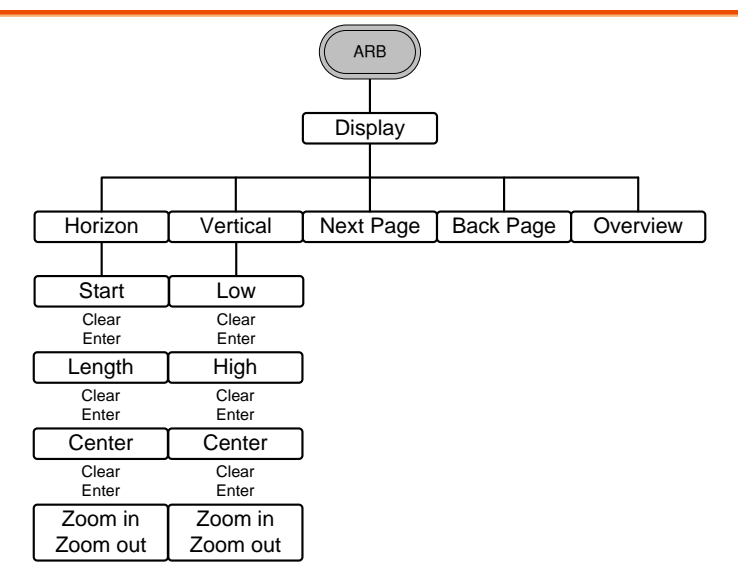

### ARB-编辑

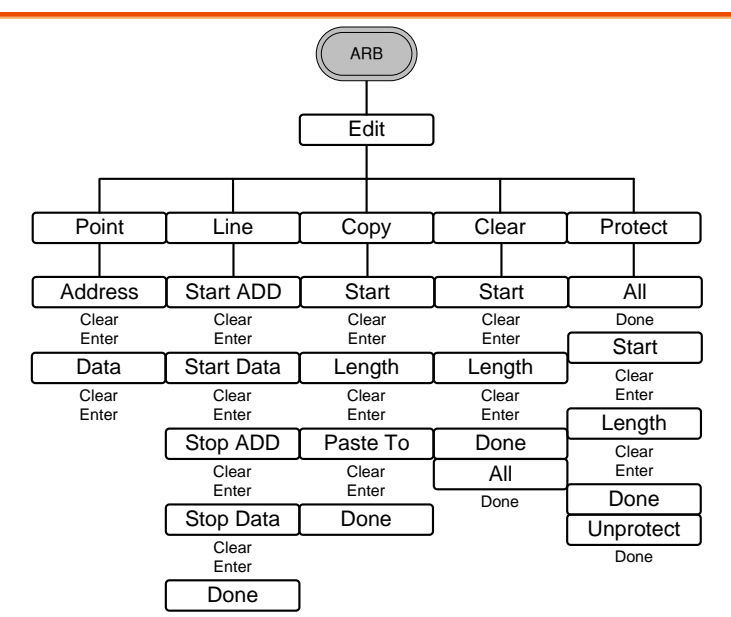

ARB-内置

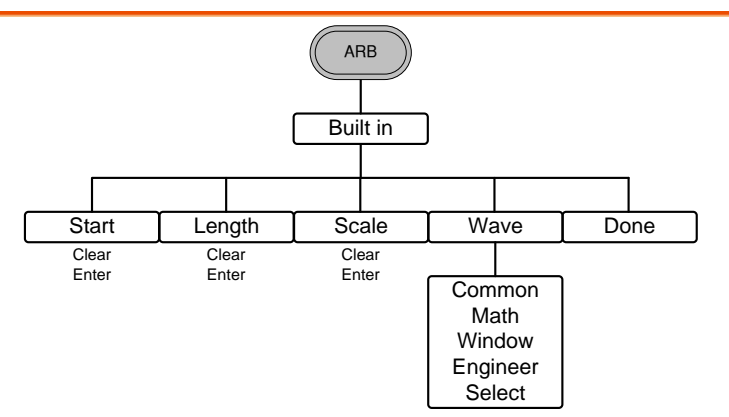

ARB-存储

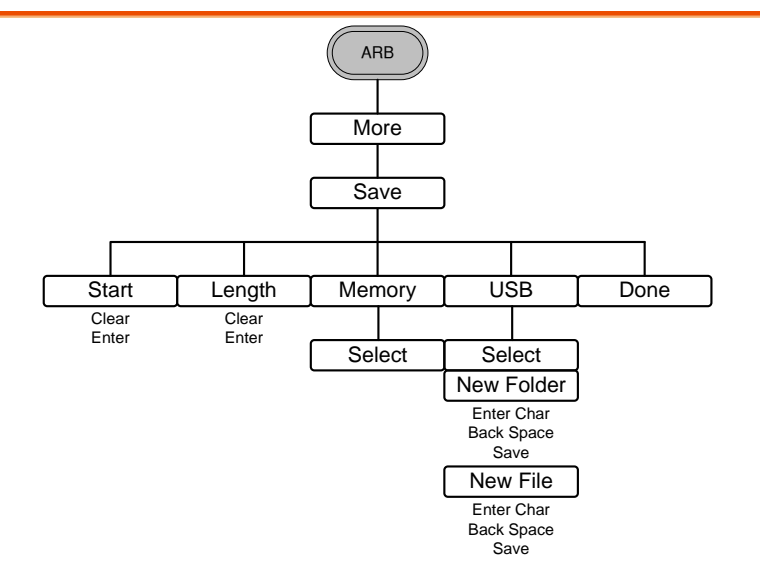

ARB-调取

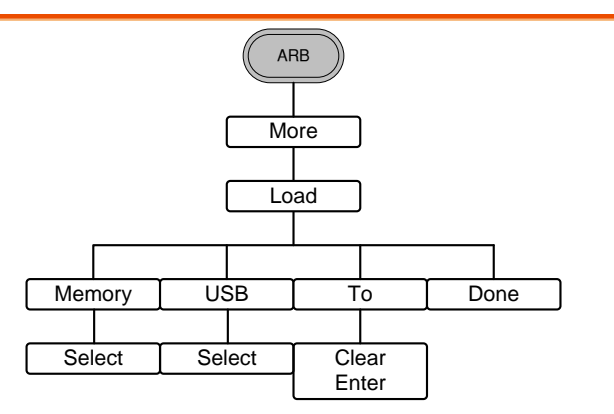

### ARB-输出

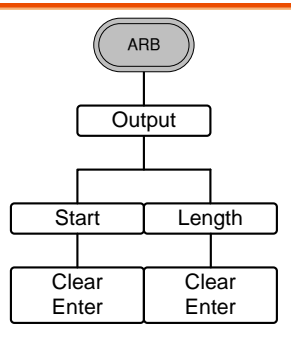

#### MOD

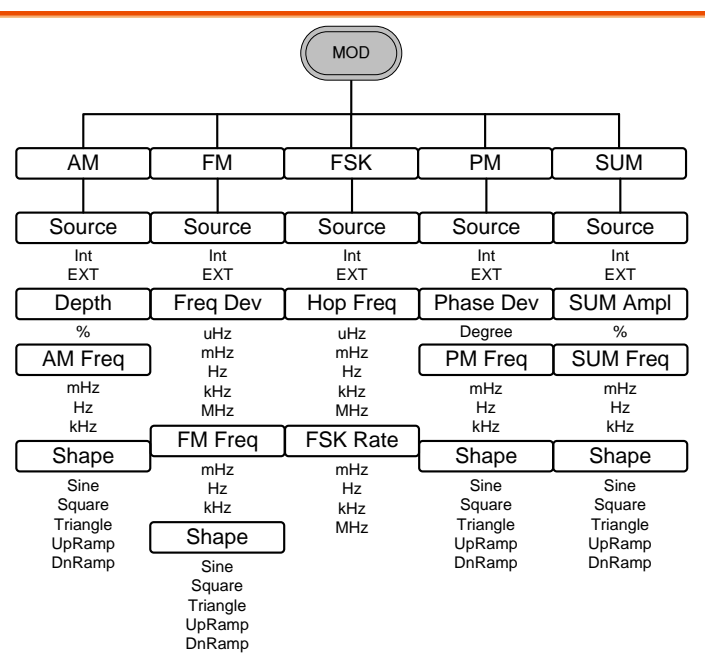

#### SWEEP

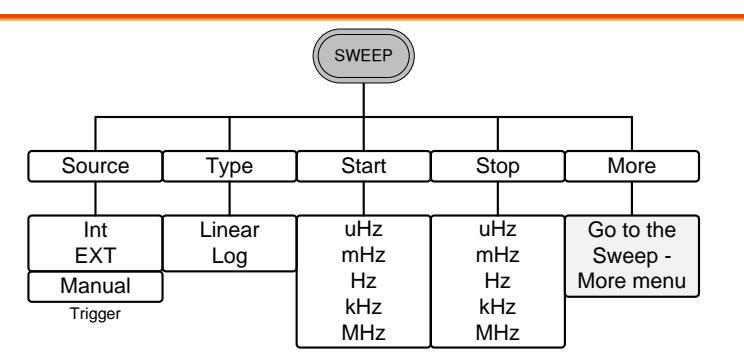

SWEEP-更多

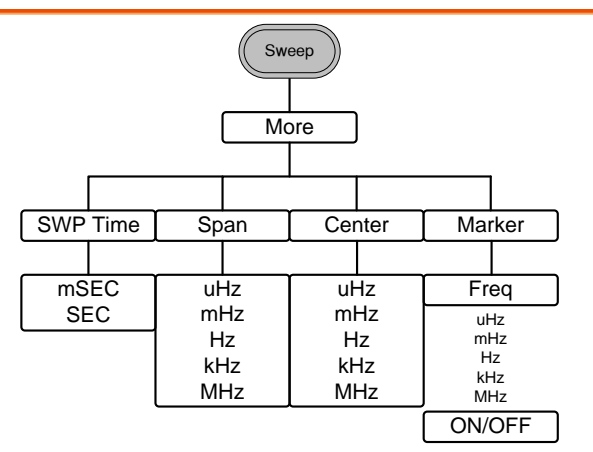

### 脉冲串- N 次循环

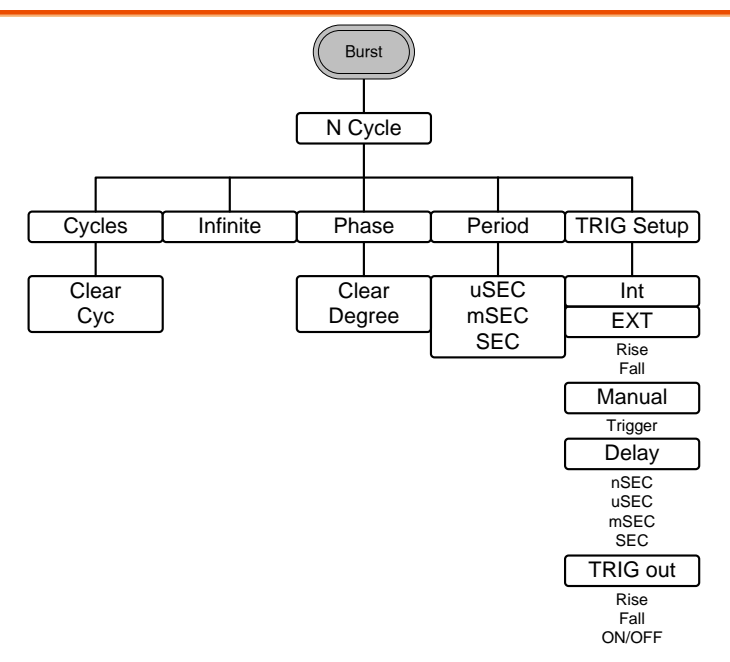

脉冲串-门限

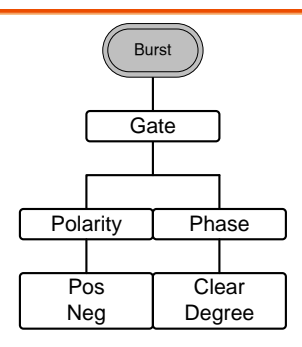

#### UTIL

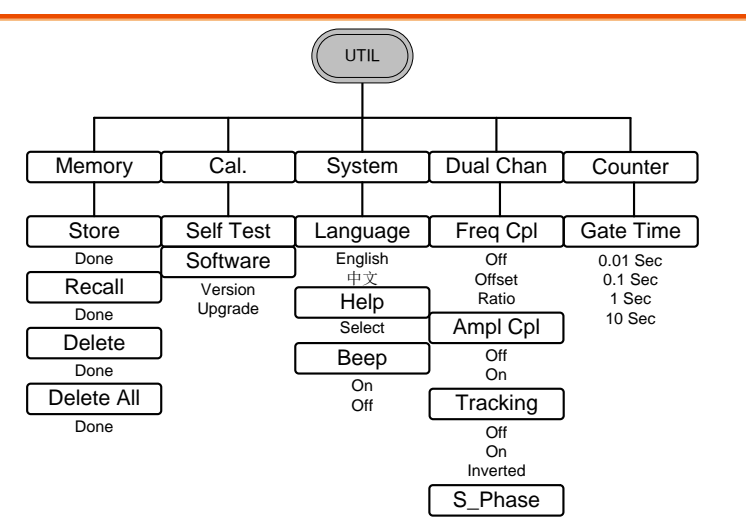

### CH1/CH2

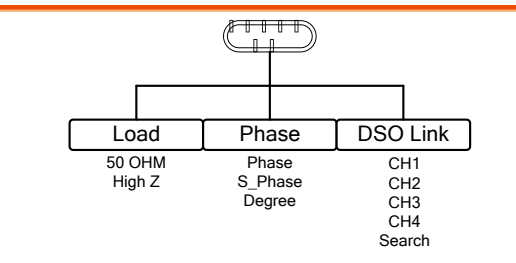

# 默认设置

Preset 键用于恢复默认面板设置。

Preset

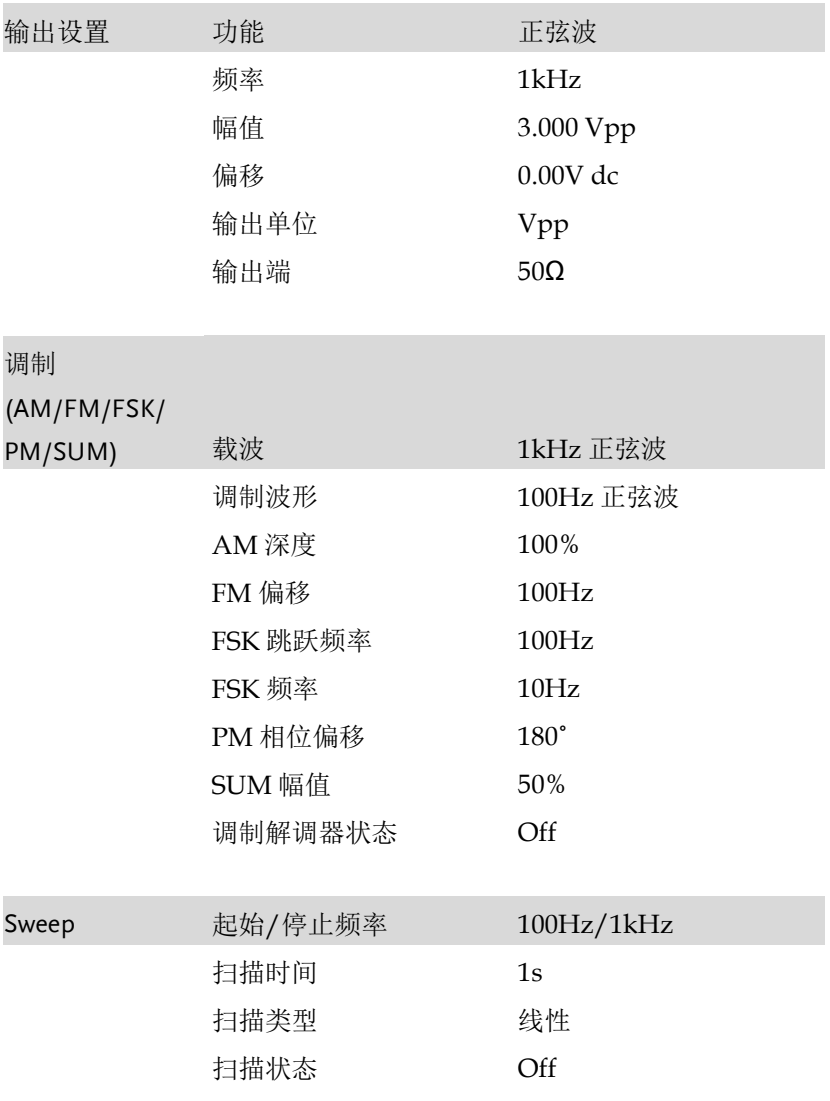

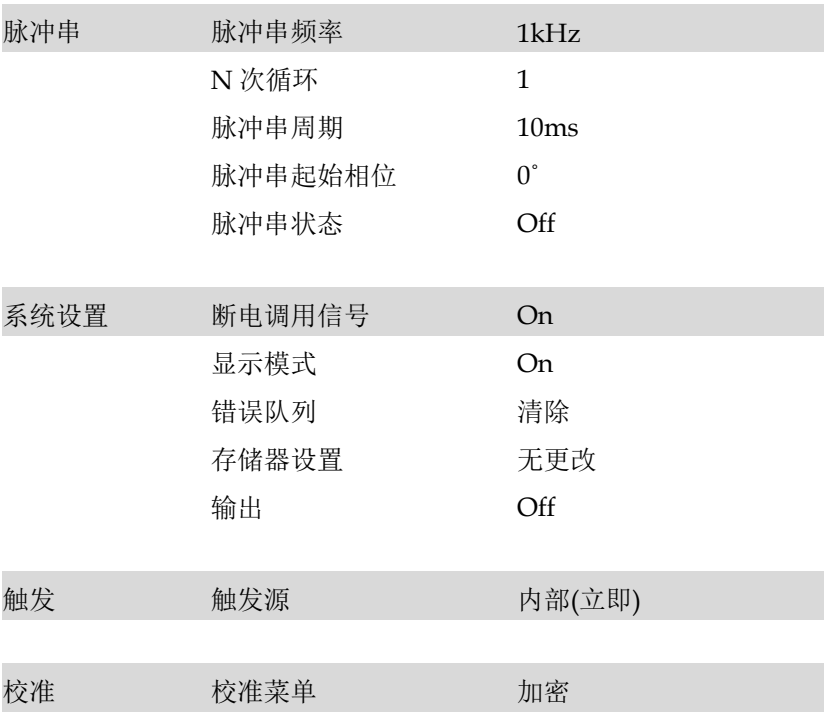

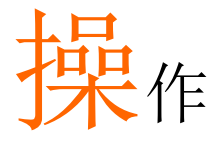

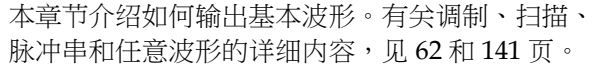

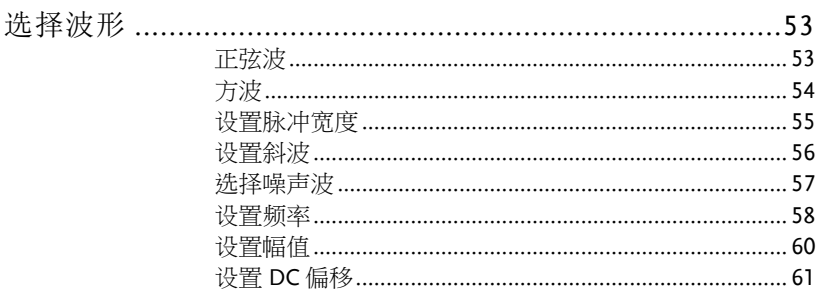

### 选择波形

AFG-2225 可以输出 5 种标准波形: 正弦波、方波、脉冲波、斜波和 噪声波。

### 正弦波

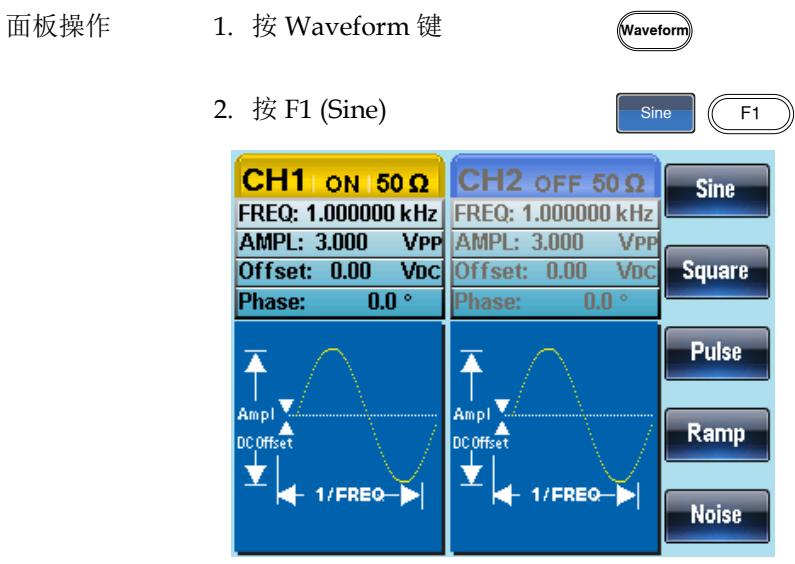

 $\overbrace{\hspace{27mm}}^{}$ 

### 方波

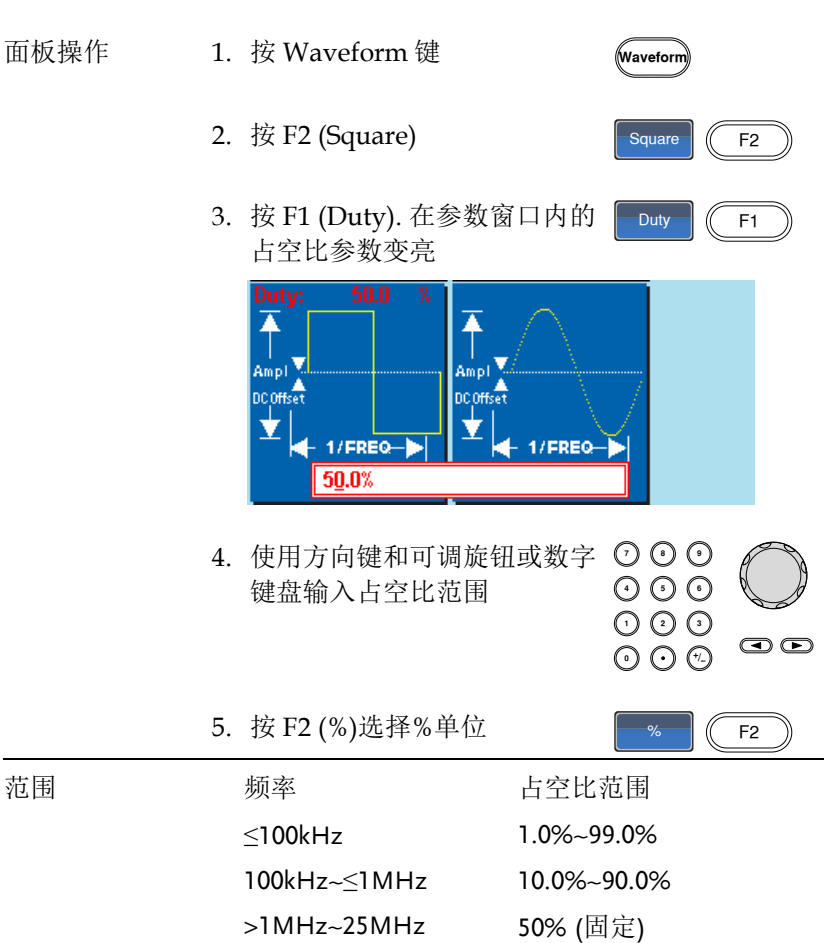

TTL 功能是把当前方波的幅度设为 2.5Vpp,同时将 DC Offset 设为 1.25Vdc.

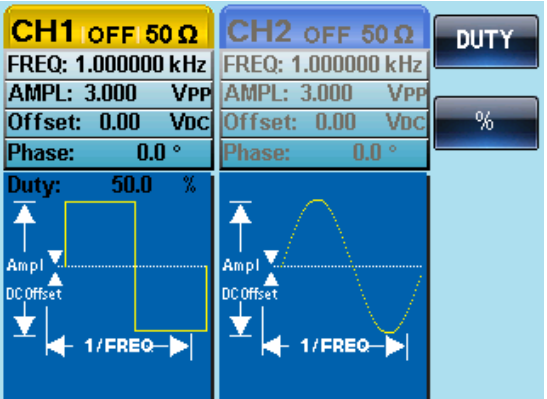

### 设置脉冲宽度

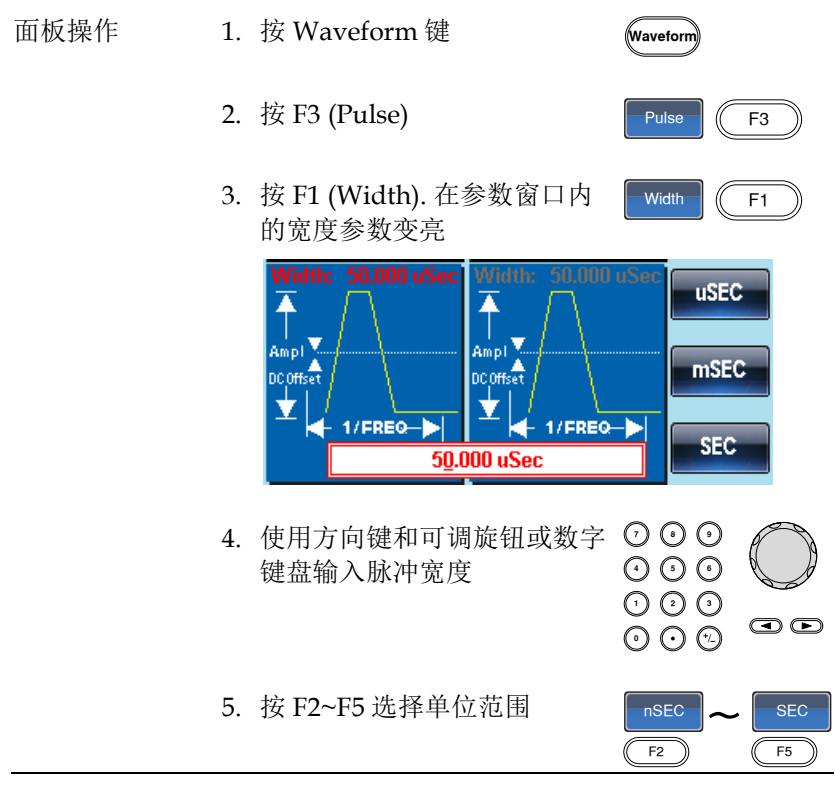

AFG-2225 使用手册

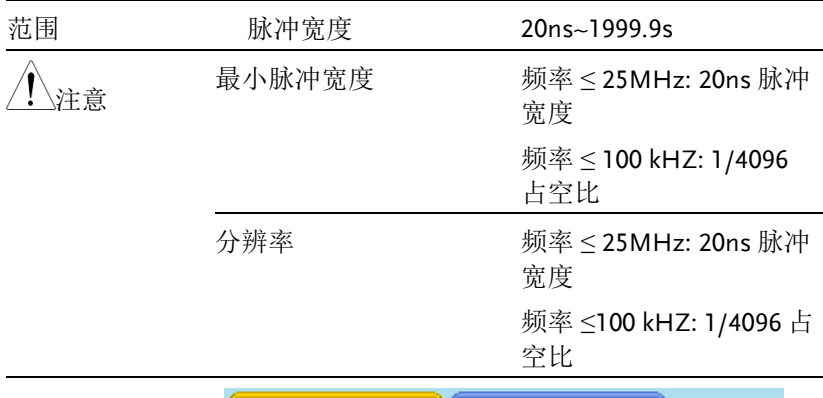

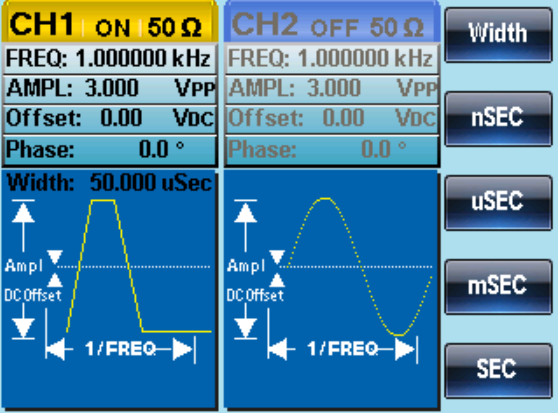

设置斜波

- 面板操作 1. 按 Waveform
	- 2. 按 F4 (Ramp)
	- 3. 按 F1 (SYM). 在参数窗口内的 SYM 参数变亮

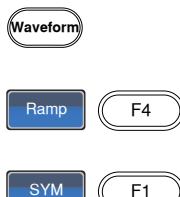

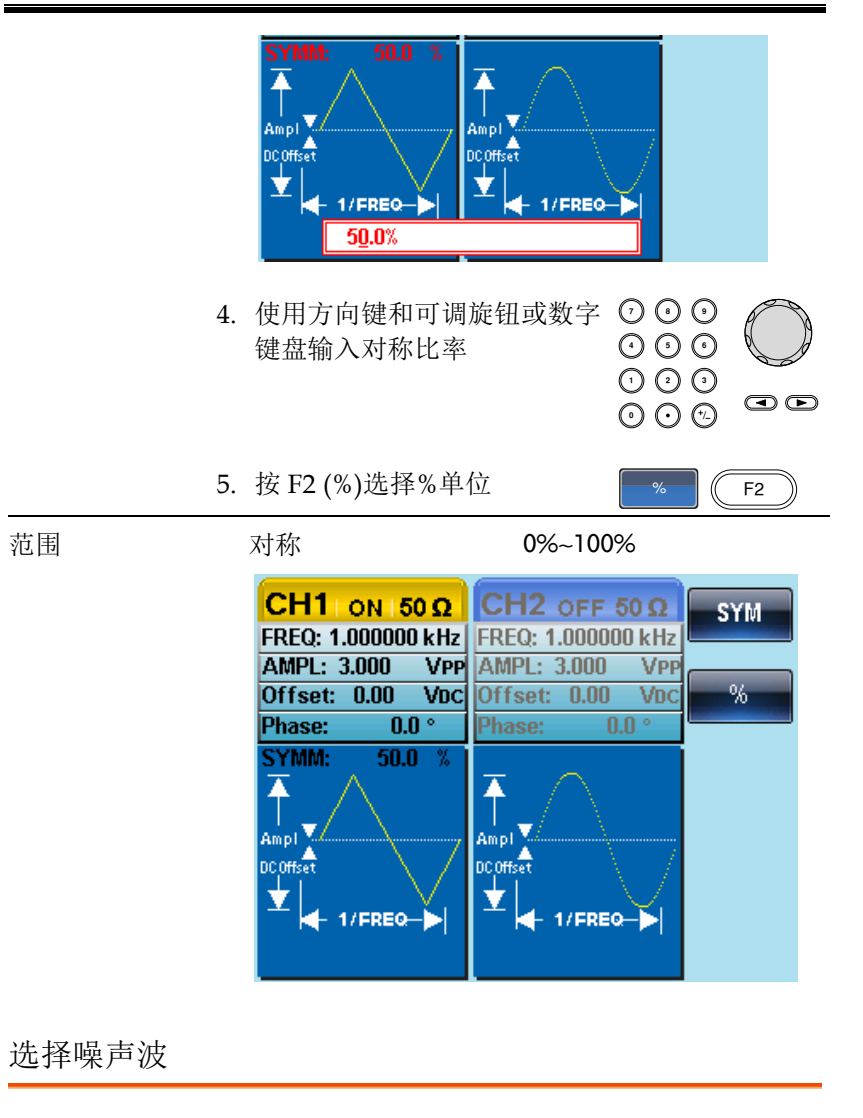

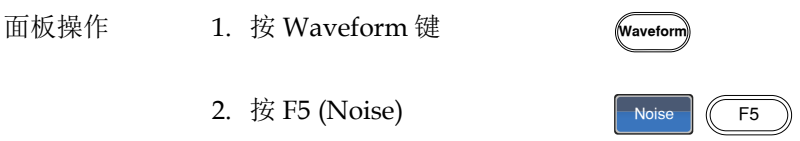

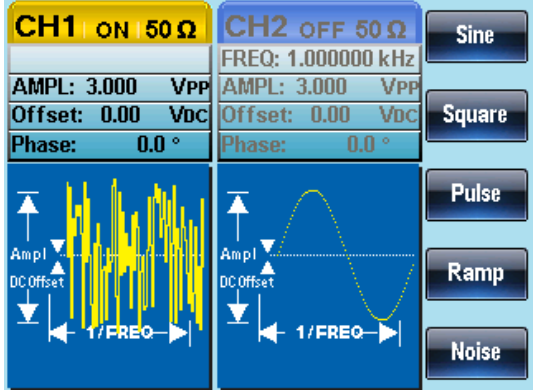

#### 设置频率

面板操作 1. 按 FREQ/Rate 键

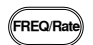

uHz

 $\frac{uHz}{F1}$   $\sim$   $\frac{MHz}{F5}$ 

 $\odot$ 

2. 在参数窗口内的 FREQ 参数变亮

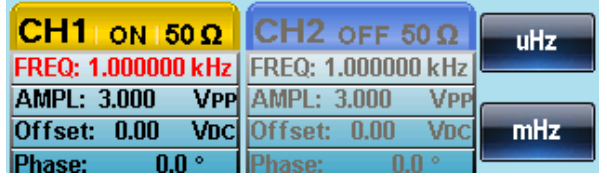

- 3. 使用方向键和可调旋钮或数字 ⊙ ⊙ 键盘输入频率  $\overline{O}O$ <br> $\overline{O}O$ りじ<br>いん
- 4. 按 F1~F5 选择频率单位

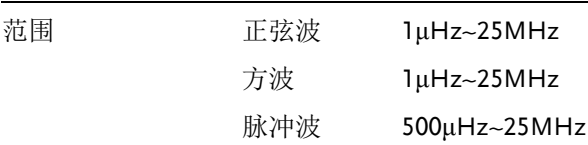

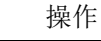

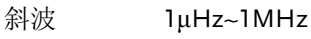

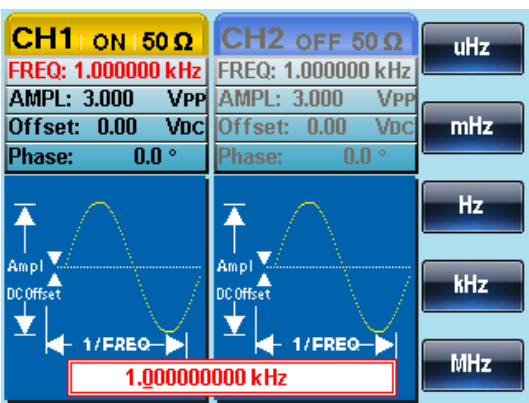

#### 设置幅值

面板操作 1. 按 AMPL 键

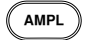

2. 在参数窗口内的 AMPL 参数变亮

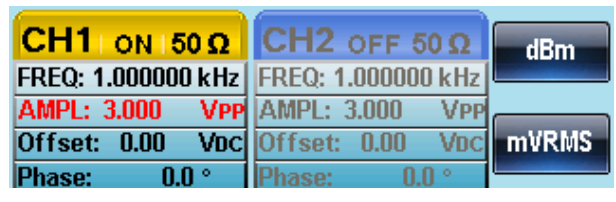

- 3. 使用方向键和可调旋钮或数字 ⊙ ⊙ 键盘输入幅值  $\begin{matrix} 0 & 0 & 0 \\ 0 & 0 & 0 \end{matrix}$ りじ<br>いん
- 4. 按 F1~F5 选择单位

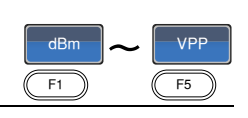

 $\circledcirc$ 

50Ω $f$ 负载 高阳抗

- 范围 1mVpp~10Vpp 2mVpp~20Vpp
- 单位 Vpp, Vrms, dBm

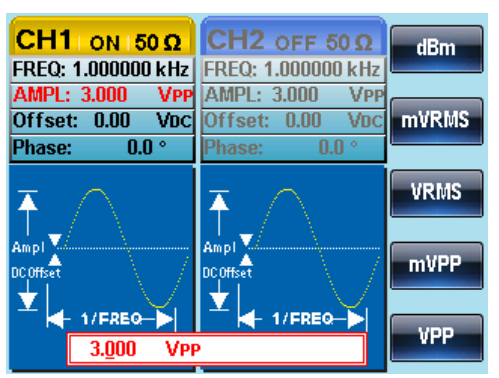

### 设置 DC 偏移

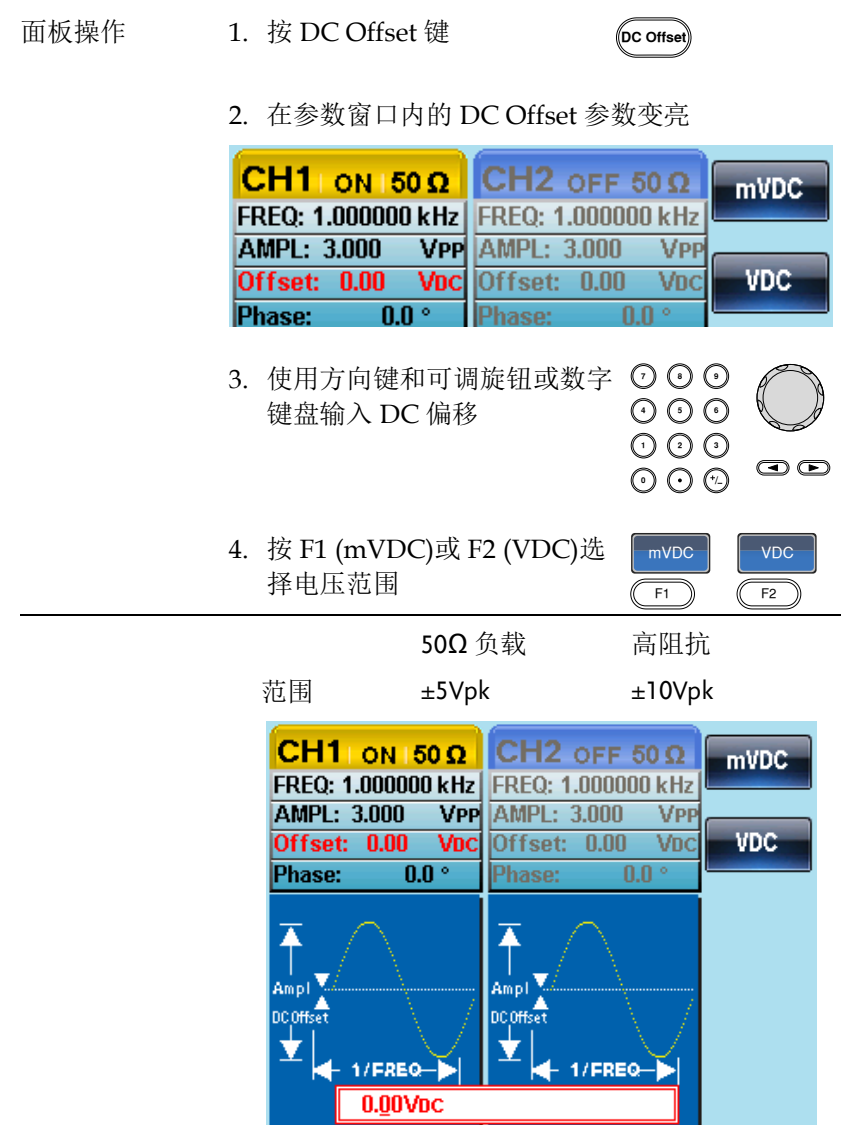

<span id="page-61-0"></span>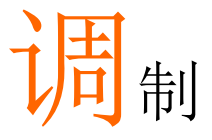

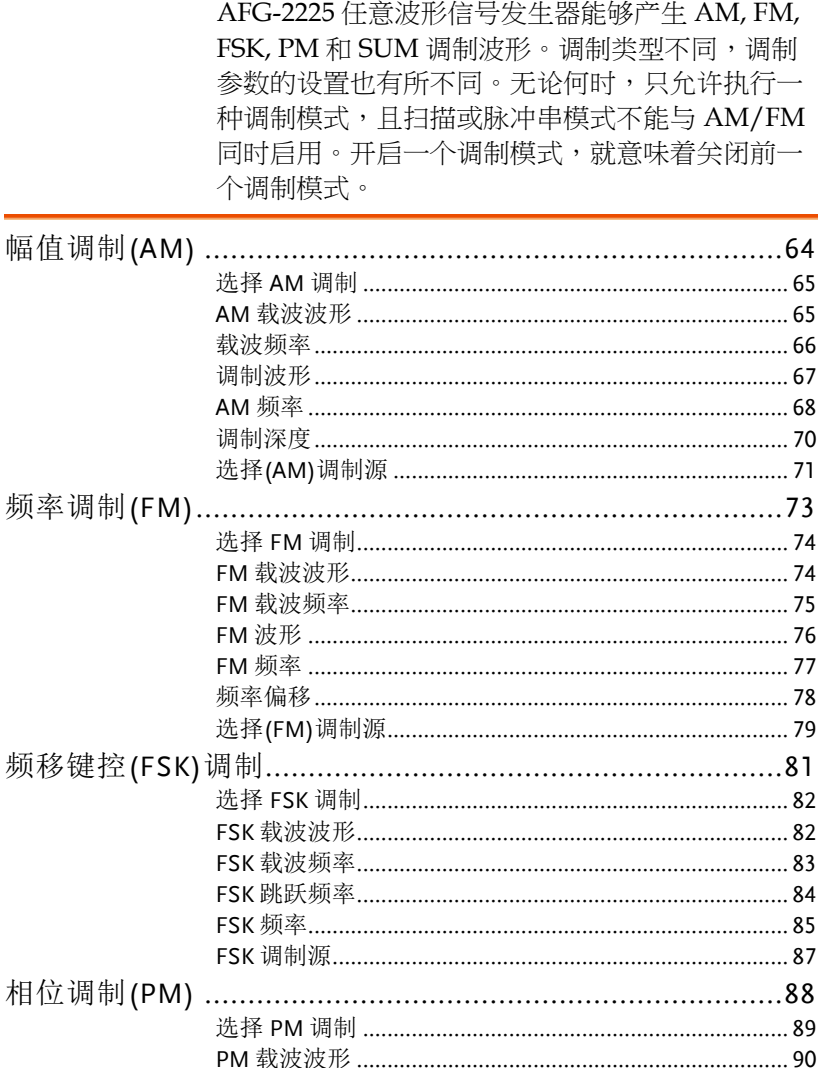

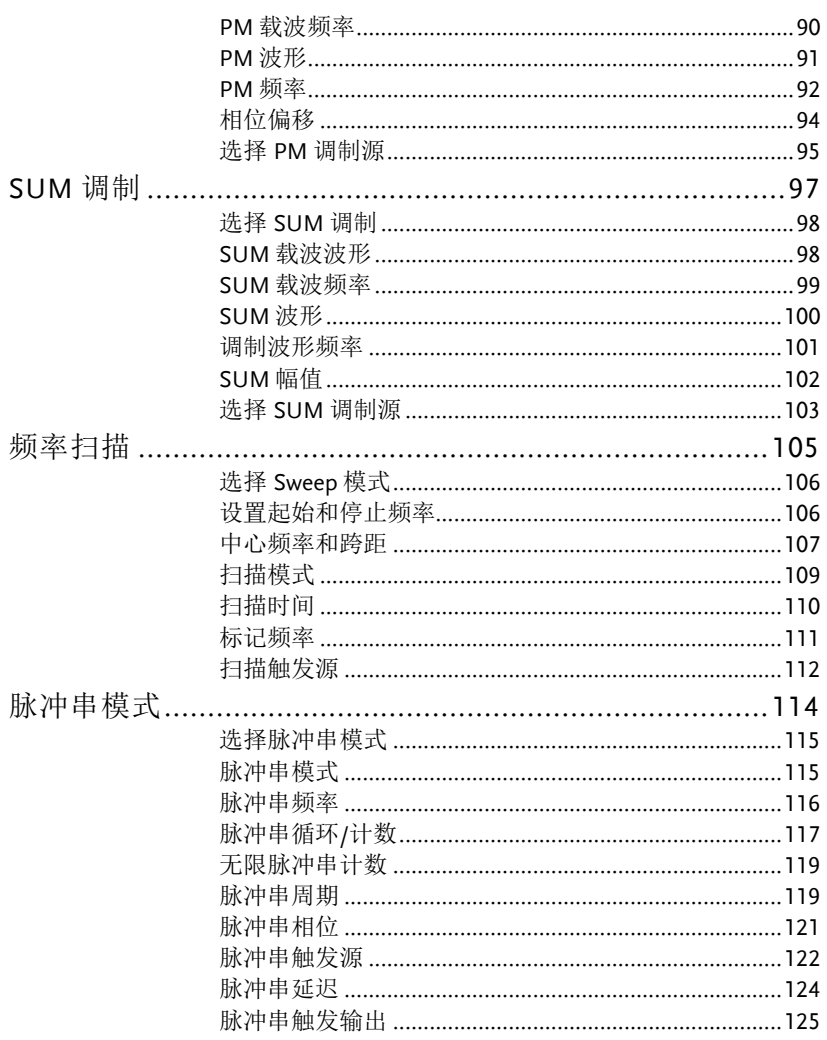

# 幅值调制(AM)

AM 波形由载波和调制波组成。载波幅值与调制波幅值有关。AFG-2225 信号发生器可以设置载波频率、幅值、偏置电压以及内部或外部 调制源。

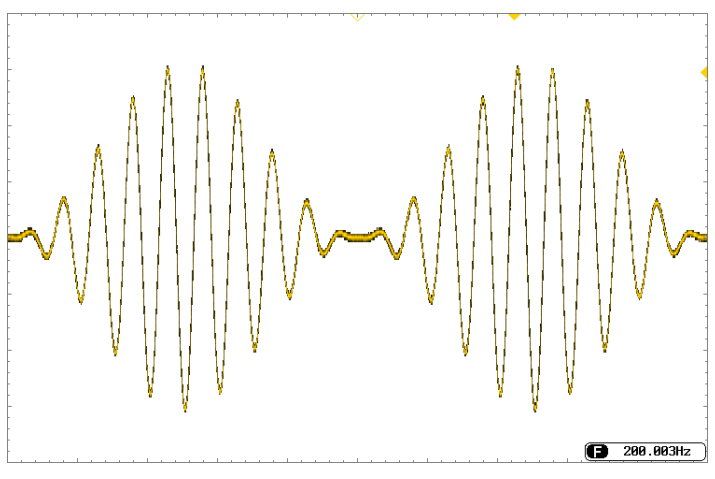

#### 选择 AM 调制

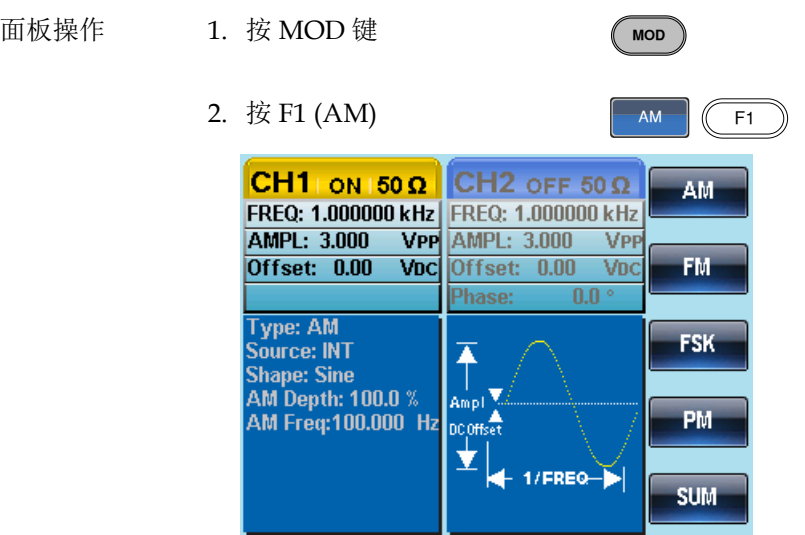

#### AM 载波波形

- 背景 AM 载波波形:正弦波、方波、斜波、脉冲波或任 意波,默认为正弦波。噪声波不可用作载波。在选 择载波波形前,请先选择 AM 调制模式。
- 选择一个标准载 1. 按 Waveform 键 波波形
	- 2. 按 F1~F4 选择载波

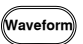

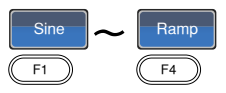

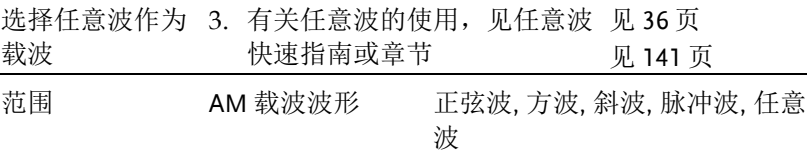

载波频率

最大载波频率与所选的载波波形有关,默认载波频率为 1kHz。

面板操作 1. 按 FREQ/Rate 键选择载波频 率 **FREQ/Ra** 

2. 在参数窗口内的 FREQ 参数变亮

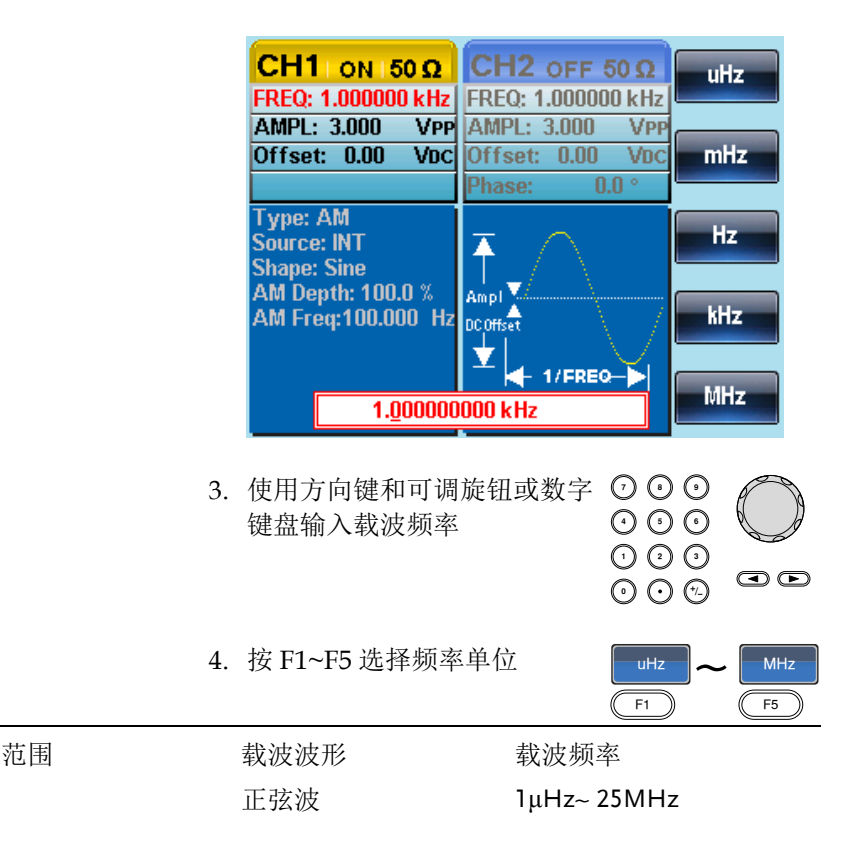

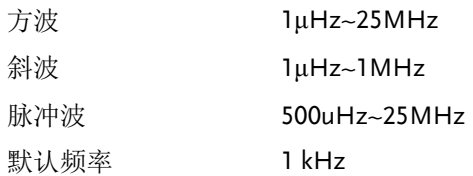

调制波形

信号发生器可以接收内部和外部源。AFG-2225 的调制波形包括正弦波 、方波、三角波、上斜波、下斜波,默认为正弦波。

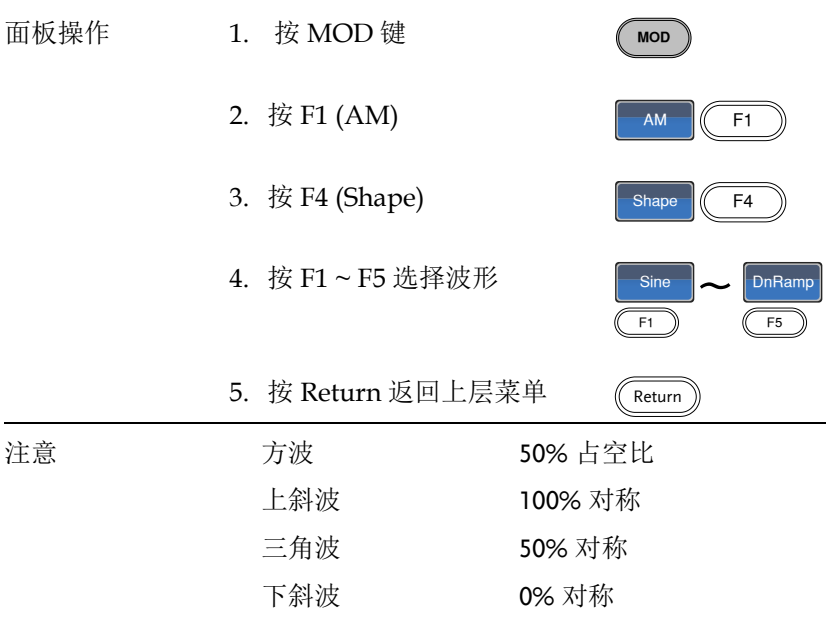

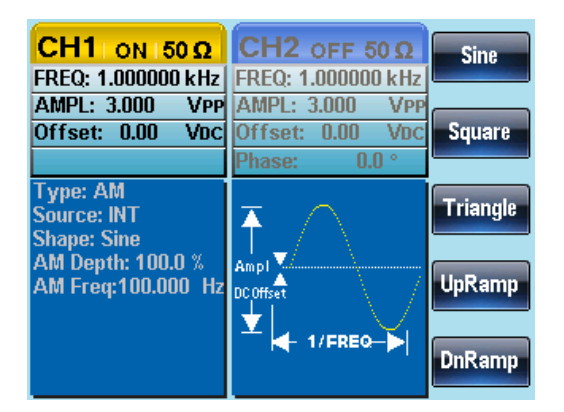

#### AM 频率

调制波形的频率(AM 频率)可在 2mHz~20kHz 范围内设置。

- 面板操作 1. 按 MOD 键
	- 2. 按 F1 (AM)
	- 3. 按 F3 (AM Freq)

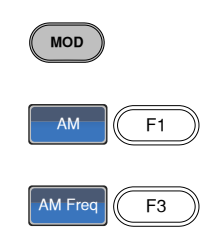

4. 在波形显示区域内的 AM Freq 参数变亮

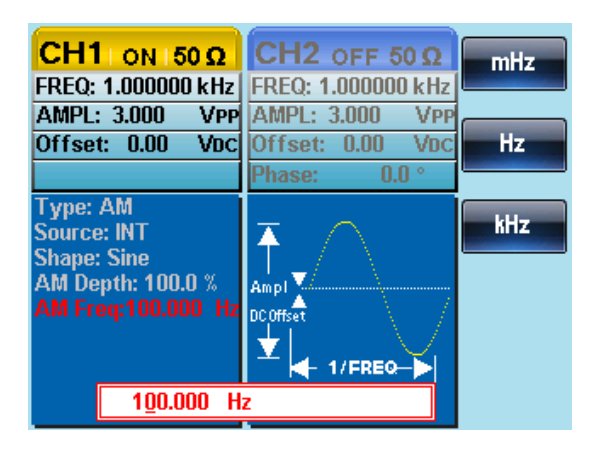

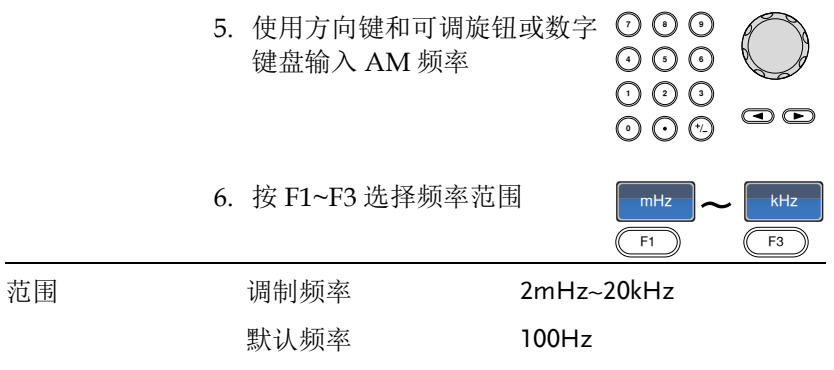

调制深度

调制深度为未调制载波幅值与调制波形最小幅值偏差的比值(百分比显 示)。换句话说, 调制深度就是调制波形与载波波形的最大幅值之比。

- 面板操作 1. 按 MOD 键 **MOD** 2. 按 F1 (AM) AM  $\left| \right|$  F1 3. 按 F2 (Depth) Depth  $\|$  F2
	- 4. 在波形显示区域内的 AM Depth 参数变亮

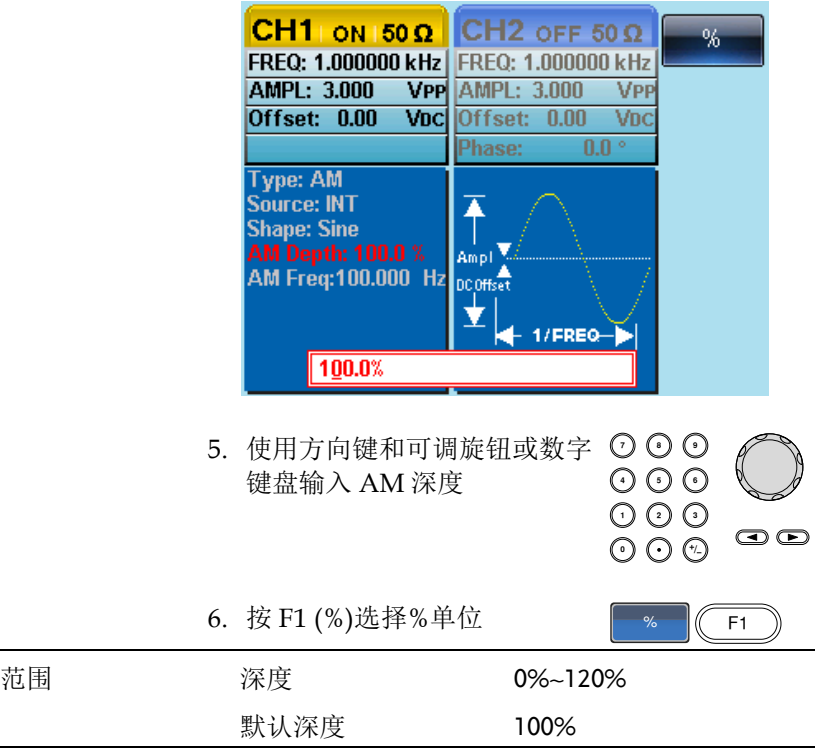

注意 即使调制深度大于 100%,输出也不能超过±5VPeak (10kΩ 负载)。

> 如果选择外部调制源,那么调制深度将被后面板的 MOD INPUT 端子限制在±5V。例如,如果调制深度 设置为 100%, 那么最大幅值为+5V, 最小幅值为-5V。

选择(AM)调制源

信号发生器将接受用于 AM 调制的内部或外部源,默认为内部源。

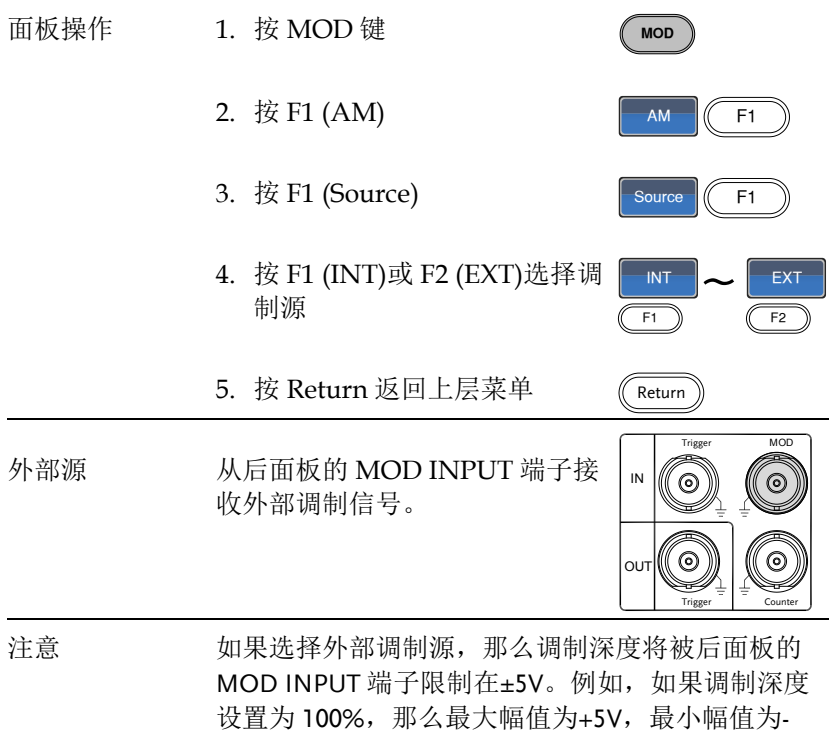

5V。

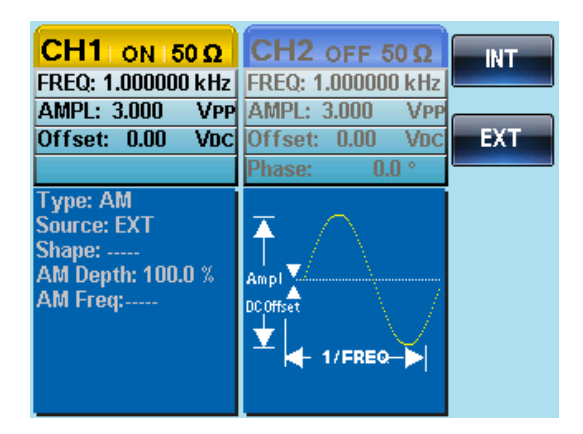
# 频率调制(FM)

FM 波形由载波和调制波组成。载波的瞬时频率随调制波形的幅值而 变化。当使用 AFG-2225 时, 无论何时只允许开启一种调制模式。

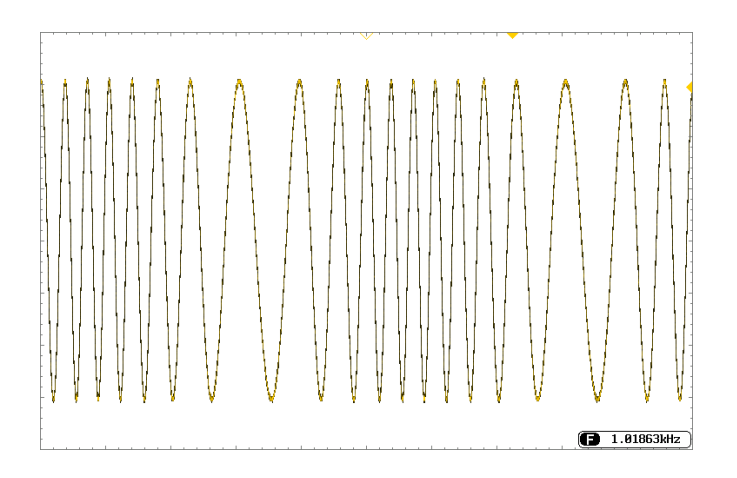

**MOD** 

 $FM$   $\sqrt{2}$ 

选择频率调制(FM)

选择 FM 后,调制波形由载波频率、输出幅值和偏置电压决定。

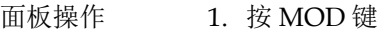

2. 按 F2 (FM)

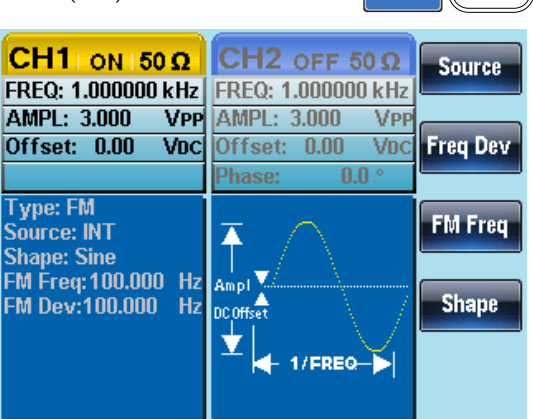

FM 载波波形

背景 默认为正弦波。噪声波和脉冲波不能用作载波。

面板操作 1. 按 Waveform 键

2. 按 F1~F4 选择载波波形

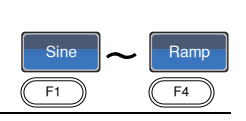

范围 载波波形 正弦波, 方波, 斜波

Maveforn∭

FM 载波频率

使用 AFG-2225 时,载波频率必须大于等于频率偏移。如果频率偏移 设置大于载波频率,信号发生器会自动将偏移调整到当前载波频率所 允许的最大值。载波最大频率与所选波形有关。

- 
- 面板操作 1. 按 FREQ/Rate 键选择载波频 率

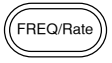

- $CH1$  ON 50 Q CH<sub>2</sub> OFF 50 Q uHz FREQ: 1.000000 kHz FREQ: 1.000000 kHz AMPL: 3.000 VPP AMPL: 3,000 V<sub>PP</sub> Offset: 0.00 Voc Offset: 0.00 VDC mHz Phase:  $0.0<sup>o</sup>$ **Type: FM** Hz Source: INT  $\bar{\uparrow}$ **Shape: Sine** FM Freq: 100.000 Hz Ampl FM Dev:100.000 Hz DCOffset kHz Y 1/FREQ MHz 1.000000000 kHz 3. 使用方向键和可调旋钮或数字 ⊙ ⊙ りじ<br>こん 键盘输入载波频率  $O$ <br> $O$ <br> $O$ <br> $O$  $\mathbf{\odot}\mathbf{\odot}$  $\frac{uHz}{F1}$   $\sim$   $\frac{MHz}{F5}$ 4. 按 F1~F5 选择频率单位 uHz
- 2. 在参数窗口内的 FREQ 参数变亮

默认频率 1kHz

范围 载波波形 载波频率 正弦波 1μHz~25MH 方波 1μHz~15MHz 斜波 1μHz~1MHz

### FM 波形

信号发生器接受内部和外部调制源。AFG-2225 的内部调制波形包括 正弦波、方波、三角波、正和负斜波(UpRamp, DnRamp)。默认波形 为正弦波。

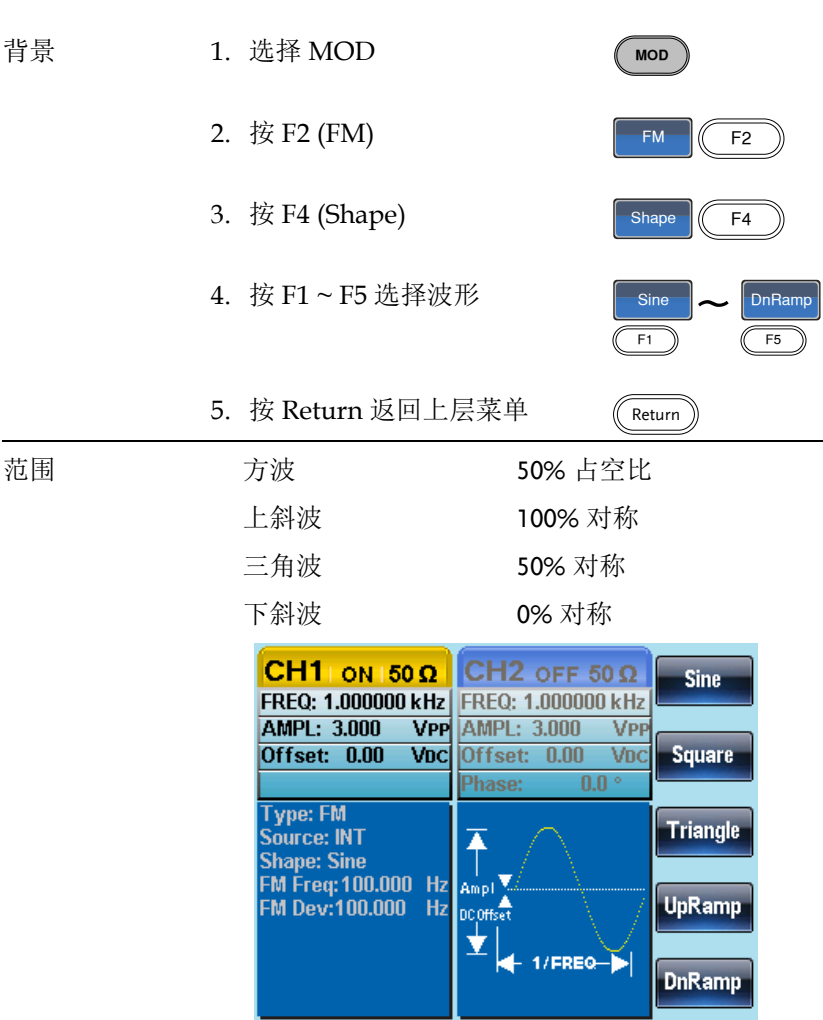

FM 频率

调制波形的频率(FM 频率)可在 2mHz~20kHz 范围内设置。

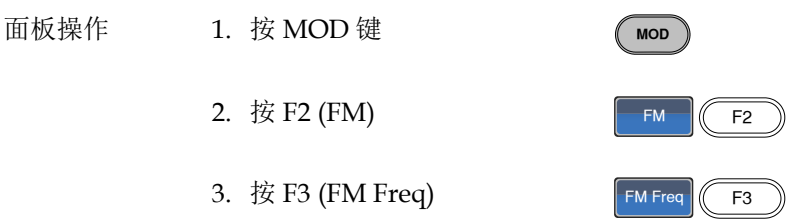

4. 在波形显示区域内的 FM Freq 参数变亮

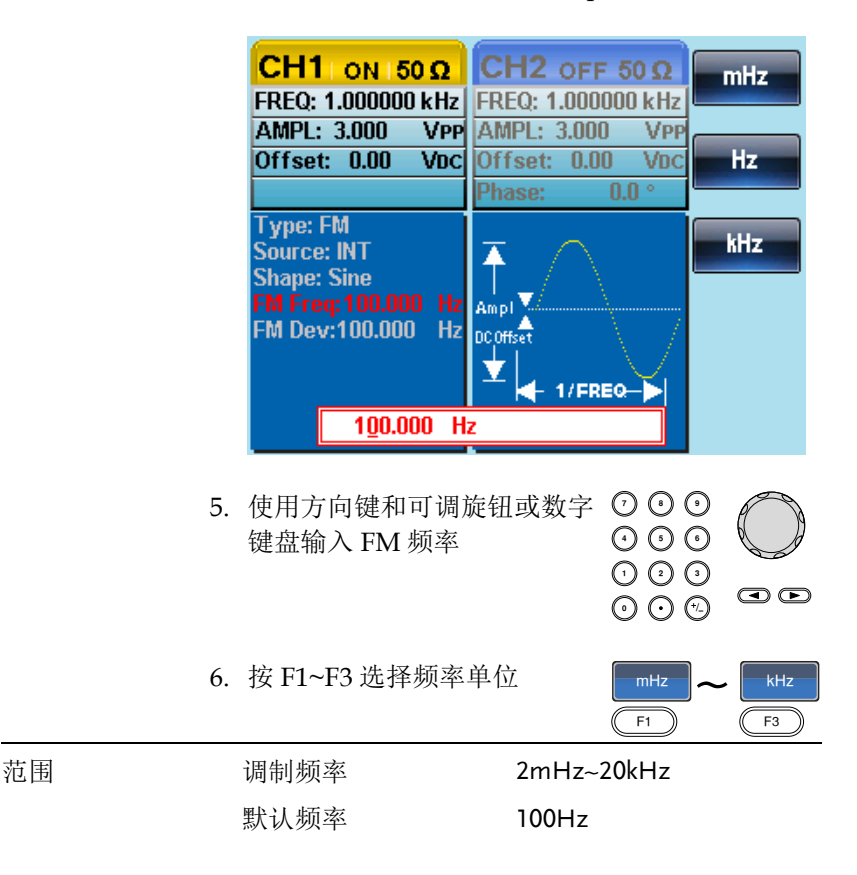

频率偏移

频率偏移是载波与调制波的最大频率偏差。

- 面板操作 1. 按 MOD 键
	- 2. 按 F2 (FM)
	- 3. 按 F2 (Freq Dev)

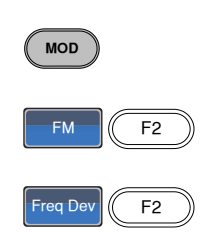

4. 在波形显示区域内的 Freq Dev 参数变亮

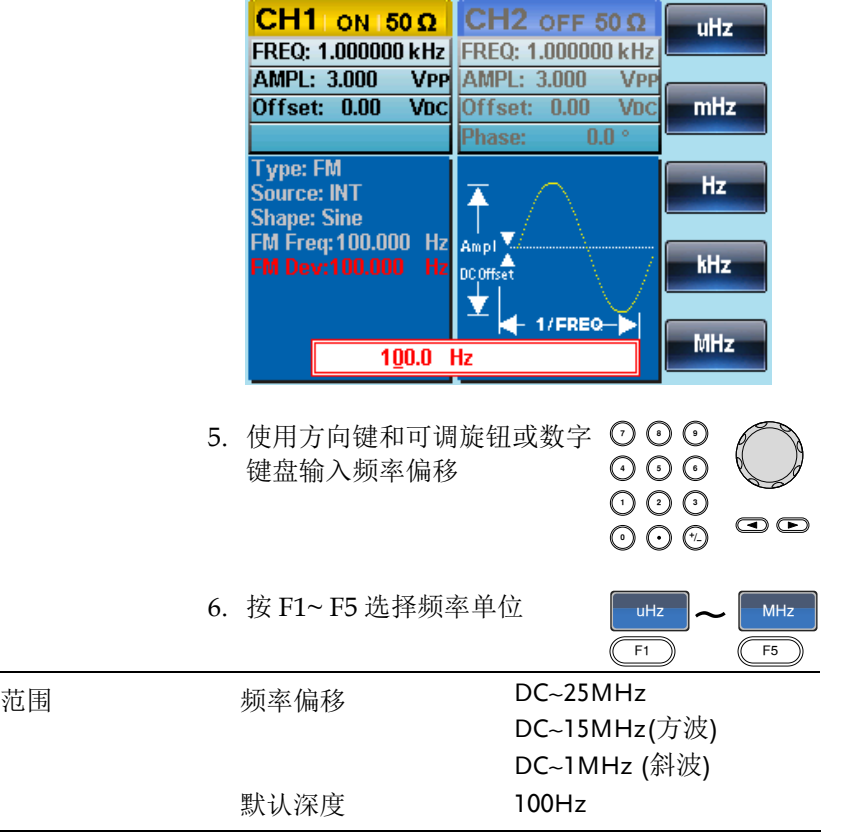

选择(FM)调制源

信号发生器将接受用于 FM 调制的内部或外部源,默认为内部源。

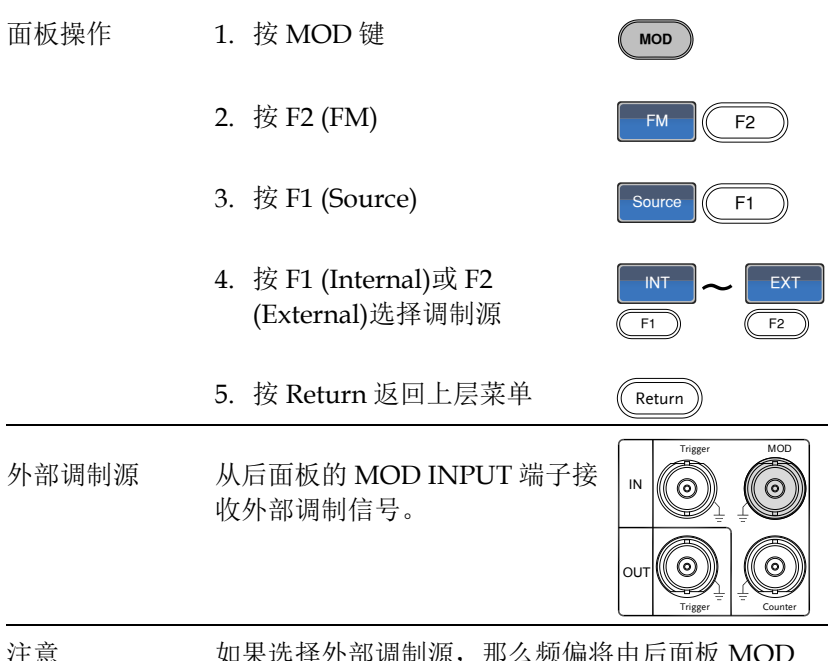

注意 如果选择外部调制源,那么频偏将由后面板 MOD INPUT 端子上的± 5V 信号电压控制。频偏与调制信 号电平成比例。例如, 如果调制电压为+5V, 那么 频偏将等于设置的频偏。外部信号电平越低,偏移 就越小;而负信号电平将会使频偏频率降至载波频 率之下。

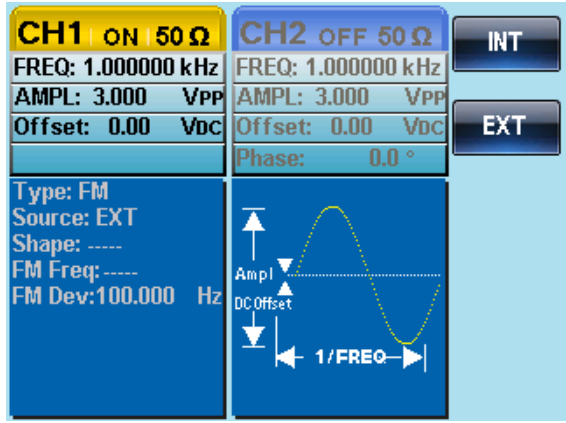

# 频移键控(FSK)调制

FSK 调制在两个预设频率(载波频率和跳跃频率)之间交替输出频率。 内部频率发生器或后面板 Trigger INPUT 端子上的信号电平决定交替 频率。

信号发生器每次只允许启用一种调制模式。当开启 FSK 调制时, 其它 调制模式将关闭。在开启 Sweep 和脉冲串时不允许使用 FSK 调制。 在启用 FSK 时, 将关闭 Sweep 或脉冲串模式。

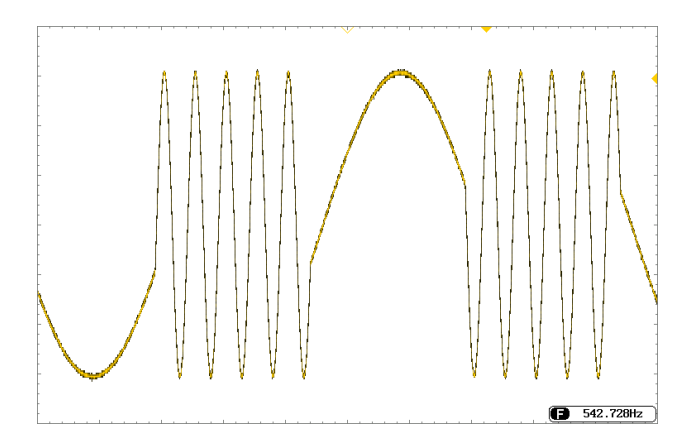

选择 FSK 调制

当使用 FSK 模式时, 输出波形使用默认载波频率、幅值和偏置电压。

面板操作 1. 按 MOD 键 **MOD** 2. 按 F3 (FSK)  $FSK$   $K$  F3 CH1 ON 50  $\Omega$  CH2 OFF 50  $\Omega$ Source FREQ: 1.000000 kHz FREQ: 1.000000 kHz AMPL: 3.000 **VPP** AMPL: 3,000 **V<sub>PP</sub> Hop Freq** Offset: 0.00 Voc Offset: 0.00  $VDC$ Phase:  $0.0<sup>o</sup>$ **Type: FSK FSK Rate** Source: INT  $\bar{\uparrow}$ Hop Freq: 100.000  $\left| \right|$  Ampl Hz **FSK Rate: DC**Offset  $Hz$ 10,0000  $1/FREQ$ 

#### FSK 载波波形

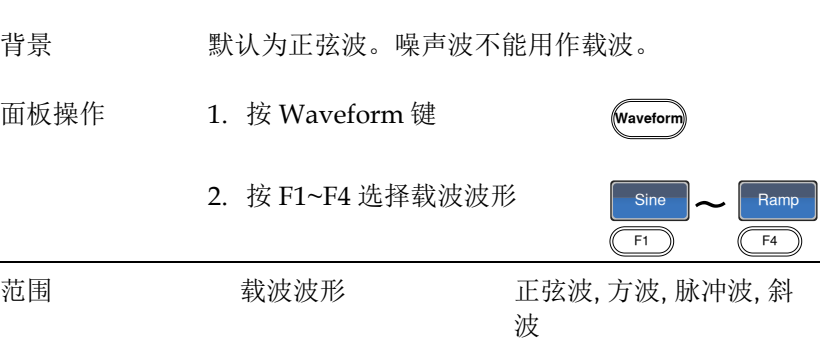

FSK 载波频率

最大载波频率与载波波形有关,默认为 1kHz。选择外部源时, Trigger INPUT 信号的电压电平控制输出频率。当 Trigger INPUT 信 号为逻辑低电平时,输出载波频率;当信号为逻辑高电平时,输出跳 跃频率。

- 面板操作 1. 按 FREQ/Rate 键选择载波频 率 FREQ/Rat
	- 2. 在参数窗口内的 FREQ 参数变亮

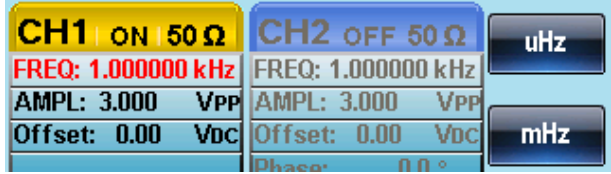

りじ<br>いん

uHz

 $\frac{uHz}{F1}$   $\sim$   $\frac{MHz}{F5}$ 

 $\bm{\odot}$ 

- 3. 使用方向键和可调旋钮或数字 ⊙ ⊙ 键盘输入载波频率  $O$ <br> $O$ <br> $O$ <br> $O$
- 4. 按 F1~F5 选择 FSK 频率单位

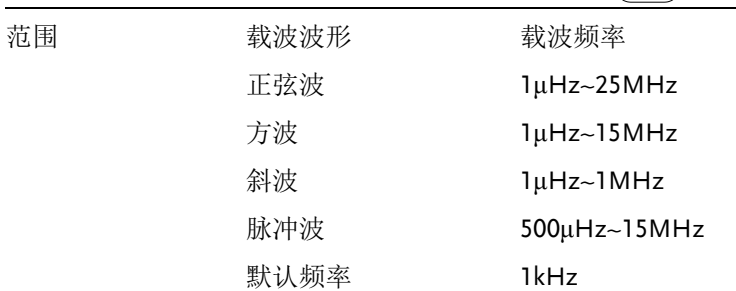

#### FSK 跳跃频率

默认跳跃频率为 100 Hz。内部调制波是占空比为 50%的方波。选择外 部源时,Trigger INPUT 信号的电压电平控制输出频率。当 Trigger INPUT 信号为逻辑低电平时,输出载波频率;当信号为逻辑高电平 时,输出跳跃频率。

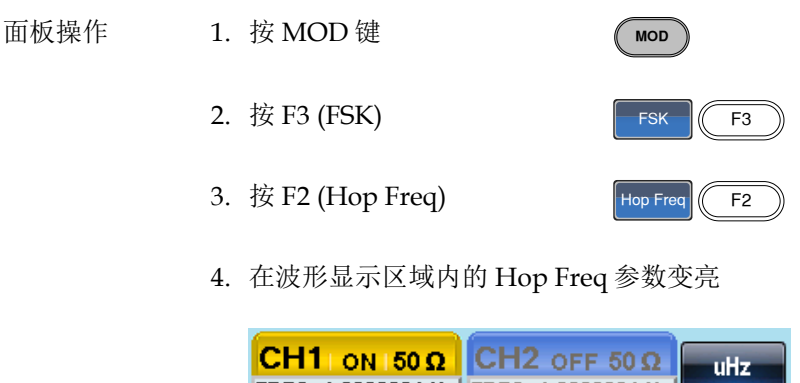

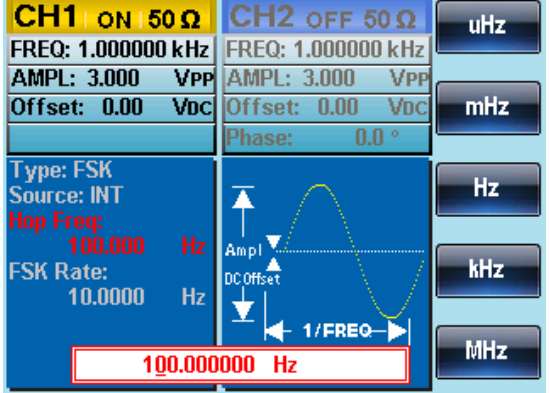

- 5. 使用方向键和可调旋钮或数字 ⊙ ⊙ 键盘输入跳跃频率
- 6. 按 F1~F5 选择频率单位

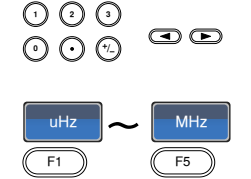

りじ<br>こん

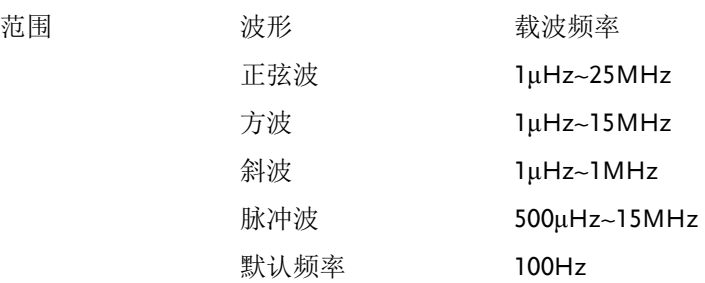

#### FSK 频率

FSK 频率是决定输出载波频率或是跳跃频率的频率值。FSK 频率仅用 于内部 FSK 调制源。

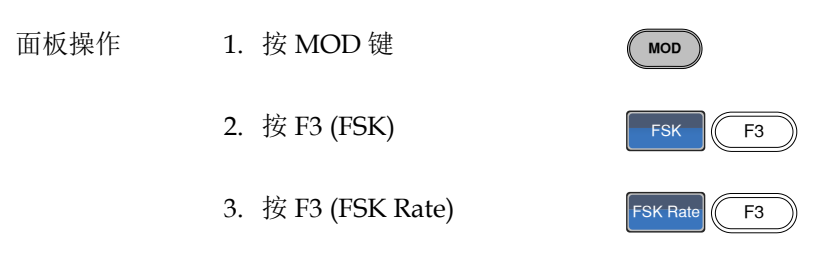

4. 在波形显示区域内的 FSK Rate 参数变亮

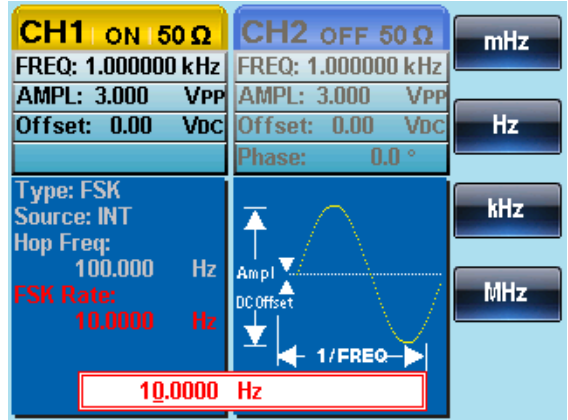

### **GWINSTEK** AFG-2225 使用手册 5. 使用方向键和可调旋钮或数字 ッツピ 键盘输入 FSK 频率  $O$ <br> $O$ <br> $O$ <br> $O$ OO  $\frac{mHz}{F1}$   $\sim$   $\frac{kHz}{F4}$ 6. 按 F1~F4 选择频率单位 mHz 范围 FSK 频率 2mHz~100kHz 默认 10Hz 注意 如果选择外部调制源,FSK 频率设置关闭。

FSK 调制源

AFG-2225 接受内部和外部 FSK 调制源, 默认为内部源。当选择内部 FSK 源时,使用 FSK Rate 功能设置 FSK 频率。当选择外部源时, FSK 频率与后面板 Trigger INPUT 信号的频率一致。

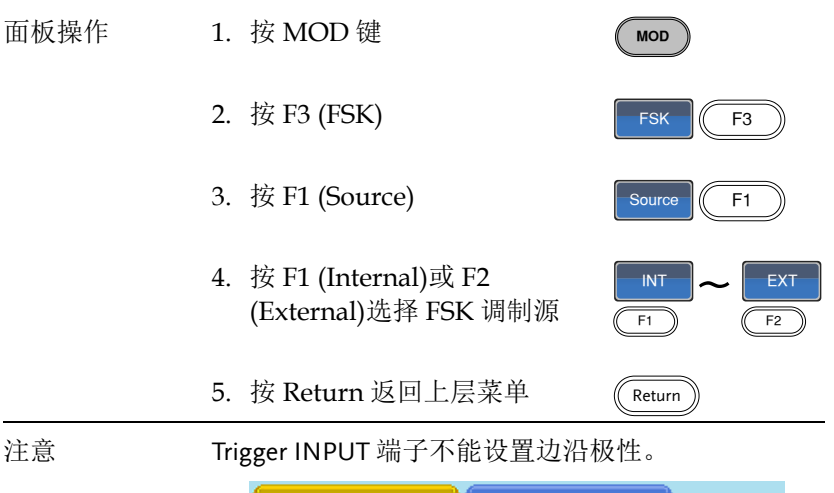

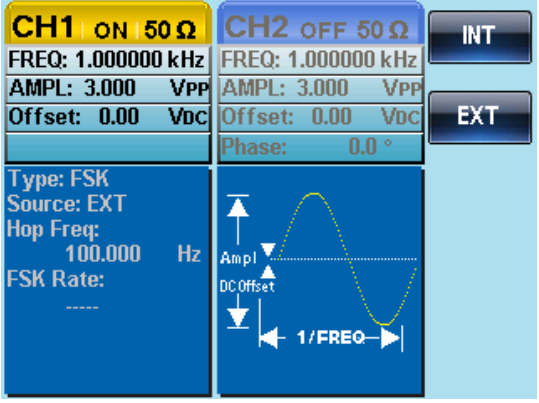

# 相位调制(PM)

载波的相位偏移值与调制波形的变化成比例。

每次仅可以使用一种调制模式。如果开启 PM, 任何其它调制模式将 关闭。同样的,脉冲串和 Sweep 模式不能与 PM 同时使用,二者在开 启 PM 时关闭。

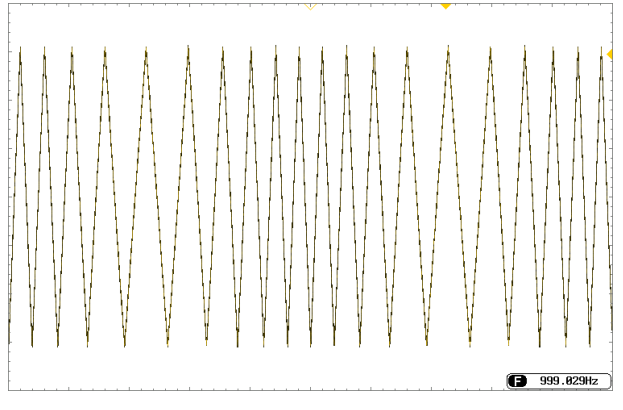

选择相位调制(PM)

当选择相位调制时,载波的中心频率,调制波的幅度,及输入输出电 压,都必须经过设定。

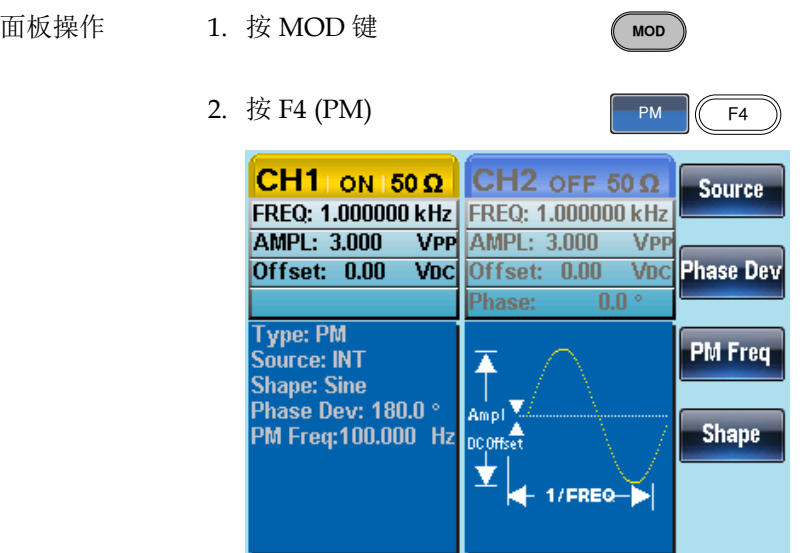

PM 载波波形

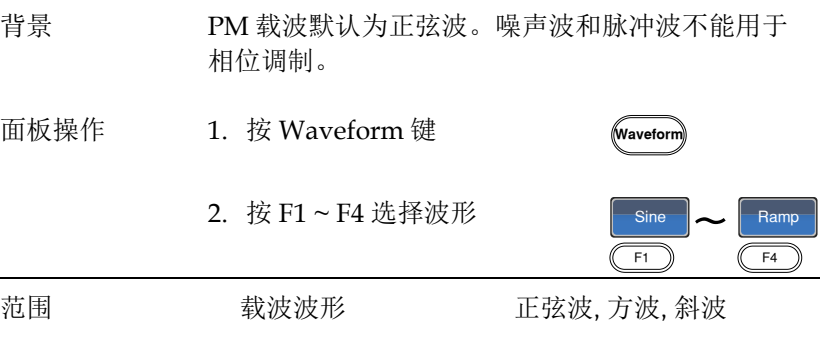

PM 载波频率

最大载波频率与载波波形的选择有关。默认载波频率为 1kHz。

- 面板操作 1. 按 FREQ/Rate 键选择载波频 率 FREQ/Rat
	- 2. 在参数窗口内的 FREQ 参数变亮

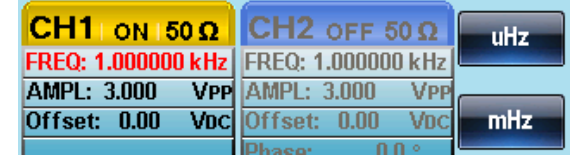

- 3. 使用方向键和可调旋钮或数字 ⊙ ⊙ 键盘输入载波频率 000<br>000 りじ<br>いん
- 4. 按 F1~F5 选择频率单位

 $\bigcirc$ 

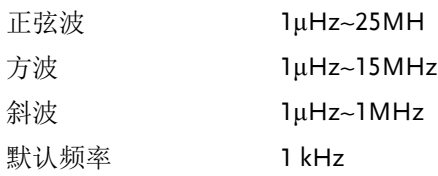

PM 波形

信号发生器能接受内部和外部调制源。内部调制波形包括正弦波、方 波、三角波、正和负斜波(UpRamp, DnRamp),默认为正弦波。

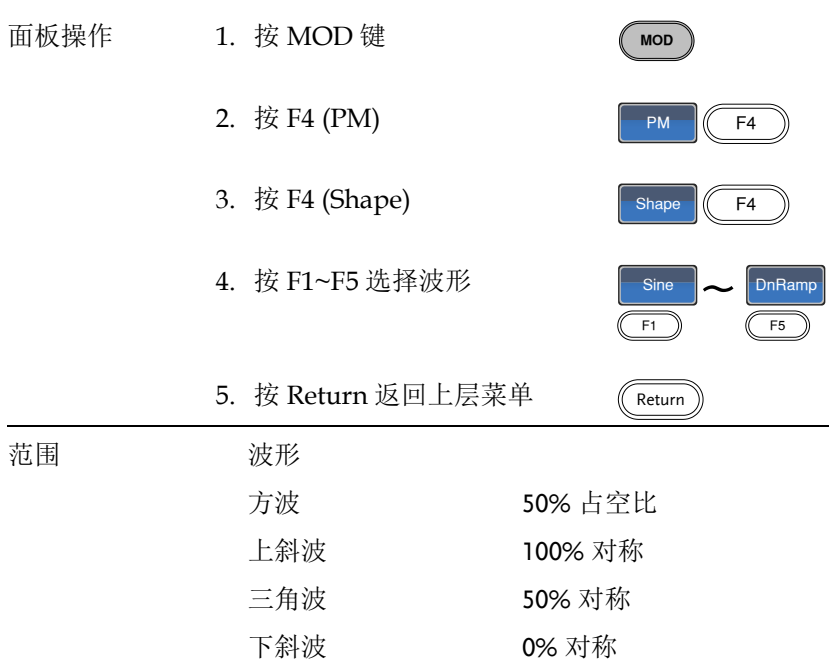

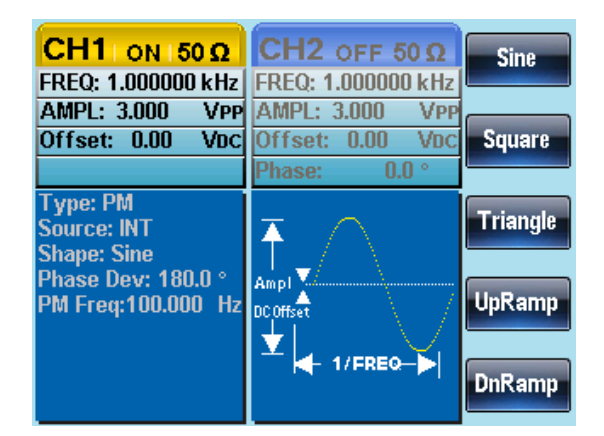

#### PM 频率

调制波形的频率(PM 频率)可在 2mHz~20kHz 范围内设置。

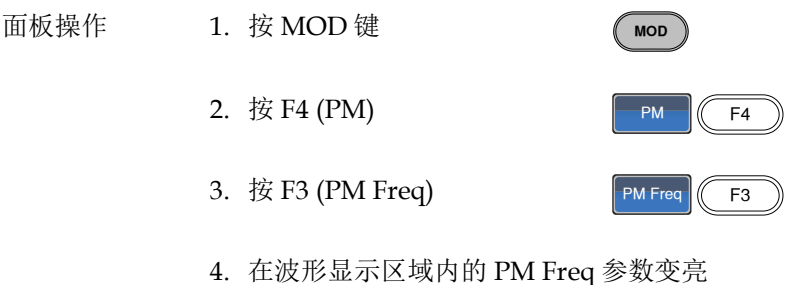

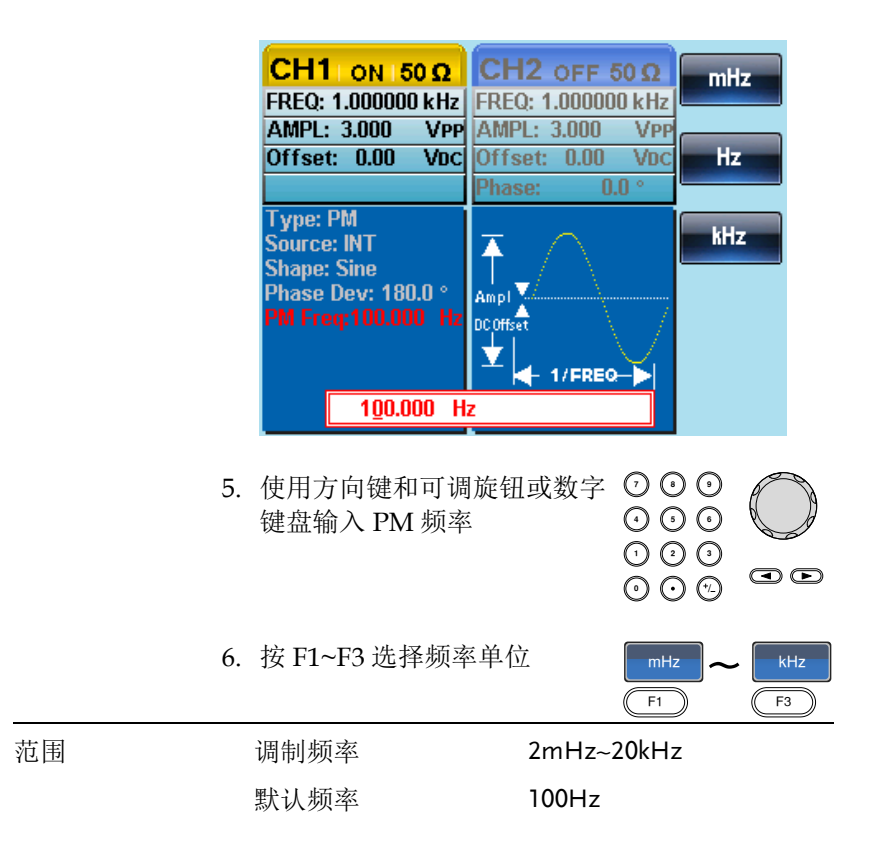

相位偏移

最大相位偏移与载波频率和调制波形有关。

- 面板操作 1. 按 MOD 键
	- 2. 按 F4 (PM)
	- 3. 按 F2 (Phase Dev)

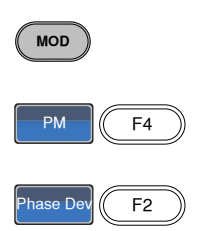

4. 在波形显示区域内的 Phase Dev 参数变亮

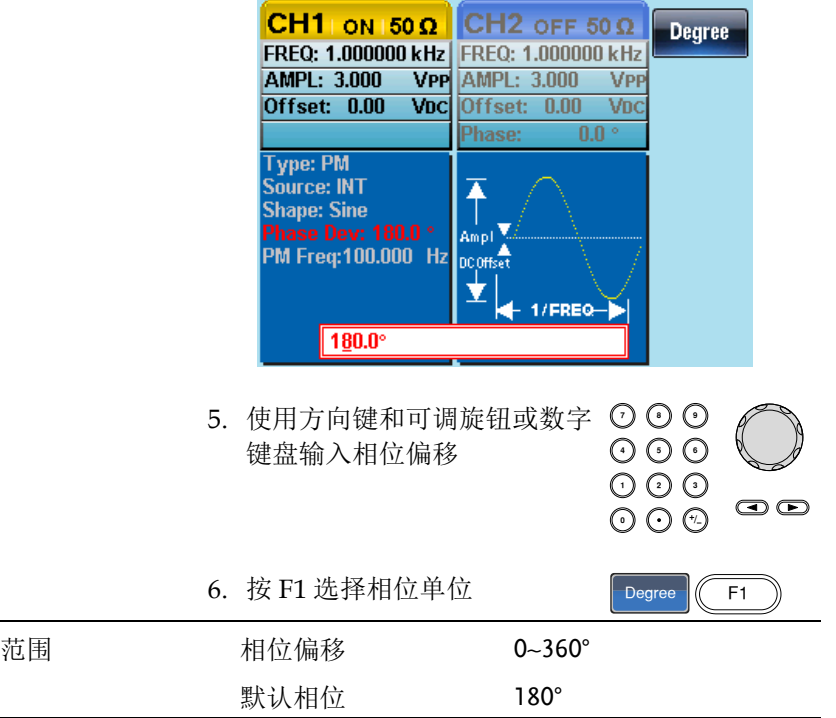

选择 PM 调制源

信号发生器将接受用于相位(PM)调制的内部或外部调制源, 默认为内 部源。

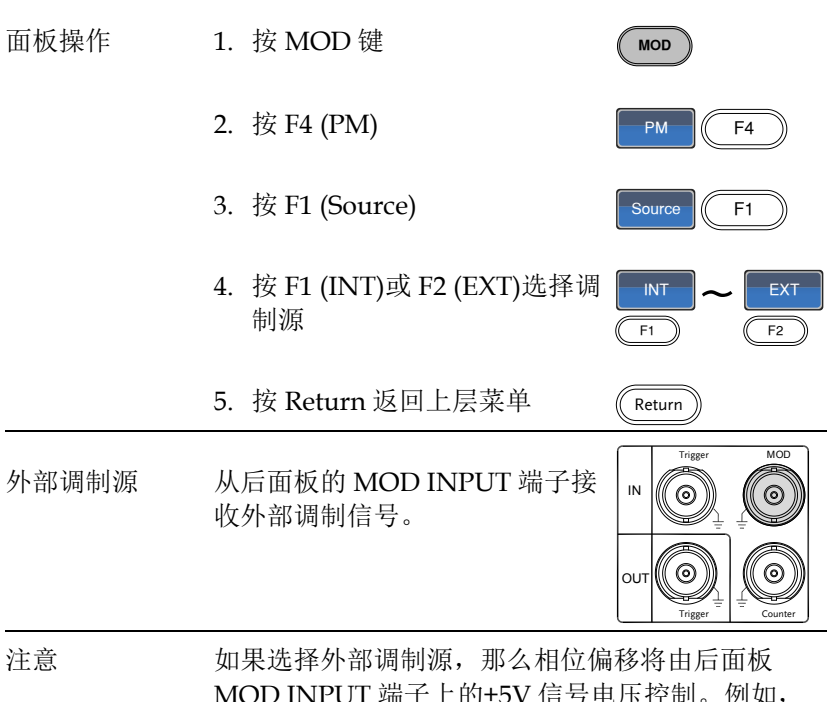

丿INPUI 墒于上的±5V 信亏电压控制。 如果调制电压为+5V, 那么相位偏移将等于设定的 相位偏移。如果调制电压小于+5V,那么相位偏移 将小于设定值。

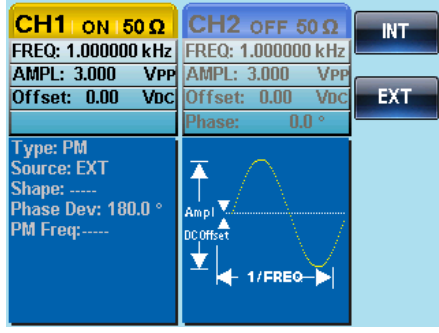

# SUM 调制

Sum 调制用于在载波上加入一个调制信号, 如在载波上加入噪声。以 载波幅值的百分比增大调制信号。

如果开启 SUM,其它任何调制模式都将关闭。同样的,不允许脉冲 串和 Sweep 模式与 SUM 同时使用。若使用 SUM, 将关闭脉冲串和 Sweep 模式。

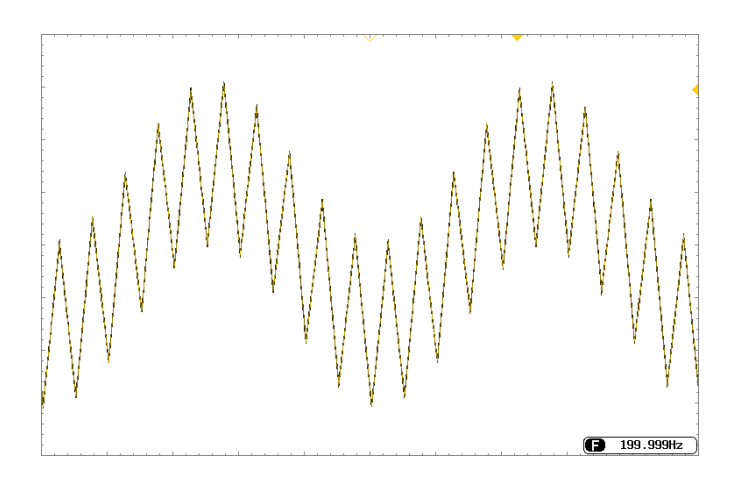

**MOD** 

选择 SUM 调制

对于 SUM 调制,载波决定调制波的幅值和偏置电压。

- 面板操作 1. 按 MOD 键
	- 2. 按 F5 (SUM)

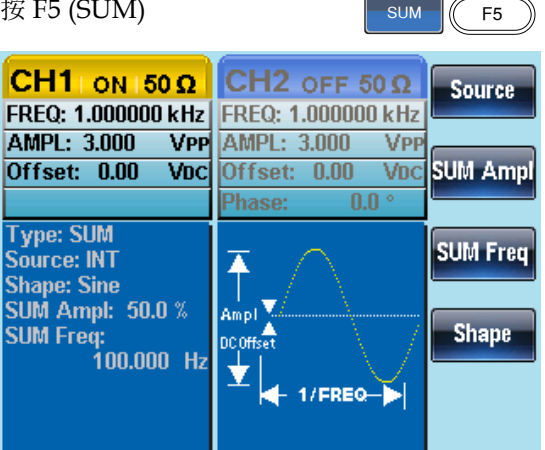

#### SUM 载波波形

背景 SUM 载波默认为正弦波。

面板操作 1. 按 Waveform 键 ⊮waveforn 2. 按 F1~F5 选择载波 Sine  $\begin{array}{c} \hline \text{Sine} \\ \hline \text{F1} \end{array}$   $\begin{array}{c} \hline \text{Noise} \\ \hline \text{F5} \end{array}$ 范围 载波波形 正弦波, 方波, 脉冲波, 斜

波和噪声波

#### SUM 载波频率

最大载波频率与所选载波波形有关,默认 1kHz。

- 
- 面板操作 1. 按 FREQ/Rate 键选择载波频 率
	- 2. 在参数窗口内的 FREQ 参数变亮

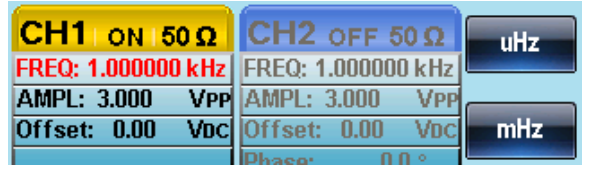

**FREQ/Ra** 

- 3. 使用方向键和可调旋钮或数字 ⊙ ⊙ 键盘输入频率
- 4. 按 F1 ~ F5 选择频率单位

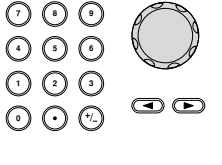

 $\frac{uHz}{F1}$   $\sim$   $\frac{MHz}{F5}$ 

uHz

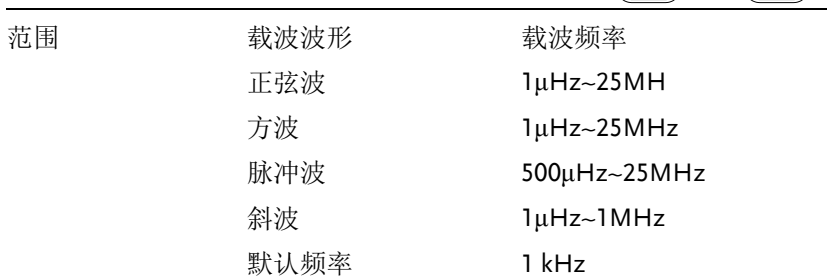

### SUM 波形

信号发生器接受内部或外部调制源。AFG-2225 的内部调制源包括正 弦波、方波、三角波、正斜波和负斜波,默认为正弦波。

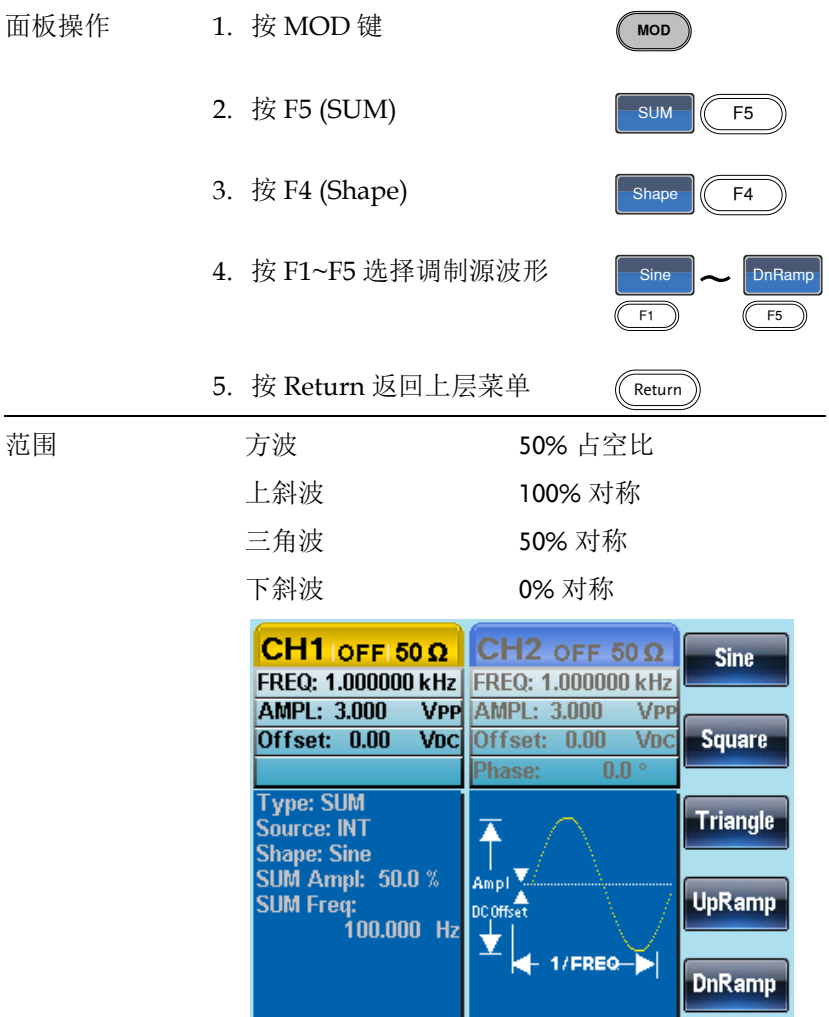

调制波形频率

调制波频率(SUM 频率)从 2mHz~20kHz 可设。

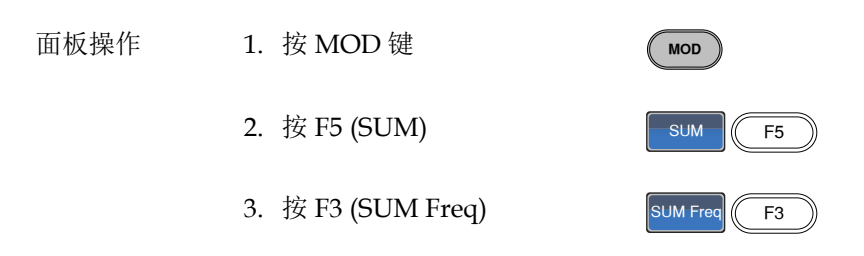

4. 在波形显示区域内的 SUM Freq 参数变亮

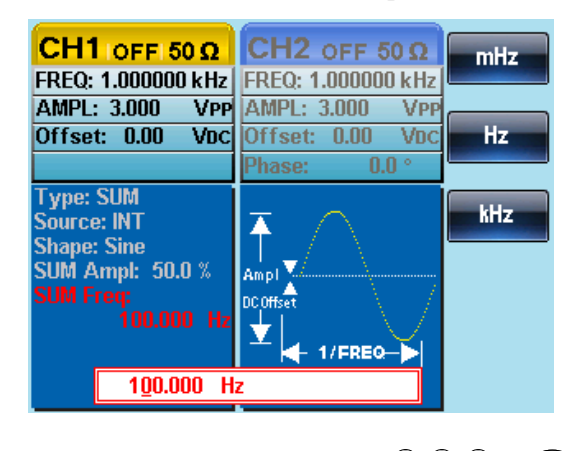

- 5. 使用方向键和可调旋钮或数字 ⊙ ⊙ 键盘输入 SUM 频率 000<br>000
- 6. 按 F1~F3 选择频率单位

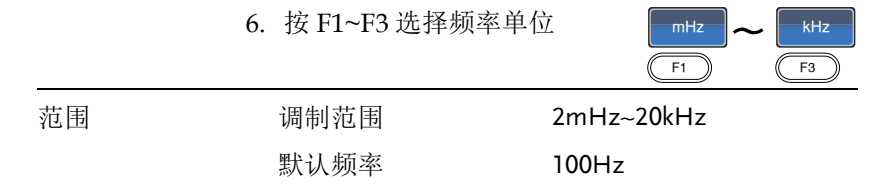

 $\bullet$ 

りじ<br>いん

mHz

#### SUM 幅值

SUM 的幅值,为加到载波上的比例,(相当于载波的百分比)

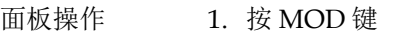

- 2. 按 F5 (SUM)
- 3. 按 F2 (SUM Ampl)

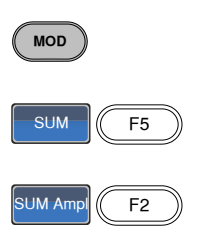

4. 在波形显示区域内的 SUM Ampl 参数变亮

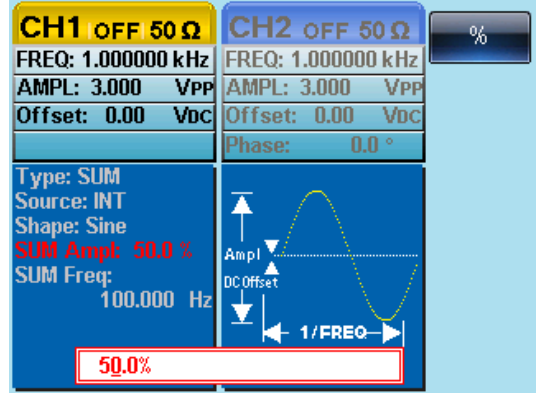

- 5. 使用方向键和可调旋钮或数字 ⊙ ⊙ 键盘输入 SUM 幅值 000<br>೧೧೧ りじ<br>こん
- 6. 按 F1 选择百分比单位

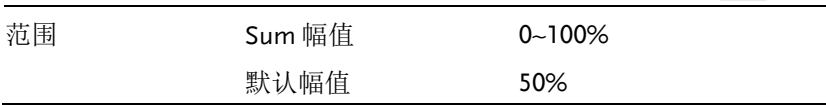

 $F<sub>1</sub>$ 

 $\bigcirc$ 

选择 SUM 调制源

信号发生器将接受用于 SUM 幅值调制的内部或外部源,默认为内部 源。

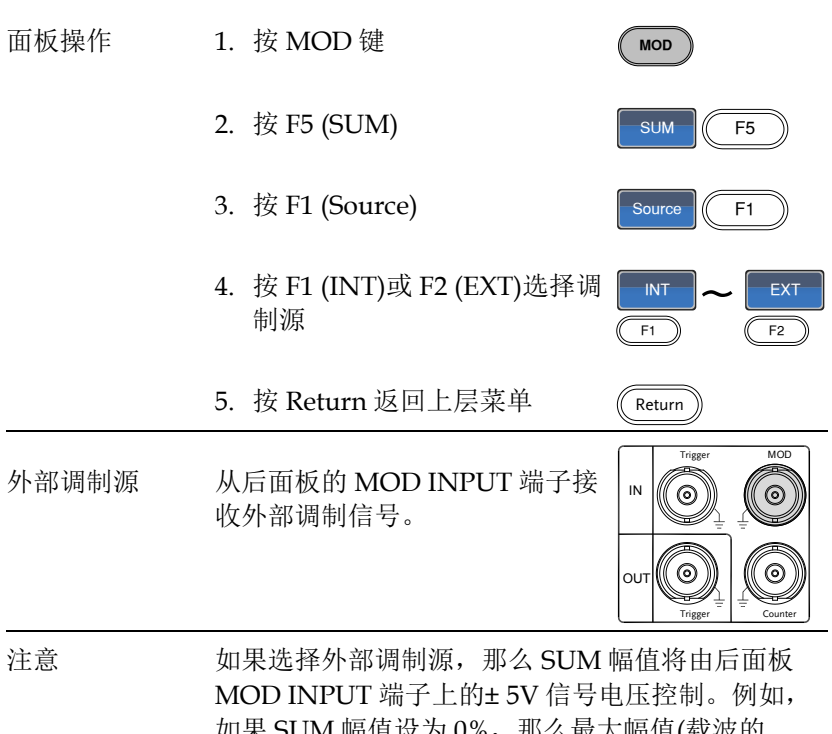

如果 SUM 幅值设为 0%,那么最大幅值(载波的 100%)将限定在+5V,最小幅值(载波的 0%)限定在 -5V。

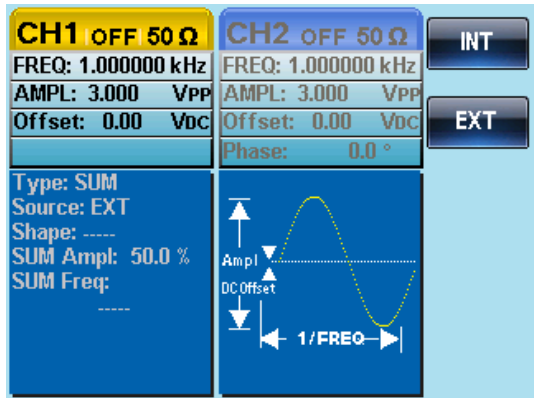

除噪声波和脉冲波外,信号发生器可以对正弦波、方波或斜波产生一 个扫频。在开启 Sweep 模式时,关闭脉冲串或其它调制模式。

在 Sweep 模式下,信号发生器以指定步进从起始频率到停止频率扫 描。它够以线性或对数间隔由高频向低频扫描, 或者由低频向高频扫 描。如果使用手动或外部调制源,信号发生器可用于输出一个单次扫 描。

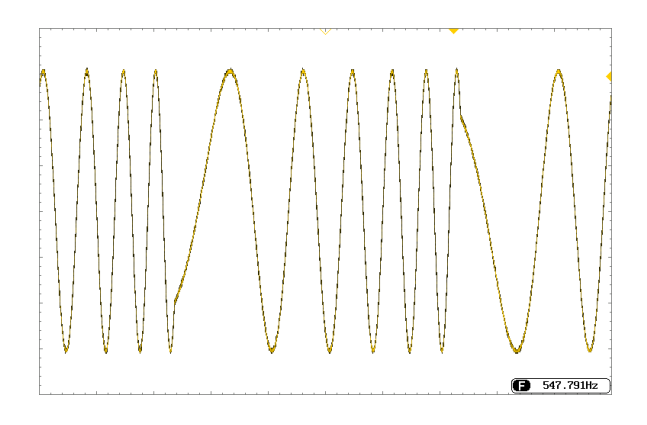

**Sweep** 

Sweep

### 选择 Sweep 模式

按 Sweep 按钮,进入扫描模式。如果不预先设置, 输出幅值、偏移和频率使用默认值。

#### 设置起始和停止频率

起始频率和停止频率定义扫描上限和下限。信号发生器从起始频率开 始,一直扫描到停止频率,然后又复位回起始频率。在整个扫描范围 内,相位连续(1μHz-25MHz)。

#### 面板操作 1. 按 SWEEP 键

2. 按 F3 (Start)或 F4 (Stop)选择 起始或停止频率

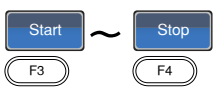

3. 在波形显示区域内的 Start 或 Stop 参数变亮

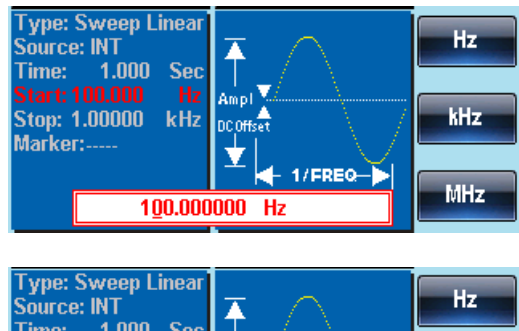

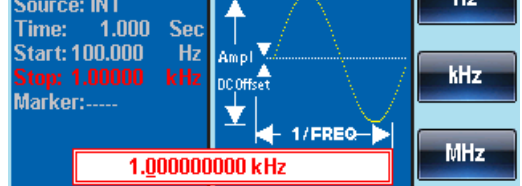

起始

停止

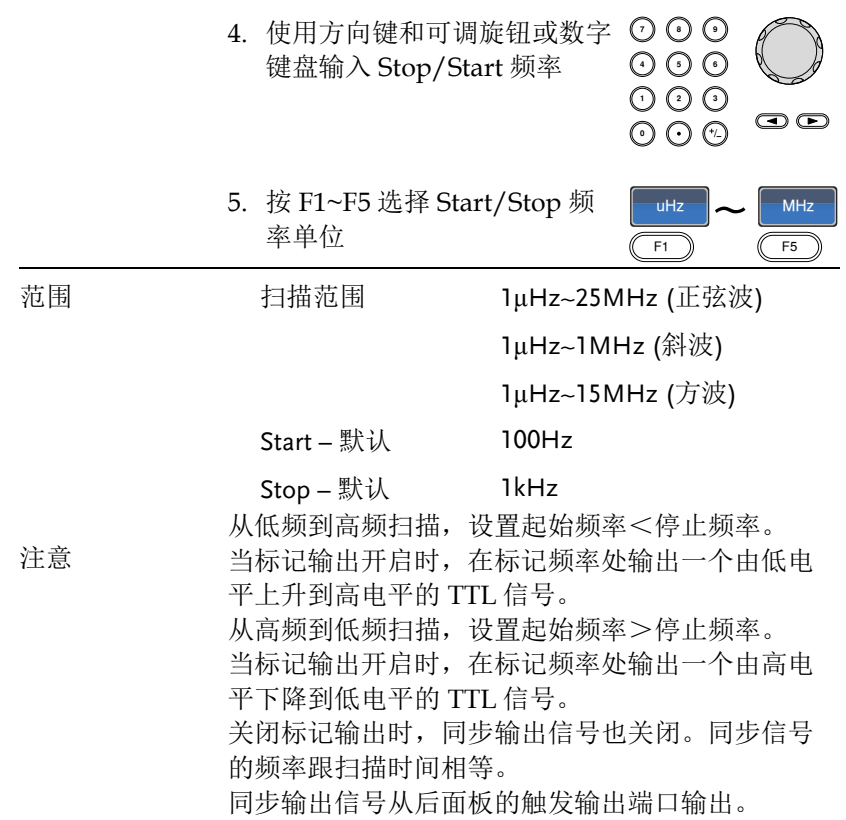

中心频率和跨距

中心频率和跨距的设置决定扫描的上限和下限(起始频率/停止频率)。

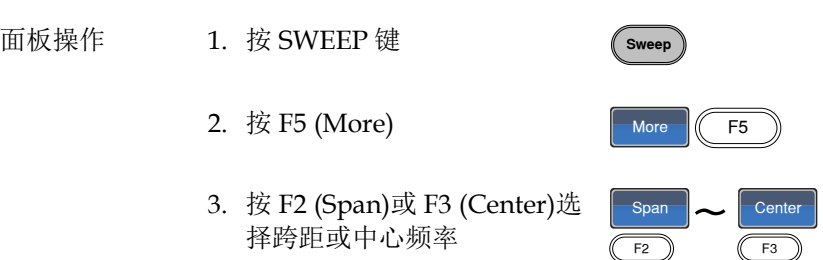

4. 在波形显示区域内的 Span 或 Center 参数变亮

跨距

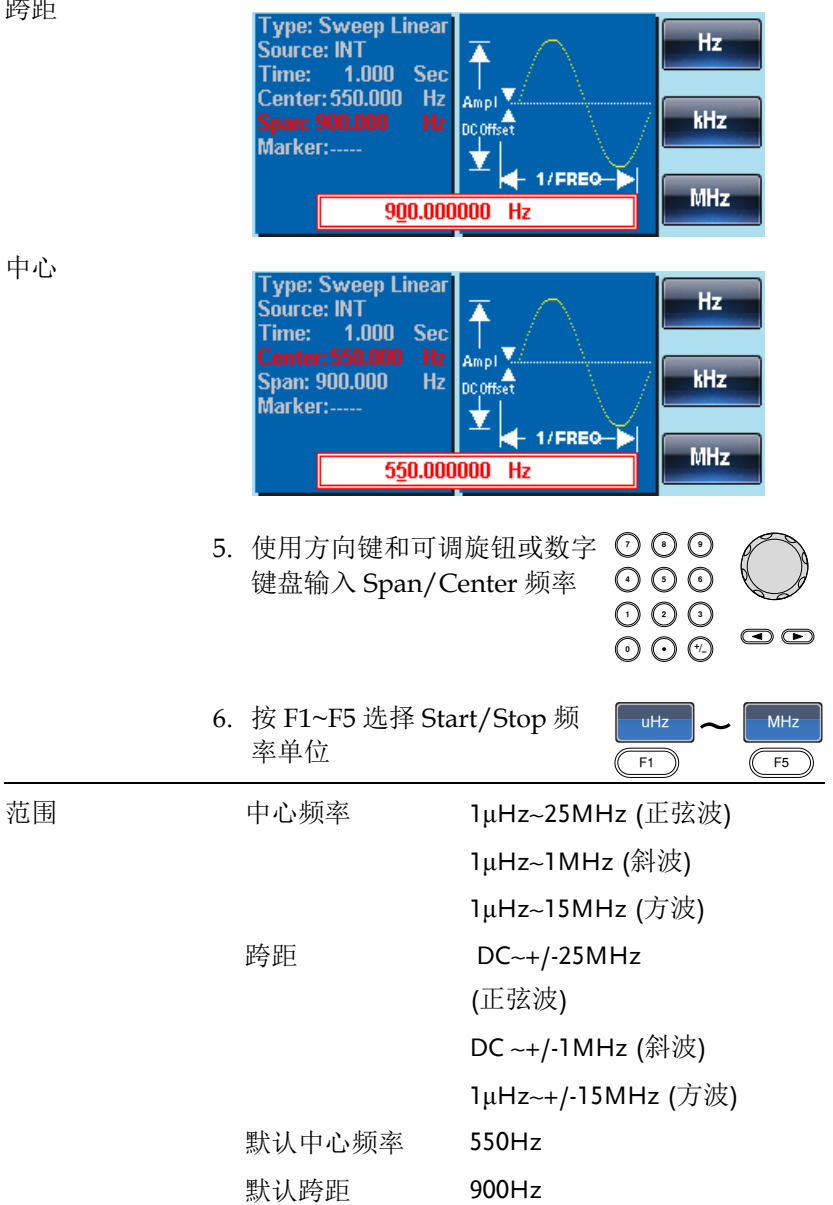
调制

注意 从低频到高频扫描,设置正频率跨距。 从高频到低频扫描,设置负频率跨距。

#### Sweep 模式

Sweep 模式可选择线性或对数扫描, 默认线性扫描。

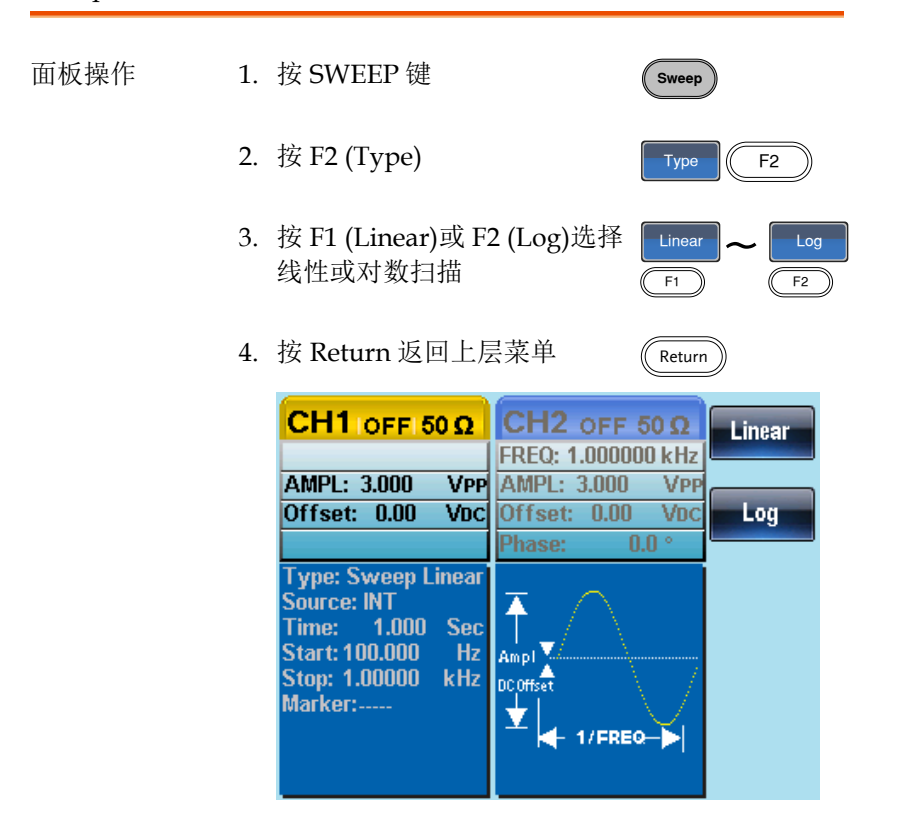

#### Sweep 时间

从起始频率到截止频率完成一次扫描所需的时间称为扫描时间。信号 发生器自动限定扫描的离散频率点,该数目与扫描长度有关。

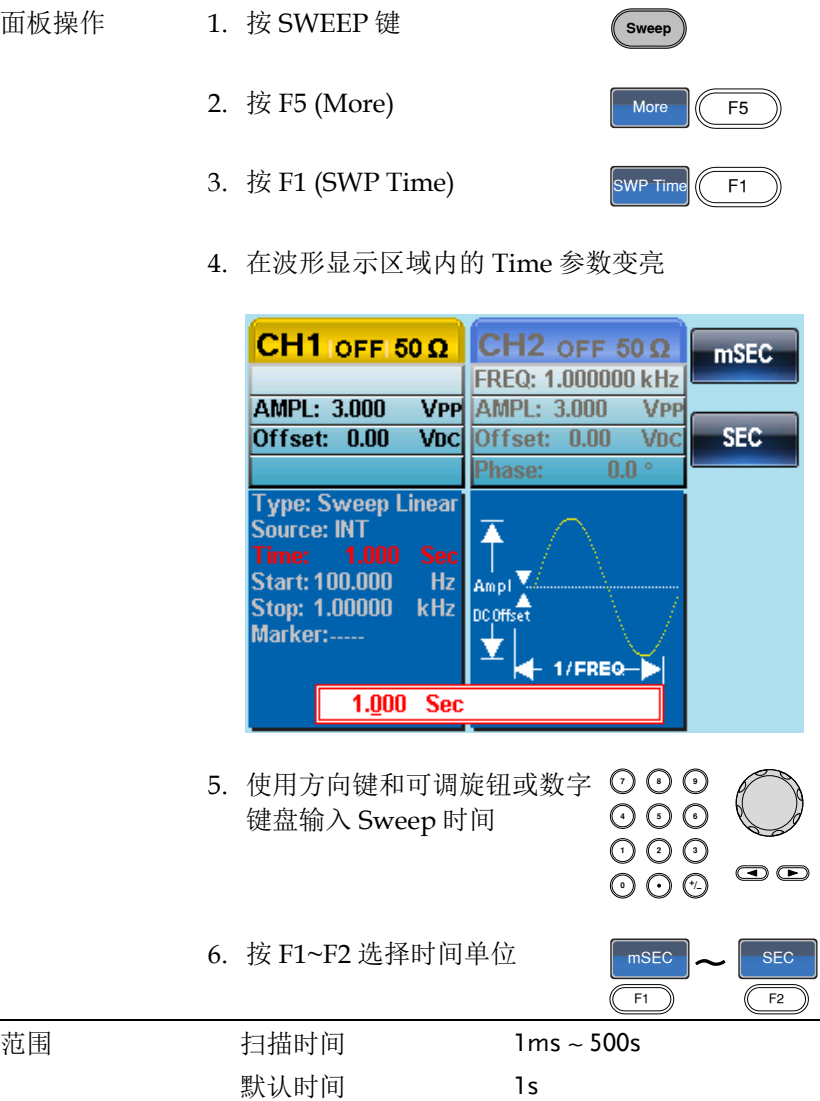

标记信号由低电平变为高电平时的频率称为标记频率(或者由高电平变 为低电平)。后面板 Trigger OUT 端子输出标记信号, 默认 550 Hz。

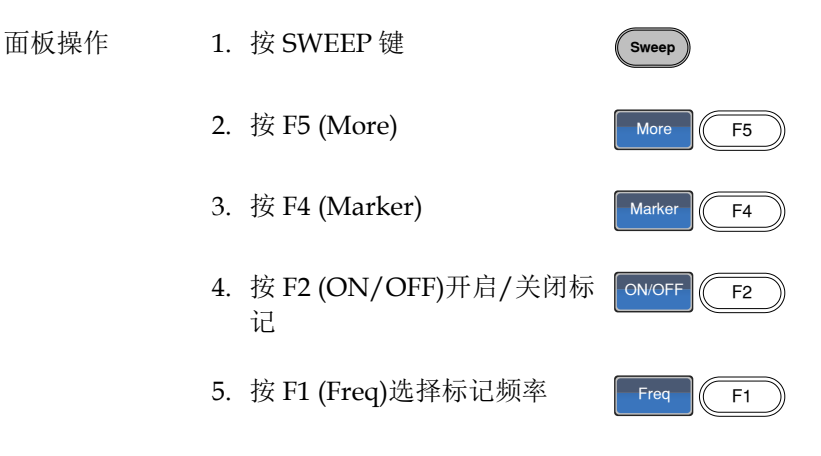

6. 在波形显示区域内的 Marker 参数变亮

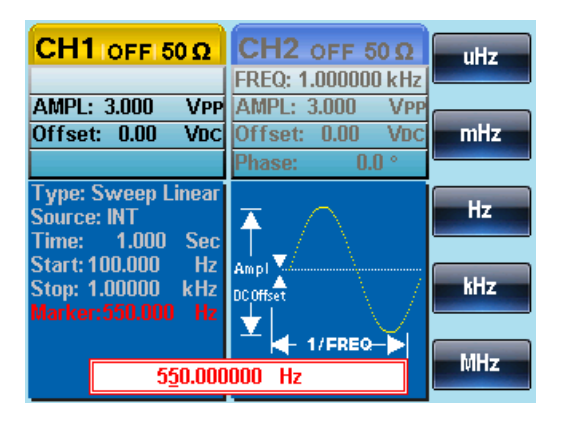

7. 使用方向键和可调旋钮或数字 键盘输入频率

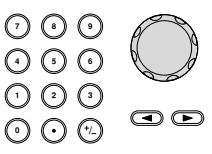

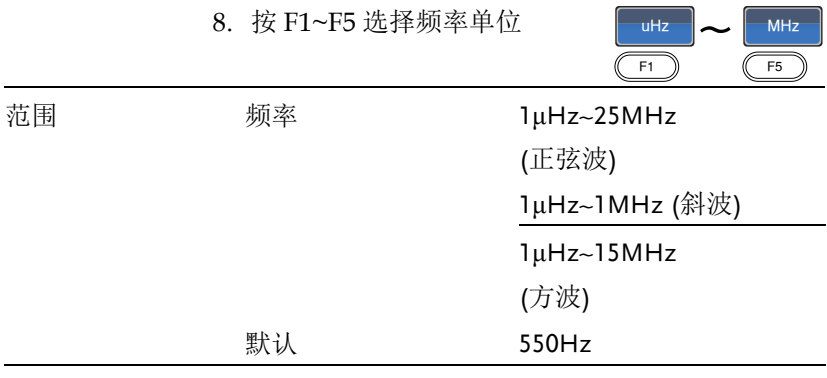

注意 标记频率必须设置在起始频率和停止频率之间。如 果无设置,标记频率将等于起始频率和停止频率的 平均值。

> 开启扫描模式后,标记模式将忽略同步模式的设 置。

Sweep 触发源

Sweep 模式下,信号发生器在收到触发信号时输出一个扫描。扫描输 出完成后,信号发生器输出起始频率,并等待下一次触发。默认内部 触发源。

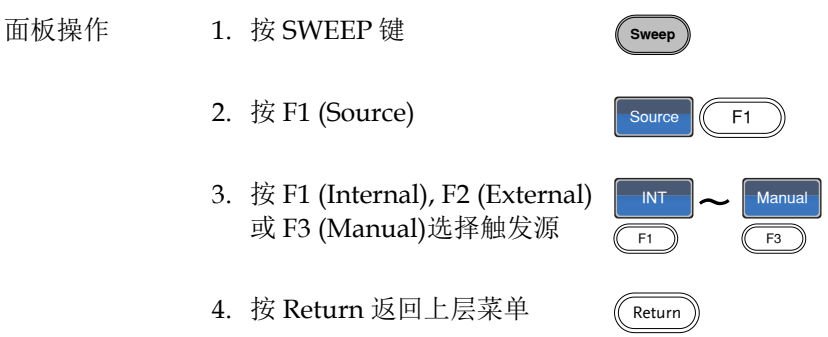

Trigger  $\sqrt{F1}$ 

注意 选择内部触发源时,信号发生器输出一个连续的扫 描,其频率由扫描时间决定。 选择外部触发源时,每收到一个从后面板 Trigger IN 端子的触发脉冲(TTL),信号发生器就输出一个 扫描。

触发周期必须大于或等于扫描时间+1ms。

5. 如果选择手动触发, 按 F1 (Trigger)执行手动扫描

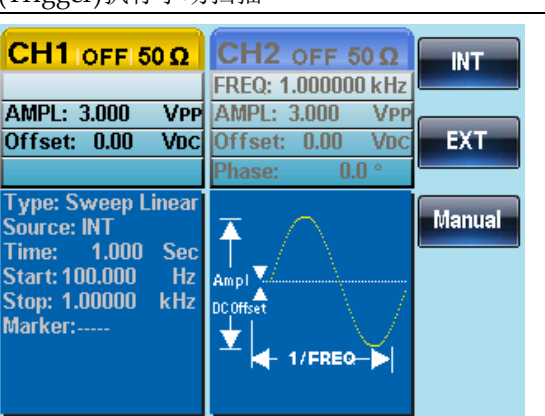

# 脉冲串模式

信号发生器能创建一个具有指定循环数的波形脉冲串。脉冲串模式支 持正弦波、Arb、方波和斜波。

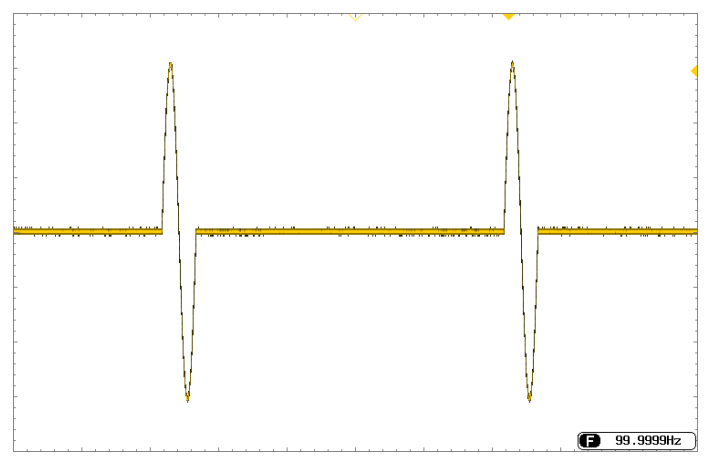

选择脉冲串模式

选择脉冲串模式后,将自动关闭任何调制或扫描模 式。如果无预设置,输出幅值、偏移和频率启用默 认值。  $\overline{\phantom{a}}$  Burst

#### 脉冲串模式

触发(N 次循环模式)或门控模式可以设置脉冲串模式。在 N 次循环/ 触发模式下,信号发生器每接收一次触发都将输出一个指定循环次数 的波形(脉冲串)。执行完成后,信号发生器将停止并等待下一次触 发。N 次循环为默认脉冲串模式。内部或外部触发均可使用。

相比指定循环次数,门控模式使用外部触发开启或关闭输出。当 Trigger INPUT 信号为高电平时,波形持续输出。当 Trigger INPUT 信号为低电平时,信号发生器在输出最后一个完整波形后停止。输出 电压电平仍与脉冲串波形的起始相位相同。

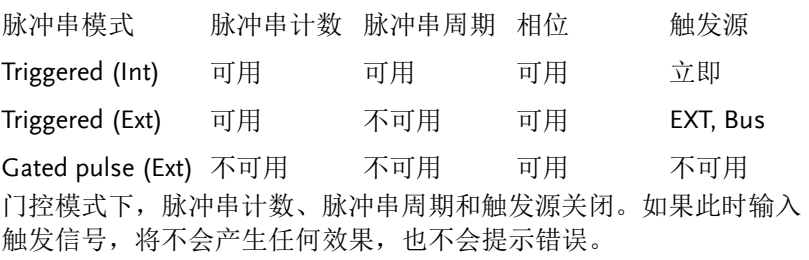

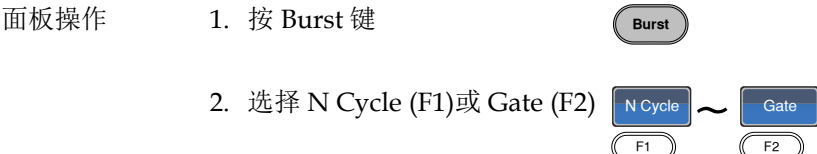

脉冲串频率

在 N 次循环和门控模式下,波形频率定义了脉冲串波形的重复率。在 N 次循环模式下,以指定循环次数输出波形。在门控模式下,当触发 信号为高电平时输出波形频率。脉冲串模式支持正弦波、Arb、方波 或斜波。

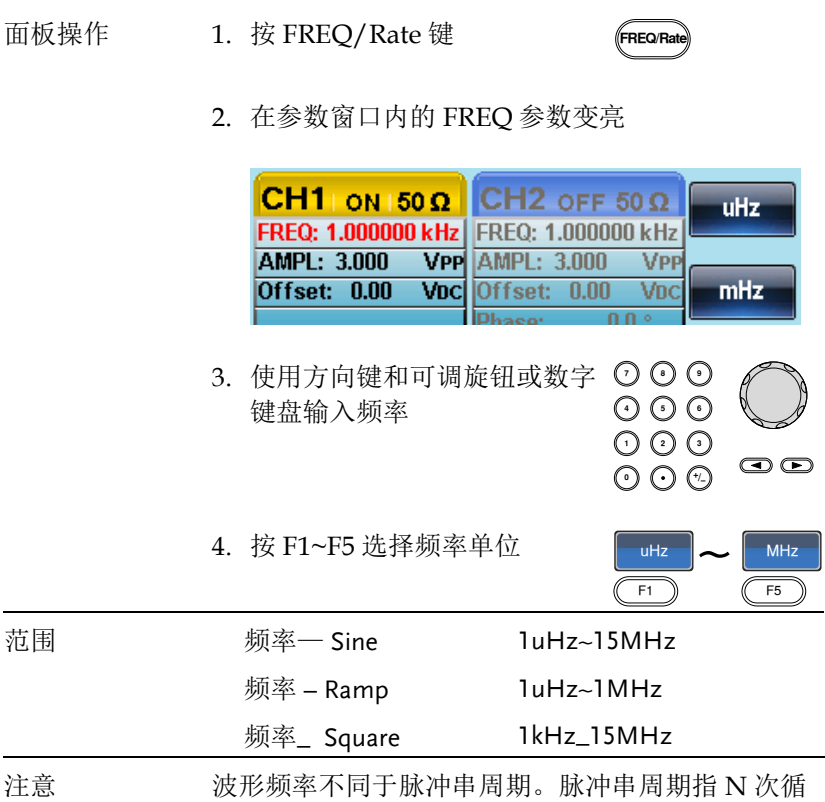

环模式下脉冲串波形之间的时间间隔。

脉冲串循环/计数

脉冲串循环(脉冲串计数)是指脉冲串波形的循环次数,仅用于 N Cycle 模式(内部, 外部或手动触发)。默认 1 次循环。

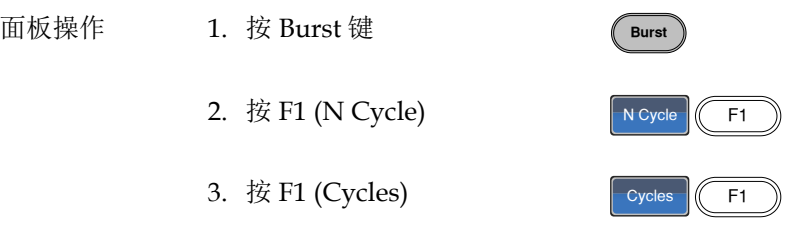

4. 在波形显示区域内的 Cycles 参数变亮

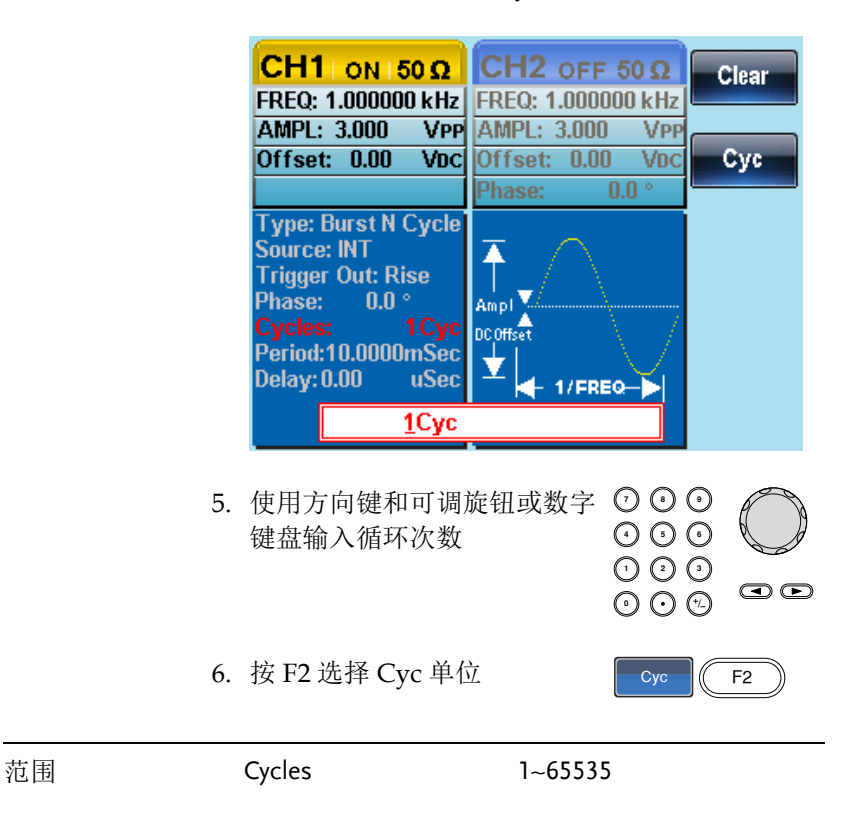

注意 选择内部触发源时,持续输出循环数。脉冲串周期 决定脉冲串频率和各脉冲串之间的时间间隔。

> 脉冲串循环必须小于脉冲串周期和波形频率的乘 积。

脉冲串循环 < (脉冲串周期 x 波形频率)

如果脉冲串循环超出上述限制,信号发生器将自动 增大脉冲串周期,以满足上述条件。

选择门控脉冲串模式时,忽略脉冲串循环。如果从 远程接口更改循环,信号发生器将记录新的脉冲串 循环,并在下次使用。

#### 无限脉冲串计数

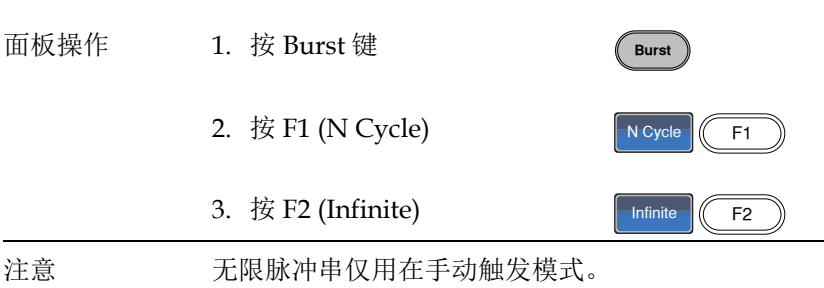

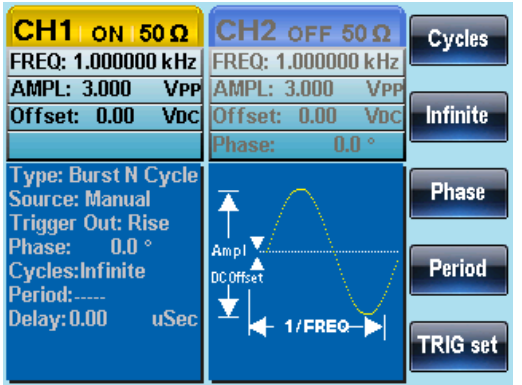

#### 脉冲串周期

从一个脉冲串的开始至下一个脉冲串的开始所经历的时间称为脉冲串 周期。仅用于内部触发脉冲串模式。

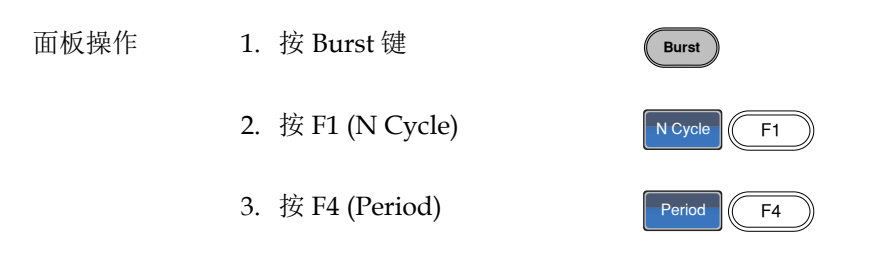

**State of the Company's Company's Company's** 

4. 在波形显示区域内的 Period 参数变亮

s an

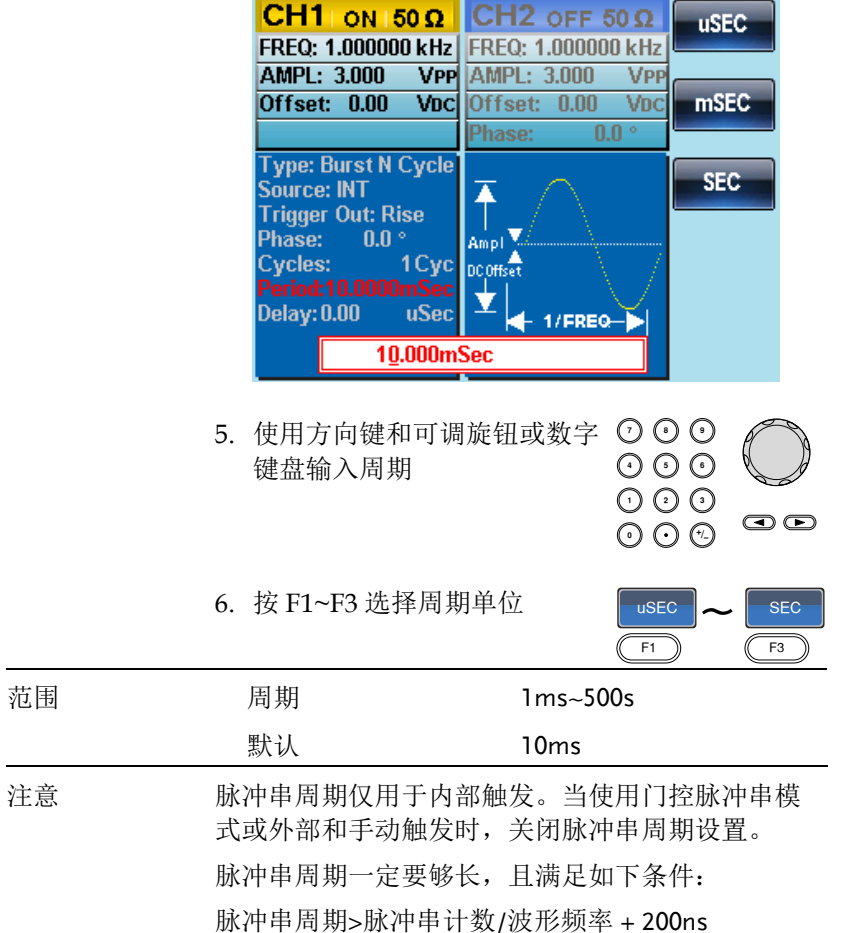

脉冲串相位

脉冲串波形的起始相位称为脉冲串相位, 默认 0°。

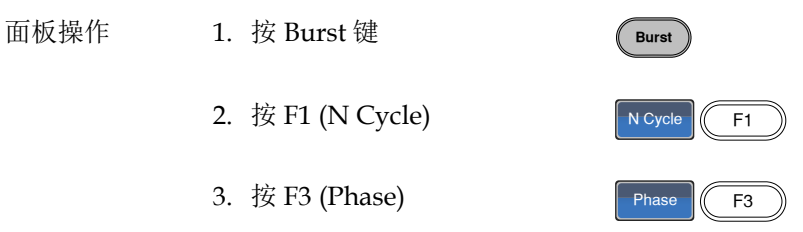

4. 在波形显示区域内的 Phase 参数变亮

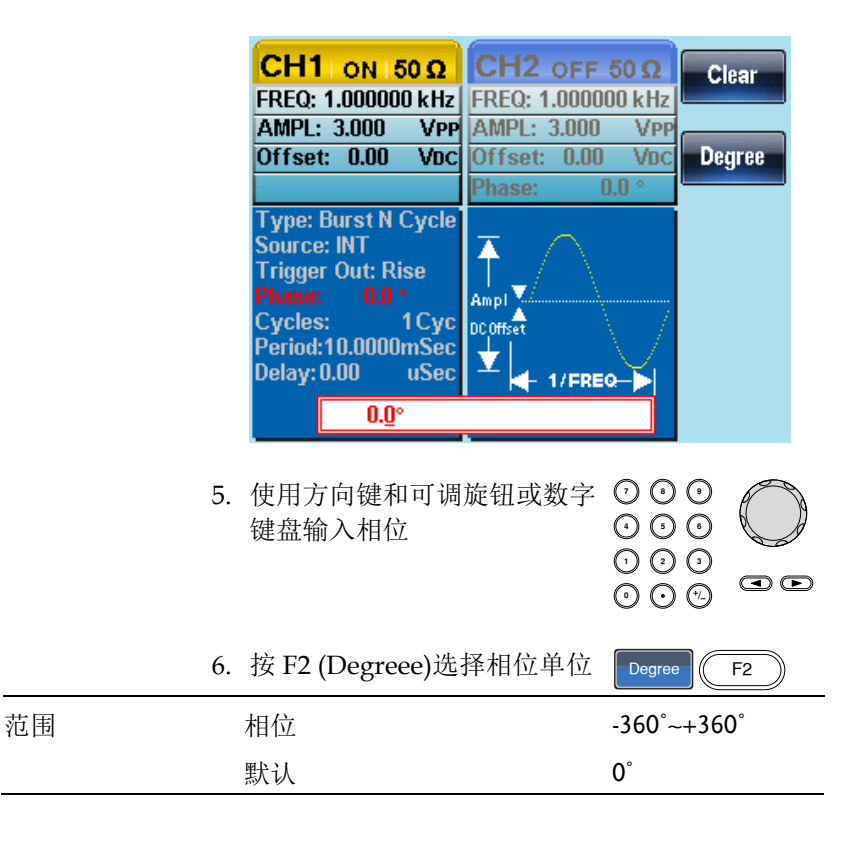

注意 当使用正弦波、方波、三角波或斜波时,0˚与波形 0V 点相对应。

> 0˚是波形的起始点。对于正弦波、方波或三角波、 斜波,0˚对应 0V 电压(假设没有 DC 偏置)。

脉冲串相位用于 N 次循环和门控脉冲串模式。在门 控脉冲串模式下,当 Trigger INPUT 信号下降到低 电平时,信号发生器完成当前波形后停止输出。电 压输出电平仍与起始脉冲串相位对应的电压值相 同。

脉冲串触发源

触发脉冲串(N-Cycle)模式下,信号发生器每接收一个触发就输出一个 波形脉冲串。脉冲串循环(脉冲串计数)指定每个脉冲串的波形数。一 个脉冲串输出完成后,信号发生器停止并等待下一次触发。默认内部 源触发的脉冲串(N-cycle)模式。

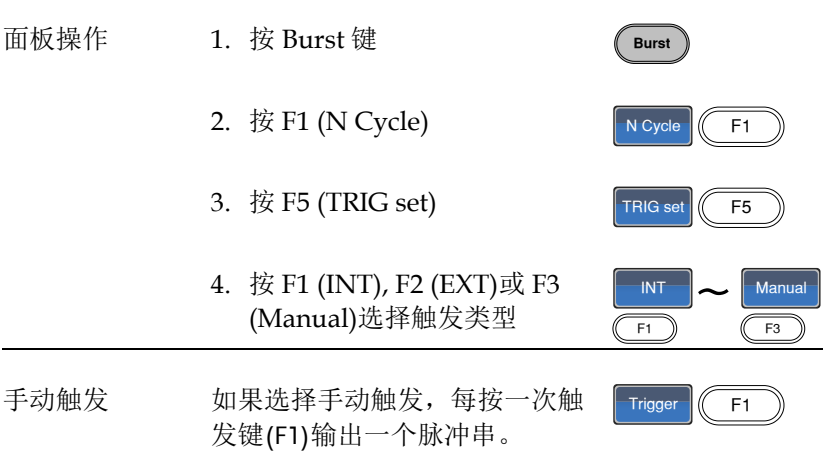

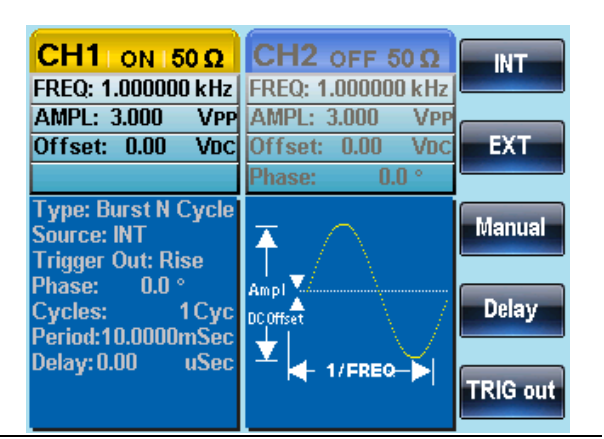

注意 选择内部触发源时,脉冲串通过脉冲串周期设置以 指定频率持续输出。各脉冲串之间的时间间隔由脉 冲串周期决定。

> 选择外部触发时,信号发生器接收后面板 Trigger INPUT 端的触发信号(TTL)。每收到一个触发信 号,信号发生器就输出一个脉冲串(循环数已设)。输 出脉冲串期间忽略接收到的触发信号。

若使用手动或外部触发,仅可使用脉冲串相位和脉 冲串循环/计数,脉冲串周期不可用。

在接收触发后、脉冲串开始前可以插入一个时间延 迟。

脉冲串延迟

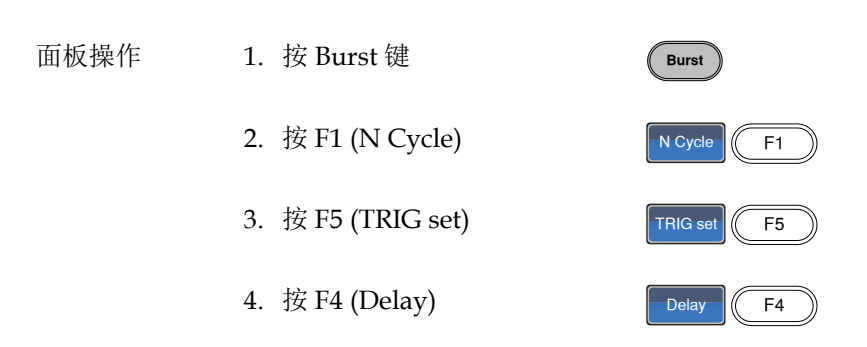

5. 在波形显示区域内的 Delay 参数变亮

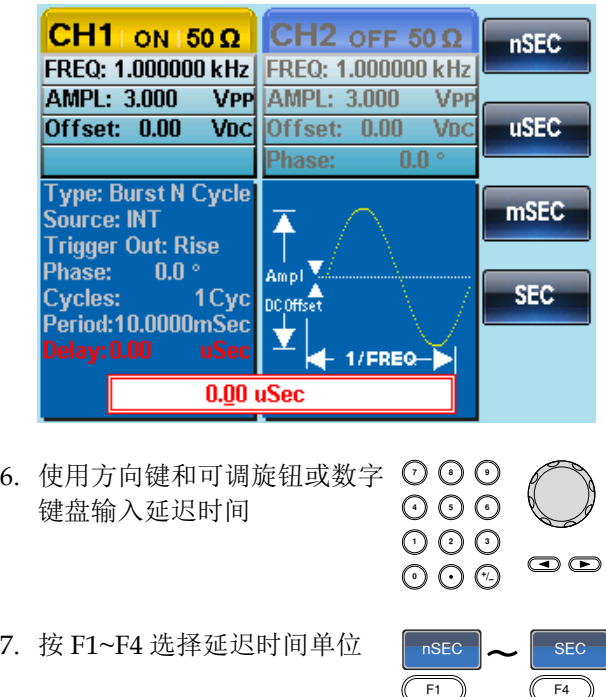

nSEC

调制

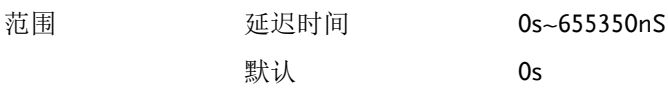

脉冲串触发输出

在脉冲串和扫描模式下,使用后面板的 Trig Out 端子输出一个上升沿 TTL 兼容触发信号。默认触发信号为上升沿,在每个脉冲串开始时输 出。

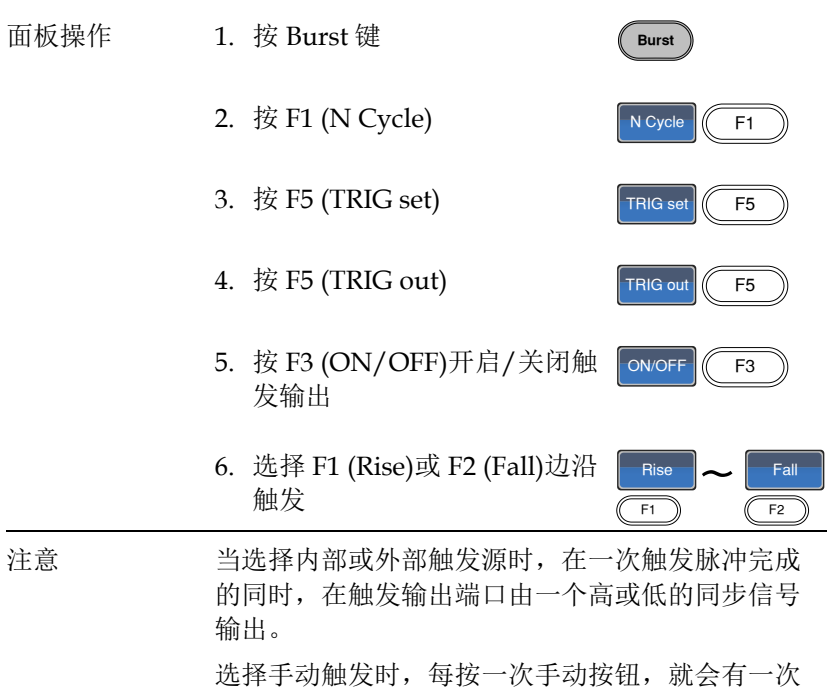

触发输出。

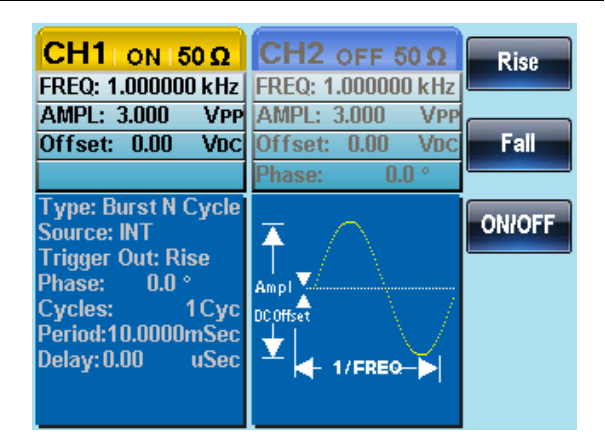

# 特别的条统功能设置

辅助系统功能设置包括存储和调取设置、查阅帮助文件、查阅软件版 本、更新固件、设置蜂鸣器。

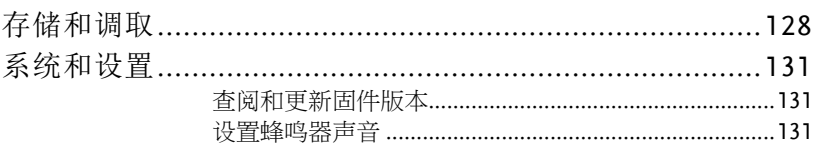

# 存储和调取

AFG-2225 的非易失性存储器有 10 个内存文件 0~9,可以保存仪器状 态、波形数据(ARB)和设置。若内存文件中存有数据(ARB 或设置数 据),则数据以红色字体显示;若没有数据则呈现蓝色。

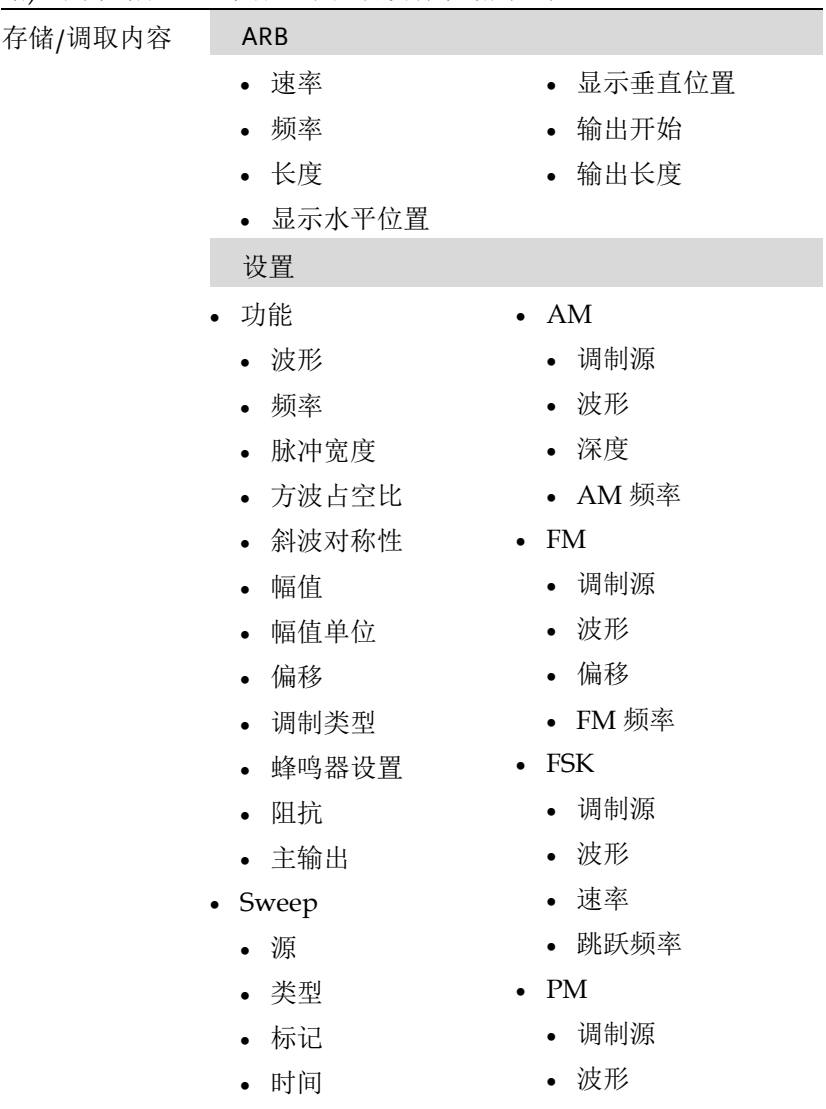

#### 辅助系统功能设置

# **GWINSTEK**

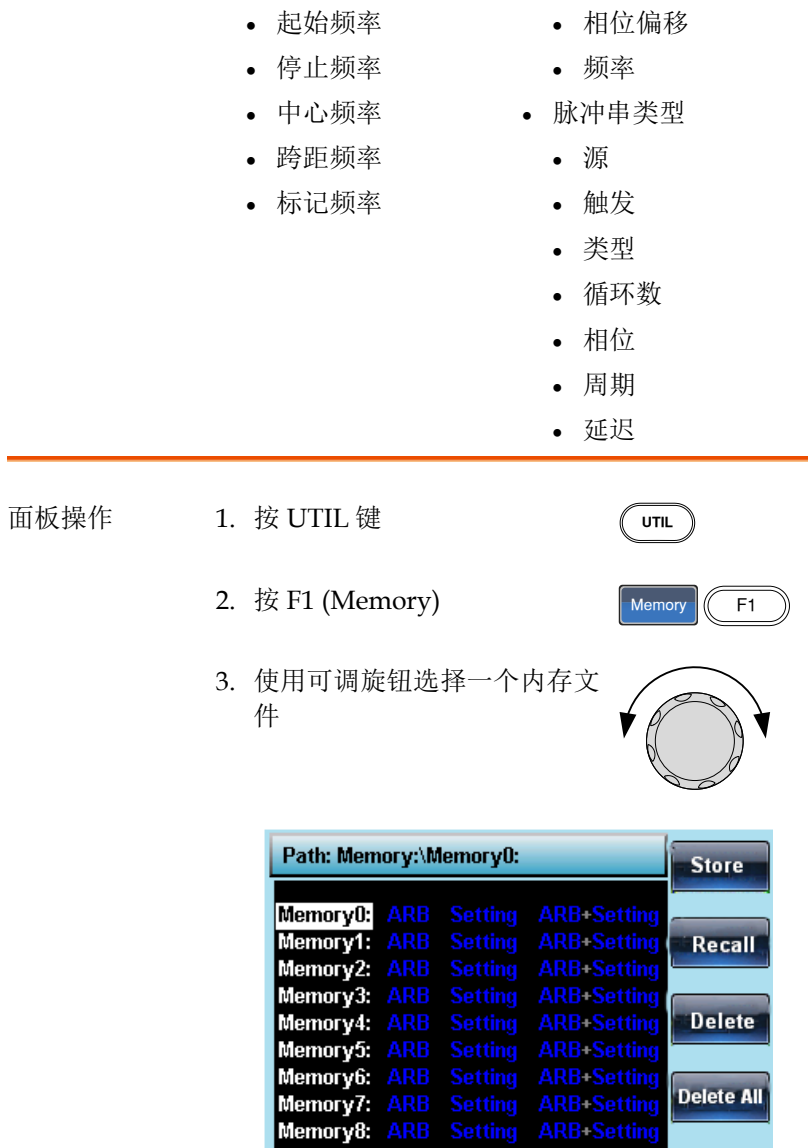

Delete All

Memory9: ARB Setting ARB-Setting

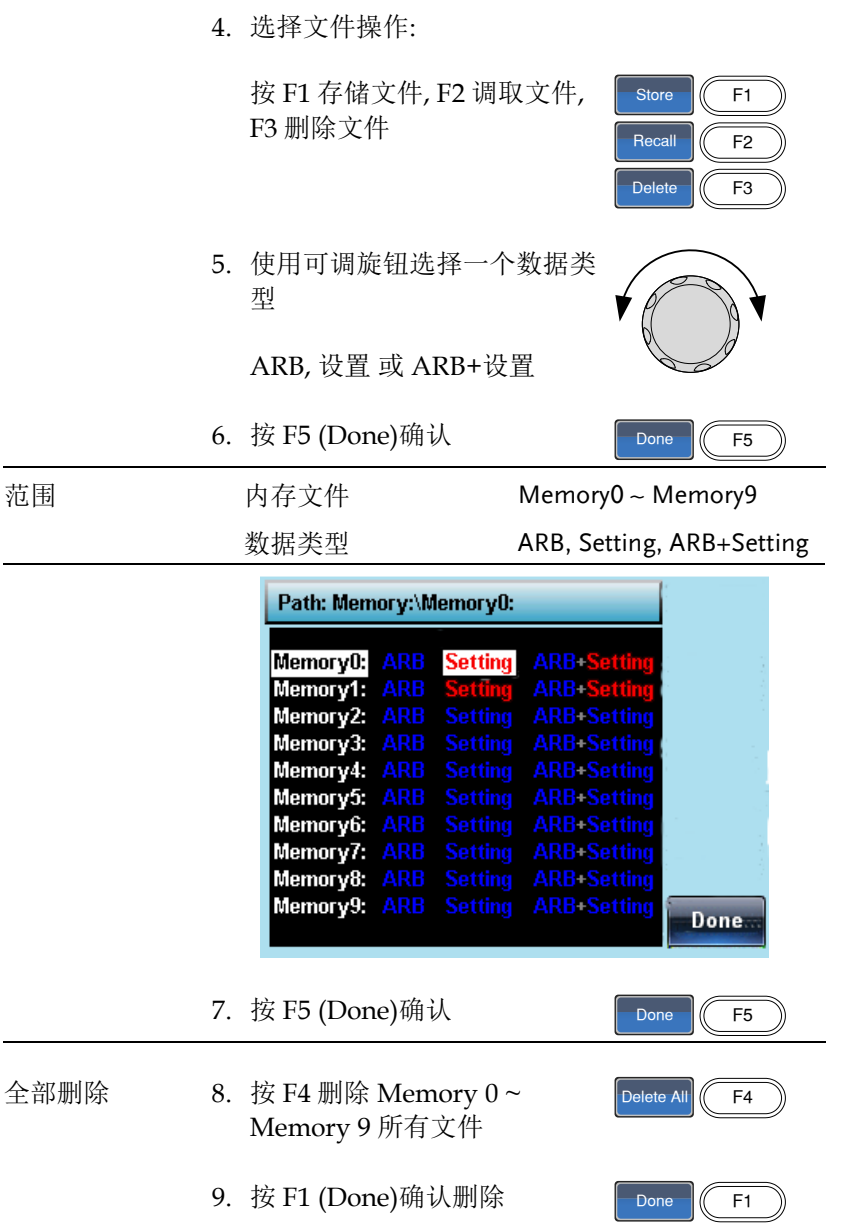

#### 系统和设置

用户也可以进行固件版本和其它设置。

#### 查阅和更新固件版本

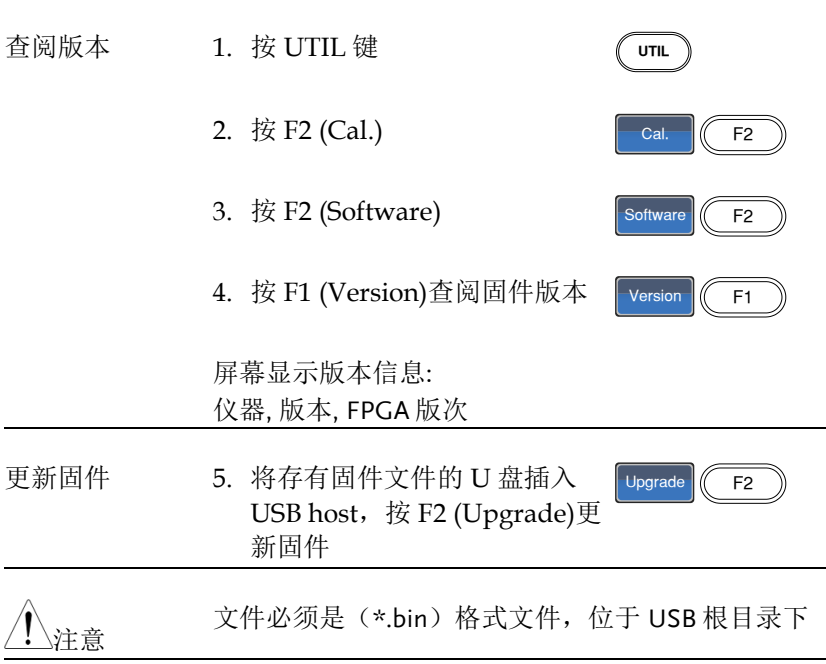

#### 设置蜂鸣器声音

背景 开启或关闭蜂鸣器。

面板操作 1. 按 UTIL 键

2. 按 F3 (System)

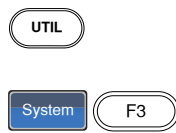

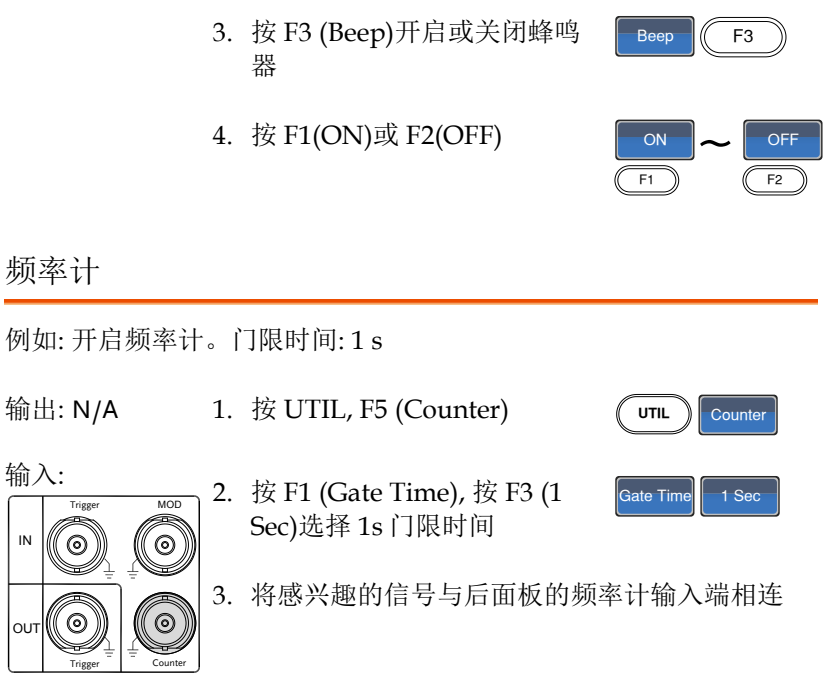

4. 输入 1kHz 方波到后面板 Counter 输入端。设置 门限时间 1s

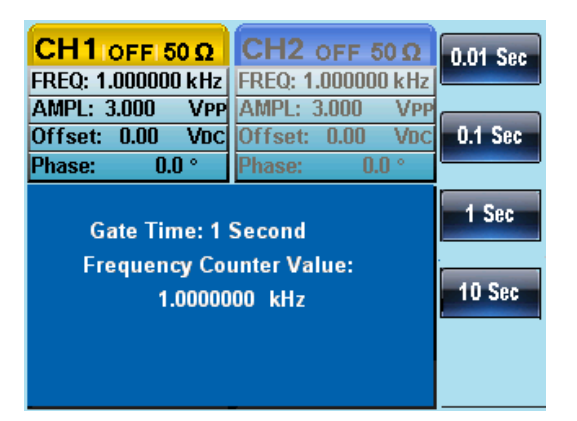

Dual Char

频率耦合

例如: 频率耦合

- 1. 按 UTIL, F4 (Dual Chan)进入  $\sqrt{u\pi}$ 耦合功能
- 2. 按 F1 (Freq Cpl)选择频率耦合 功能  $\sqrt{\frac{2}{1}}$  Freq Cpl
- 3.按 F2 (Offset)。偏移值是 CH1 <mark>「offset</mark> 和 CH2 的频率差。使用数字 键或可调旋钮输入偏移值

两种不同的耦合模式。计算公 式如下:

Offset=CH2-CH1

Ratio=CH2/CH1

4. 输入 1kHz 偏移值。按 F1~ F5 选择单位 -<br>uHz  $\frac{uHz}{F1}$   $\sim$   $\frac{MHz}{F5}$ 

Ch2 的频率变为 2kHz (CH2=CH1 + Offset)。

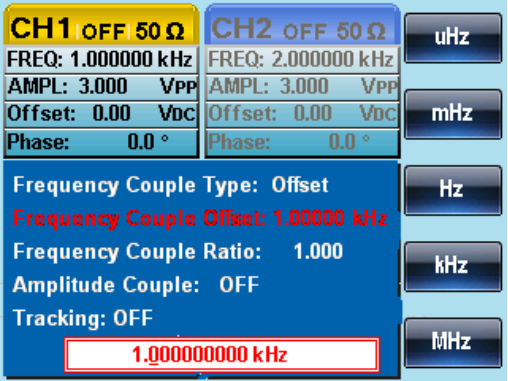

5. 将频率耦合模式改成 Ratio。设置 Ratio 等于 2

CH2 的频率自动根据匹配比率改变 (CH2=CH1\*Ratio)

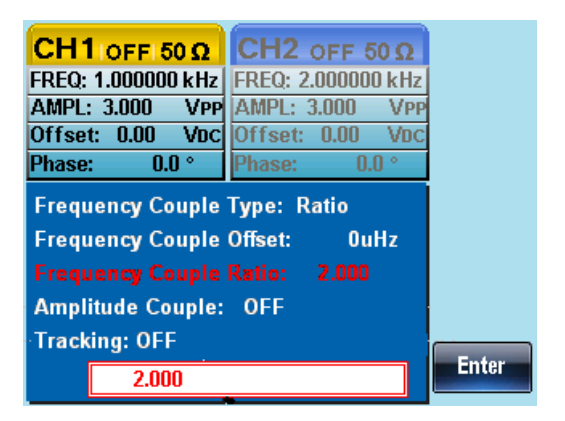

幅值耦合

例如: 幅值耦合

1. 假设幅值已设为 4Vpp,且具有 1Vdc 的 DC 偏 置

- 2. 按 UTIL, F4 (Dual Chan)进入耦合功能 UTIL Dual Cha
- 3. 按 F2 (Ampl Cpl), F1 (ON)选择幅值耦合功 能
- 4. 两通道的幅值和偏移已耦合。在当前通道的任何 幅值变化都将影响到另一通道

Ampl Cpl  $\left\|$  On

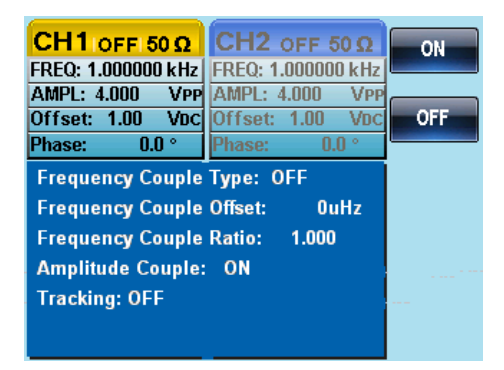

#### 追踪

例如: 追踪

- 5. 通道一设为一个方波, 频率为 2kHz,幅度为 5Vpp ,DC Offset 为 1Vdc
- 6. 按 UTIL, F4 (Dual Chan)进入耦合功能
- 7. 按 F3 (Tracking), F2 (On)开启追踪功能

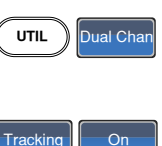

8. 开启追踪功能时,当前通道的参数(如幅值和频 率)将反射到另一通道

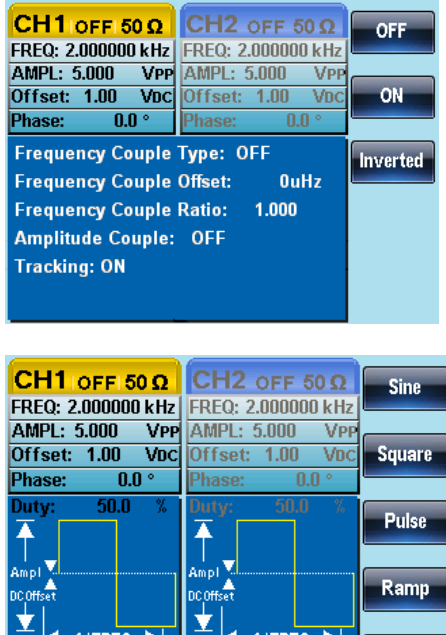

#### 同步

例子:同步

1. 按 UTIL, Dual Chan (F4) 打开耦合功能

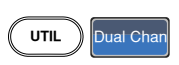

**Noise** 

- 2. 按 S\_Phase (F4), 打开 同步功能  $\left|S\right|$  Phase
- 3. S Phase 功能是使当前通道的相位与另一个通道 的相位同步,且同步后的相位为 0°。这里的 S\_Phase 功能与 CH1/CH2 菜单下的 S\_Phase 功 能相同。

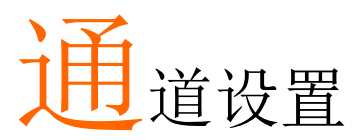

通道设置章节介绍如何设置输出阻抗、输出相位和 DSO 连接设置。

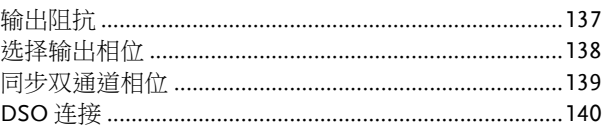

#### 输出阻抗

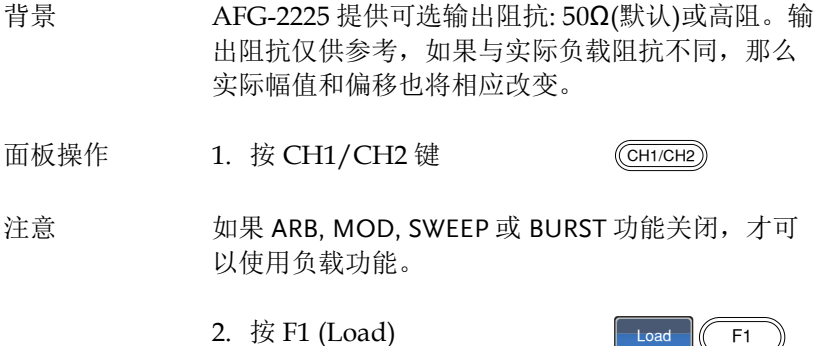

Load  $\sqrt{(F1)}$ 

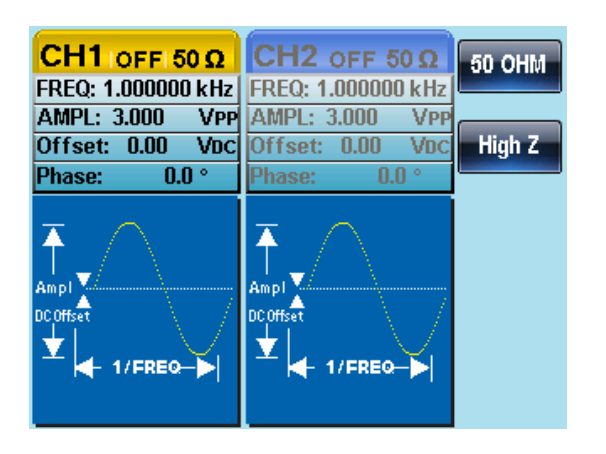

3. 按 F1 (50 OHM)或 F2 (High Z)选择输出阻抗

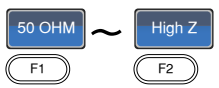

选择输出相位

面板操作 1. 按 CH1/CH2 键

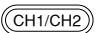

- 注意 如果 ARB, MOD, SWEEP 或 BURST 功能关闭,才可 以使用相位功能。方波和脉冲波的相位不可调, 且 为 0 度
	- 2. 按 F4 (Phase)和 F1 (Phase)

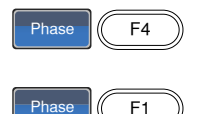

3. 在参数窗口内的 Phase 参数变亮

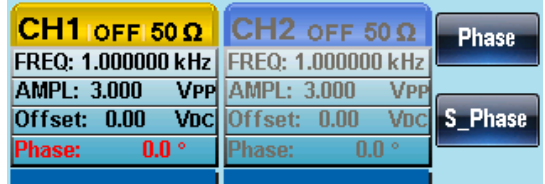

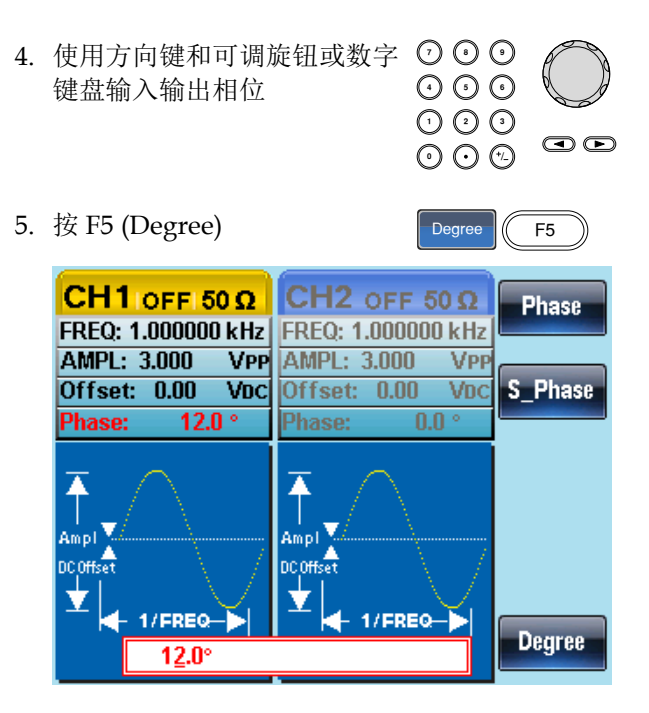

同步双通道相位

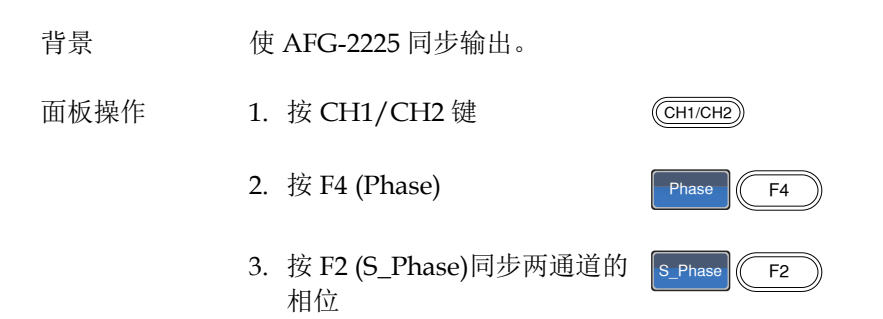

#### DSO 连接

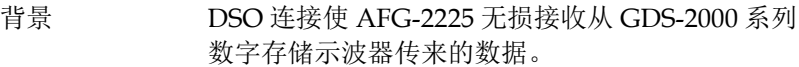

1. 将 AFG-2225 USB host 接口与 GDS-2000 的 USB B device 接 口相连

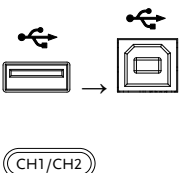

- 面板操作 2. 按 CH1/CH2 键
	- 3. 按 F5 (DSO Link)
	- 4. 按 F1 (Search)
	- 5. 按 F2 (CH1), F3 (CH2), F4 (CH3)或 F5 (CH4)选择一个 DSO 通道。屏幕显示捕获的 数据

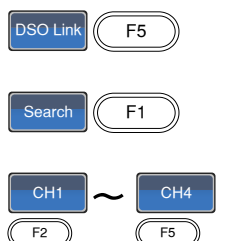

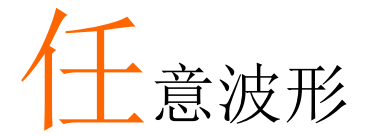

AFG-2225 能够创建自定义的任意波形, 采样率 120MHz。每个波形 4k 数据点, 垂直范围在±511 以内。

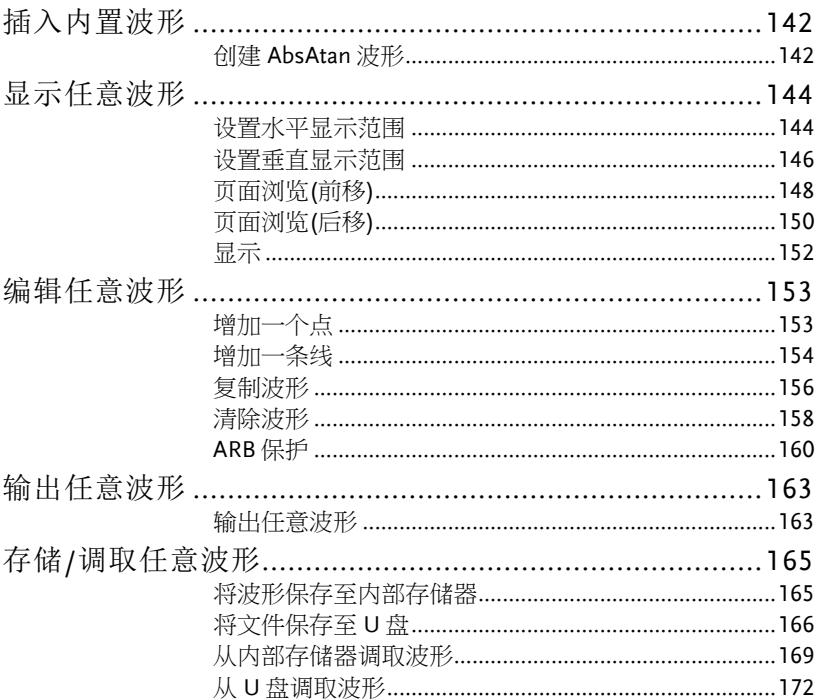

## 插入内置波形

AFG-2225 可以创建 66 种常见波形, 如 Math 波形、窗函数和工程函 数。

创建 AbsAtan 波形

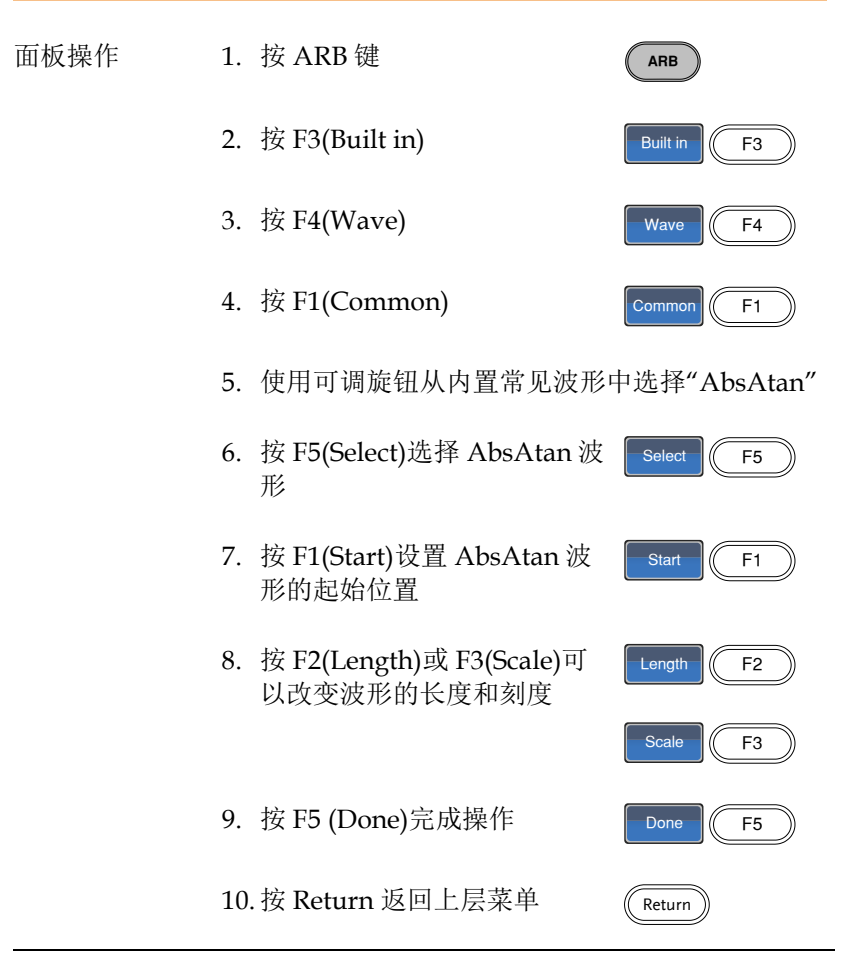

如下 Absatan 波形, start:0, Length: 33, Scale: 511

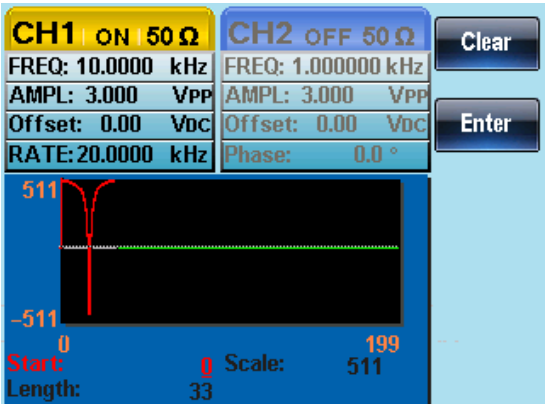

\*其它波形请参考附件内建波形表

## 显示任意波形

设置水平显示范围

两种方式设置水平视窗边界:使用起始点和长度;或使用中心点和长 度。

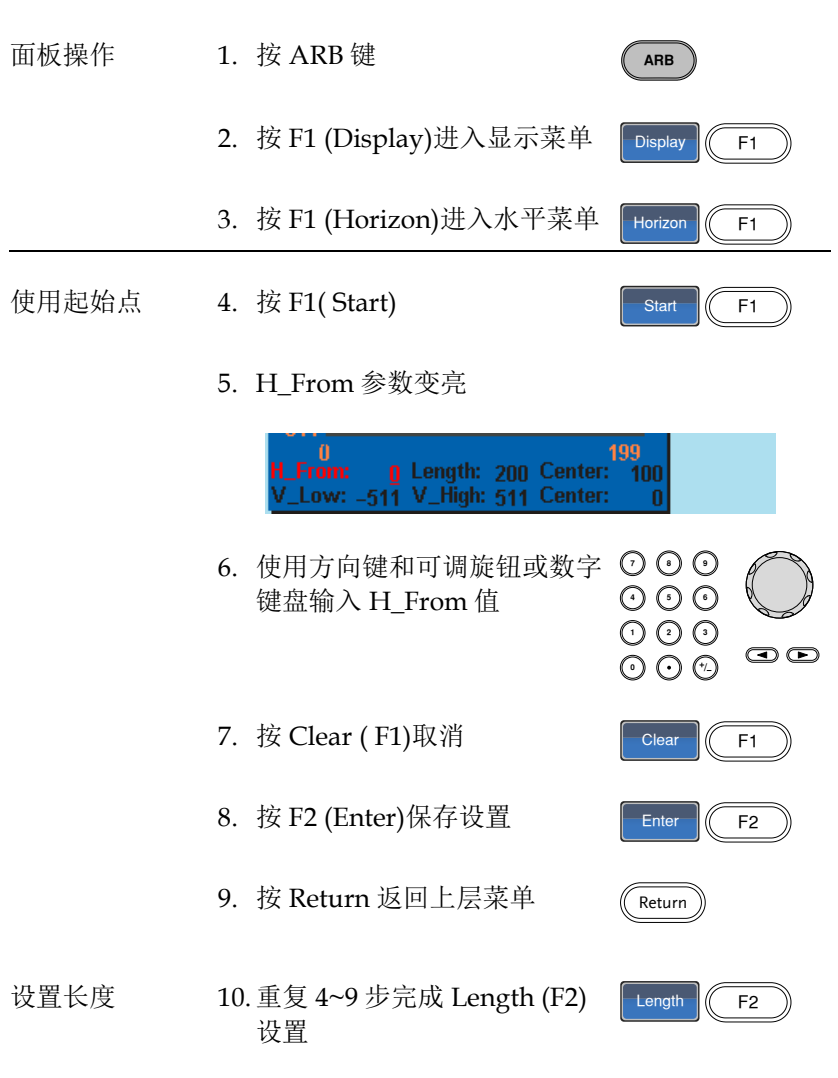
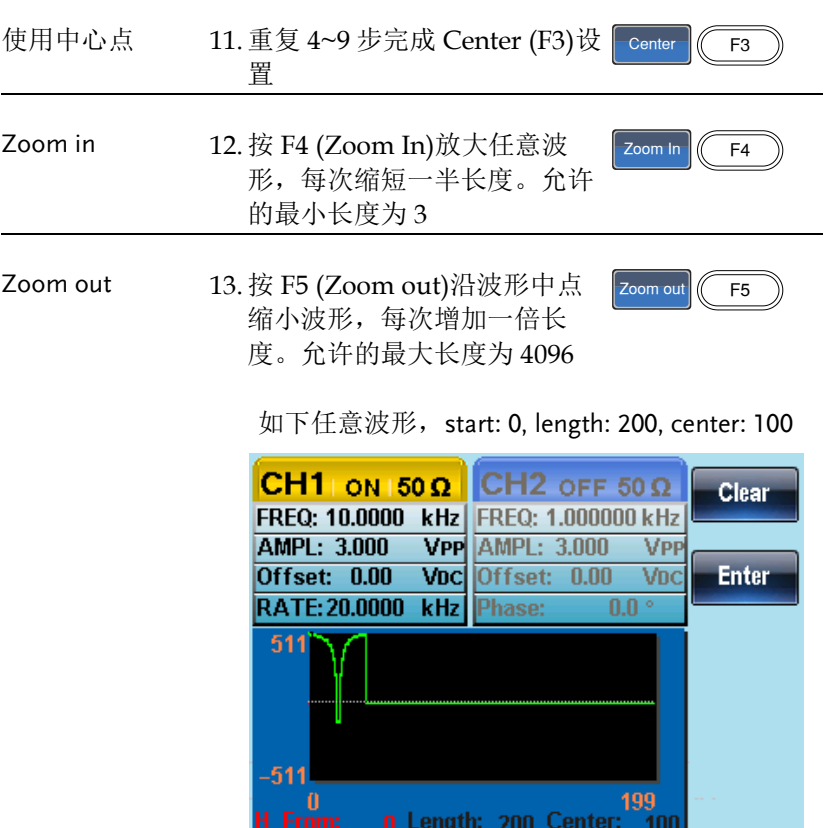

V\_Low: -511 V\_High: 511 Center: 0

设置垂直显示范围

与水平窗口类似,两种方式设置垂直显示范围: 设置高和低值, 或设 置中心点。

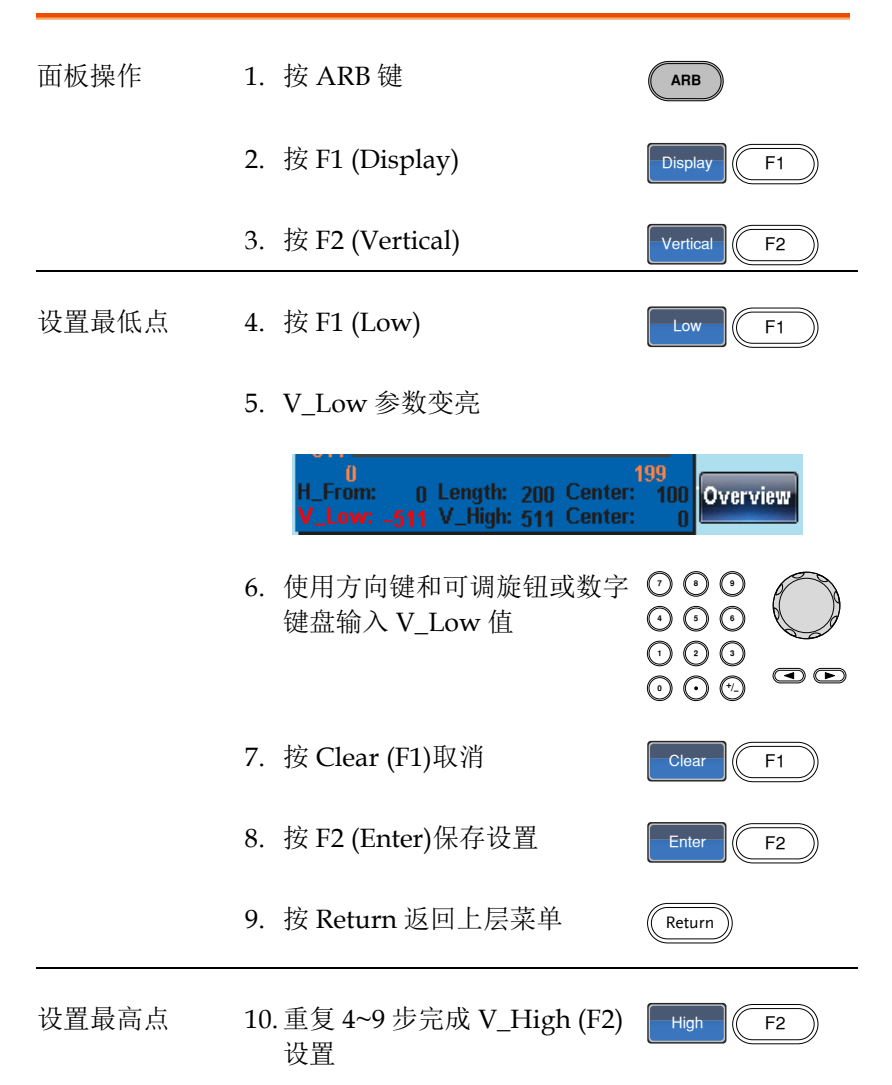

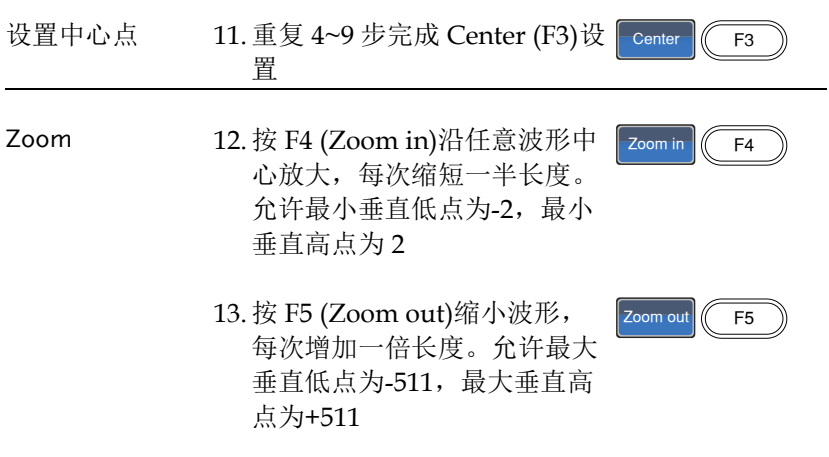

如下 AbsAtan 波形, vertical low: -511, vertical high: 511, center: 0

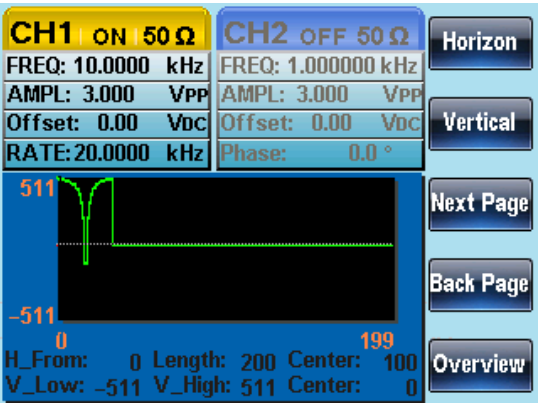

#### 页面浏览(前移)

- 背景 观察波形时,使用 Next/Back Page 功能可以向前/ 后移动显示窗口。
- 面板操作 1. 按 ARB 键
	- 2. 按 F1 (Display)
	- 3. 按 F4 (Back Page)将显示窗口 向前移动一个观察长度
- Display  $\left| \right|$  F1 Back Page **F4**

**ARB** 

- H\_From\* = H\_From Length Center\*= Center – Length \*Length until 0
- 如下,按 Back Page 之后的显示窗口。

H\_From:  $200 \rightarrow 0$ Length: 200 Center:  $300 \rightarrow 100$ 

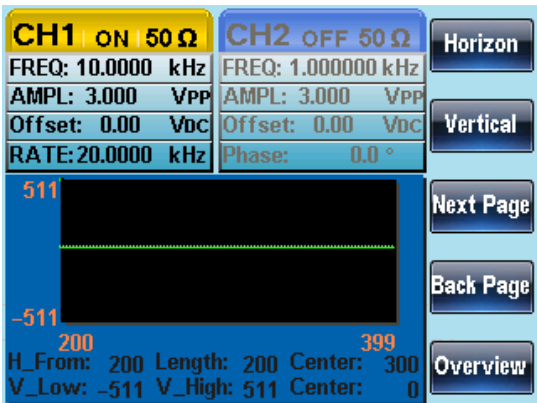

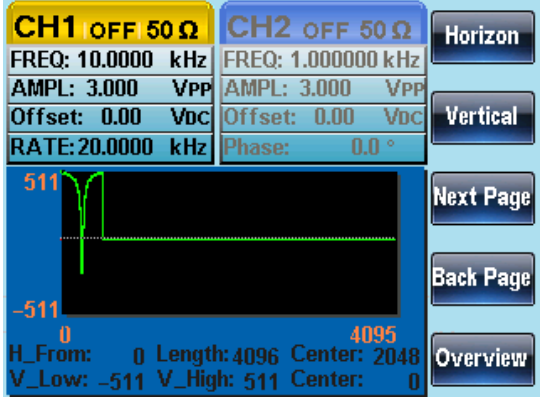

**ARB** 

Display  $\left| \right|$  F1

Next Page (F3

#### 页面浏览(后移)

- 背景 观察波形时,使用 Next/Back Page 功能可以向前/ 后移动显示窗口。
- 面板操作 1. 按 ARB 键
	- 2. 按 F1 (Display)
	- 3. 按 F3 (Next Page)将显示窗口 向后移动一个观察长度
		- H\_From\*=H\_From + Length Center=Center + Length \*H\_From +Length ≤ 4096
	- 如下,按 Next Page 之后的显示窗口。

H\_From:  $0 \rightarrow 200$ Length: 200 Center:100 → 300

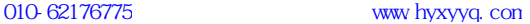

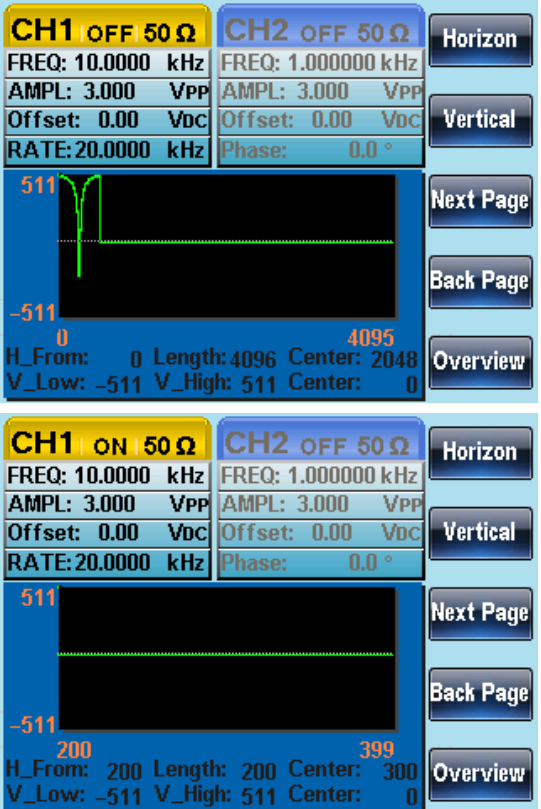

## 显示

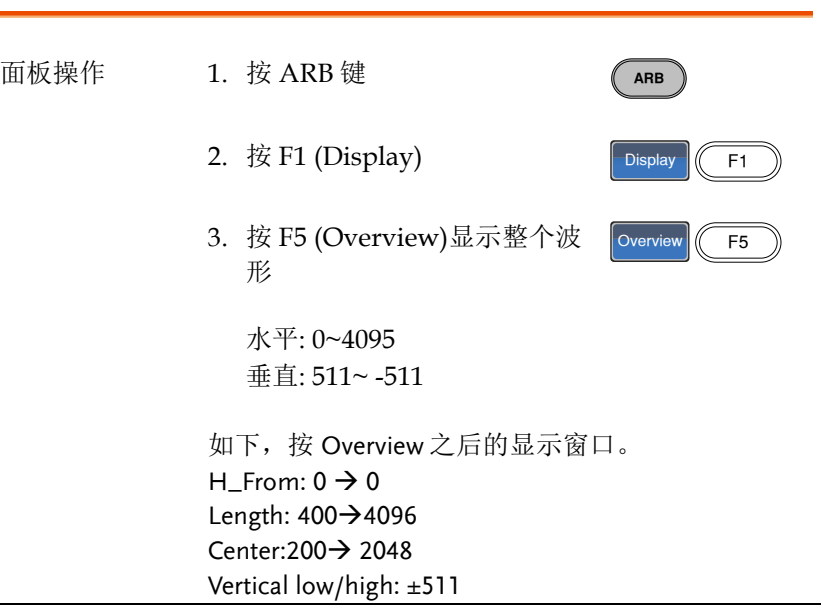

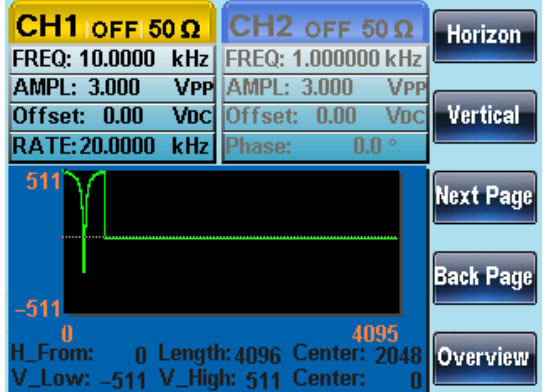

# 编辑任意波形

## 增加一个点

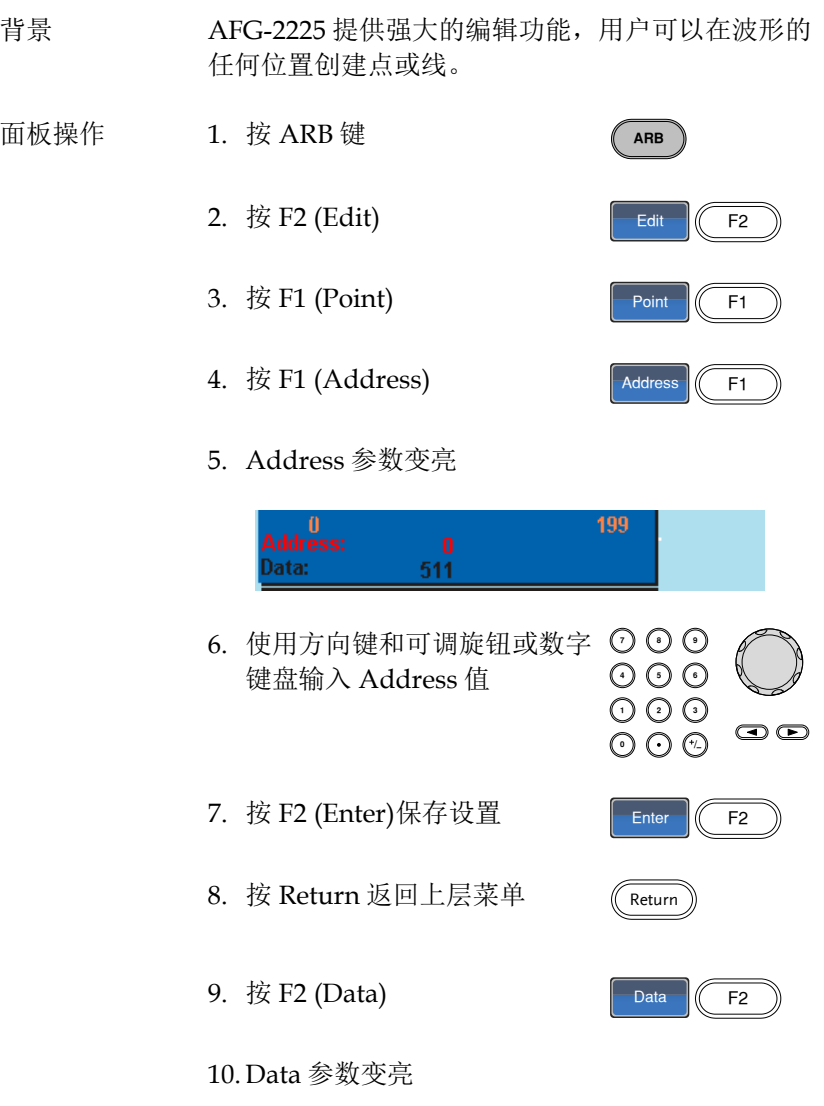

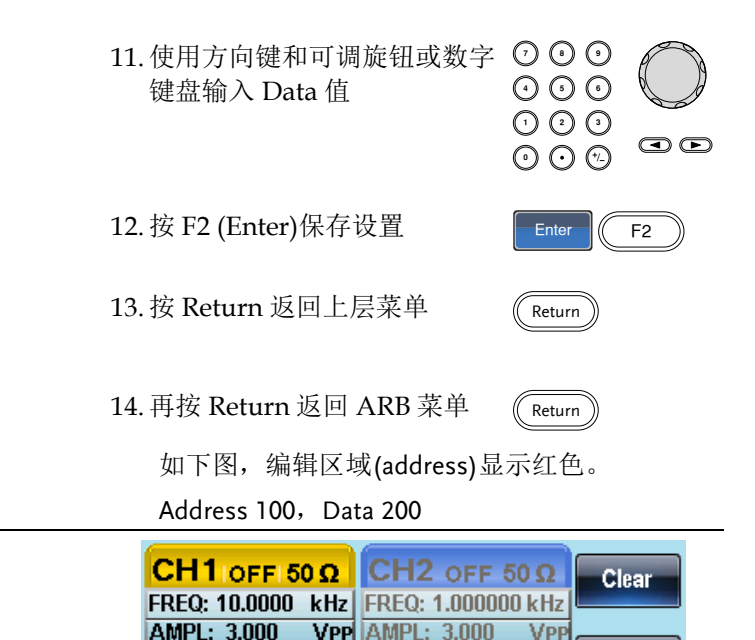

VDC Offset: 0.00

**Phase:** 

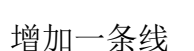

背景 AFG-2225 提供强大的编辑功能, 用户可以在波形的 任何位置创建点或线。

 $200$ 

面板操作 1. 按 ARB 键

2. 按 F2 (Edit)

Offset: 0.00

 $511$ 

-511

)ata:

RATE: 20.0000 kHz

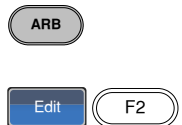

**Enter** 

VDC

 $0.0<sup>o</sup>$ 

159

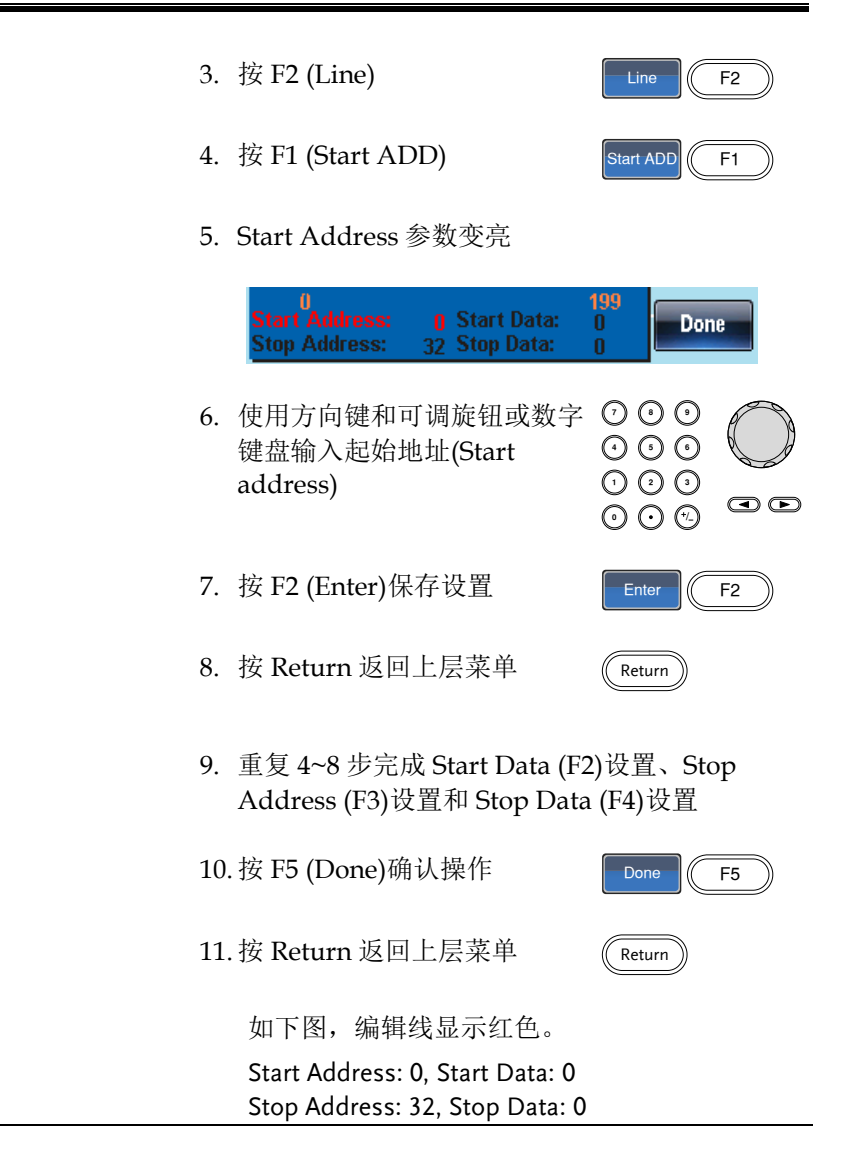

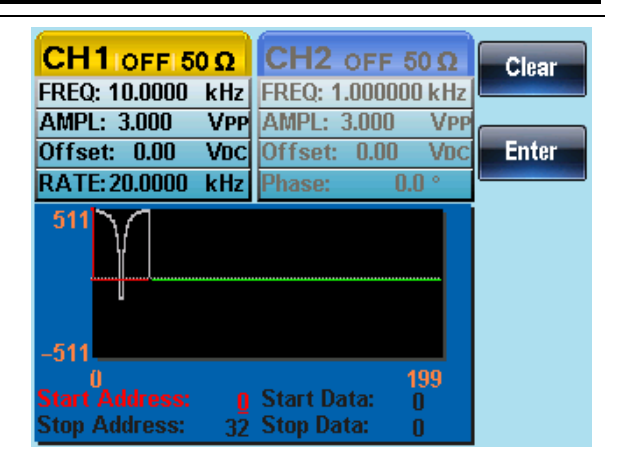

#### 复制波形

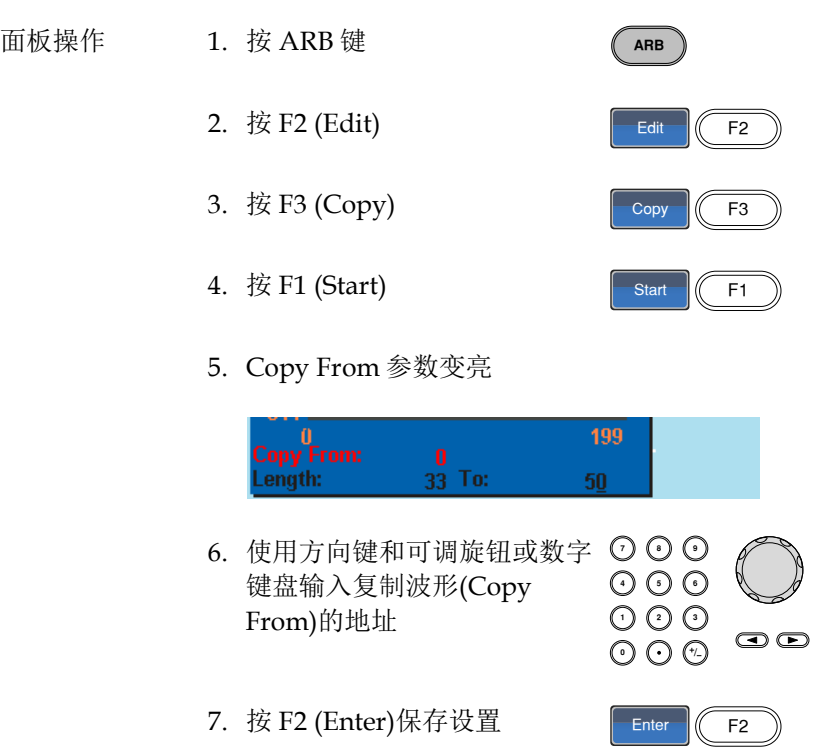

- 8. 按 Return 返回上层菜单
- 9. 重复 4~8 步完成 Length (F2)和 Paste To (F3)设 置
- 10.按 F5 (Done)确认操作

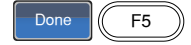

11.按 Return 返回上层菜单

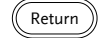

Return

将波形中的点 0~33 复制到点 50~83:

Copy From: 0 Length: 33

To: 50

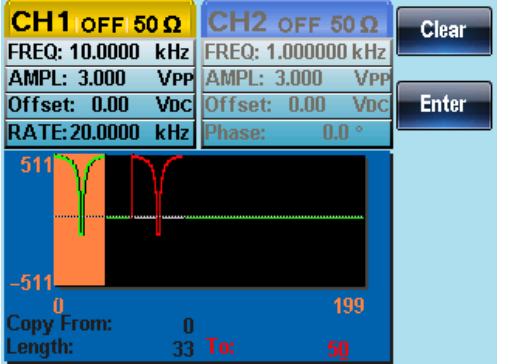

## 清除波形

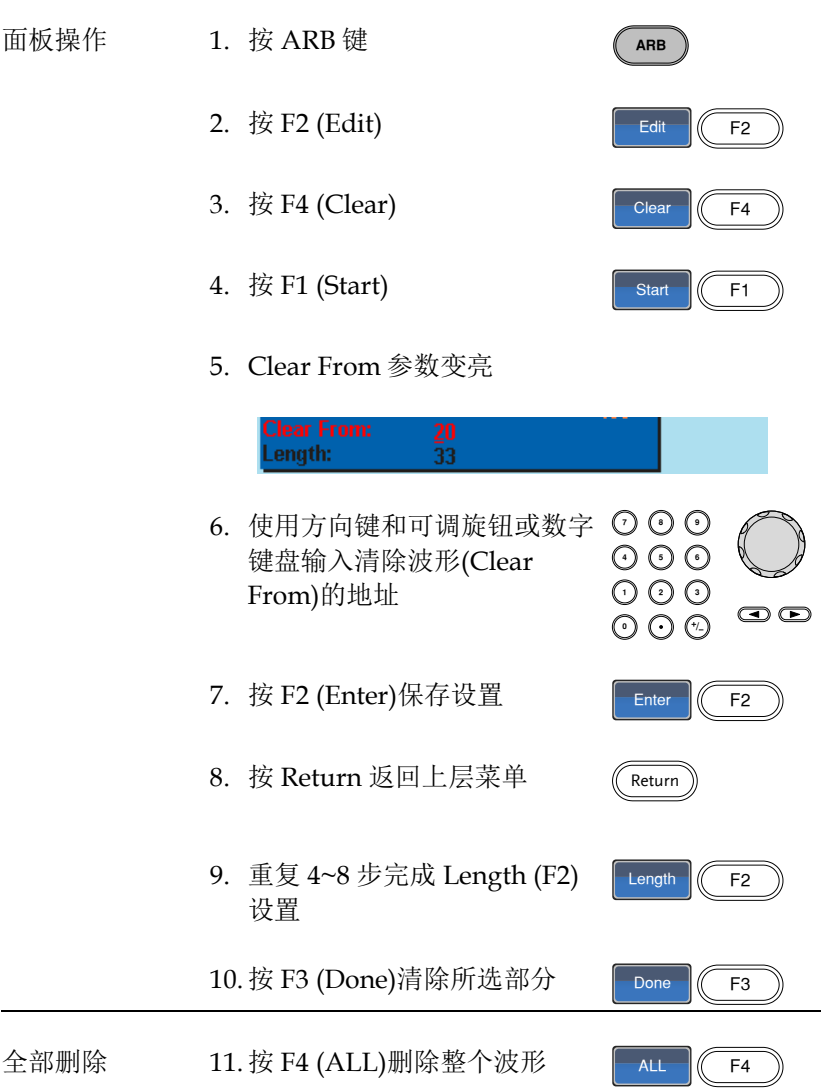

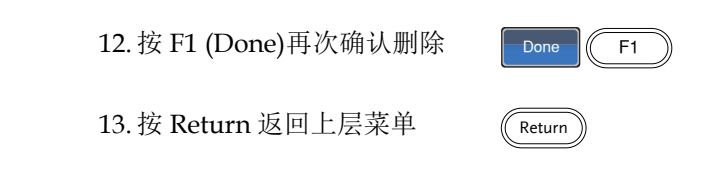

Clear From: 20, Length: 33.

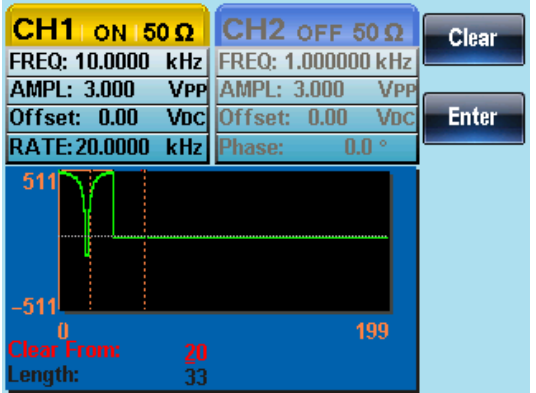

清除部分波形后:

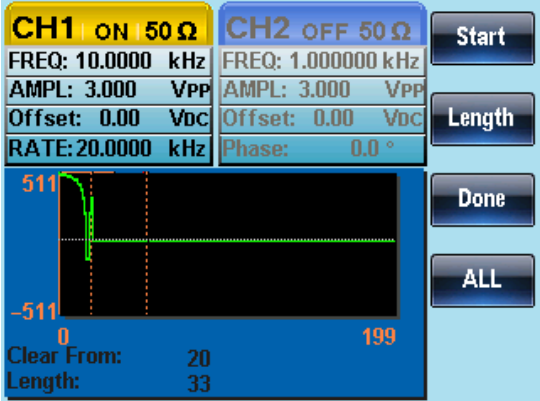

删除整个波形后:

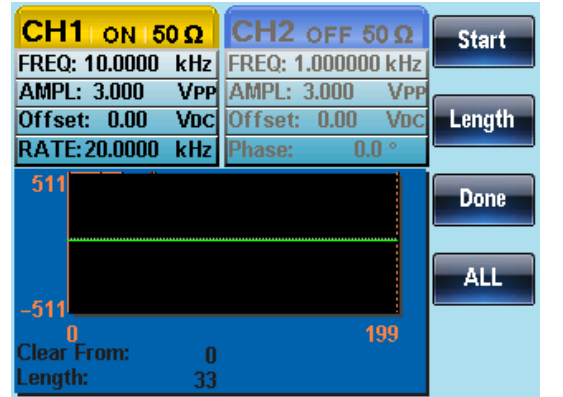

#### ARB 保护

保护任意波形的某个区域不被改变。

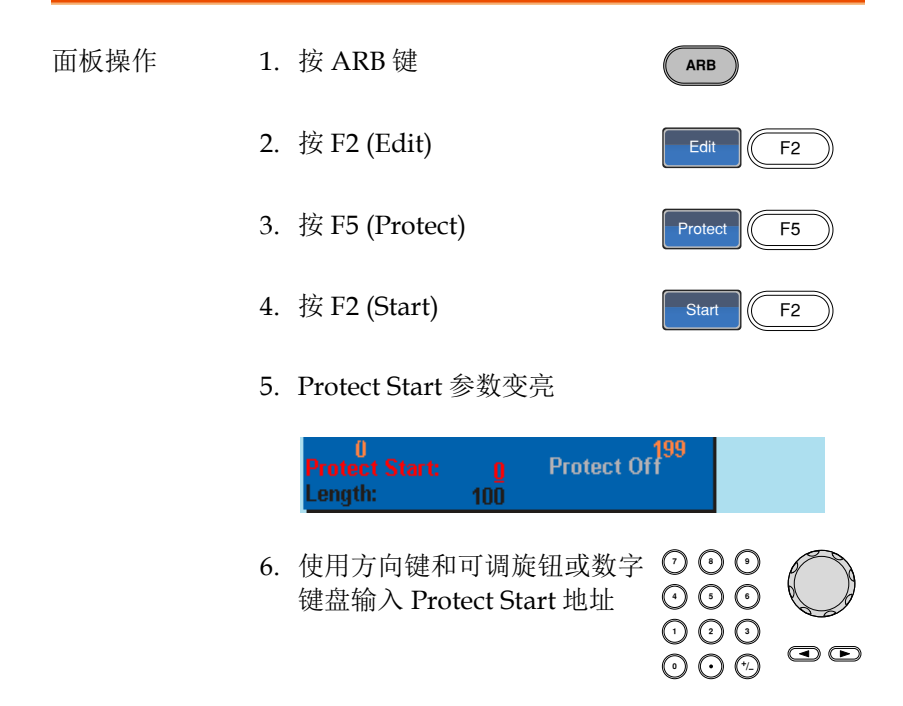

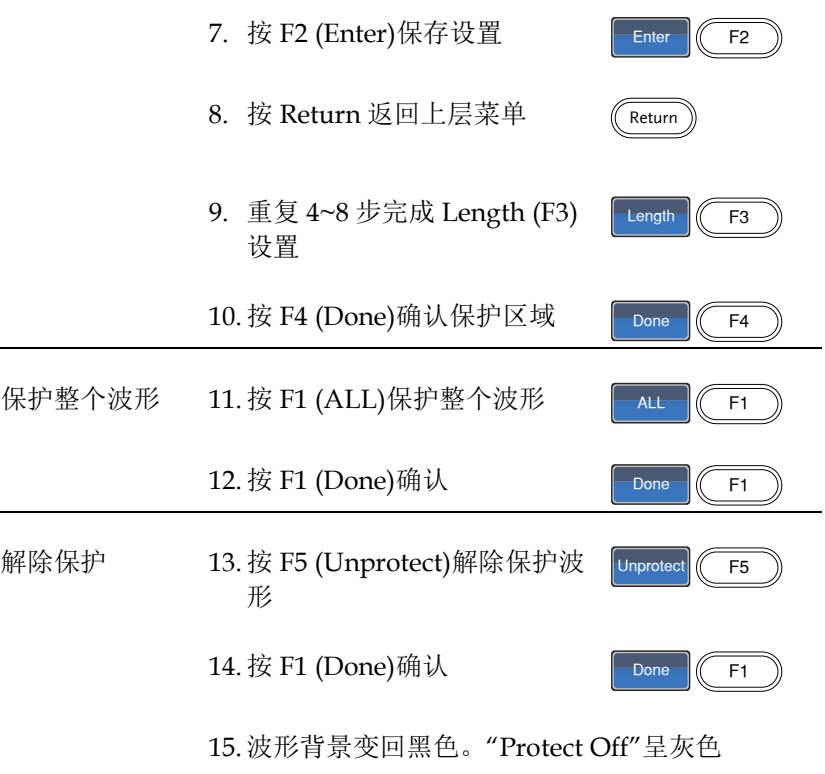

如下,波形保护区域以橘色背景显示:

Start:0, Length: 100

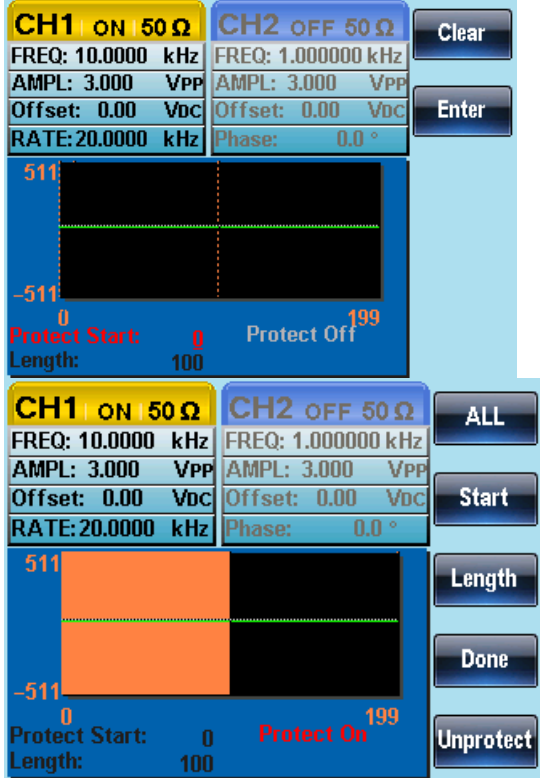

## 输出任意波形

信号发生器能够输出高达 4k(2~4096)点的任意波形。

#### 输出任意波形

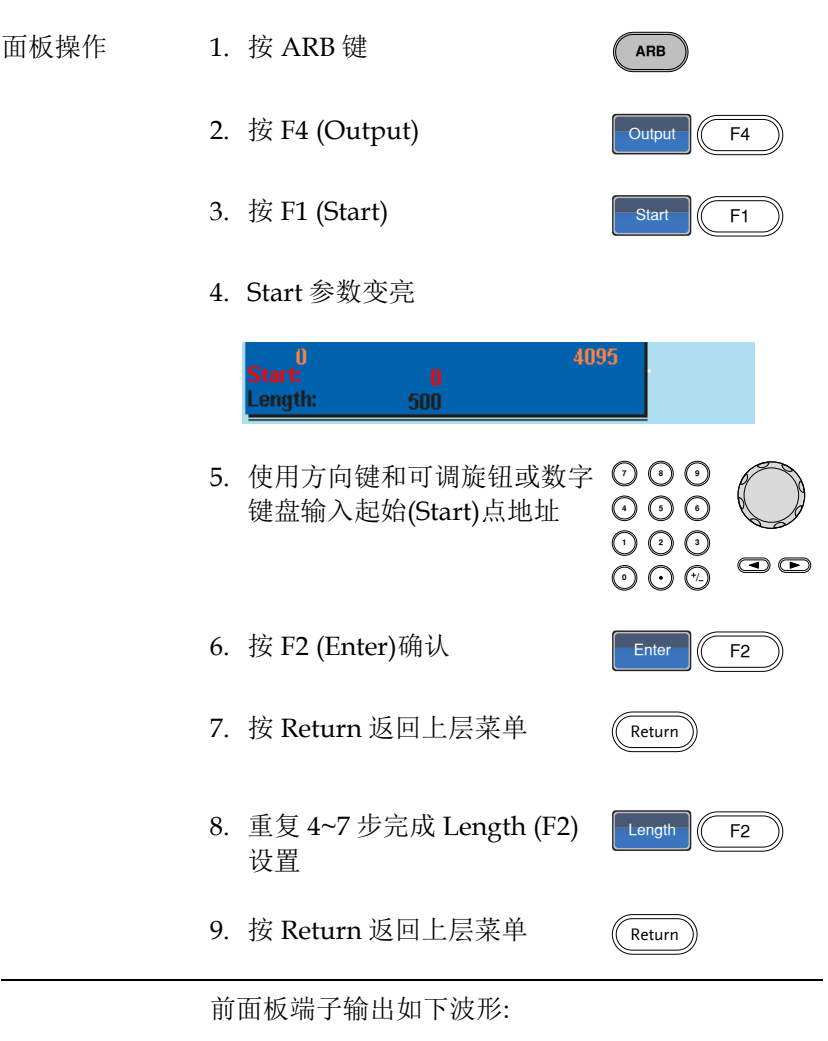

Start 0, Length 500

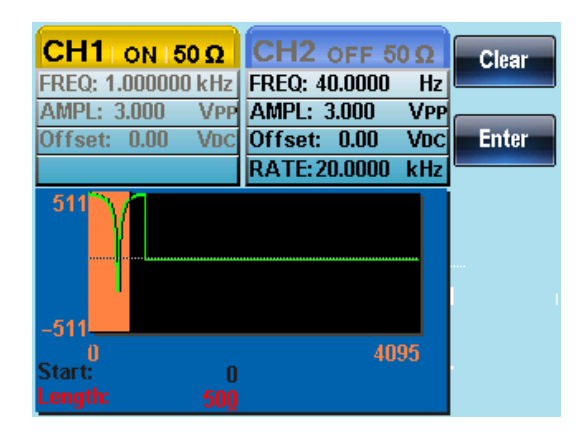

\*任意波形标记输出

 当任意波形被开启时,无论任意波有无输出,都会从触发输出端口 输出一个脉冲波,脉冲波的频率是 1/Rate

# 存储/调取任意波形

AFG-2225 可以在 10 组内存中存储和调取任意波形。任意波形也能在 U 盘里保存和调取。

将波形保存至内部存储器

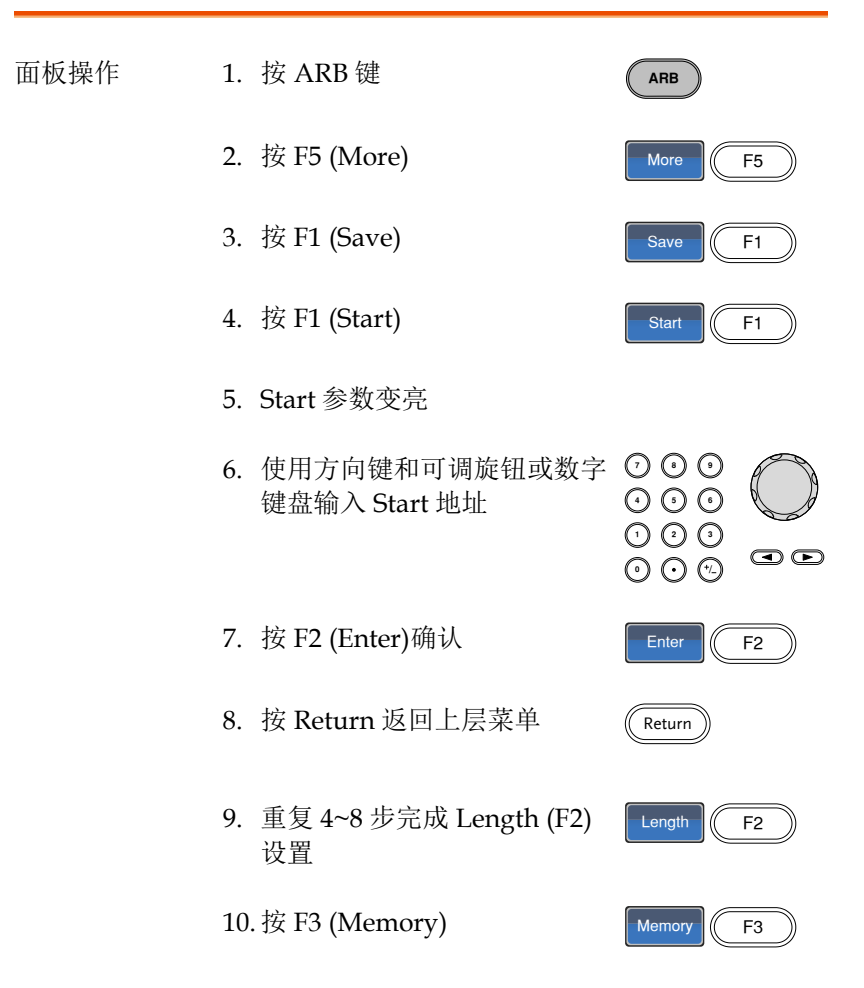

Select **C**F1

Return

11.使用可调旋钮选择内存文件

Memory0~Memory9

- 12.按 F1 (Select)将波形保存至所 选内存文件
- 13.按 Return 返回上层菜单
- 如下,使用可调旋钮选择 Memory0 文件。

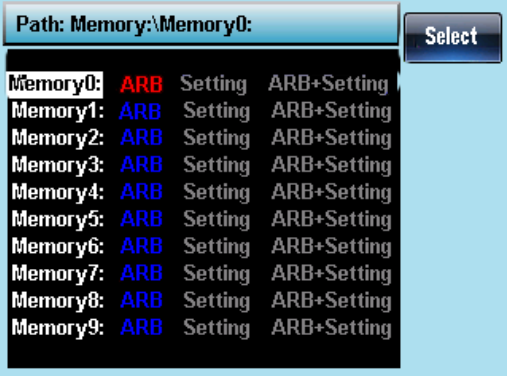

将文件保存至 U 盘

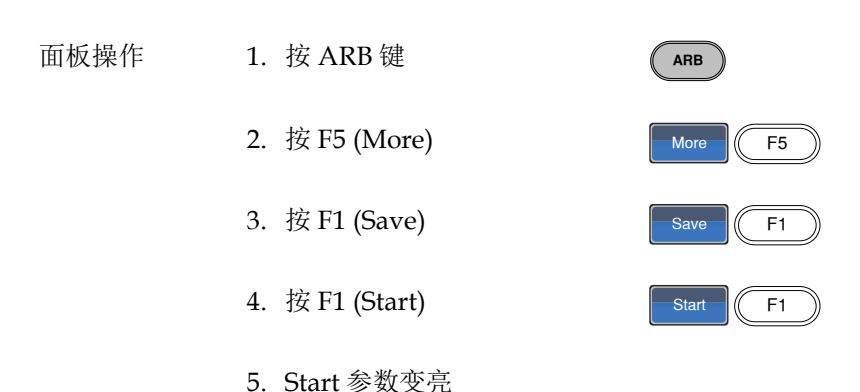

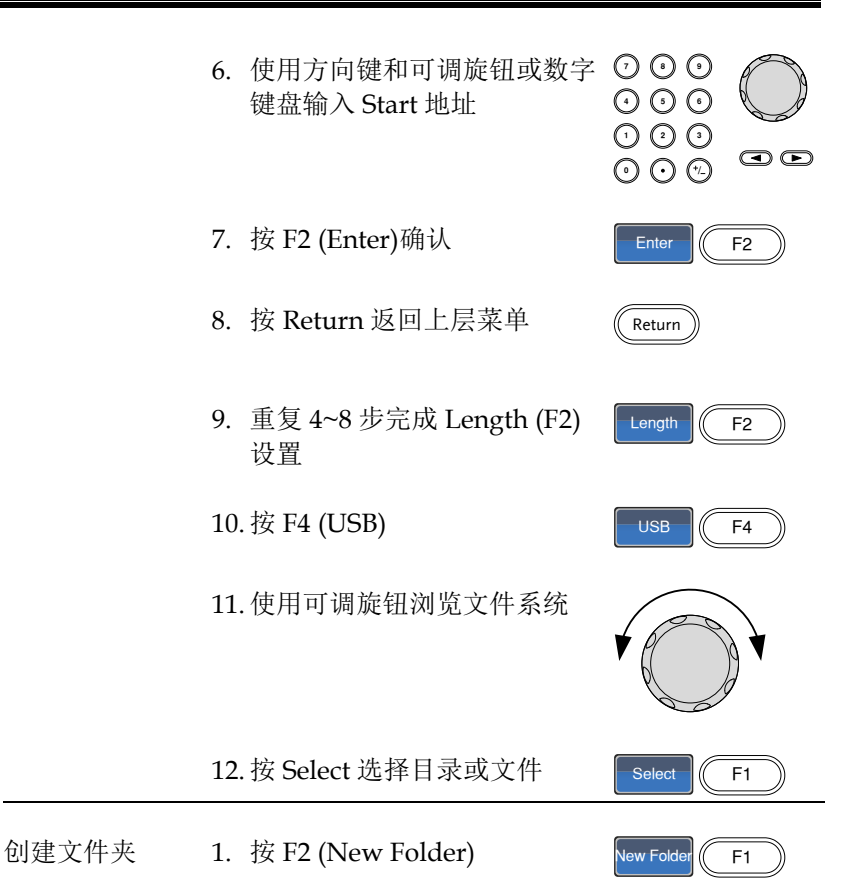

2. 显示默认文件夹名称"NEW\_FOL"

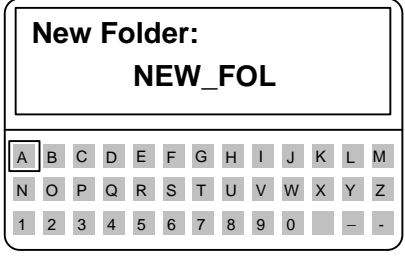

- 3. 使用可调旋钮移动光标
	- 4. 按 F1 (Enter Char)或 F2 (Backspace)创建文件夹名称
	- 5. 按 F5 (Save)保存文件夹名称
- 创建新文件 1. 按 F3 (New File)
	- 2. 显示默认文件名"NEW\_FIL"

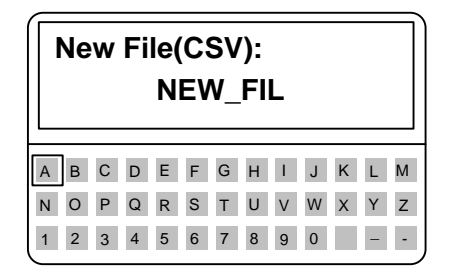

3. 使用可调旋钮移动光标

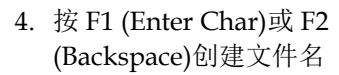

5. 按 F5 (Save)保存

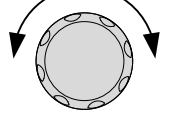

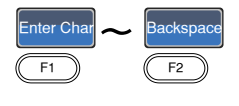

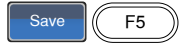

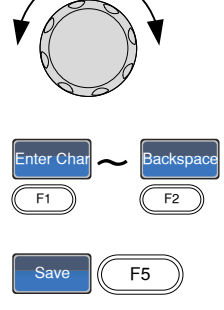

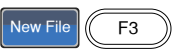

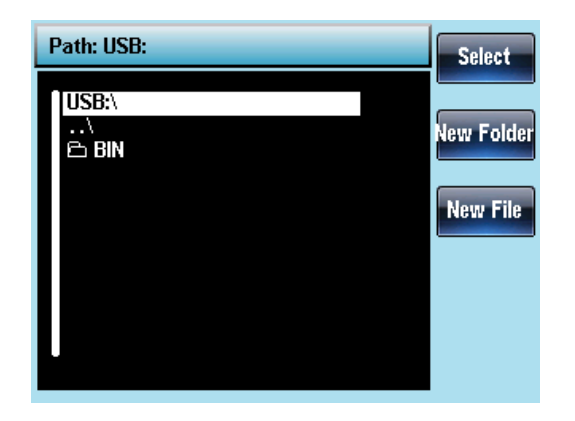

## 从内部存储器调取波形

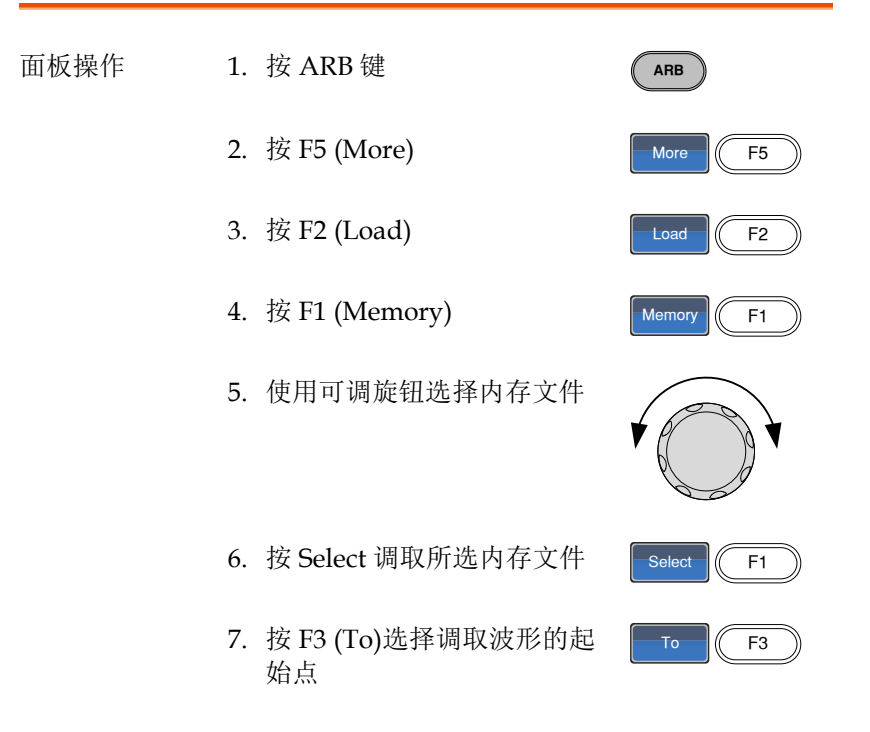

Done  $\sqrt{25}$  F4

199 9. 使用方向键和可调旋钮或数字 ッツピ 键盘输入起始点  $000$ <br> $000$  $\circledcirc$ 10.按 F2(Enter)确认 Enter  $\left| \begin{array}{c} \end{array} \right|$  F2 11.按 Return 返回上层菜单 Return 12.按 F4(Done)

8. Load To 参数变亮

如下,使用可调旋钮将 Memory0 文件调取到波形的 0 点(position 0)。

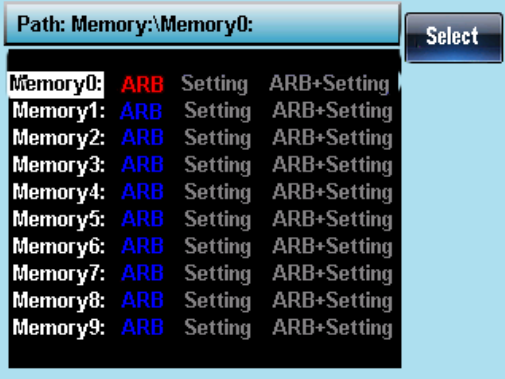

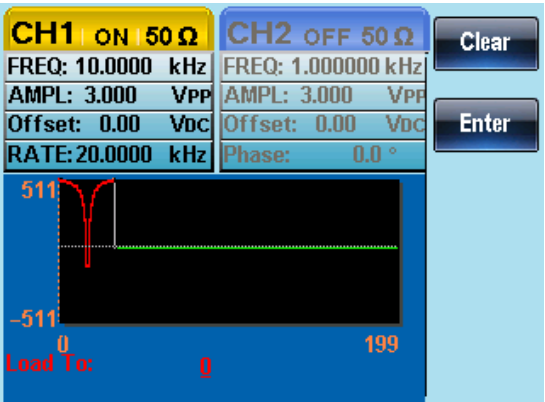

 $F5$ 

 $F2$ 

 $F<sub>2</sub>$ 

F<sub>1</sub>

 $F3$ 

 $F<sub>2</sub>$ 

 $\odot$ 

## 从 U 盘调取波形

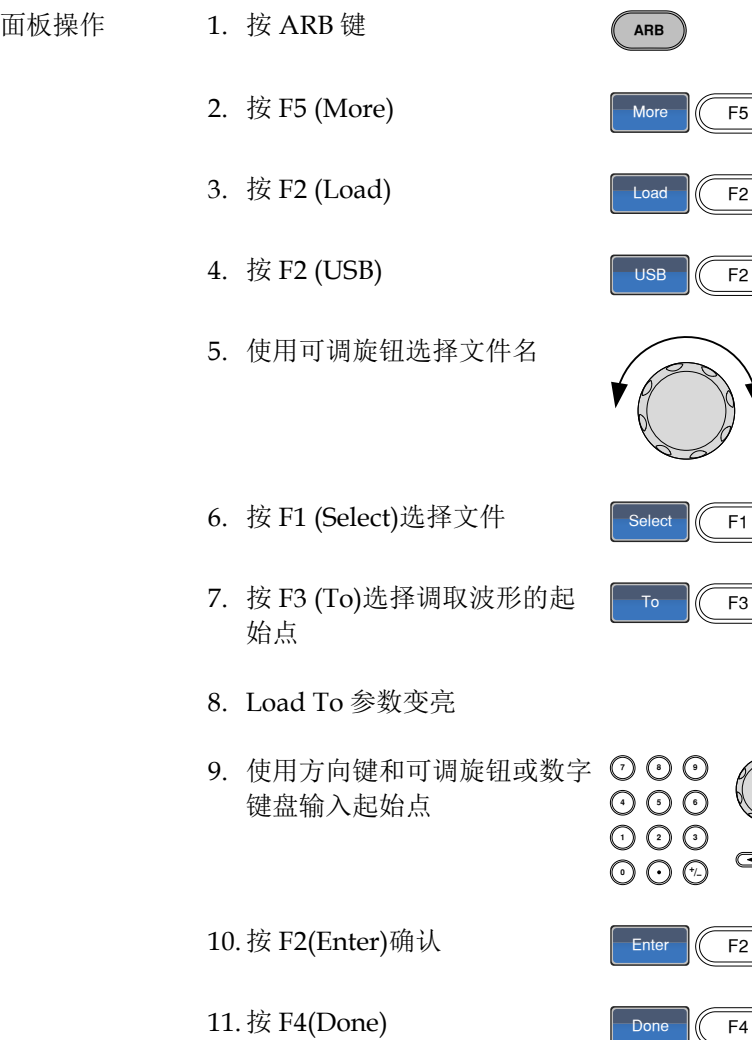

如下,使用可调旋钮选择文件 AFG.CSV,调取至 position 0。

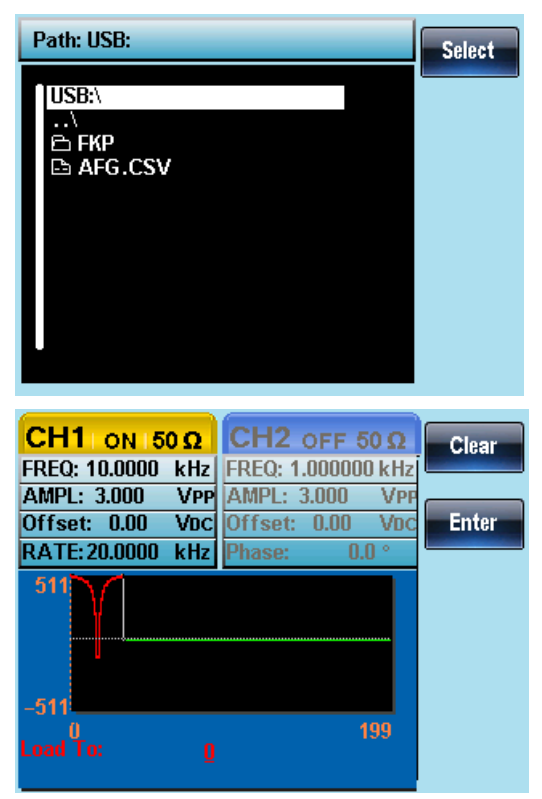

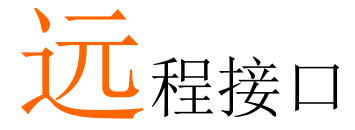

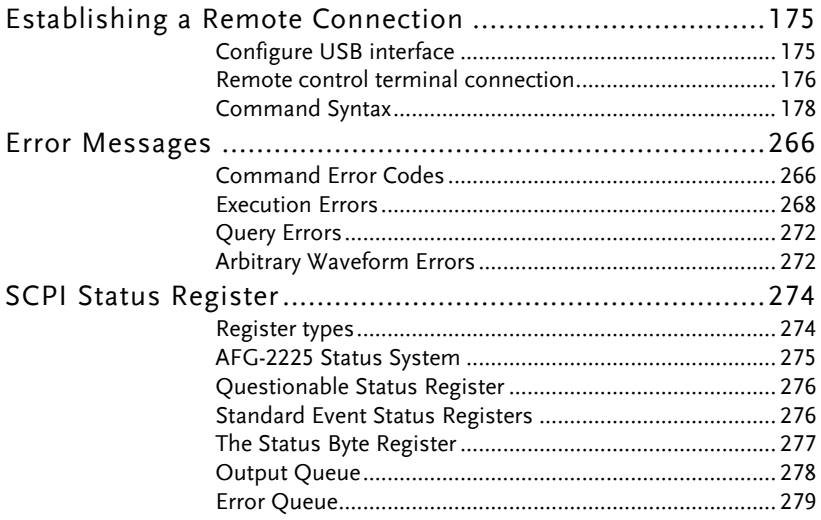

# Establishing a Remote Connection

The AFG-2225 supports USB remote connections.

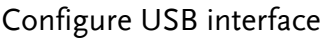

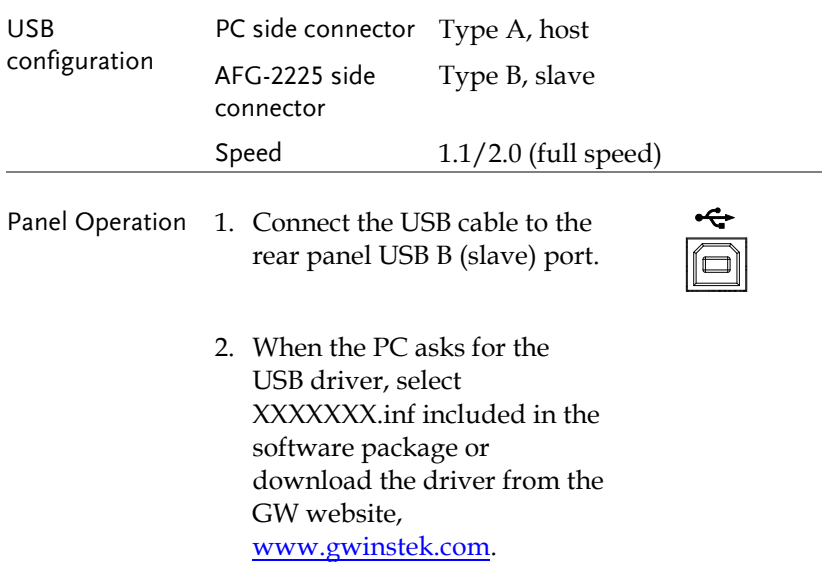

## Remote control terminal connection

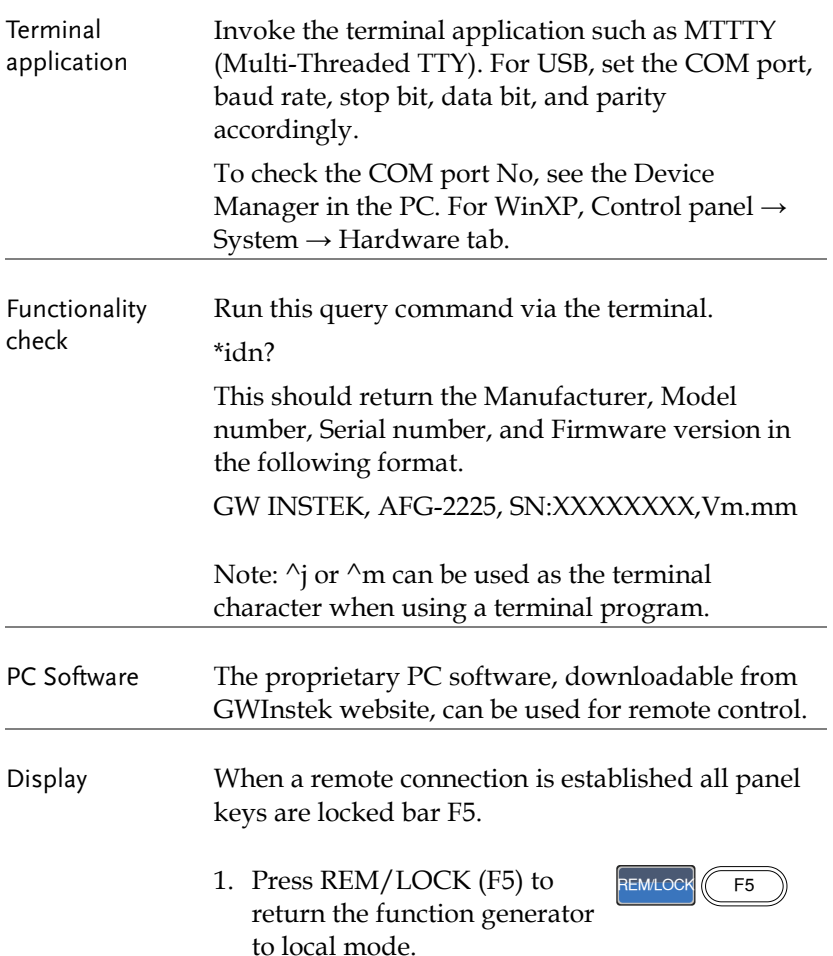

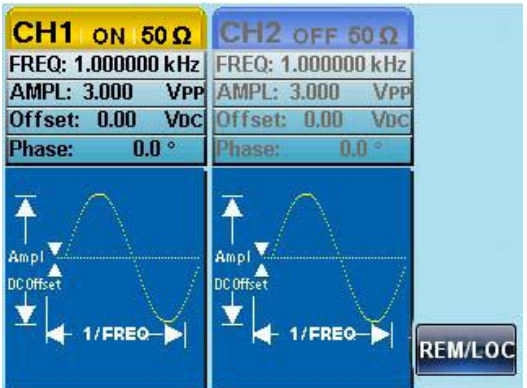

## Command Syntax

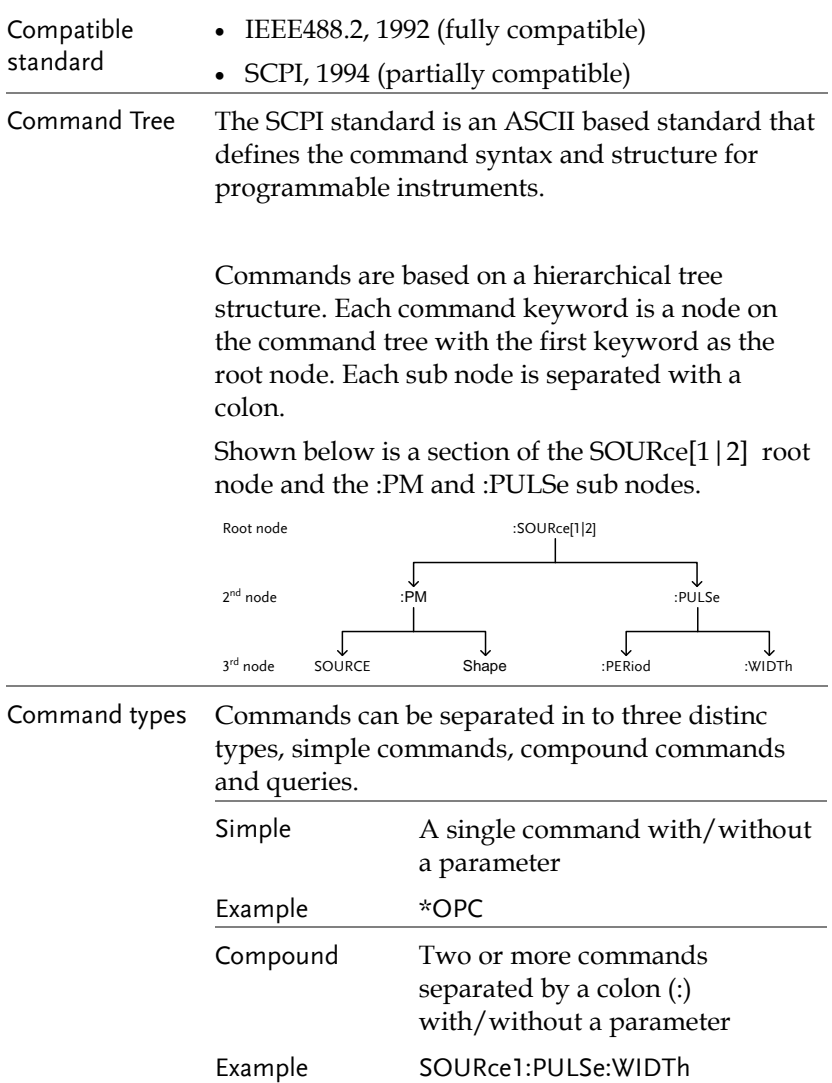

Ξ

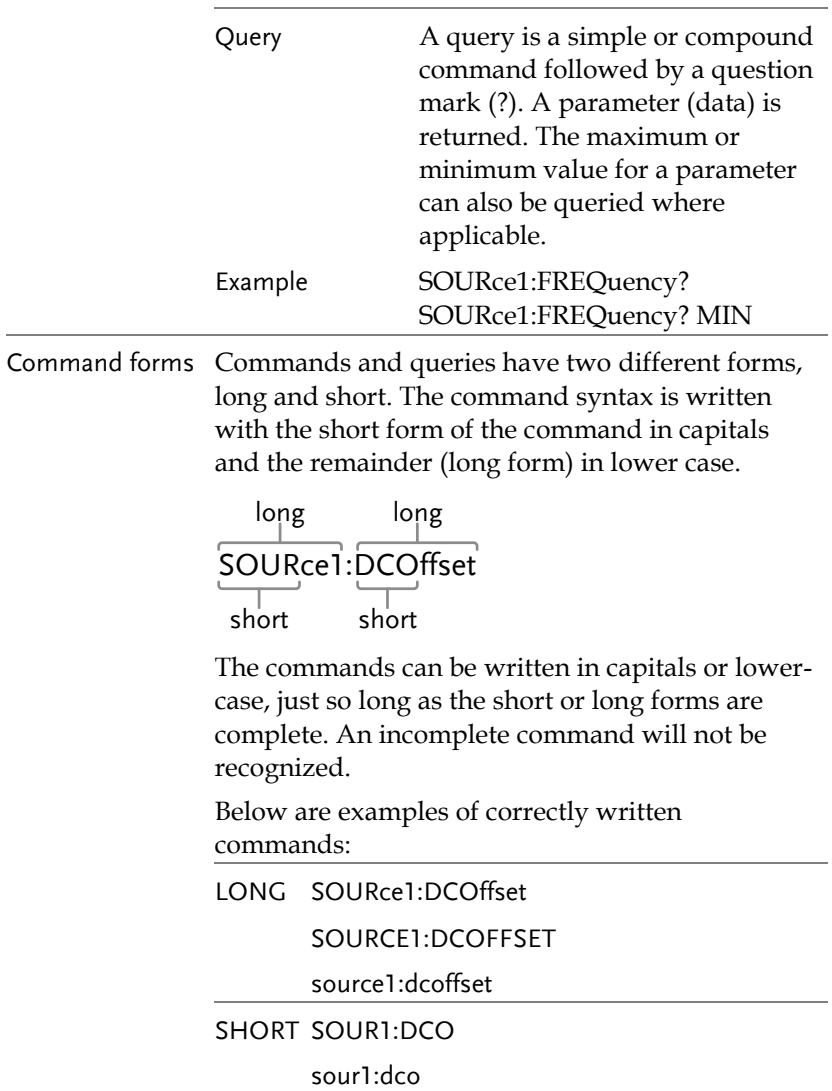

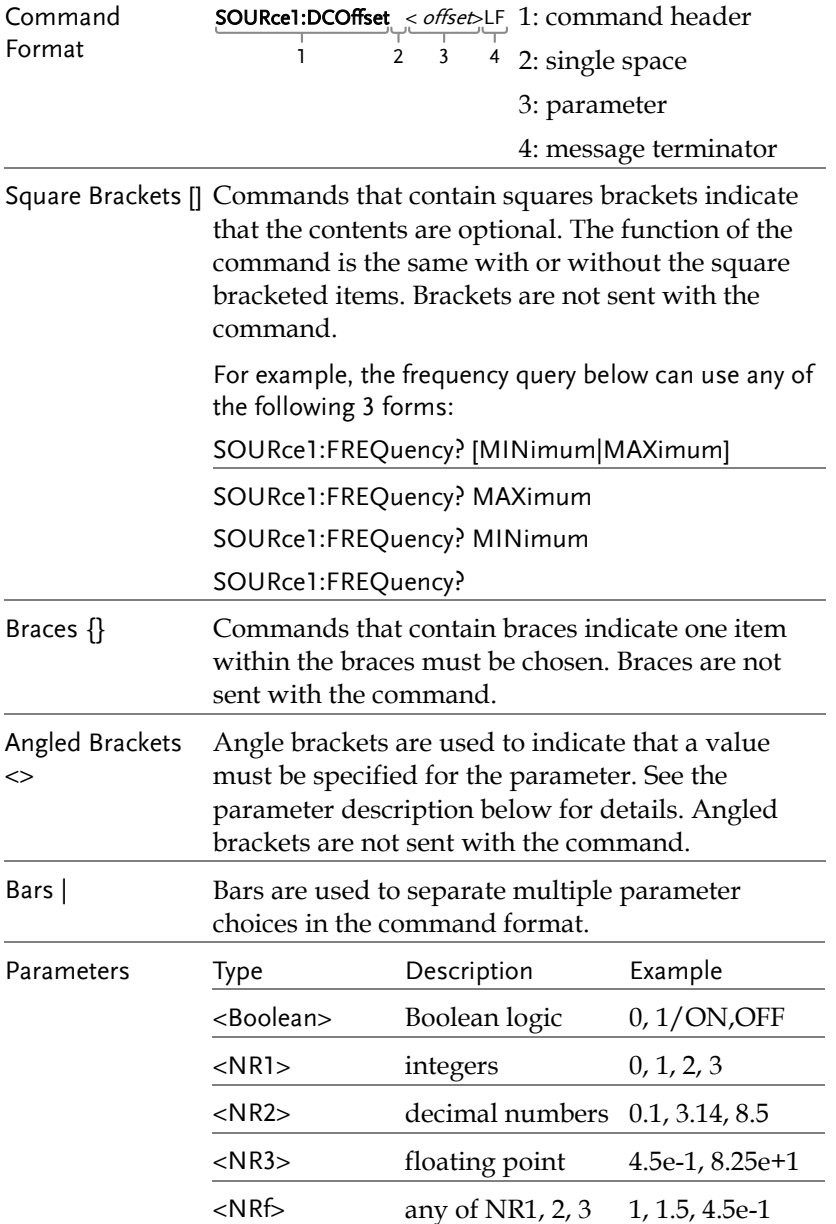
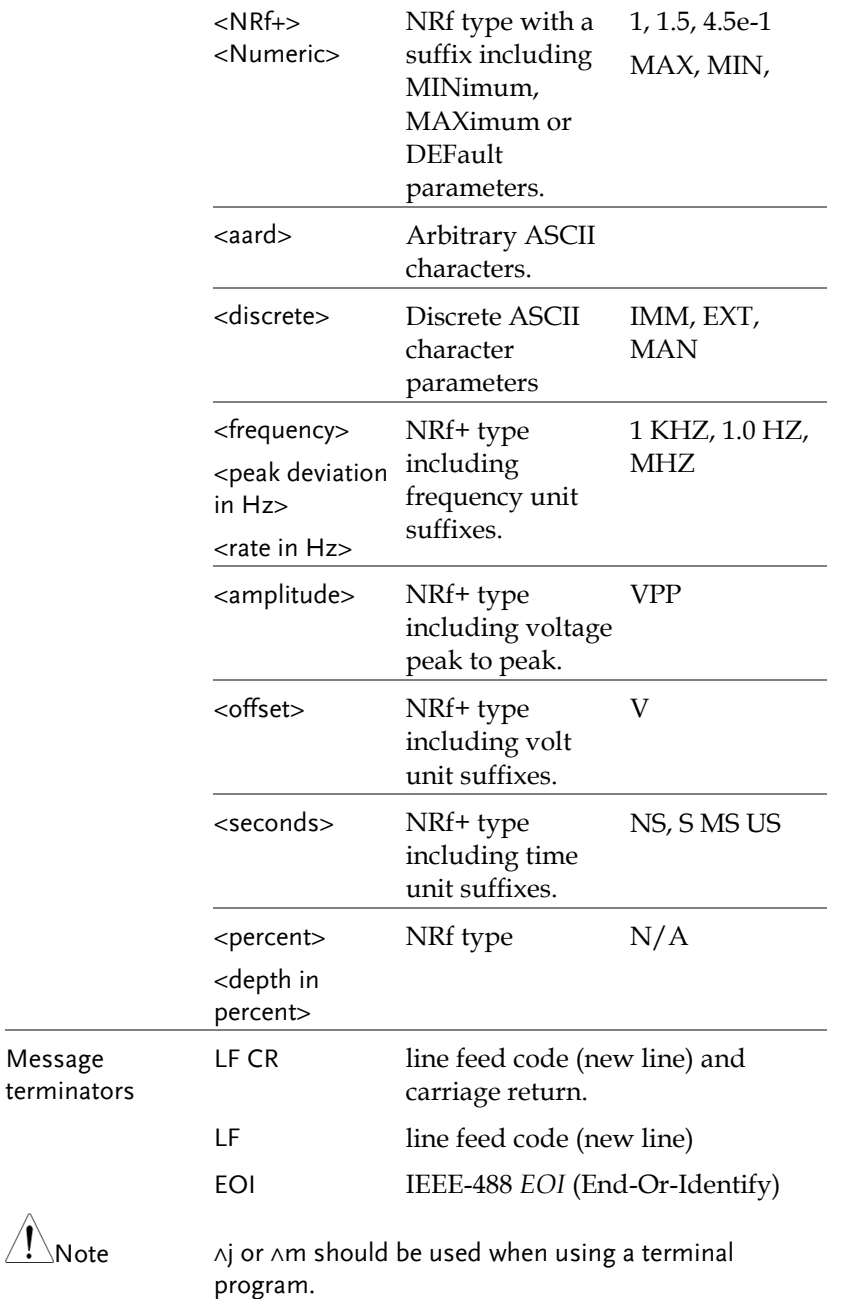

# **GWINSTEK**

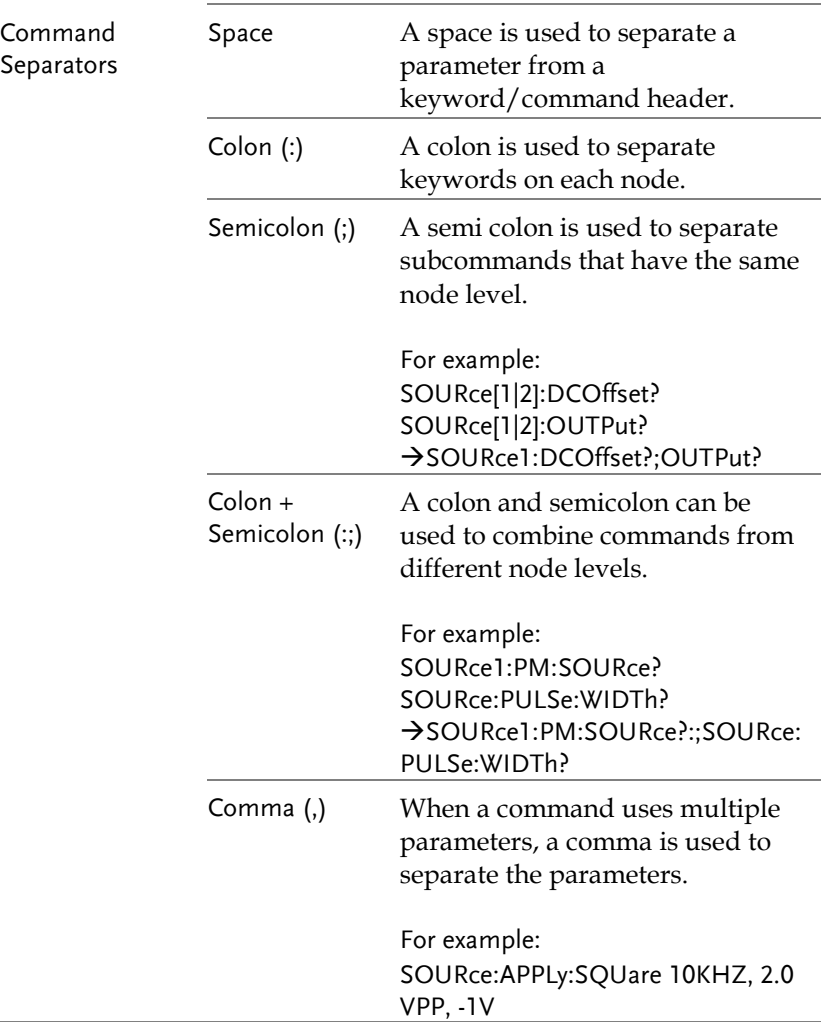

## Command List

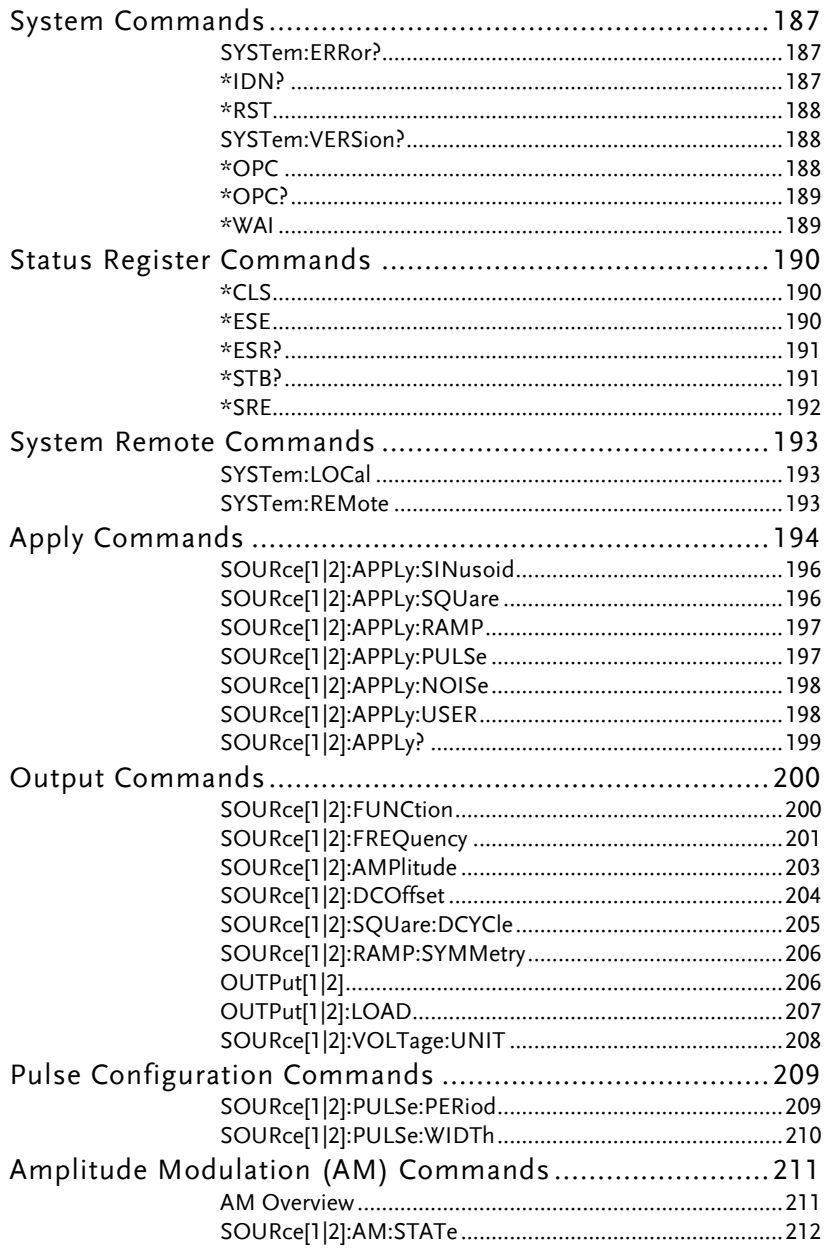

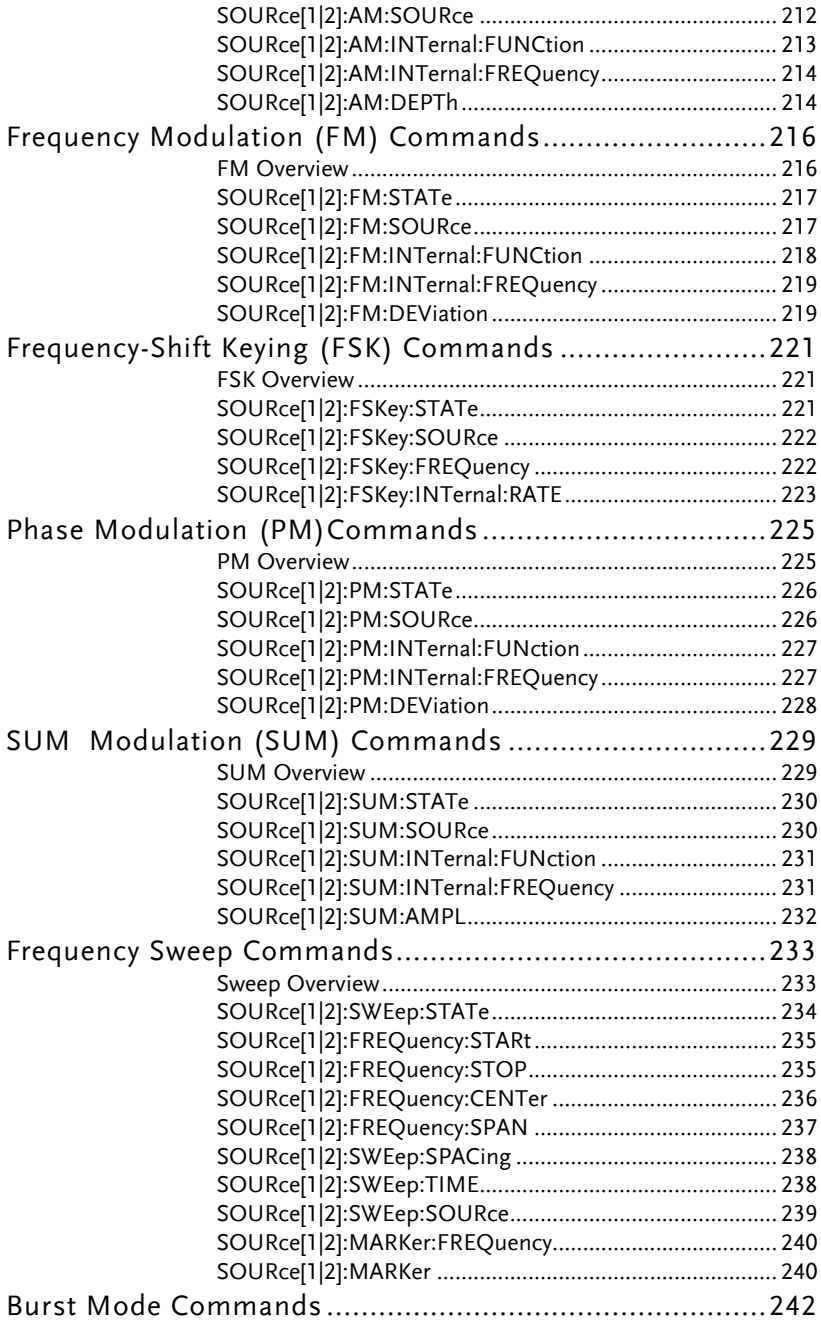

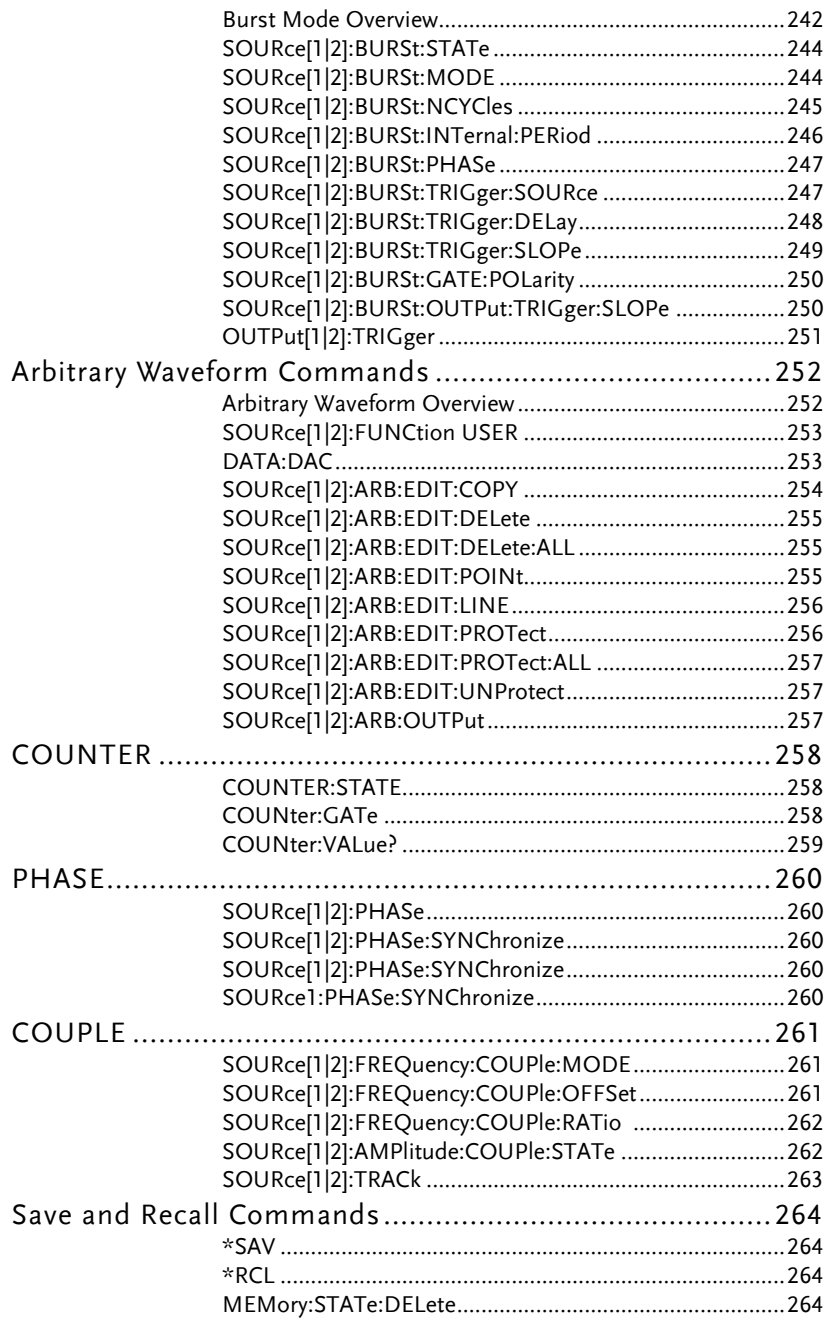

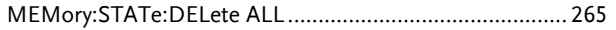

# System Commands

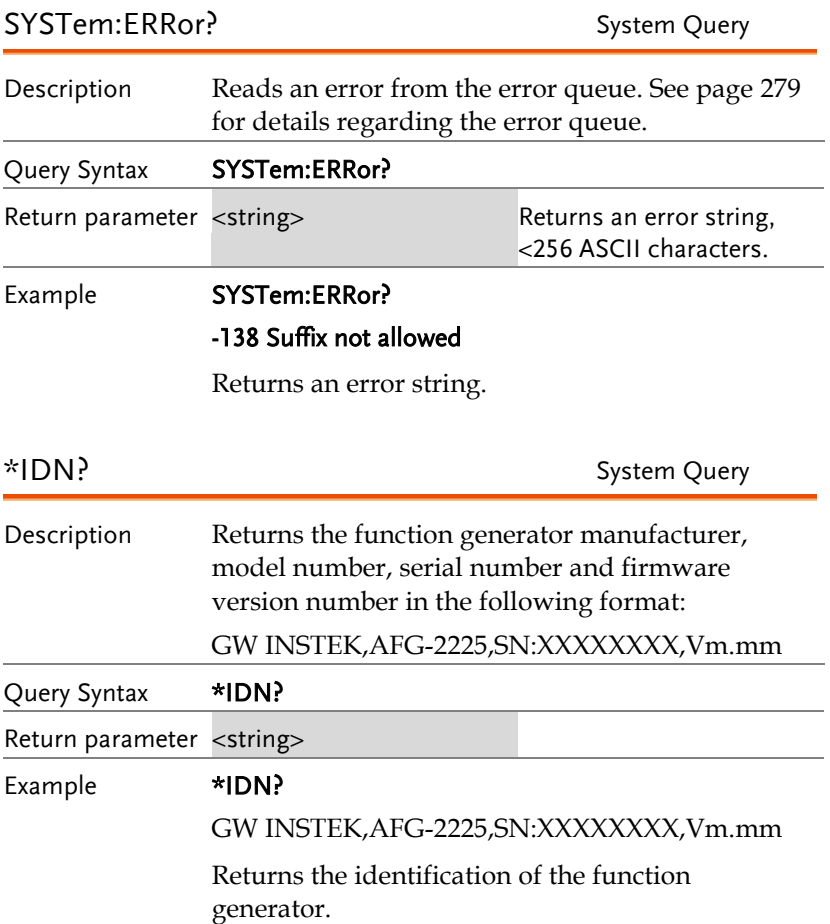

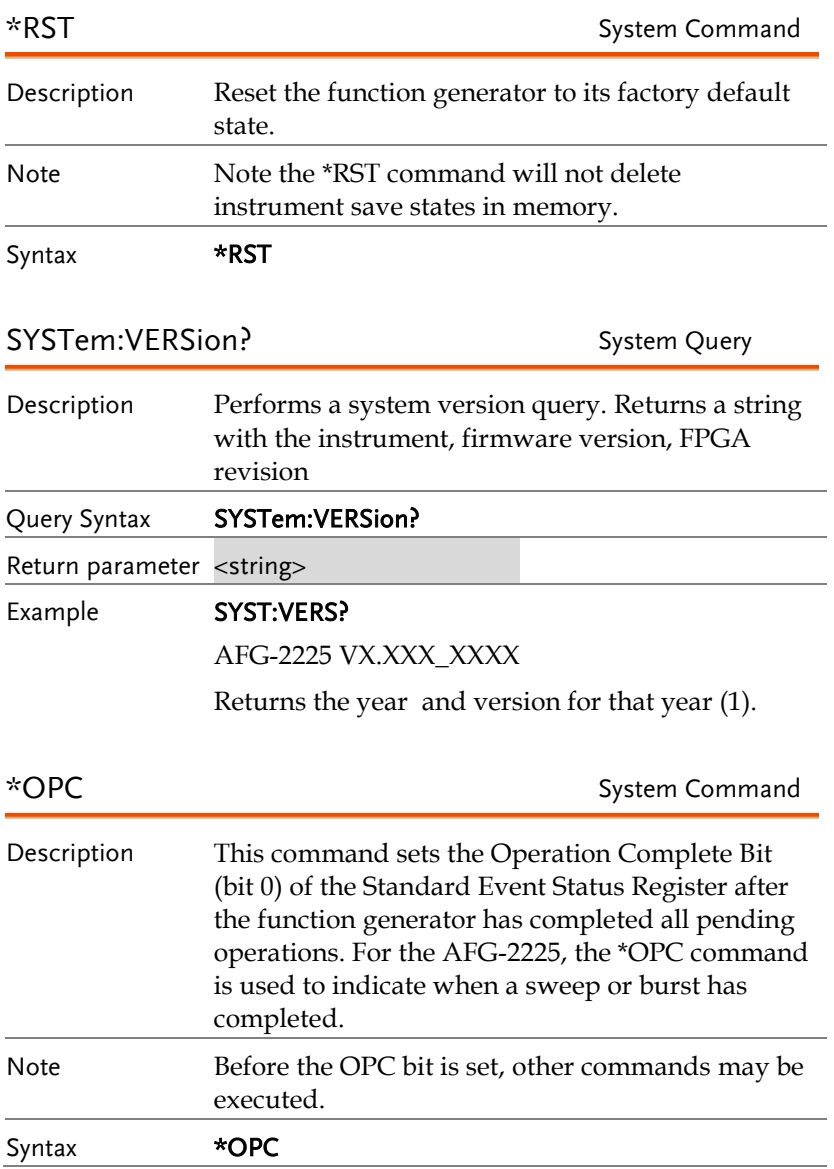

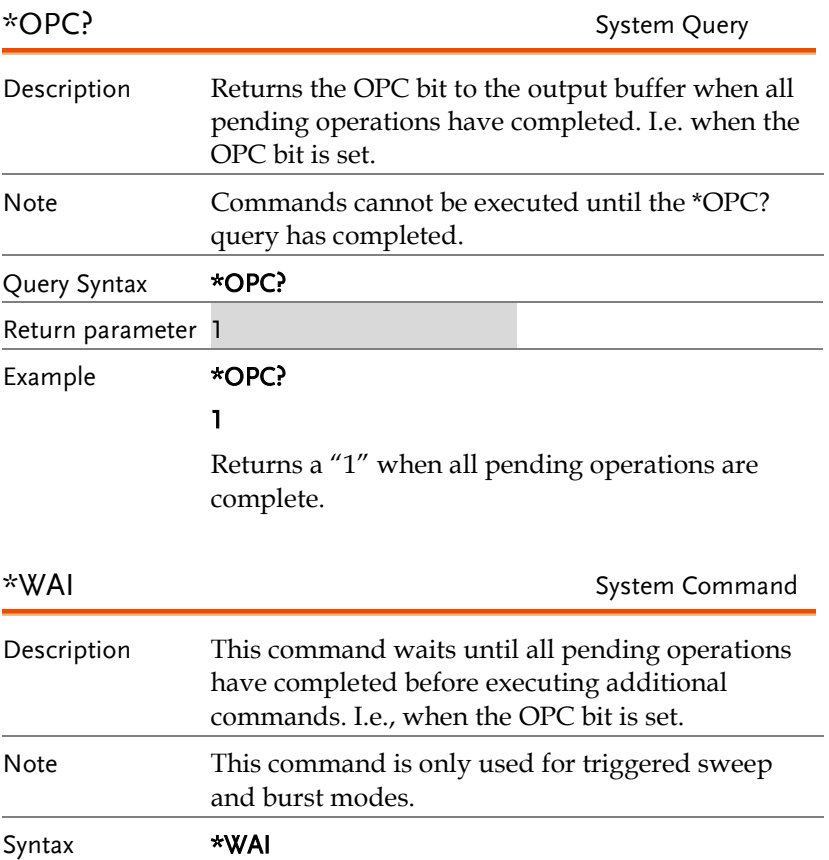

# Status Register Commands

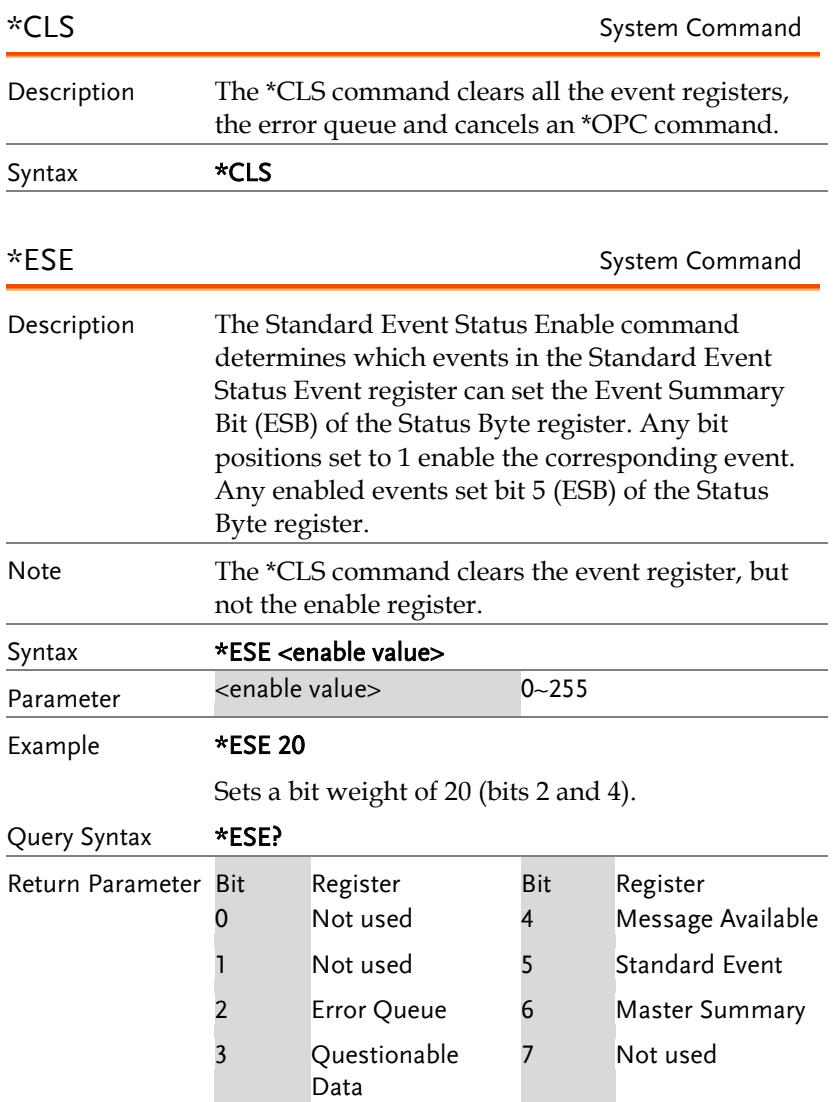

### **GWINSTEK**

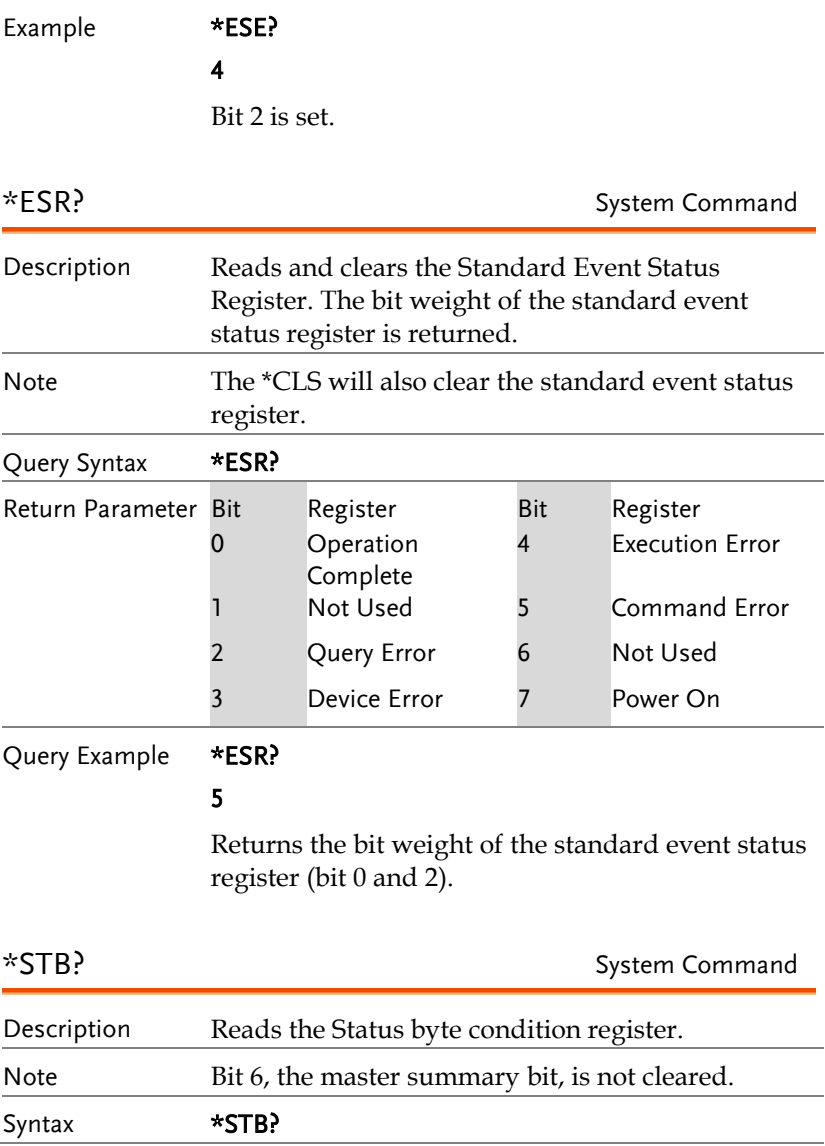

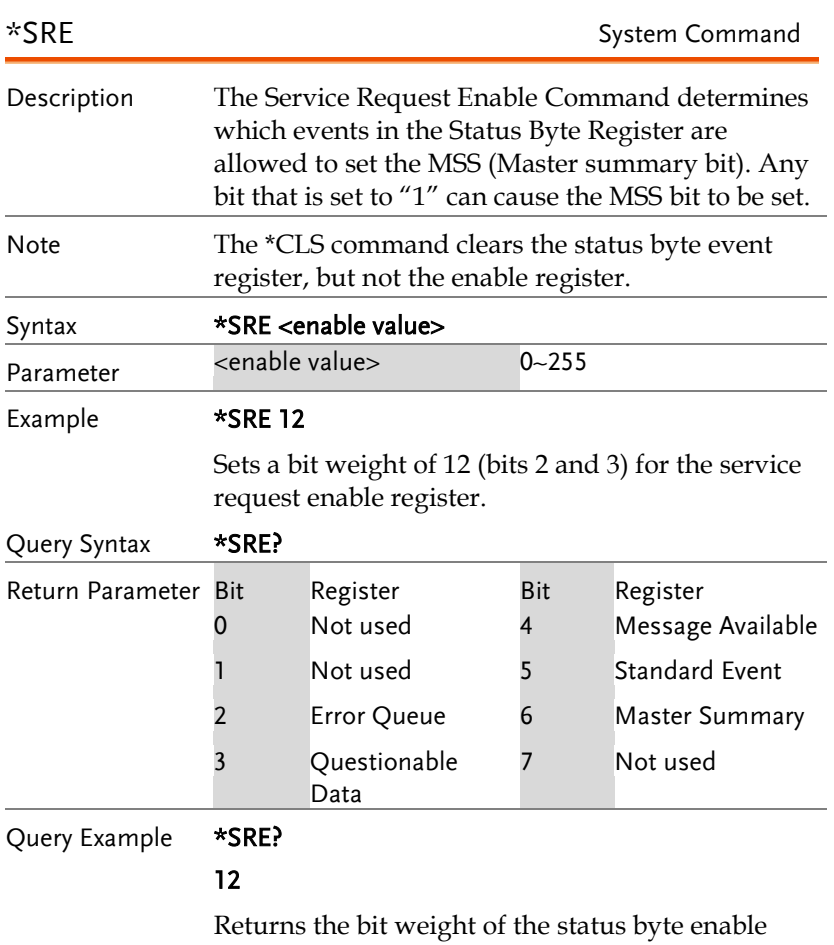

register.

# System Remote Commands

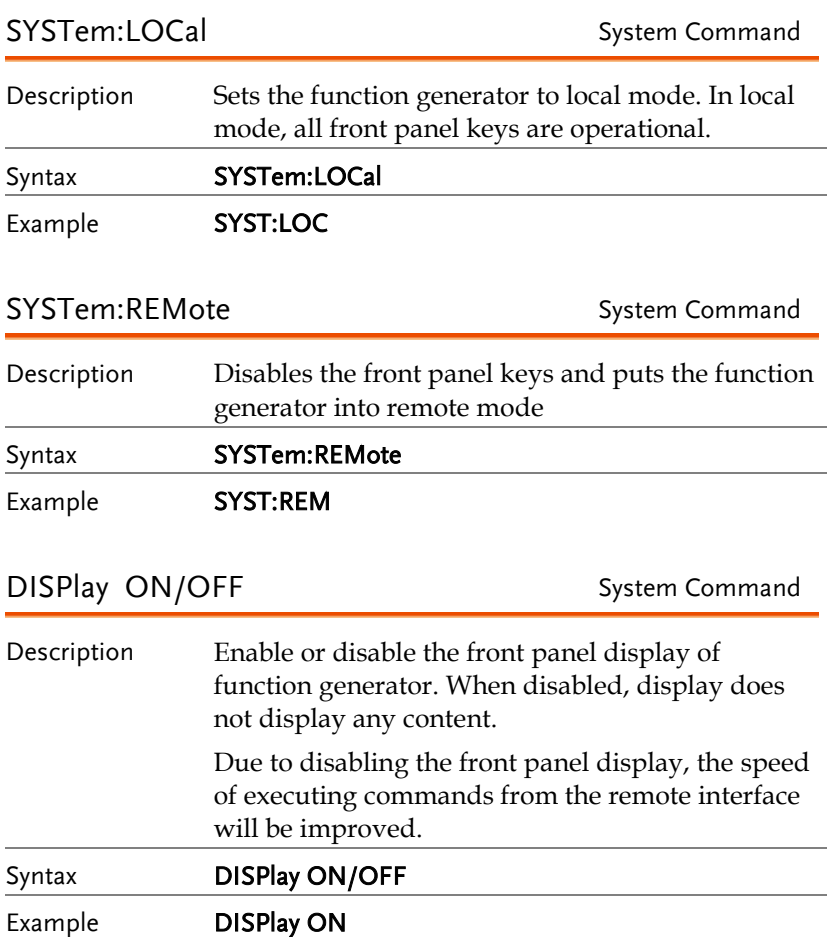

# Apply Commands

The APPLy command has 5 different types of outputs (Sine, Square, Ramp, Pulse, Noise, ). The command is the quickest, easiest way to output waveforms remotely. Frequency, amplitude and offset can be specified for each function.

As only basic parameters can be set with the Apply command, other parameters use the instrument default values.

The Apply command will set the trigger source to immediate and disable burst, modulation and sweep modes. Turns on the output commandOUTPut[1|2] ON. The termination setting will not be changed.

As the frequency, amplitude and offset parameters are in nested square brackets, amplitude can only be specified if the frequency has been specified and offset can only be specified if amplitude has been set. For the example:

SOURce[1|2]:APPLy:SINusoid [<frequency> [,<amplitude> [,<offset>] ]]

Output Frequency For the output frequency, MINimum, MAXimum and DEFault can be used. The default frequency for all functions is set to 1 kHz. The maximum and minimum frequency depends on the function used. If a frequency output that is out of range is specified, the max/min frequency will be used instead. A "Data out range error will be generated" from the remote terminal.

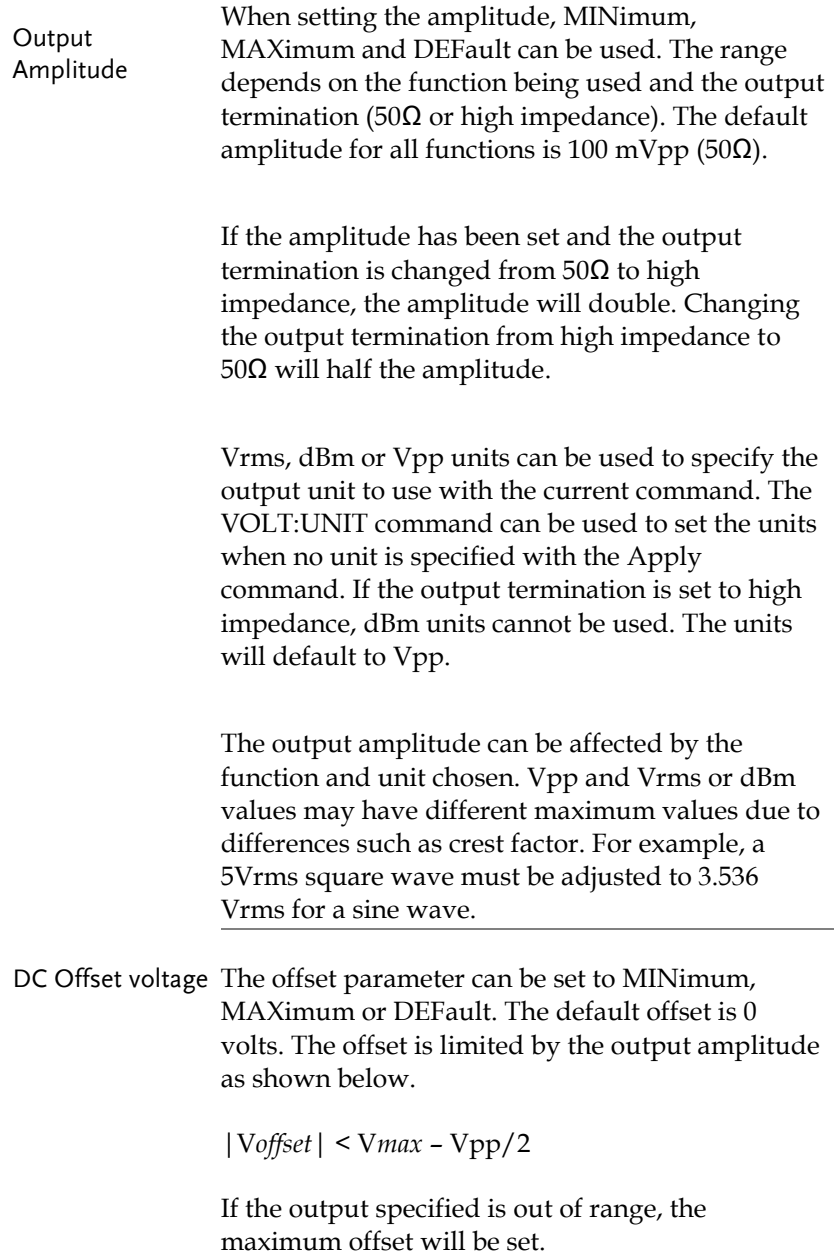

The offset is also determined by the output termination (50Ω or high impedance). If the offset has been set and the output termination has changed from 50 $\Omega$  to high impedance, the offset will double. Changing the output termination from high impedance to  $50\Omega$  will half the offset.

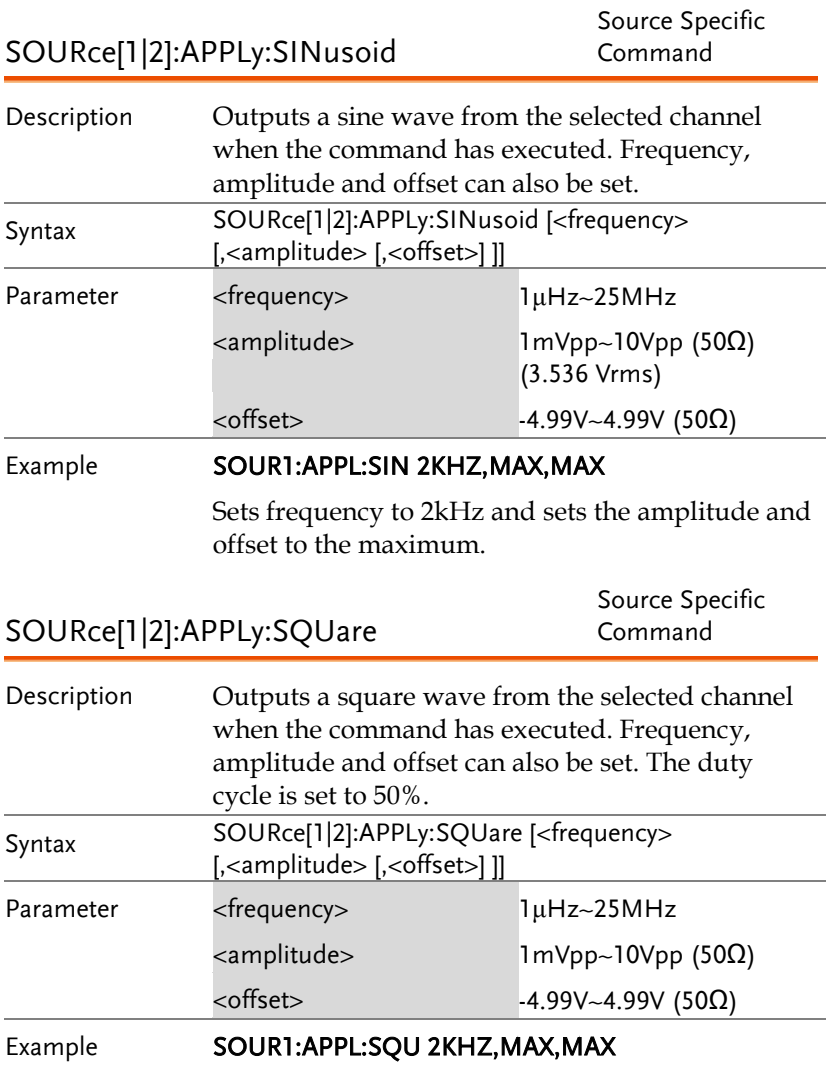

Sets frequency to 2kHz and sets the amplitude and offset to the maximum.

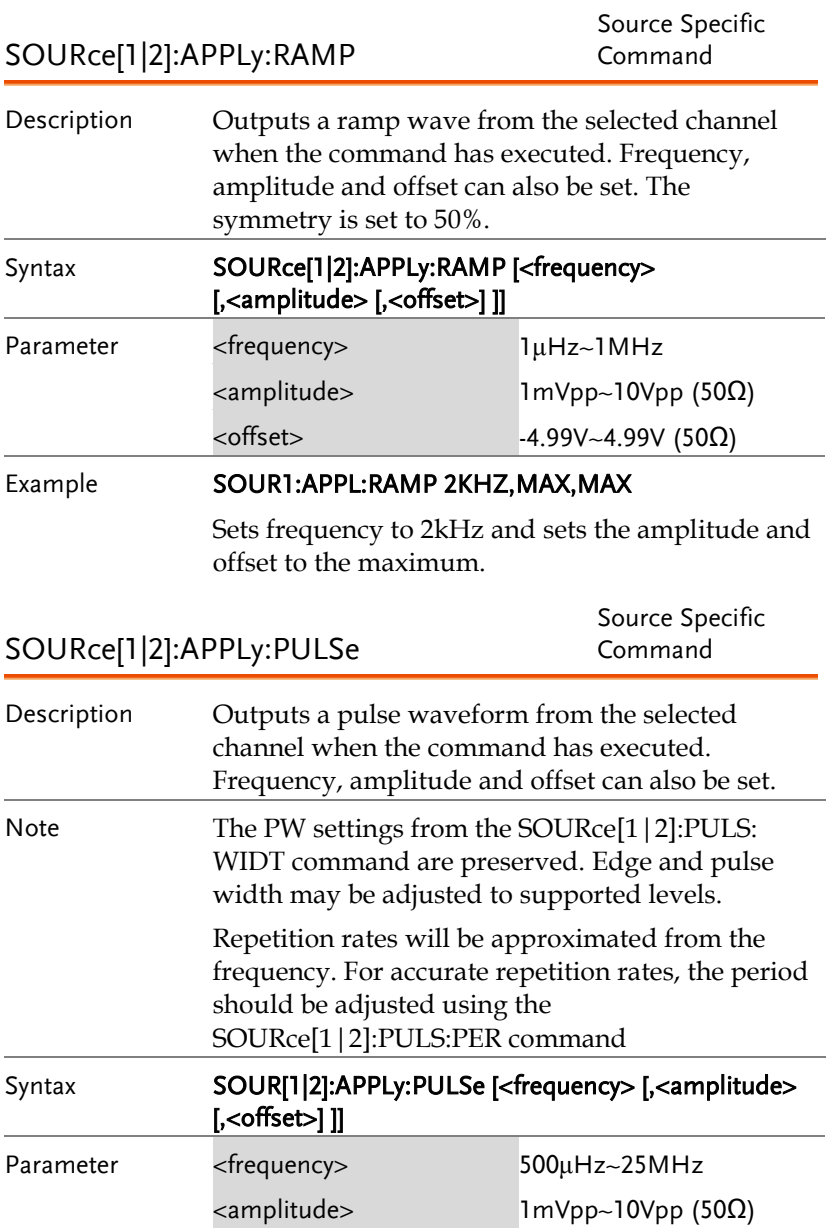

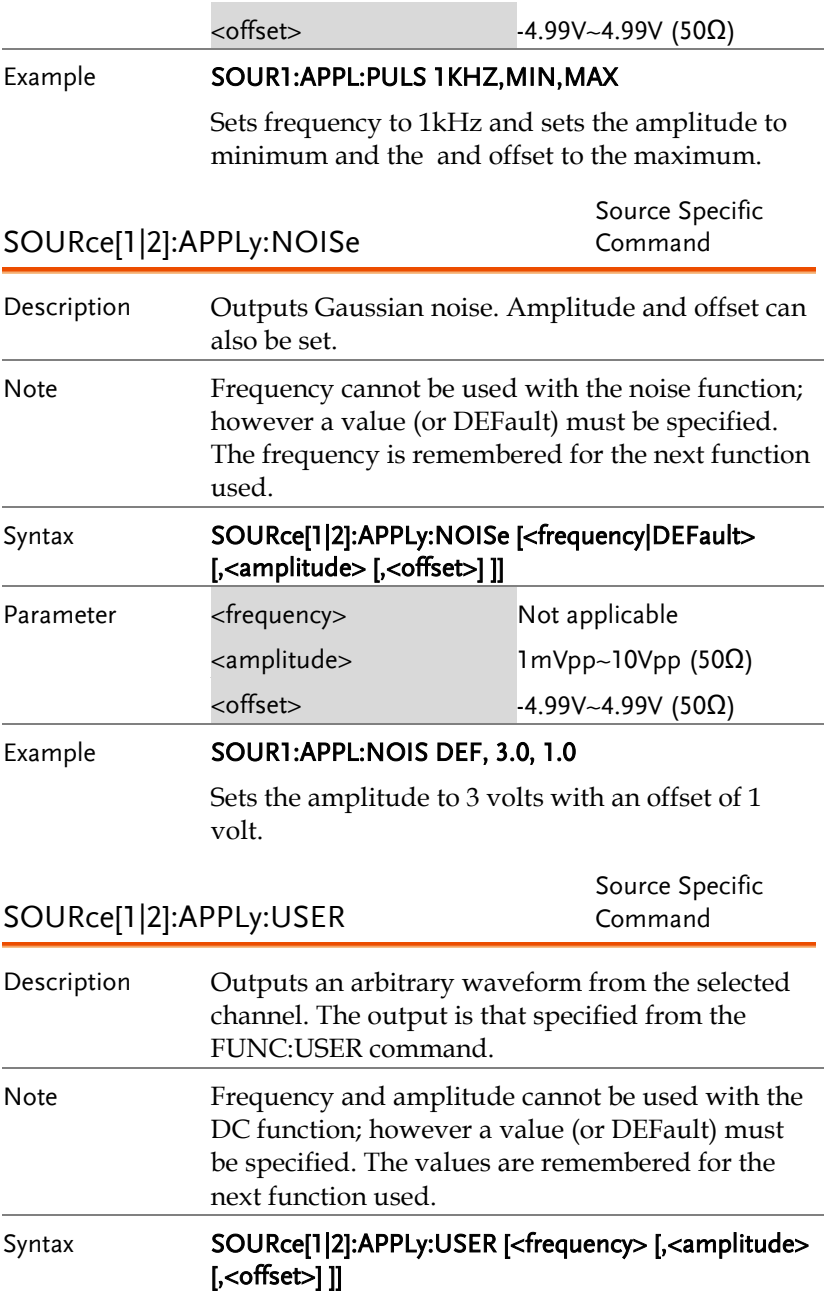

#### **GWINSTEK**

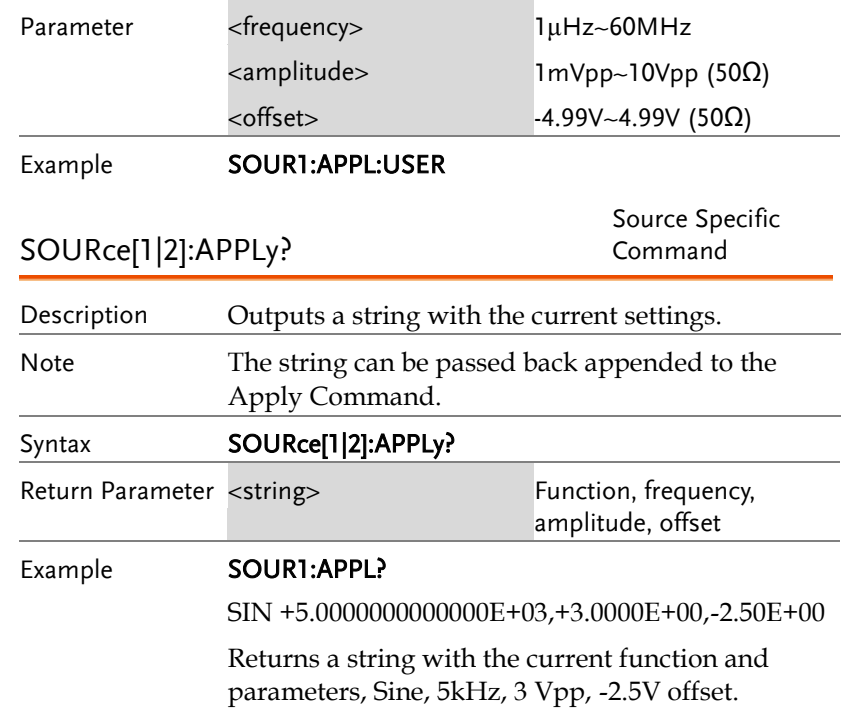

### Output Commands

Unlike the Apply commands, the Output commands are low level commands to program the function generator.

This section describes the low-level commands used to program the function generator. Although the APPLy command provides the most straightforward method to program the function generator, the low-level commands give you more flexibility to change individual parameters.

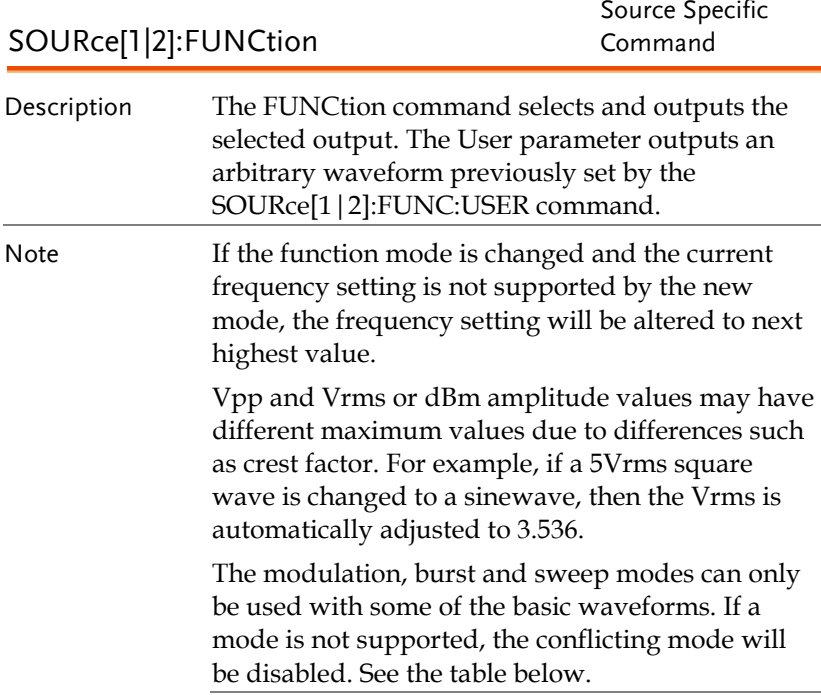

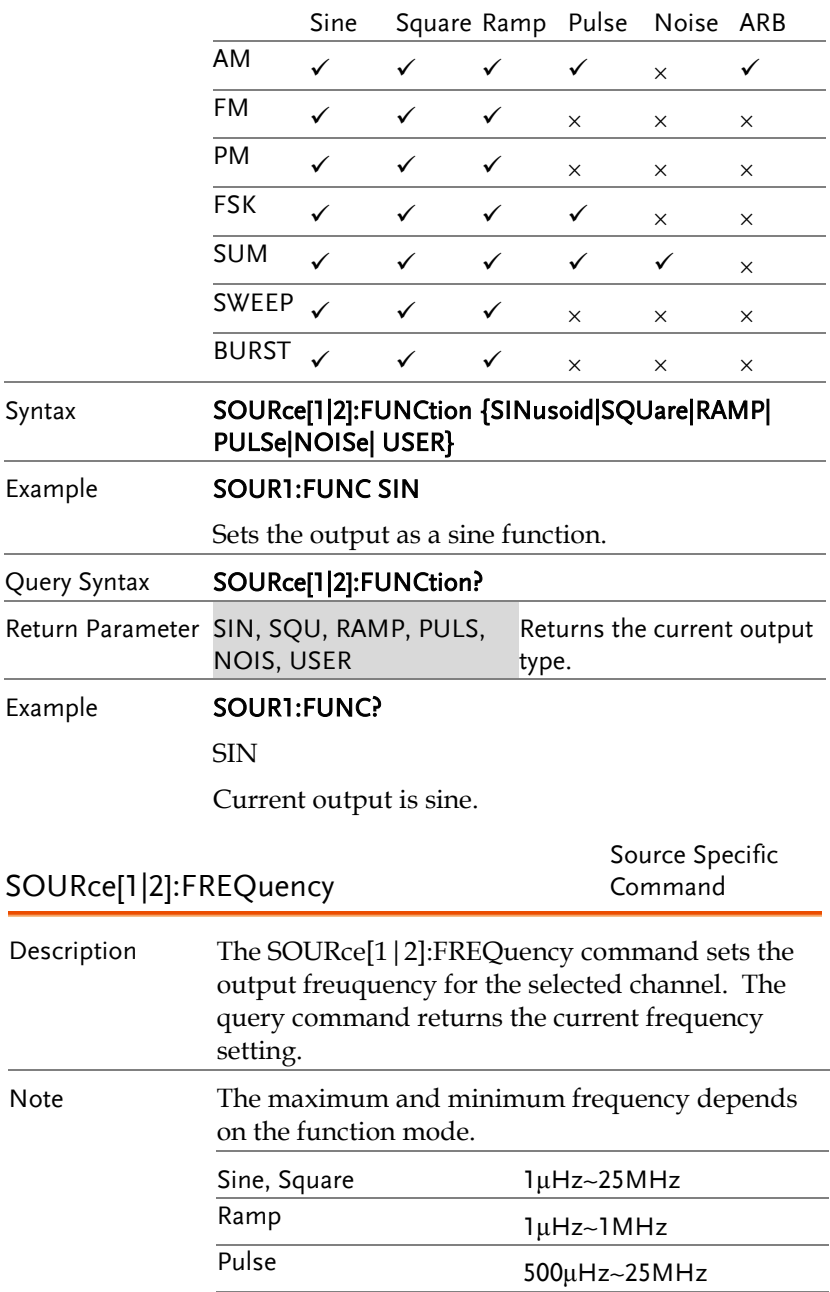

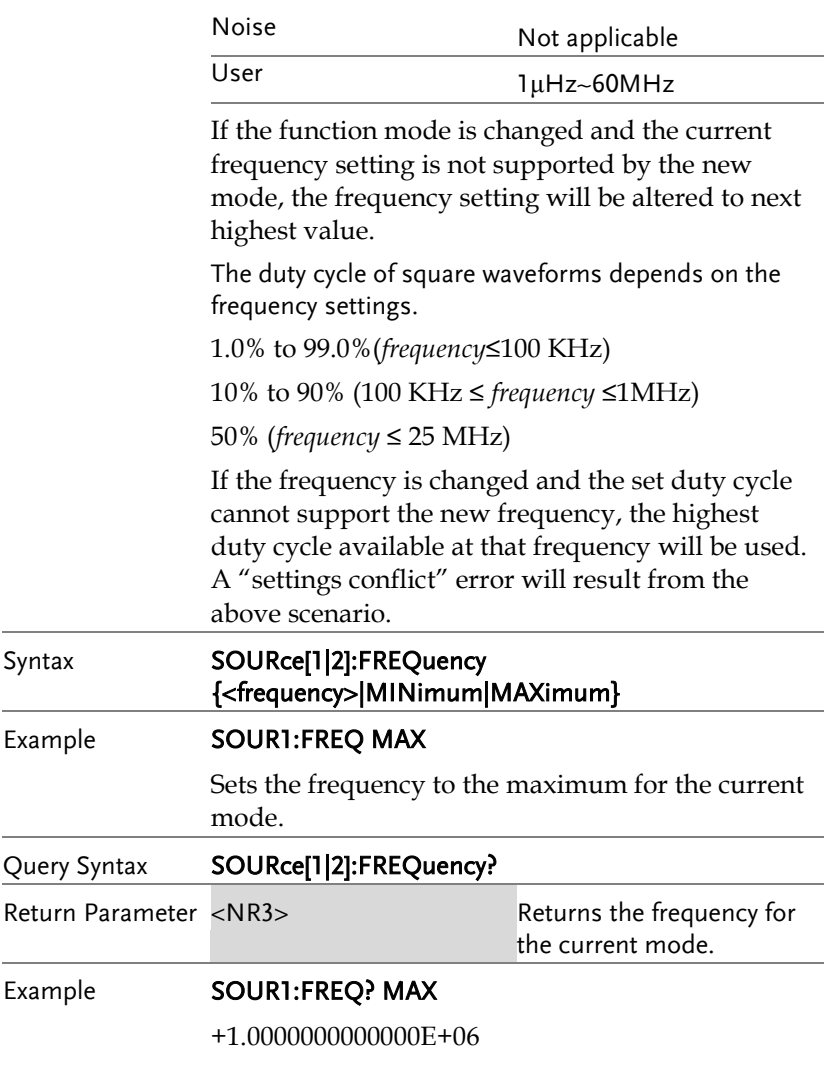

The maximum frequency that can be set for the current function is 1MHz.

 $\overline{\phantom{0}}$ 

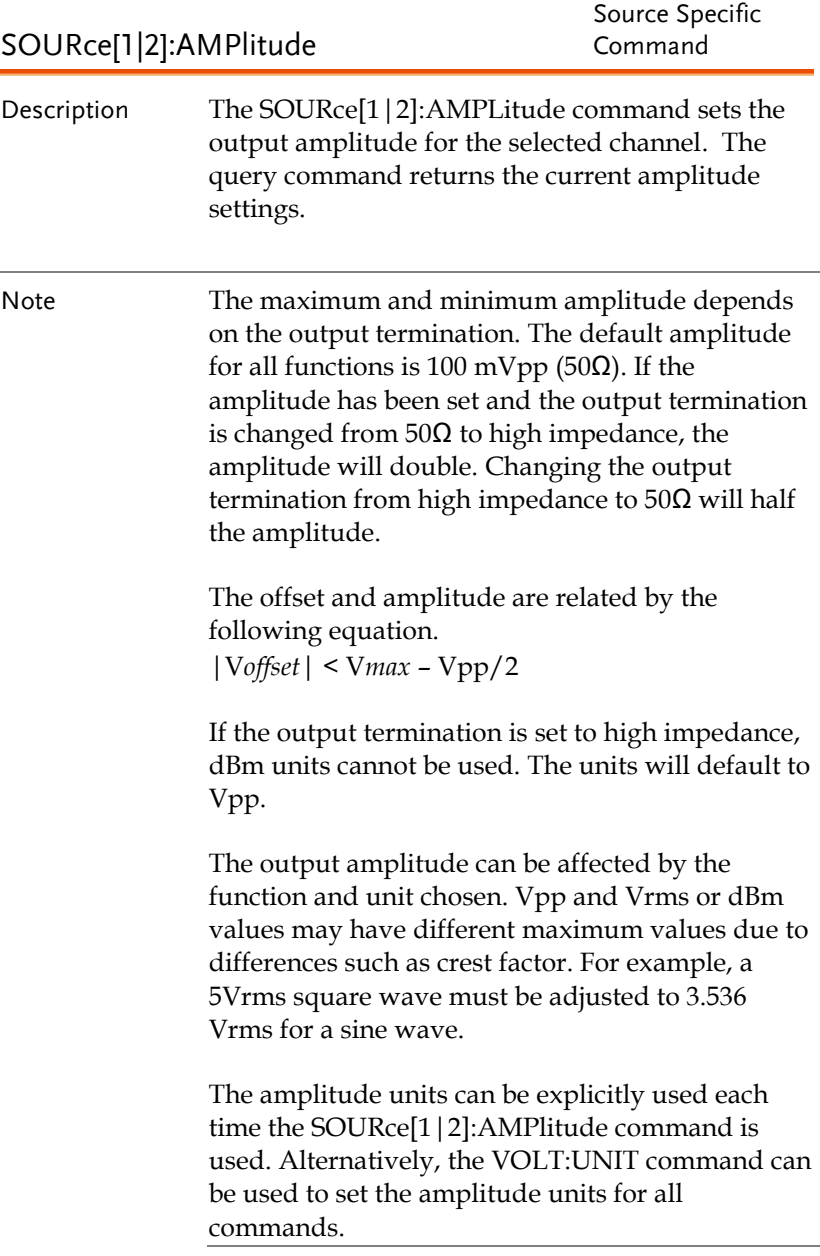

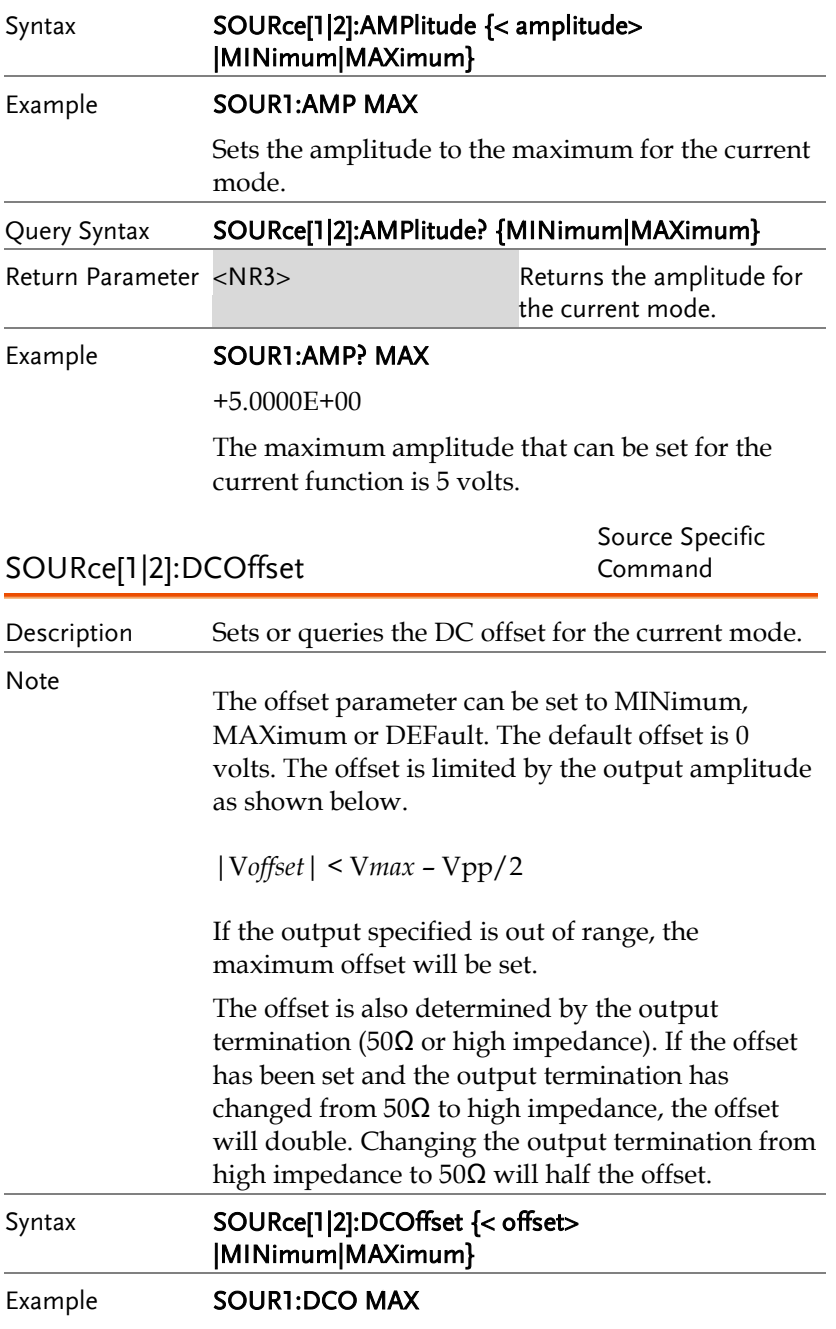

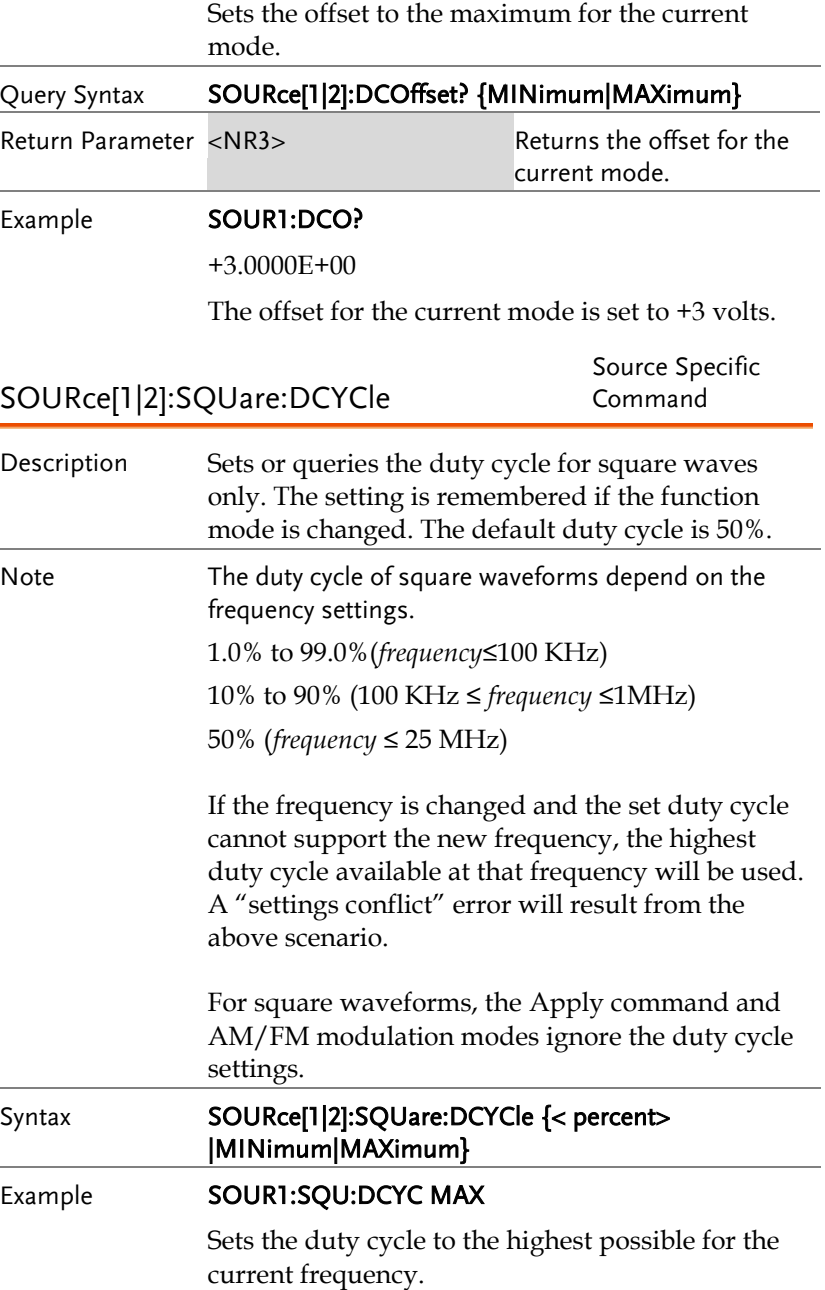

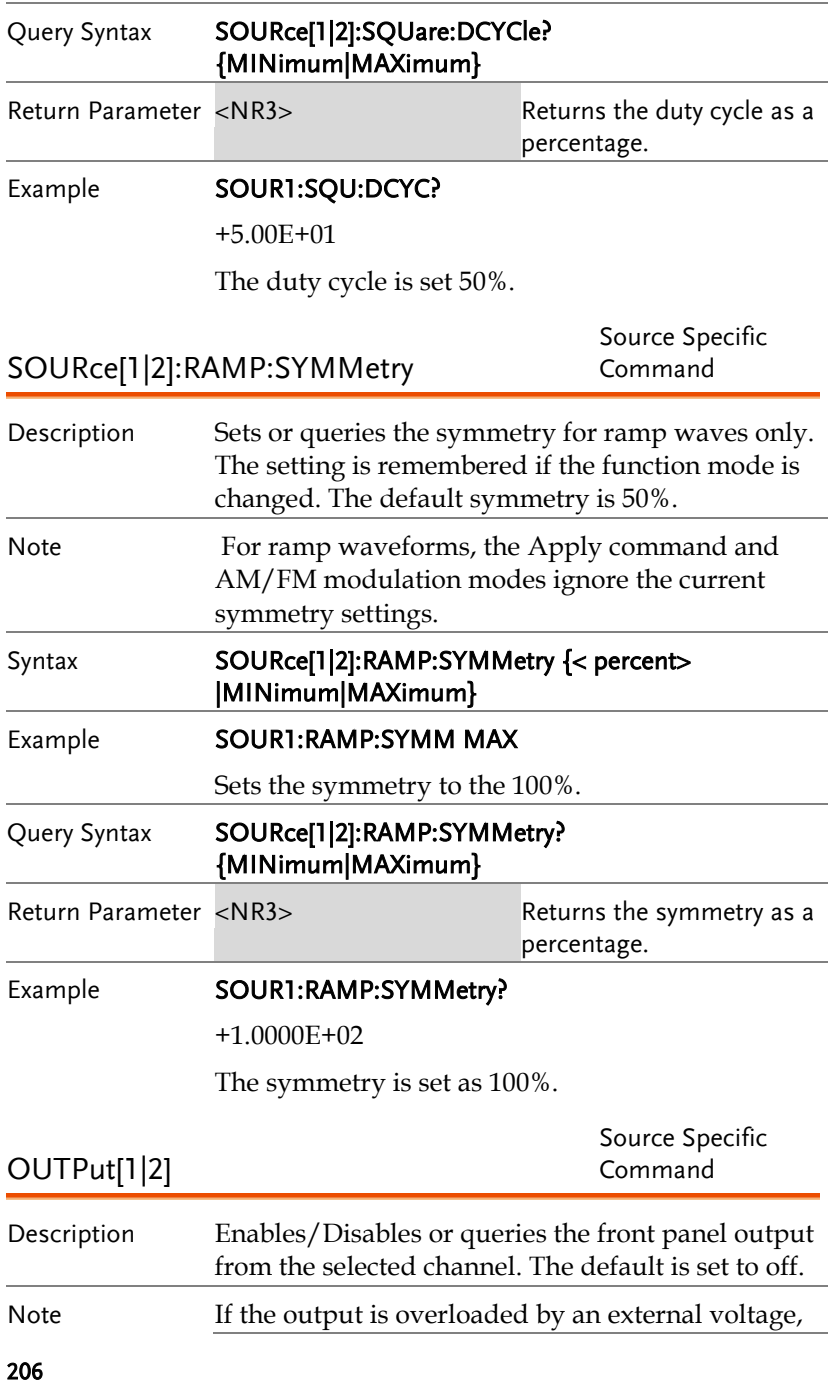

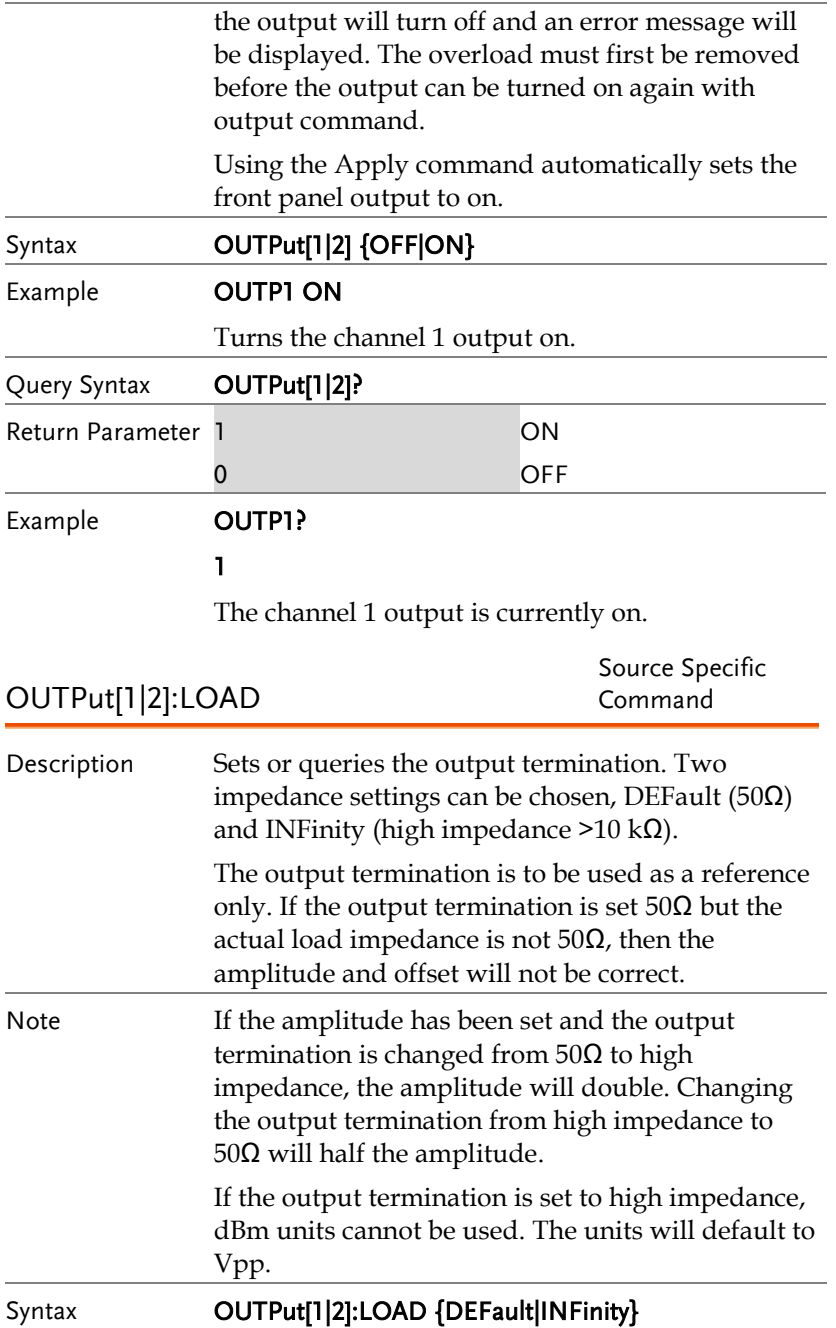

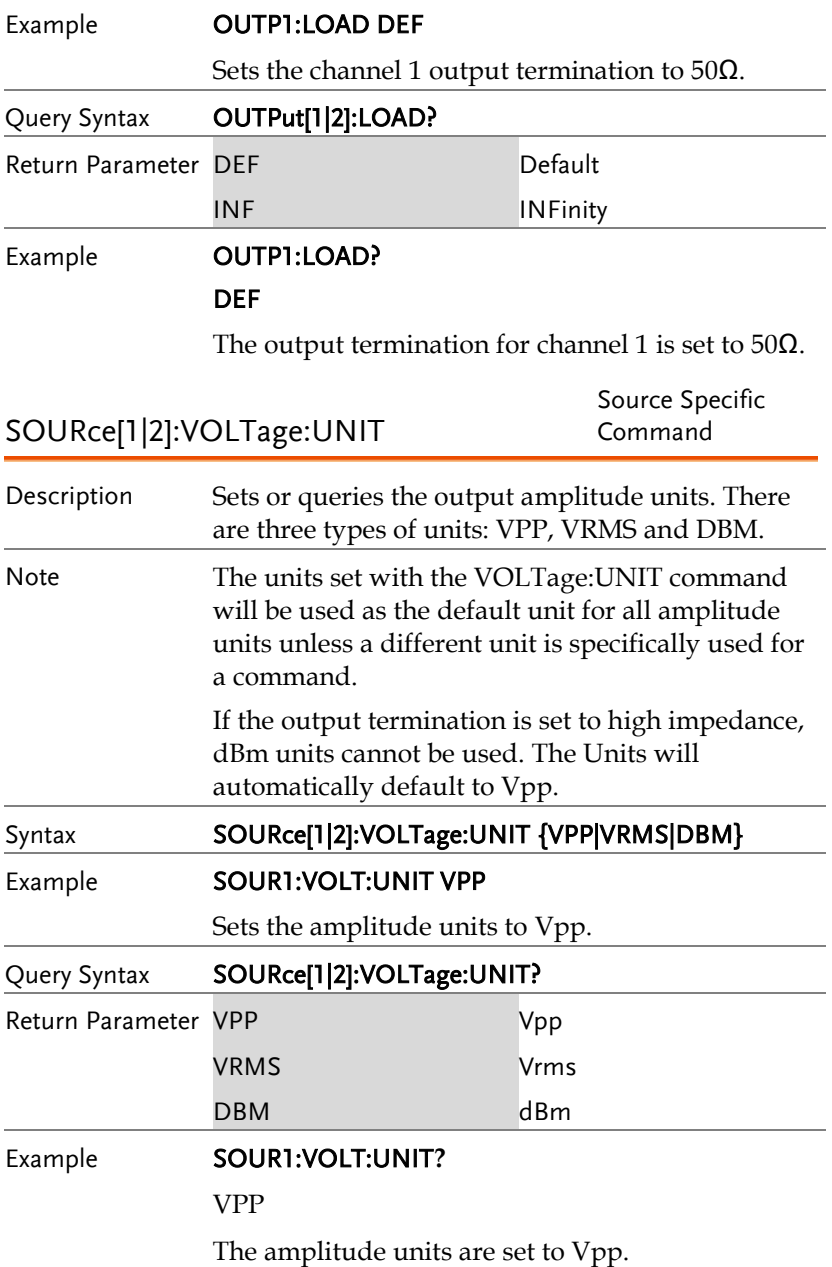

## Pulse Configuration Commands

The pulse chapter is used to control and output pulse waveforms. Unlike the APPLy command, low level control is possible including setting the rise time, fall time, period and pulse width.

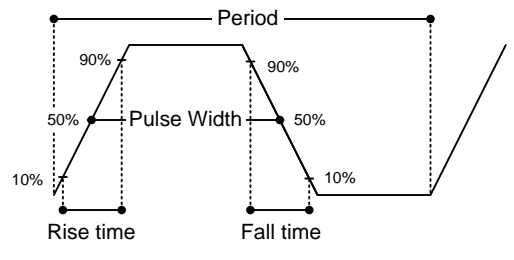

SOURce[1|2]:PULSe:PERiod

Source Specific Command

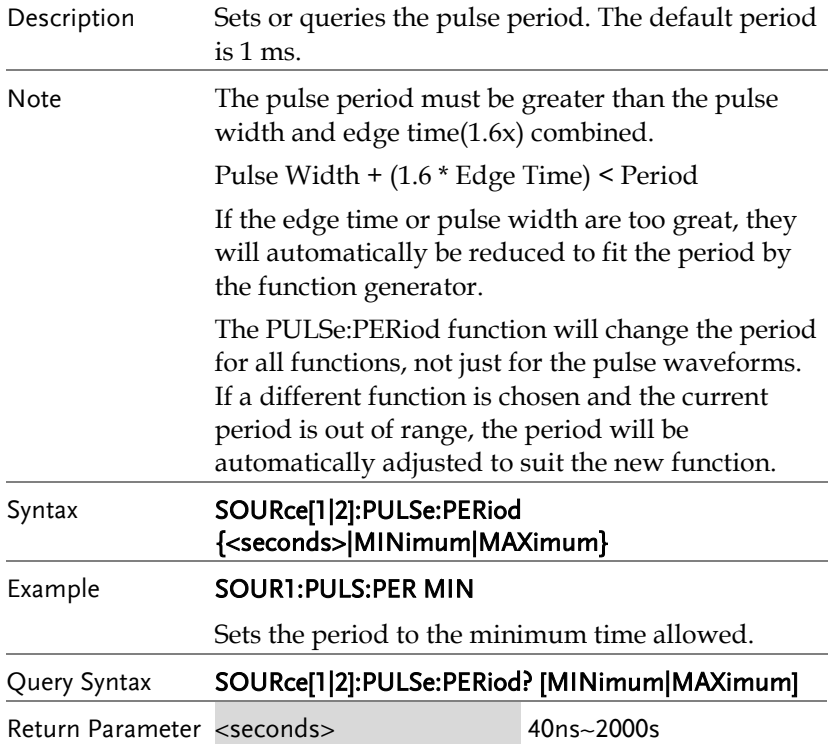

Example **SOUR1:PULS:PER?** +1.0000E+01 The period is set to 10 seconds. SOURce[1|2]:PULSe:WIDTh Source Specific Command Description Sets or queries the pulse width. The default pulse width is 100us. The minimum pulse width is affected by the period time. If the period is over 20 or 200 seconds, then the minimum pulse width is 1us and 10us, respectively. Pulse width is defined as the time from the rising to falling edges (at a threshold of 50%). Note The pulse width cannot be less than the edge time times 1.6. Pulse Width > 1.6 \* Edge Time The pulse width must be less than the period minus the edge time (x1.6). Pulse Width < Period – (1.6 \*Edge Time) Syntax SOURce[1|2]:PULSe:WIDTh {<seconds>|MINimum|MAXimum} Example **SOUR1:PULS:WIDT MAX** Sets the pulse width to the maximum allowed. Query Syntax SOURce[1|2]:PULSe:WIDTh? [MINimum|MAXimum] Return Parameter <seconds> 20 ns ~ 1999.9 seconds Example **SOUR1:PULS:WIDT? MIN** +8.0000E-09

The pulse width is set to 8 nanoseconds.

# Amplitude Modulation (AM) Commands

#### AM Overview

To successfully create an AM waveform, the following commands must be executed in order.

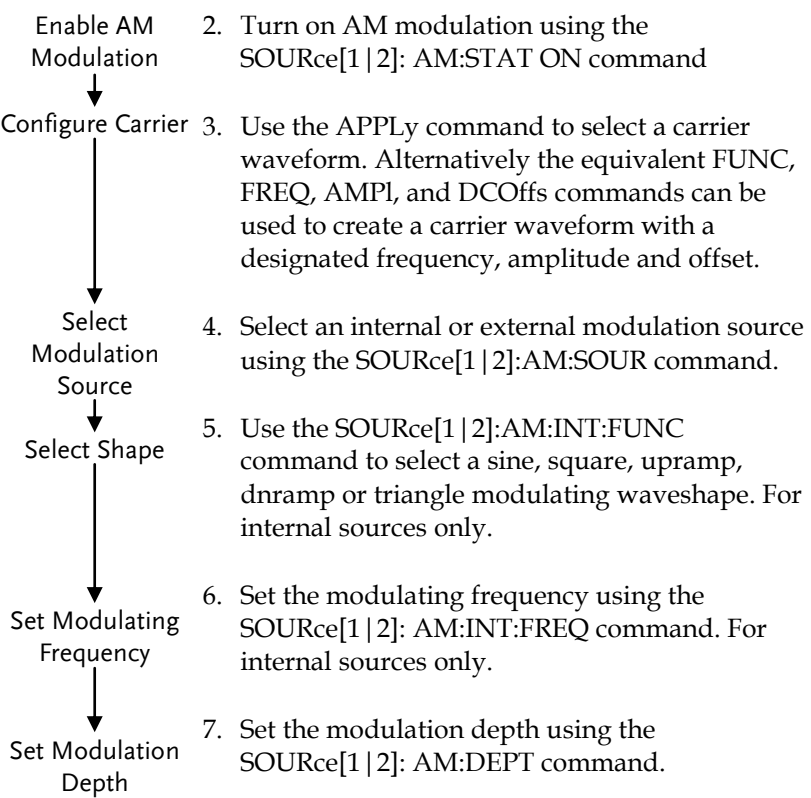

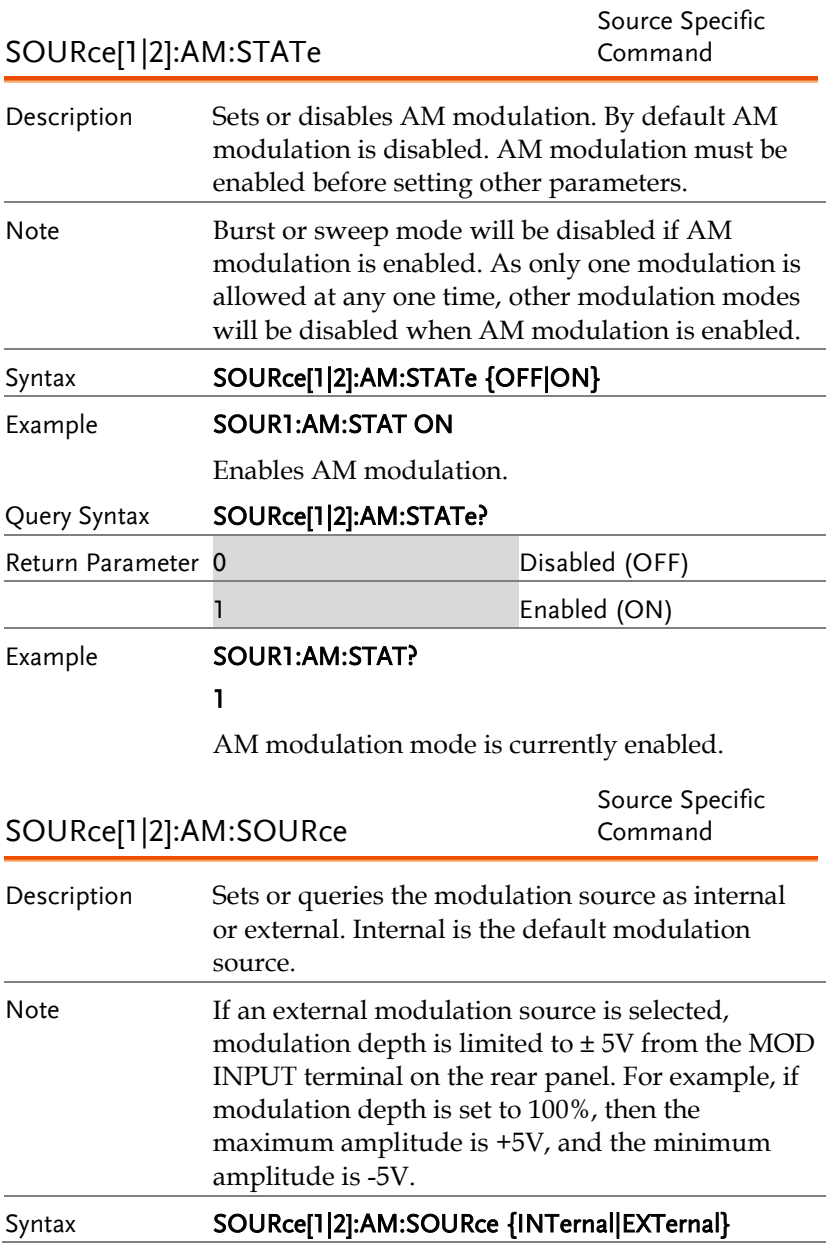

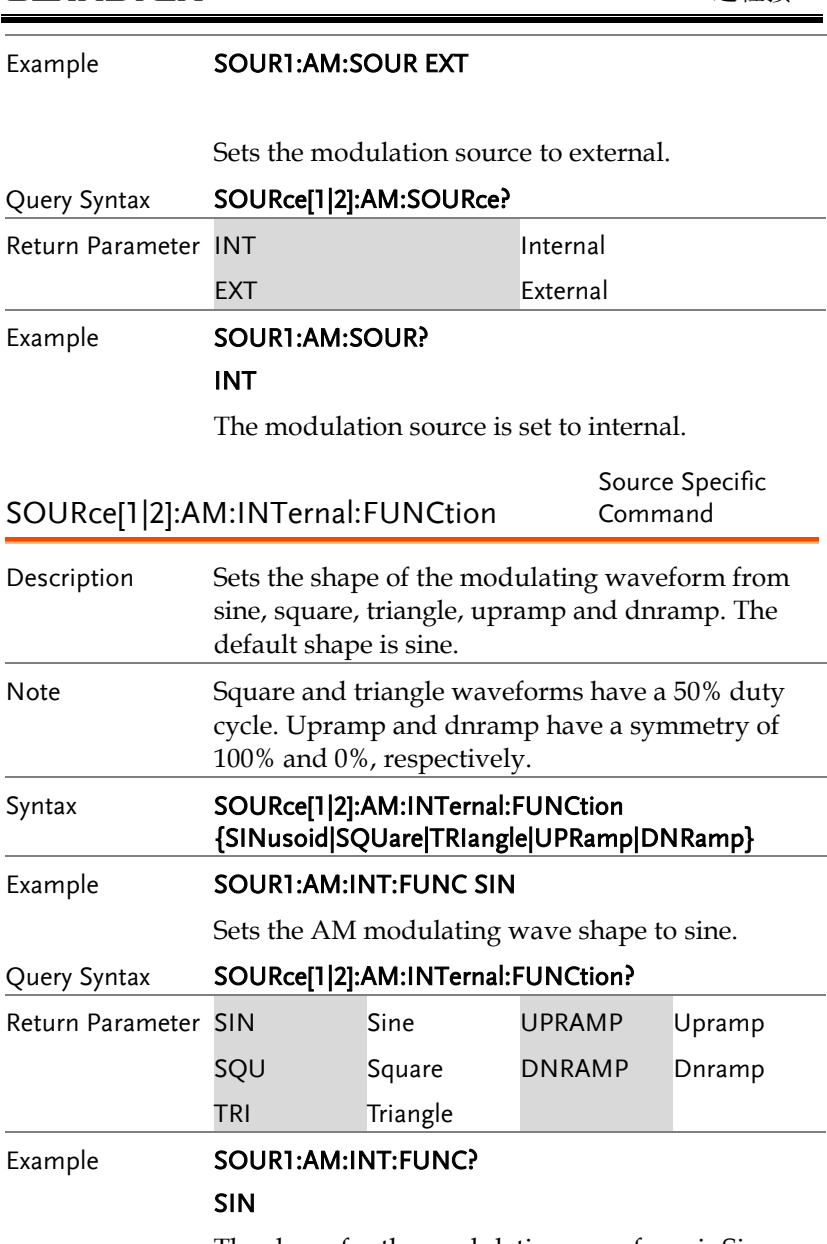

The shape for the modulating waveform is Sine.

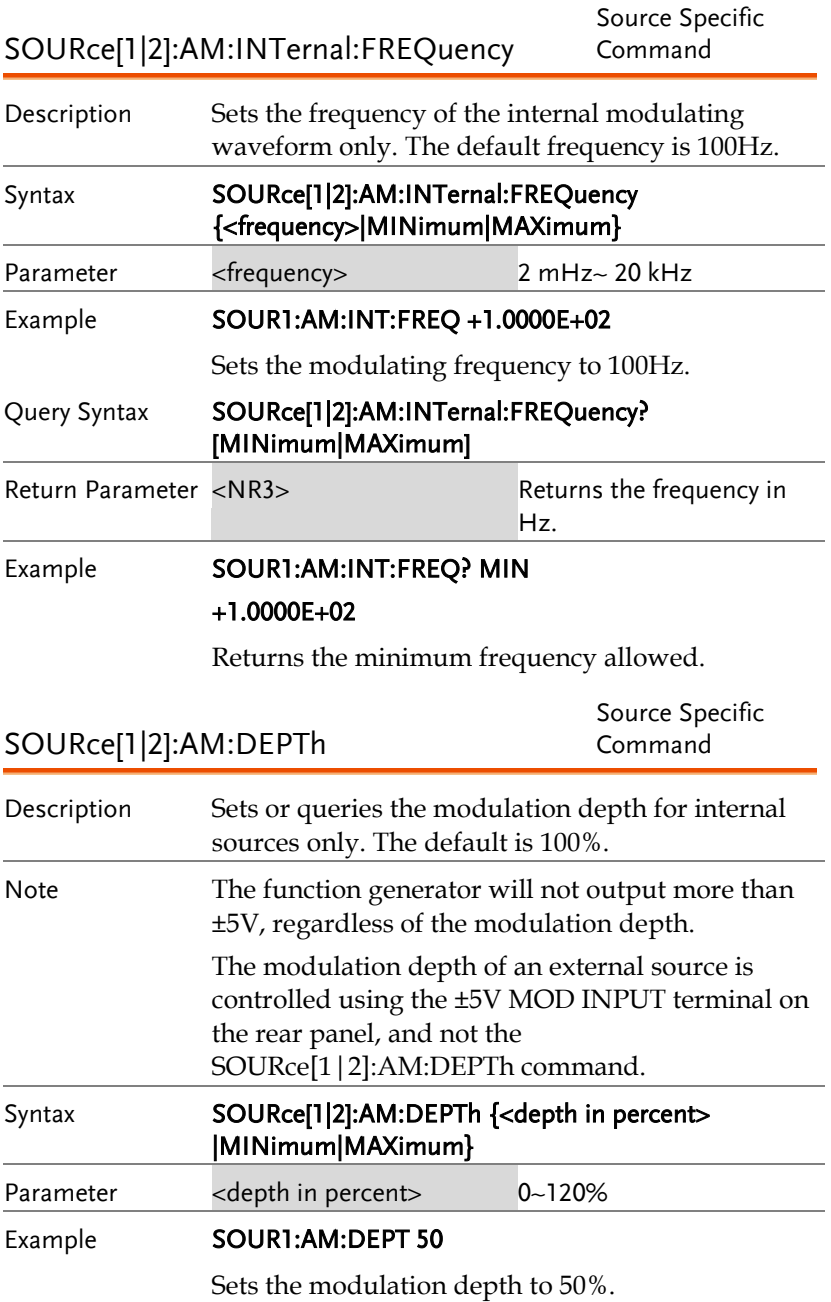

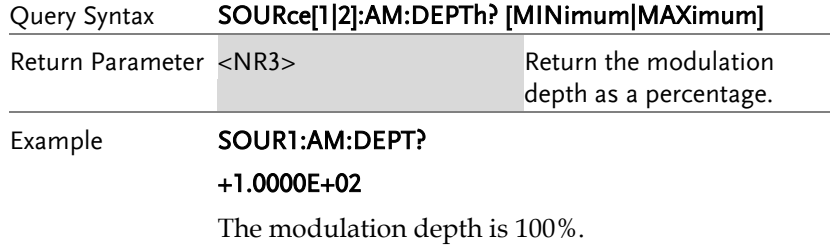

## Frequency Modulation (FM) Commands

#### FM Overview

The following is an overview of the steps required to generate an FM waveform.

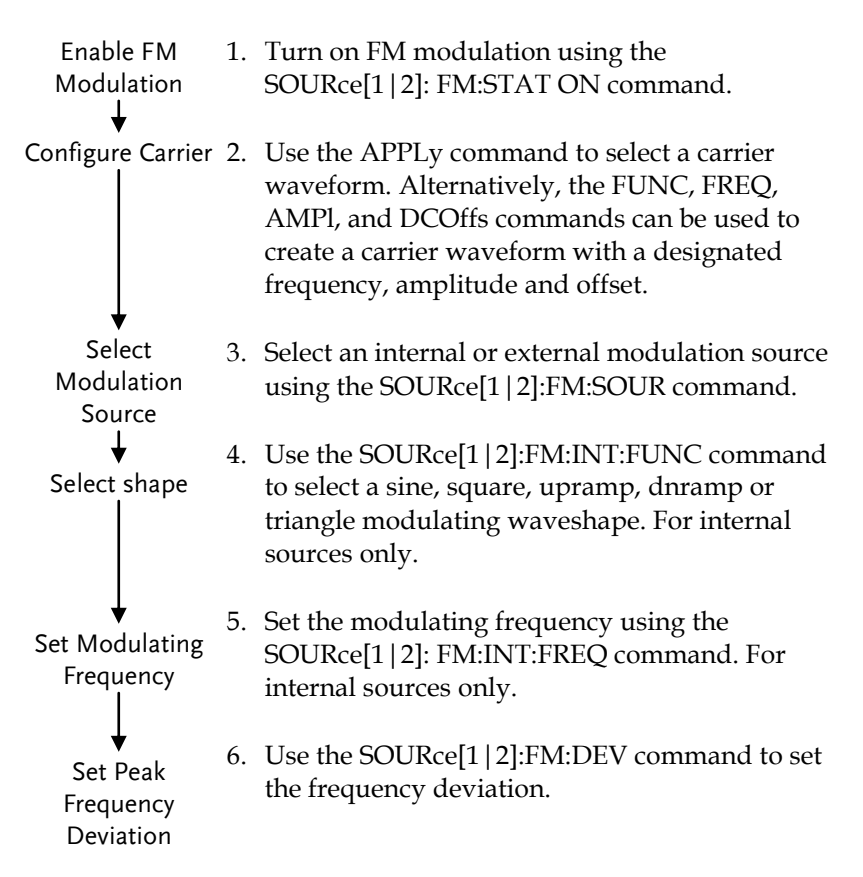
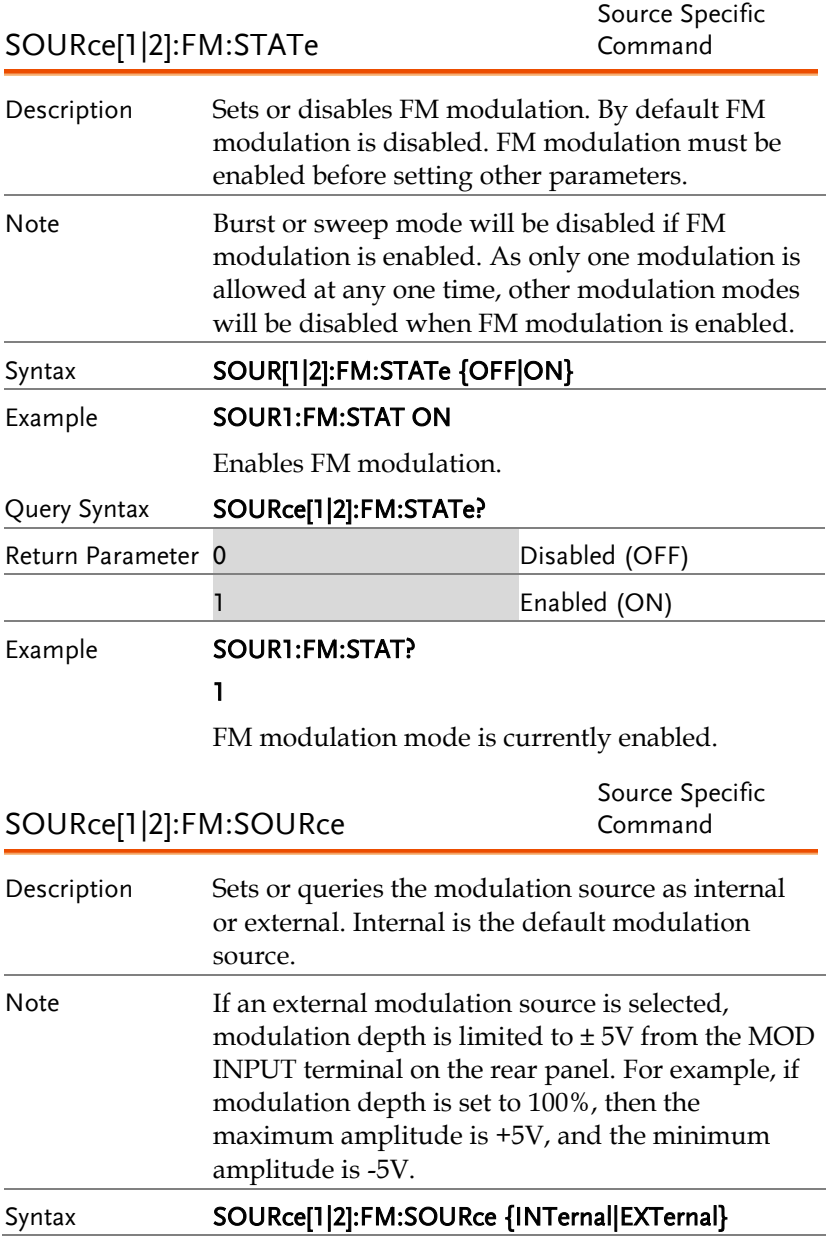

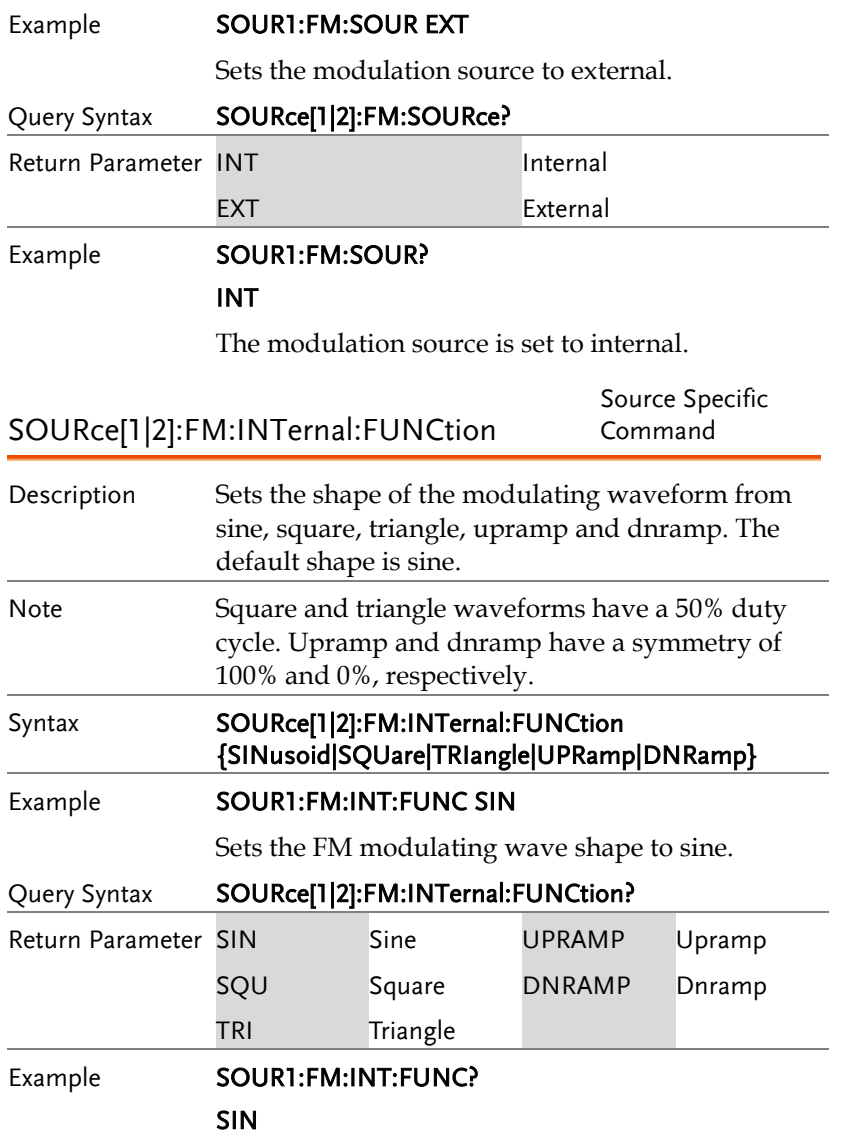

The shape for the modulating waveform is Sine.

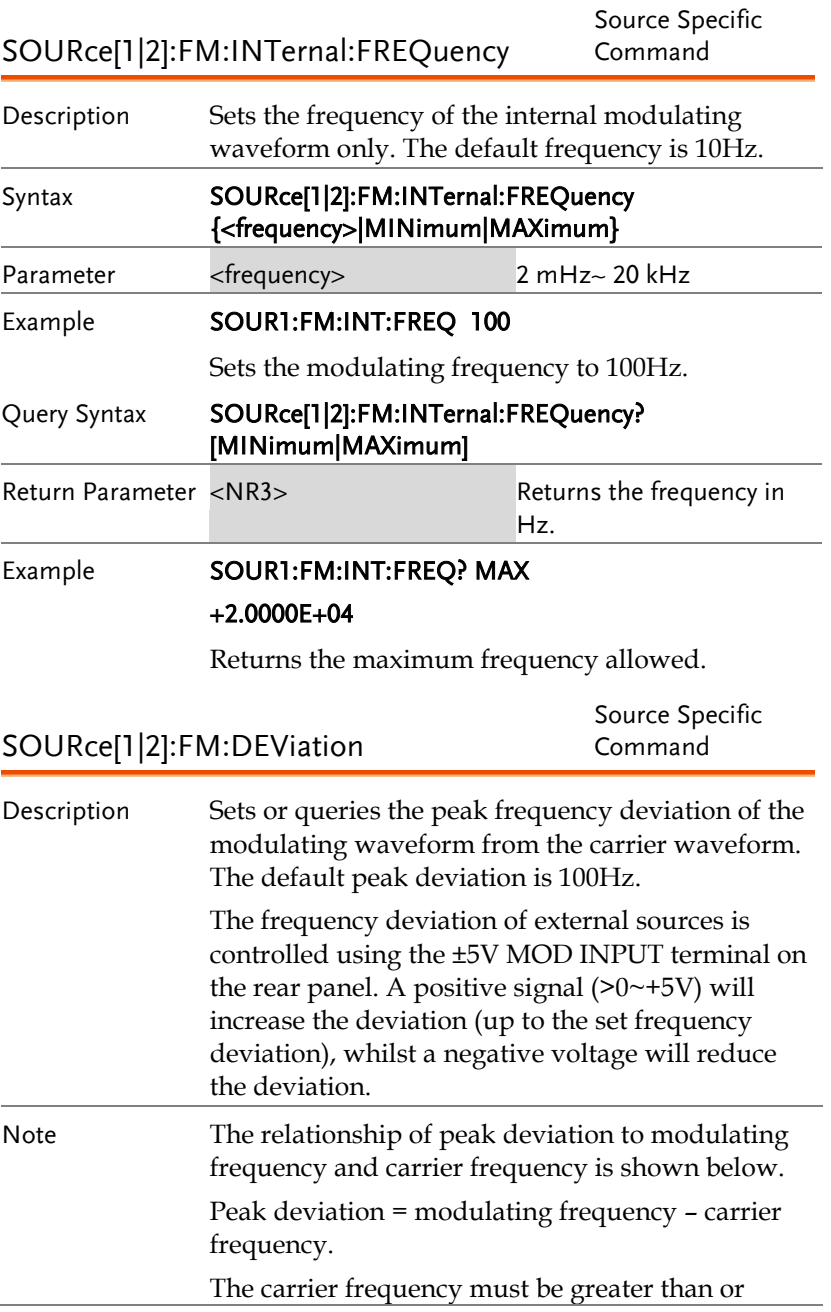

**GWINSTEK** 

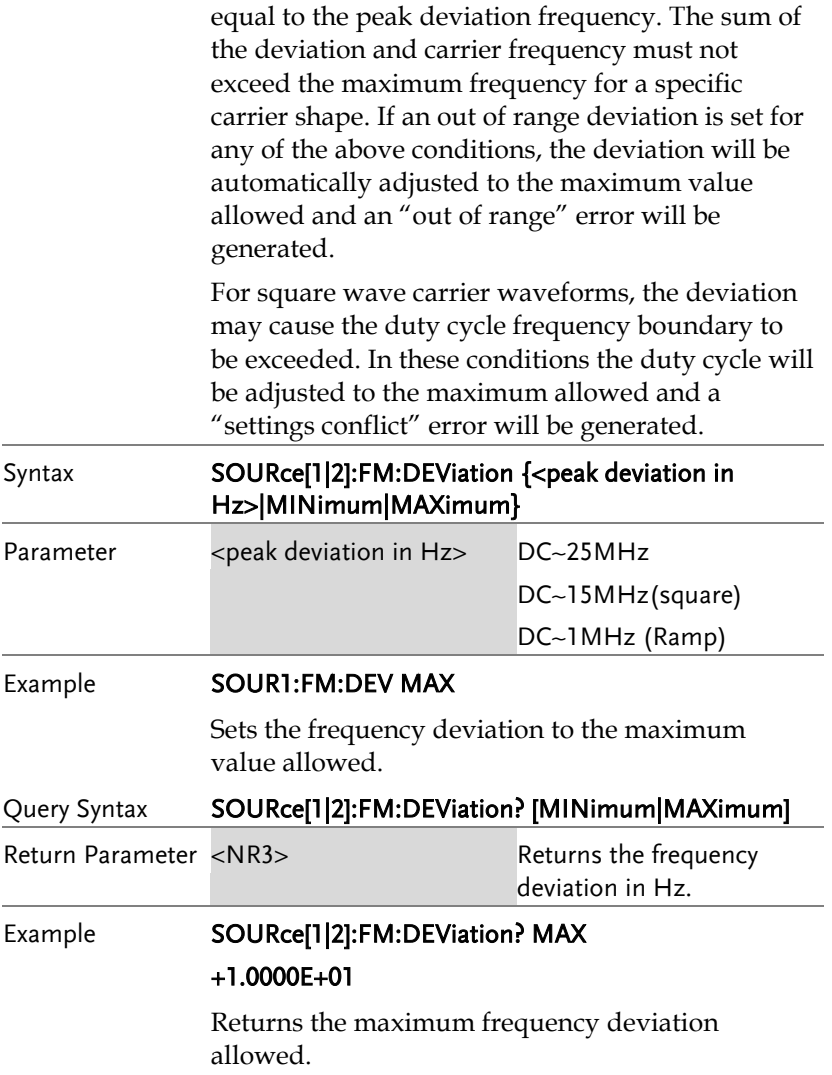

# Frequency-Shift Keying (FSK) Commands

## FSK Overview

The following is an overview of the steps required to generate an FSK modulated waveform.

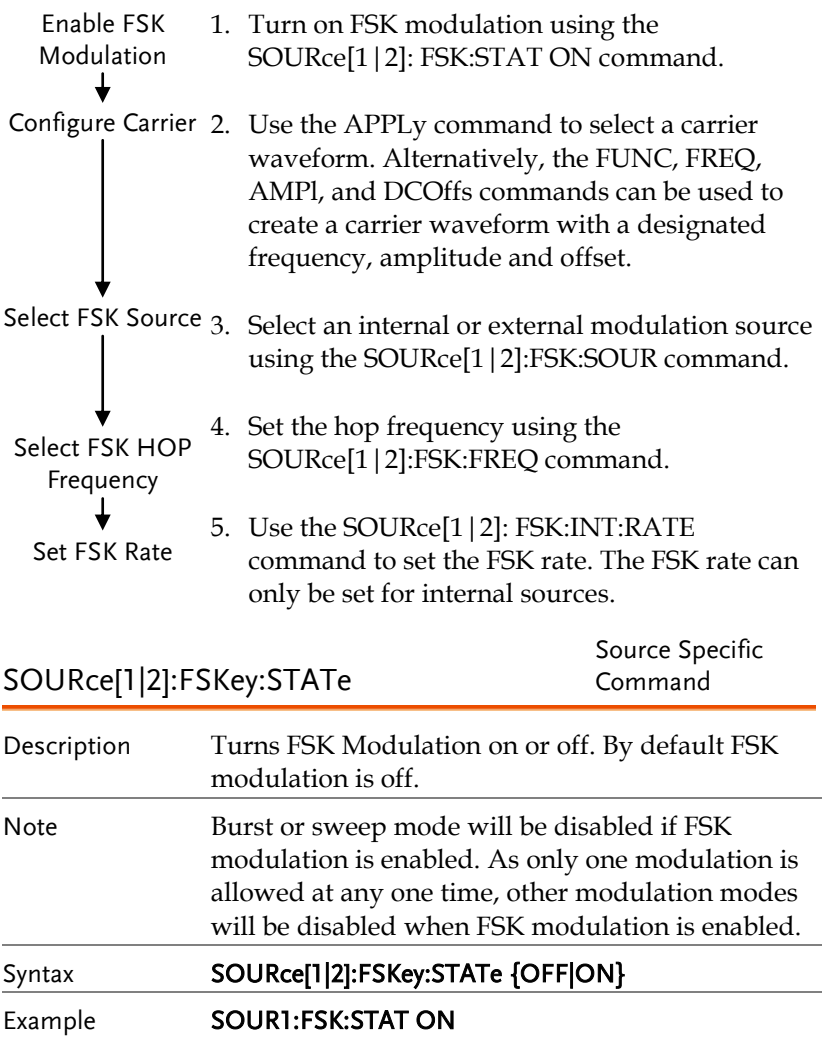

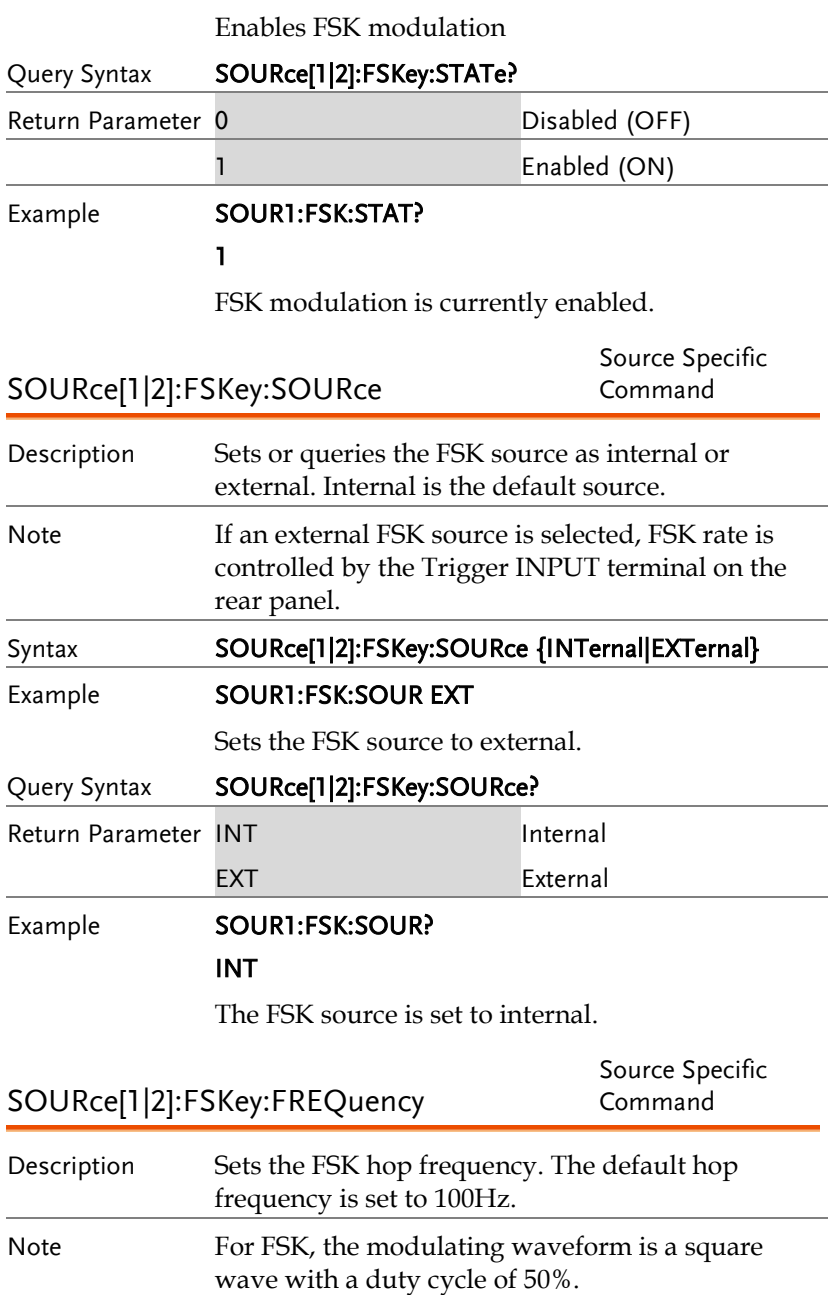

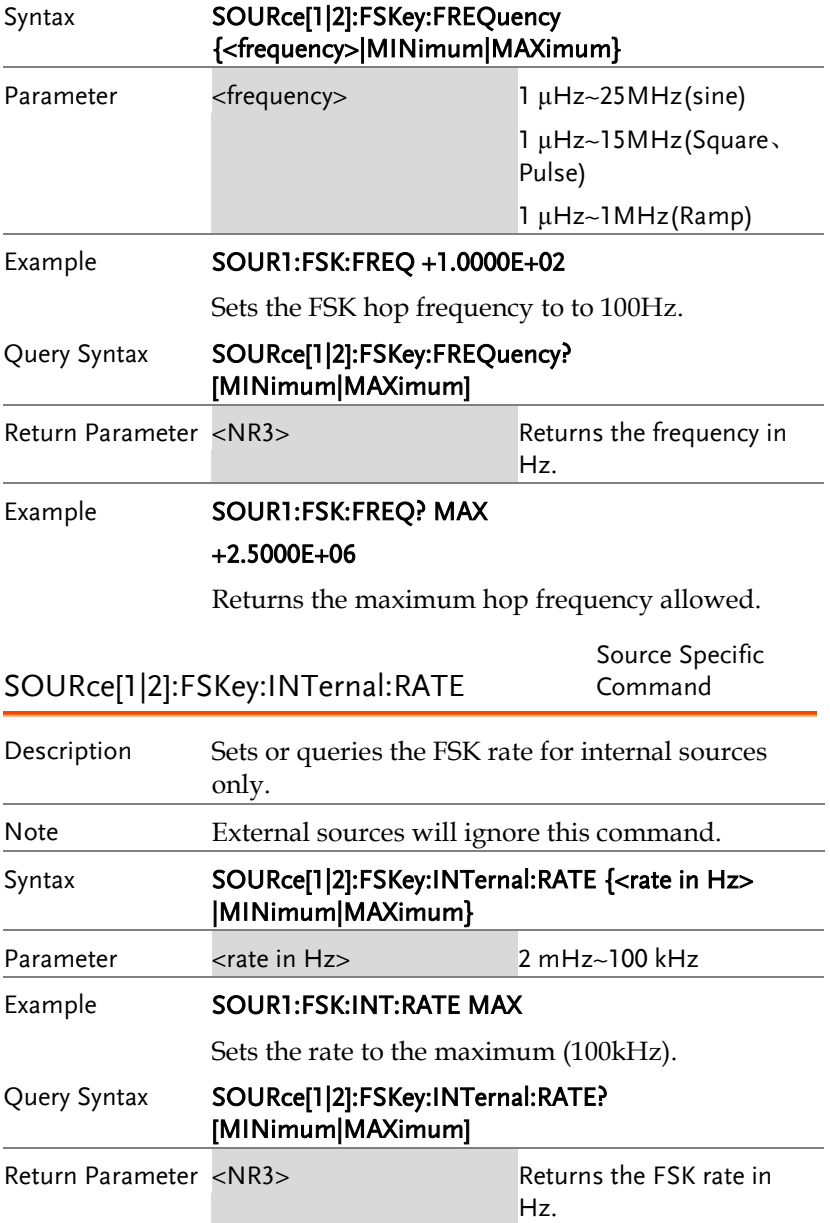

# Example **SOUR1:FSK:INT:RATE? MAX**

## +1.0000E+05

Returns the maximum FSK rate allowed.

# Phase Modulation (PM)Commands

## PM Overview

The following is an overview of the steps required to generate a PM modulated waveform.

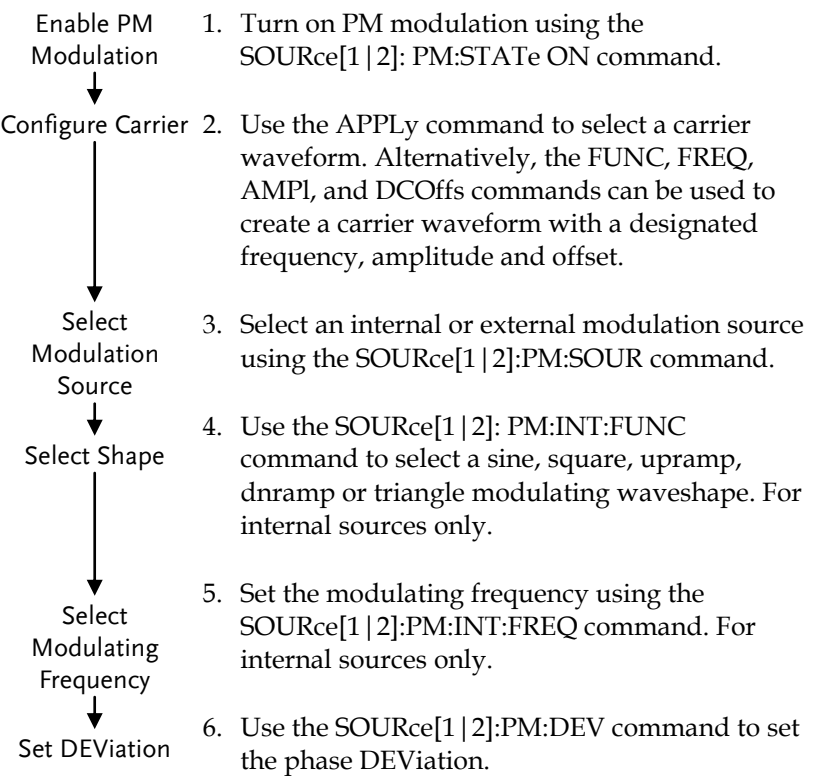

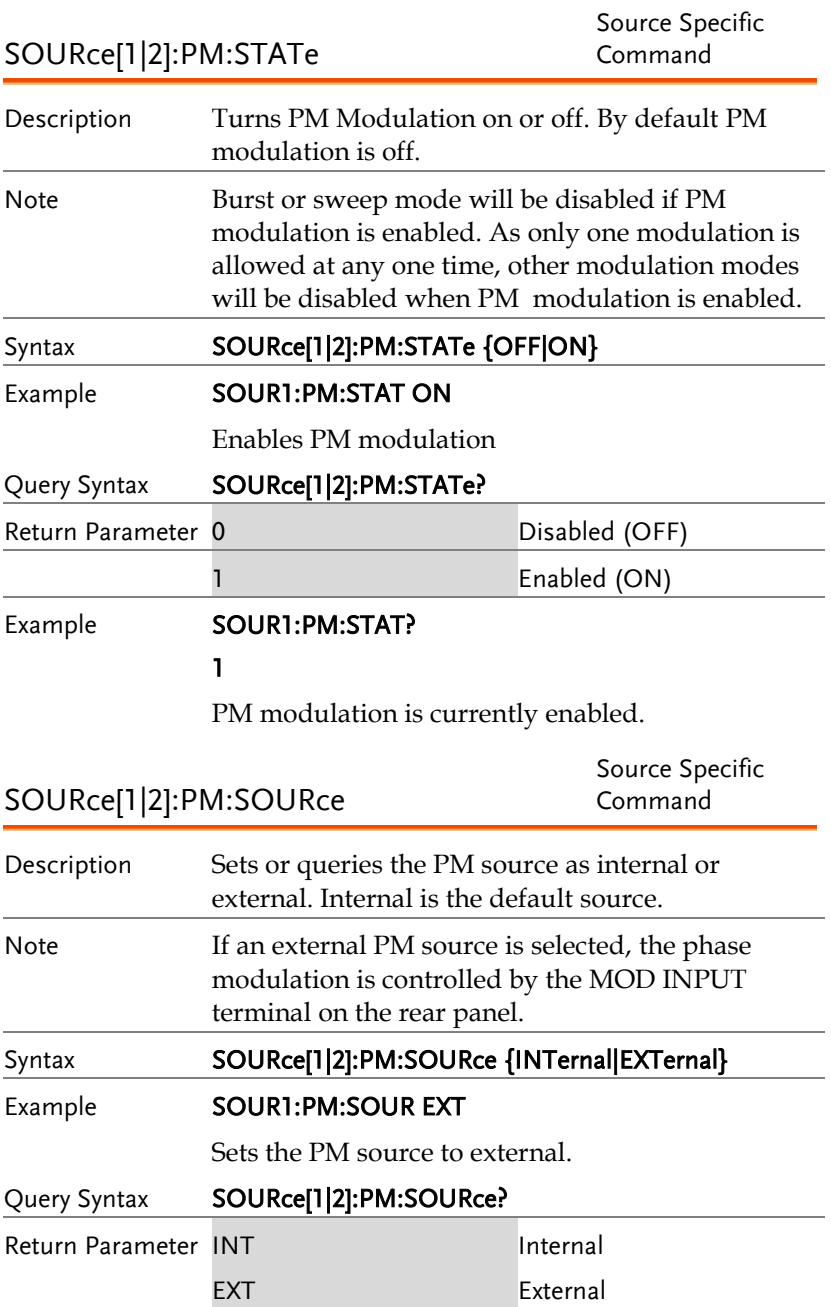

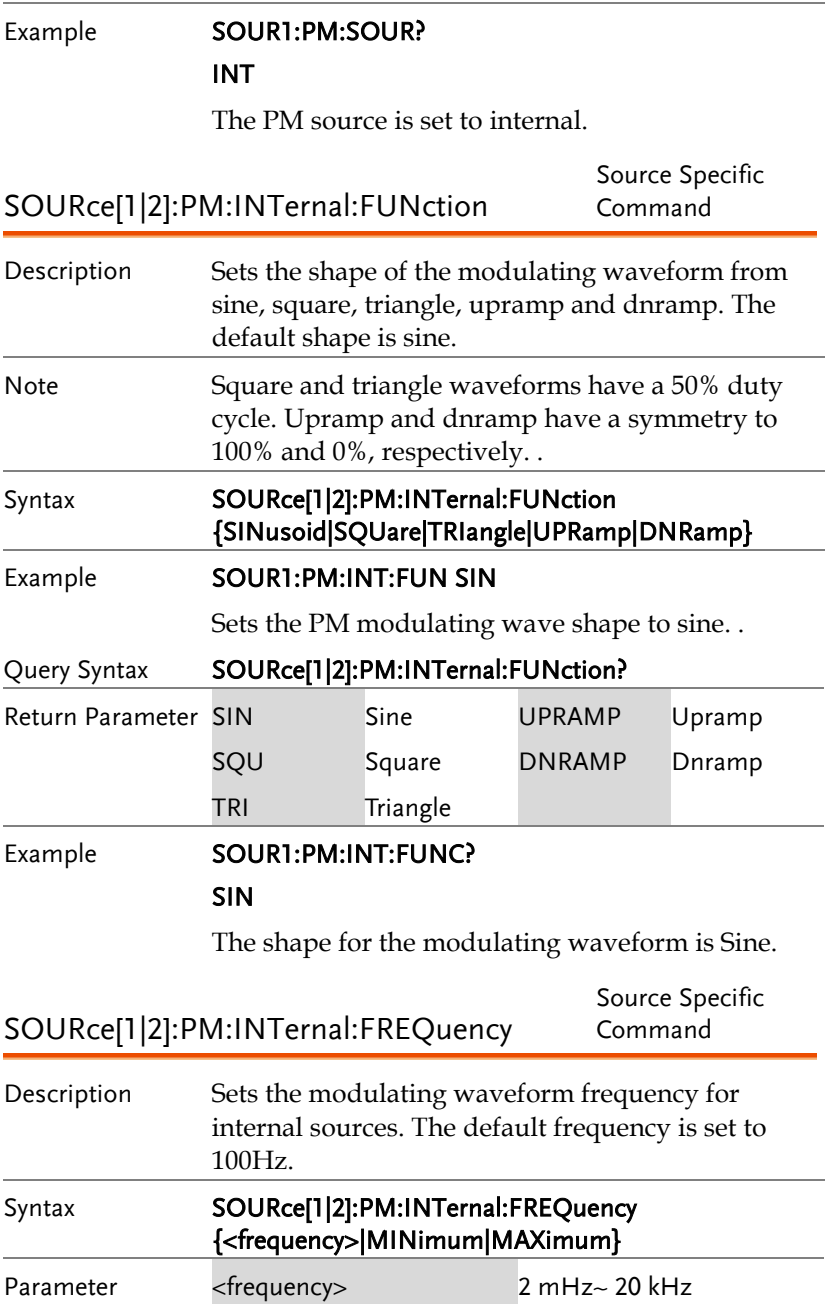

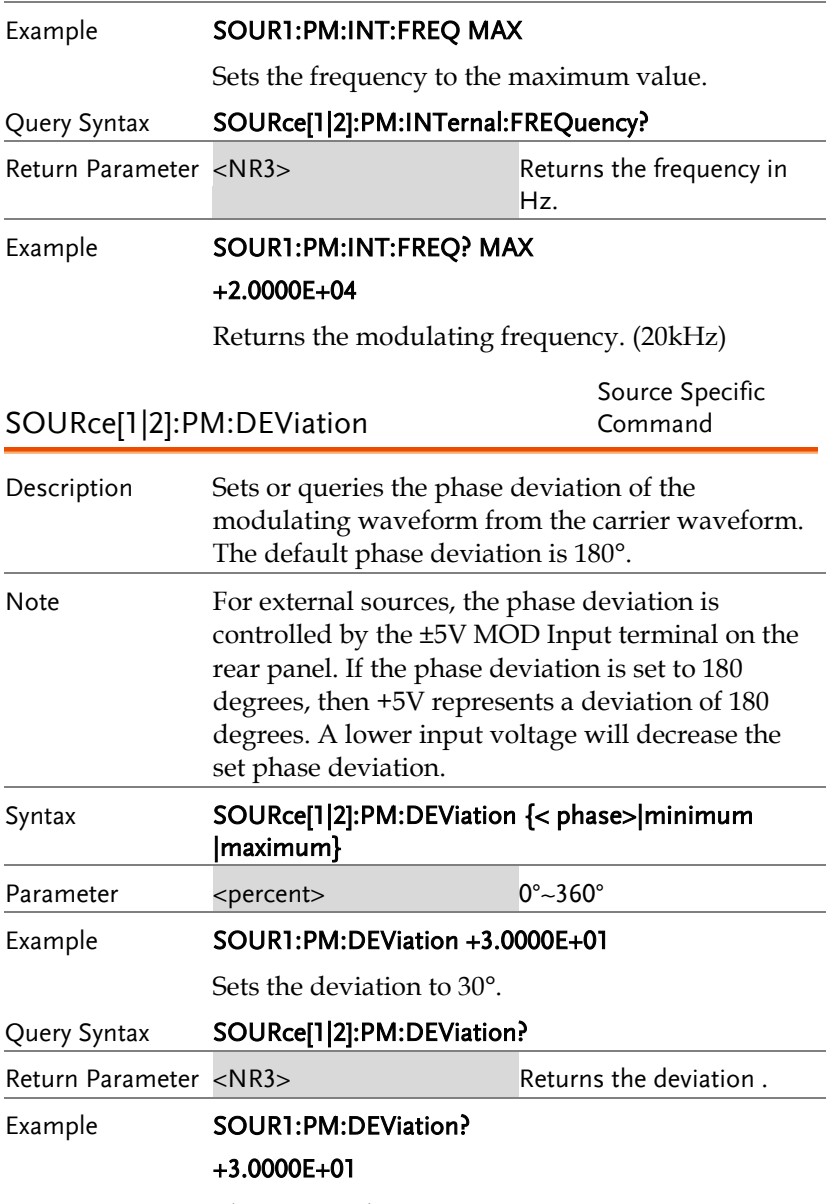

The current deviation is 30°.

# SUM Modulation (SUM) Commands

## SUM Overview

The following is an overview of the steps required to generate a SUM modulated waveform.

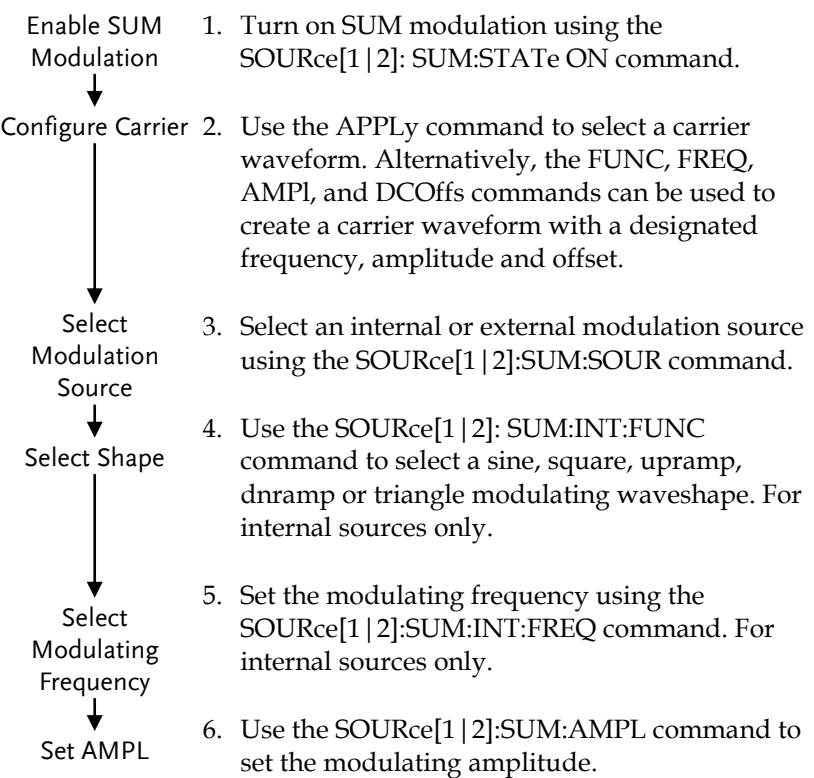

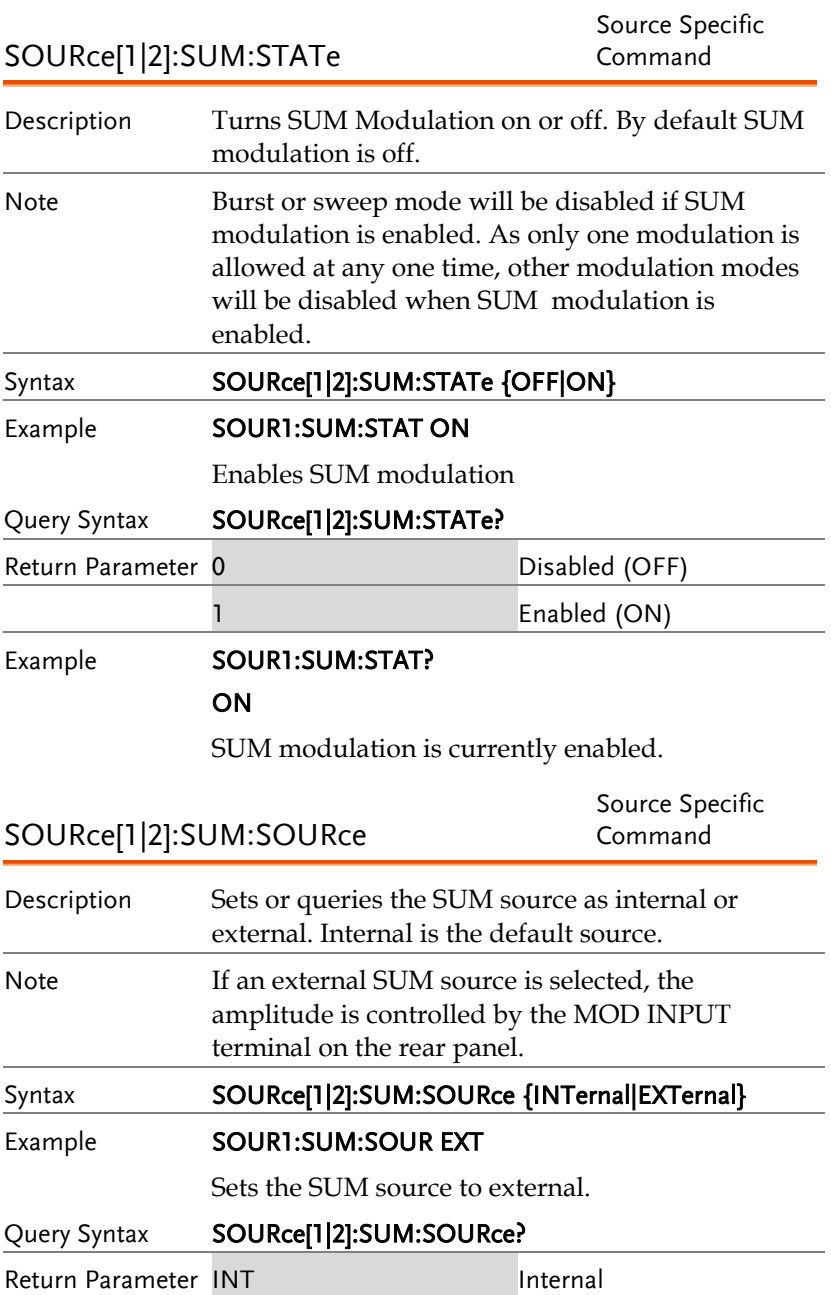

# **GWINSTEK**

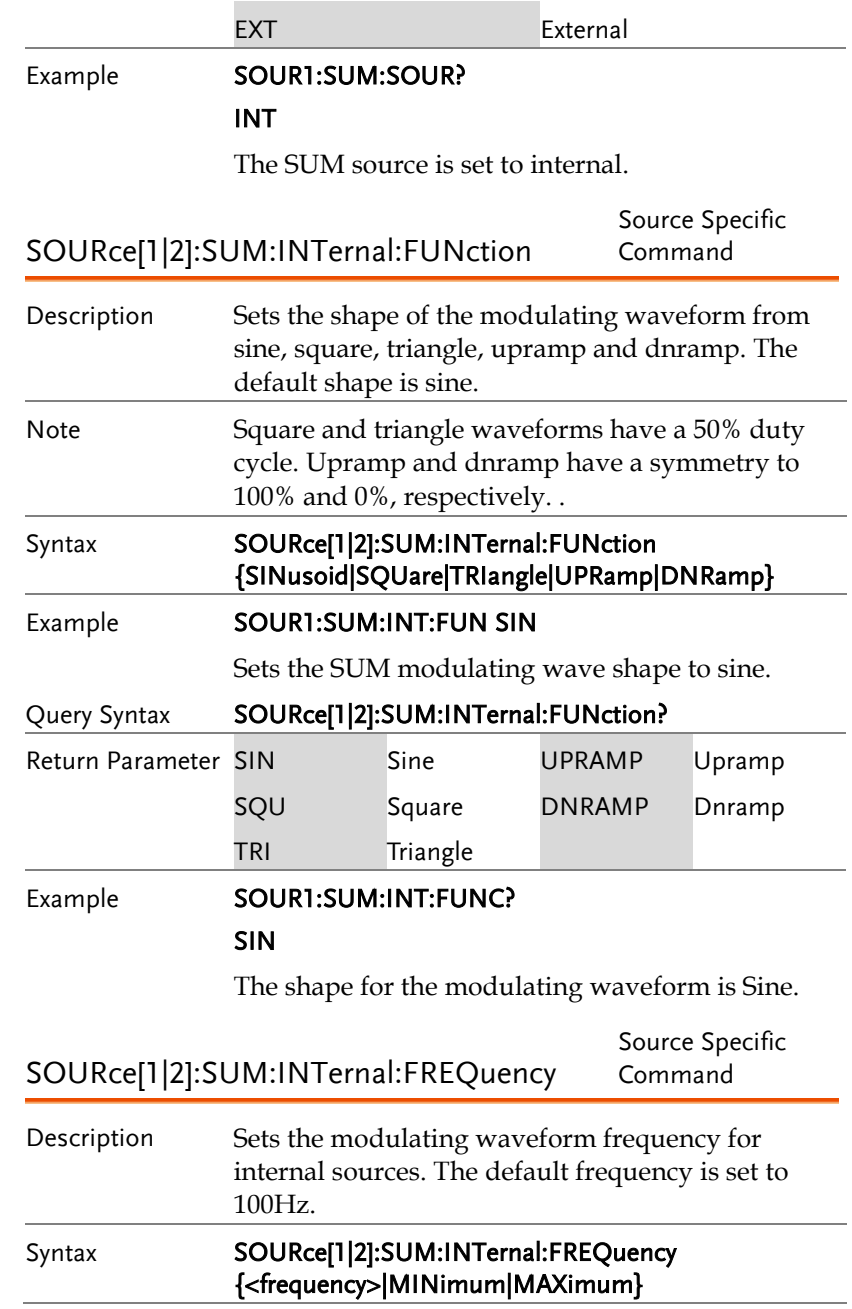

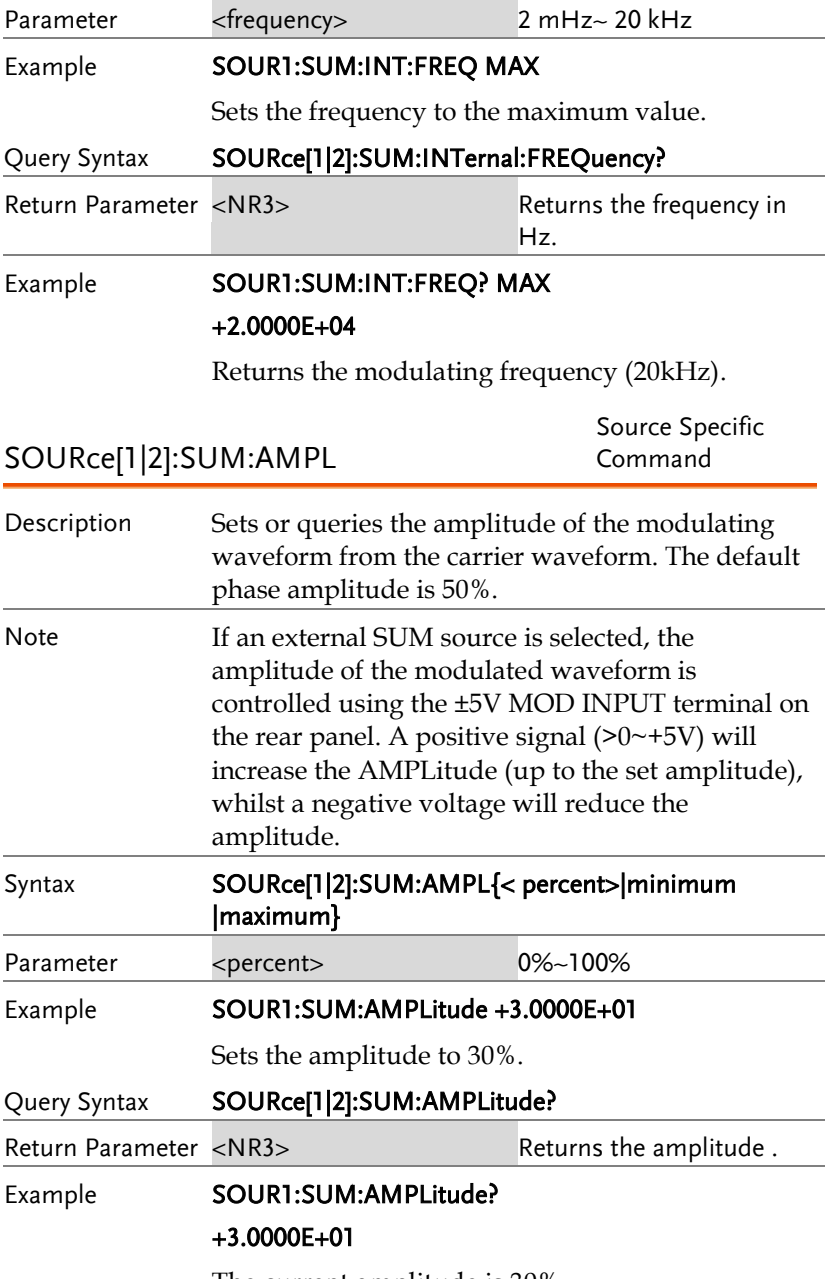

The current amplitude is 30%.

# Frequency Sweep Commands

## Sweep Overview

Below shows the order in which commands must be executed to perform a sweep.

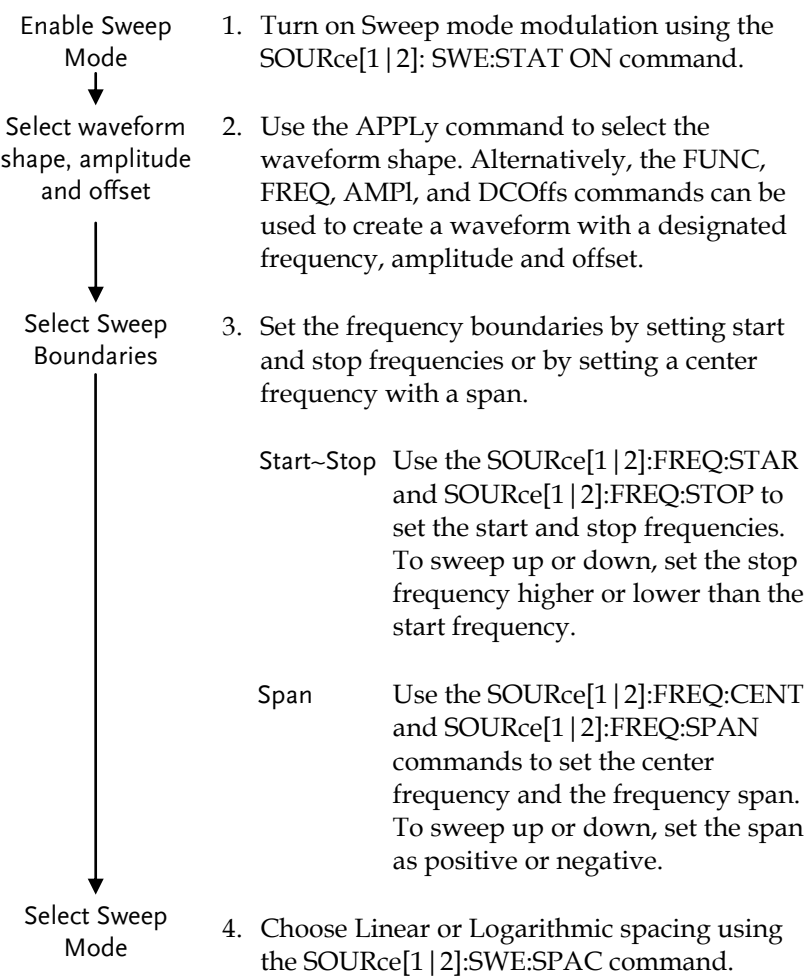

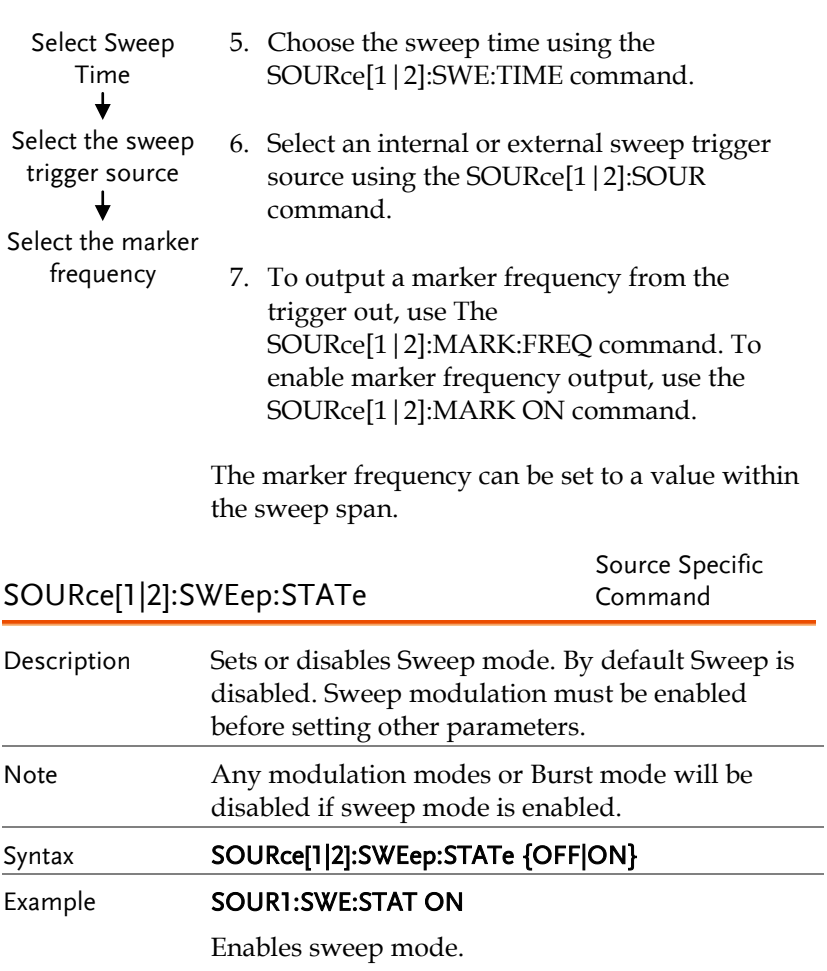

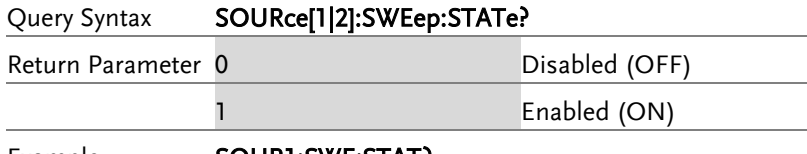

### Example **SOUR1:SWE:STAT?**

1

Sweep mode is currently enabled.

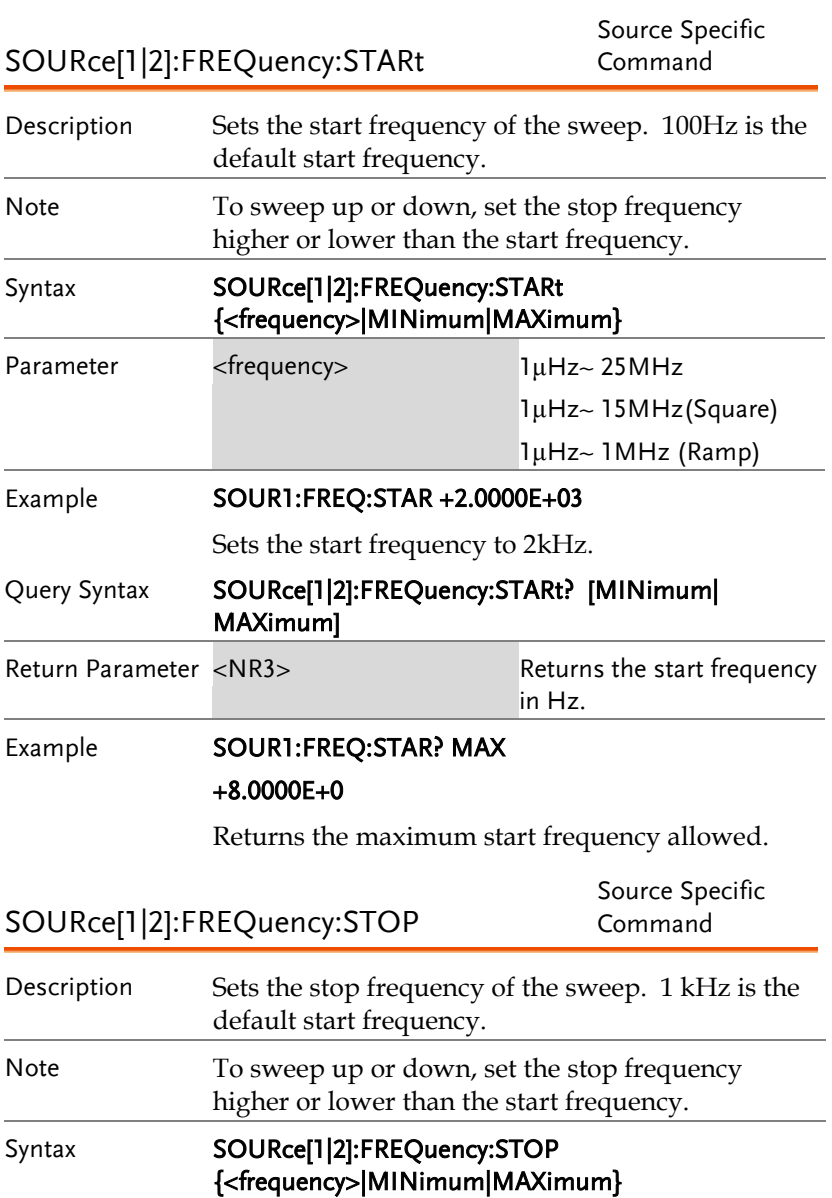

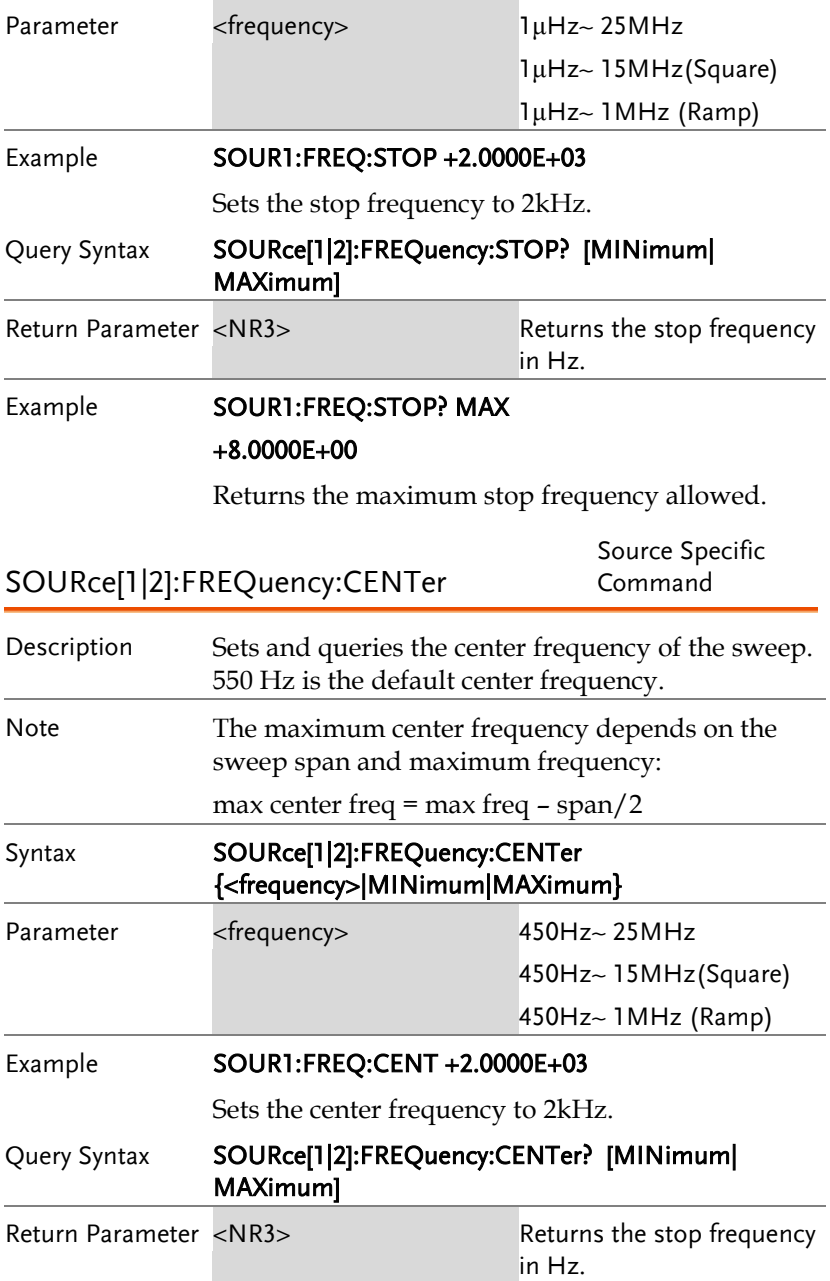

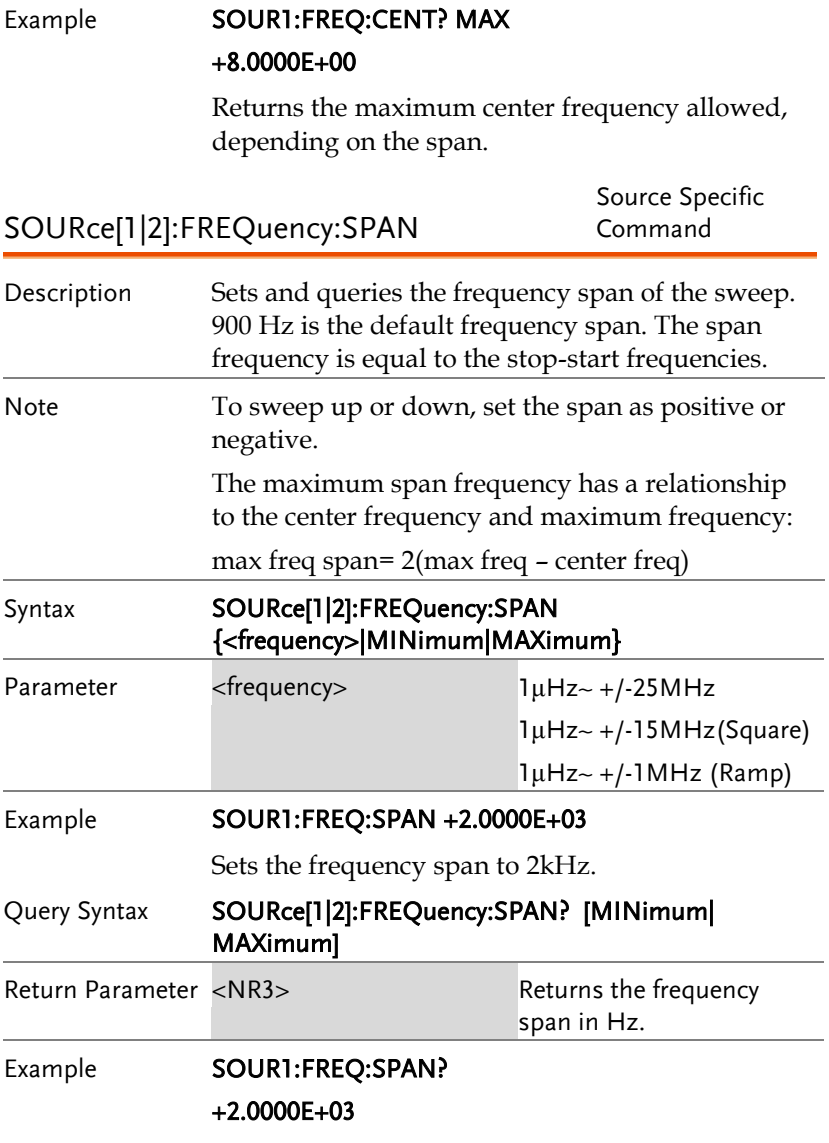

Returns the frequency span for the current sweep.

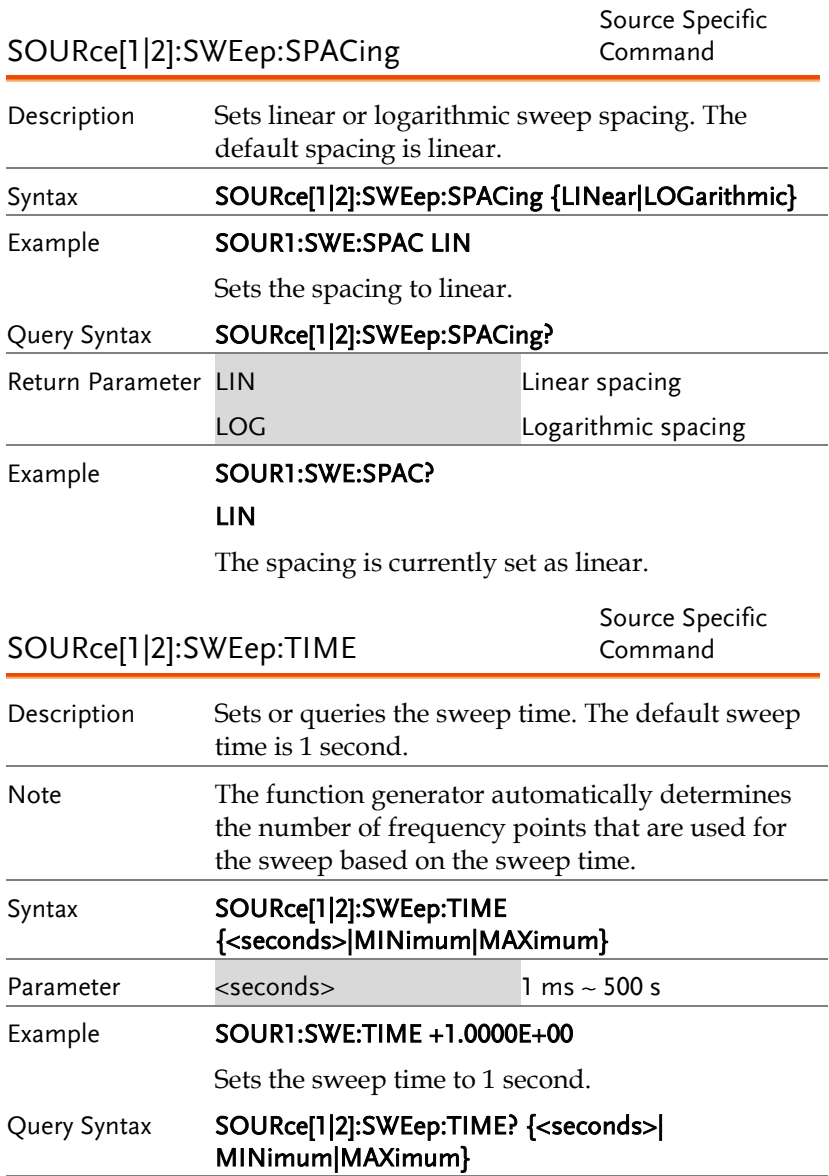

## Example **SOUR1:SWE:TIME?**

### +2.0000E+01

Returns the sweep time (20 seconds).

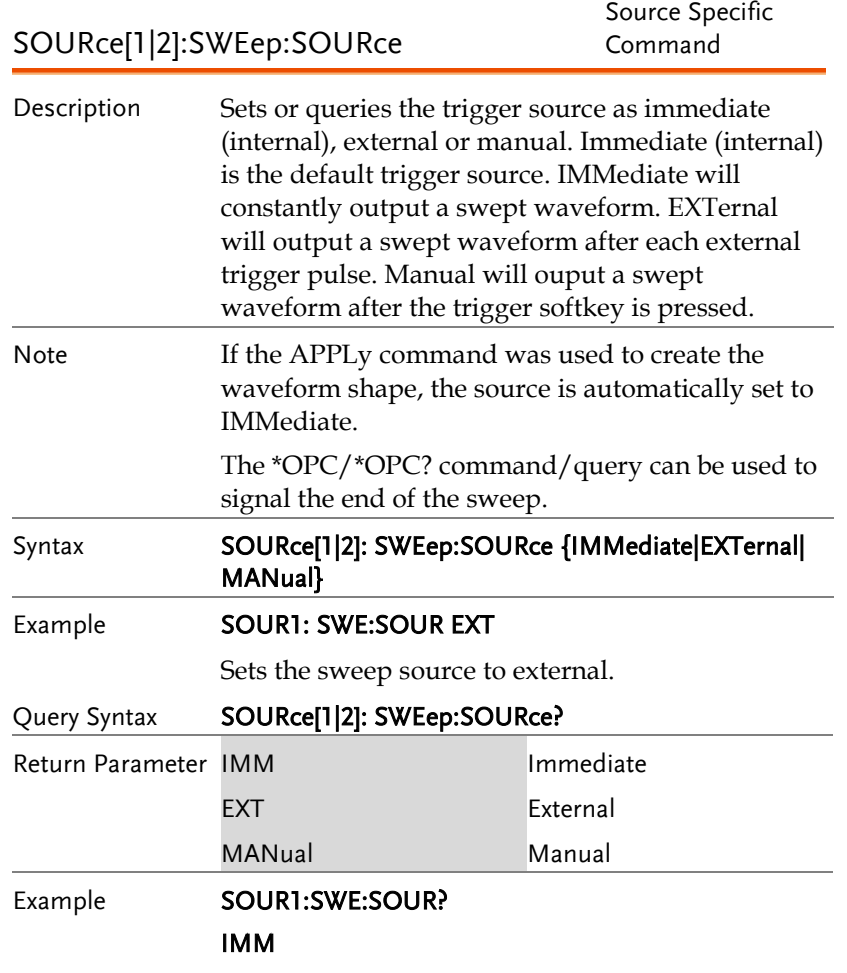

The sweep source is set to immediate.

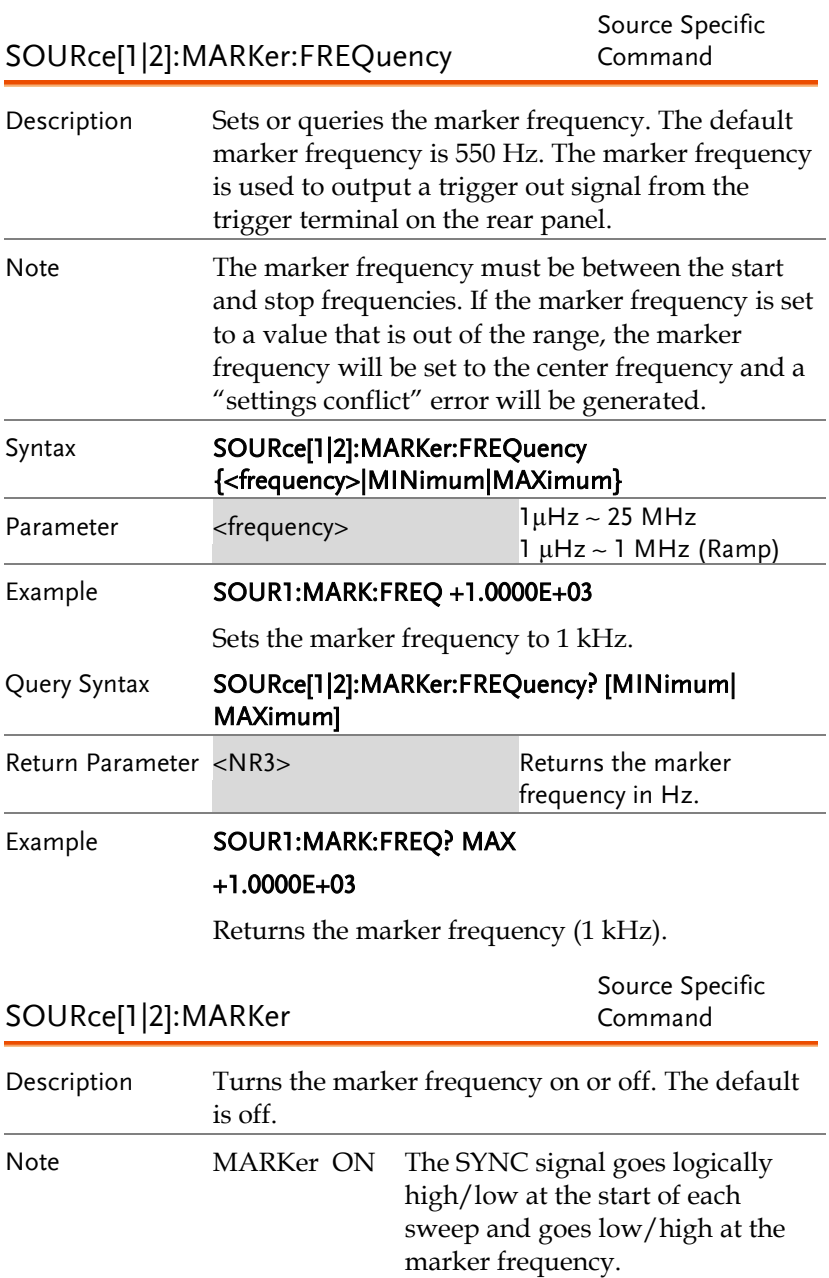

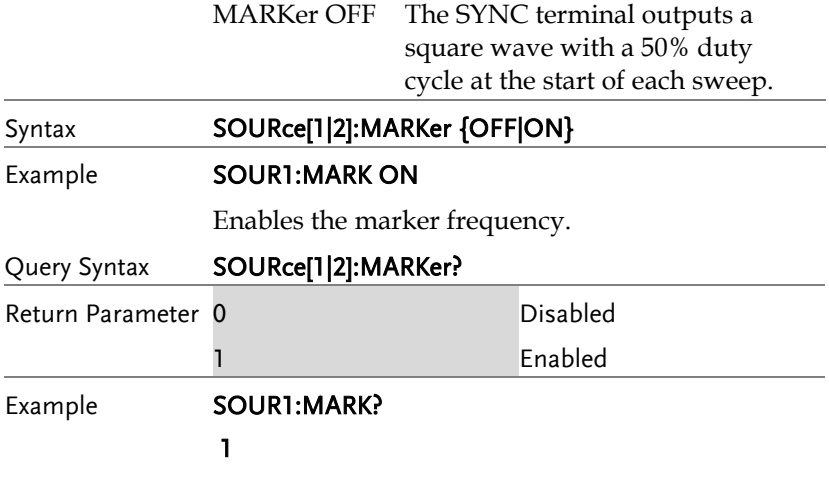

The marker frequency is enabled.

# Burst Mode Commands

## Burst Mode Overview

Burst mode can be configured to use an internal trigger (N Cycle mode) or an external trigger (Gate mode) using the Trigger INPUT terminal on the rear panel. Using N Cycle mode, each time the function generator receives a trigger, the function generator will output a specified number of waveform cycles (burst). After the burst, the function generator will wait for the next trigger before outputting another burst. N Cycle is the default Burst mode.

The alternative to using a specified number of cycles, Gate mode uses the external trigger to turn on or off the output. When the Trigger INPUT signal is high\*, waveforms are continuously output (creating a burst). When the Trigger INPUT signal goes low\*, the waveforms will stop being output after the last waveform completes its period. The voltage level of the output will remain equal to the starting phase of the burst waveforms, ready for the signal to go high\* again.

\*assuming the Trigger polarity is not inverted.

Only one burst mode can be used at any one time. The burst mode depends on the source of the trigger (internal, external, manual) and the source of the burst.

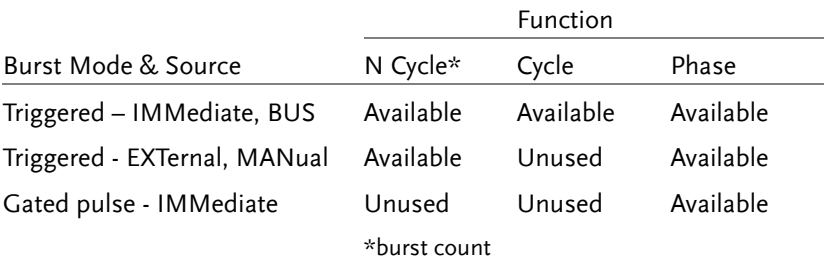

The following is an overview of the steps required to generate a burst waveform.

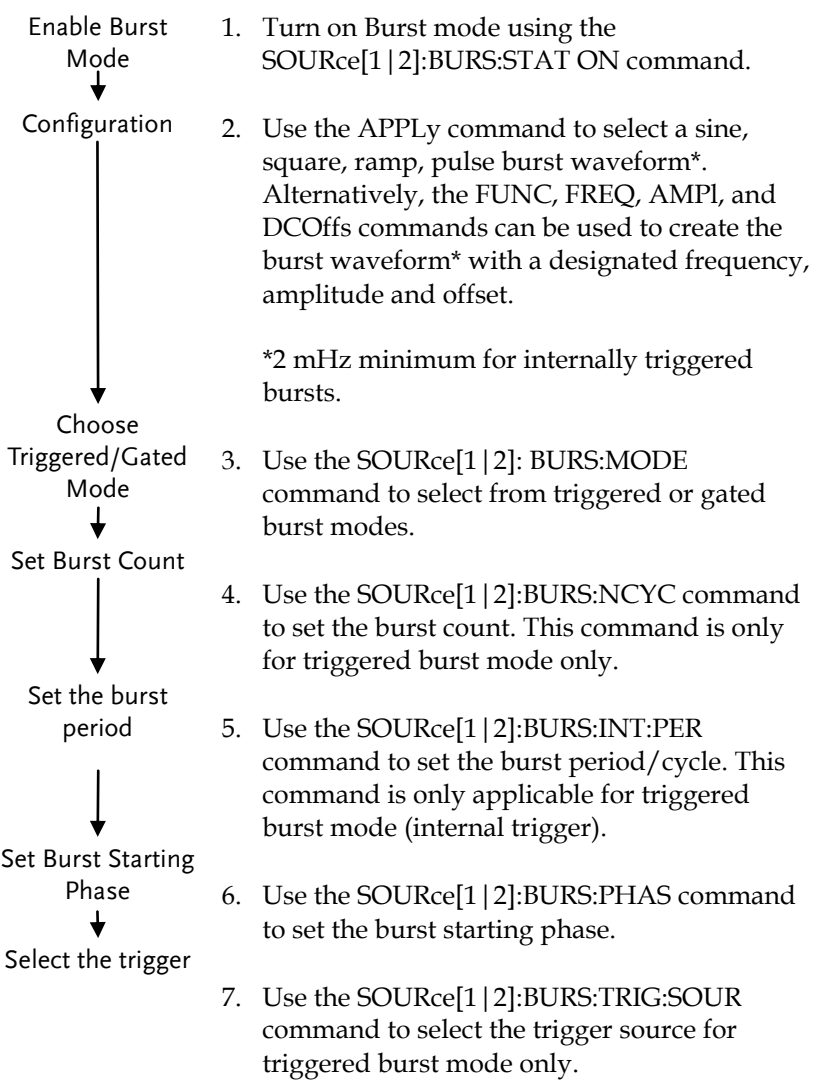

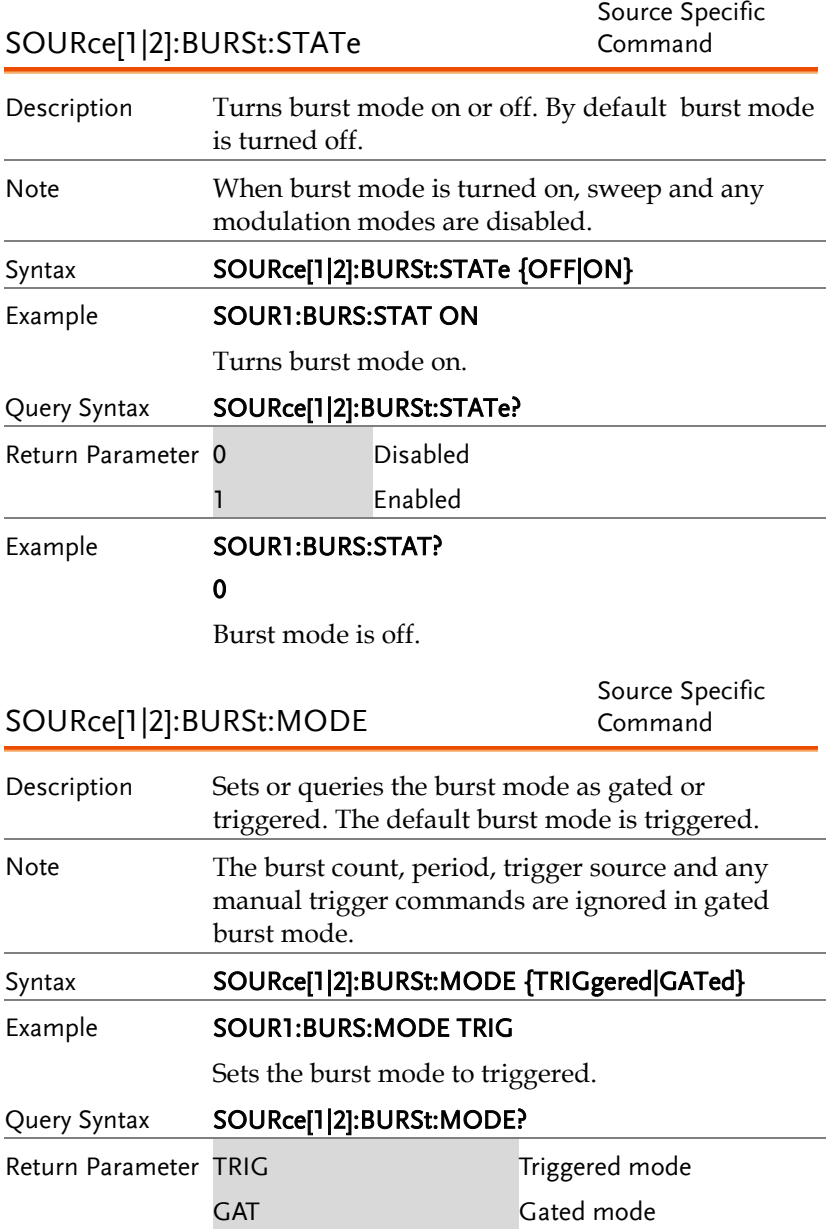

# Example **SOUR1:BURS:MODE?** TRIG The current burst mode is triggered. SOURce[1|2]:BURSt:NCYCles Source Specific Command Description Sets or queries the number of cycles (burst count) in triggered burst mode. The default number of cycles is 1. The burst count is ignored in gated mode. Note If the trigger source is set to immediate, the product of the burst period and waveform frequency must be greater than the burst count: Burst Period X Waveform frequency > burst count If the burst count is too large, the burst period will automatically be increased and a "Settings conflict" error will be generated. Only sine and square waves are allowed infinite burst above 15 MHz. Syntax SOURce[1|2]:BURSt:NCYCles{< # cycles> |INFinity|MINimum |MAXimum} Parameter <# cycles> 1~65535 cycles. INFinity Sets the number to continuous. MINimum Sets the number to minimum allowed. MAXimum Sets the number to maximum allowed. Example **SOUR1:BURS:NCYCl INF** Sets the number of burst cycles to continuous (infinite). Query Syntax SOURce[1|2]:BURSt:NCYCles? [MINimum|MAXimum] Return Parameter <NR3> Returns the number of cycles. INF INF is returned if the number of cycles is continuous.

# Example **SOUR1:BURS:NCYC?**

## +1.0000E+02

The burst cycles are set to 100.

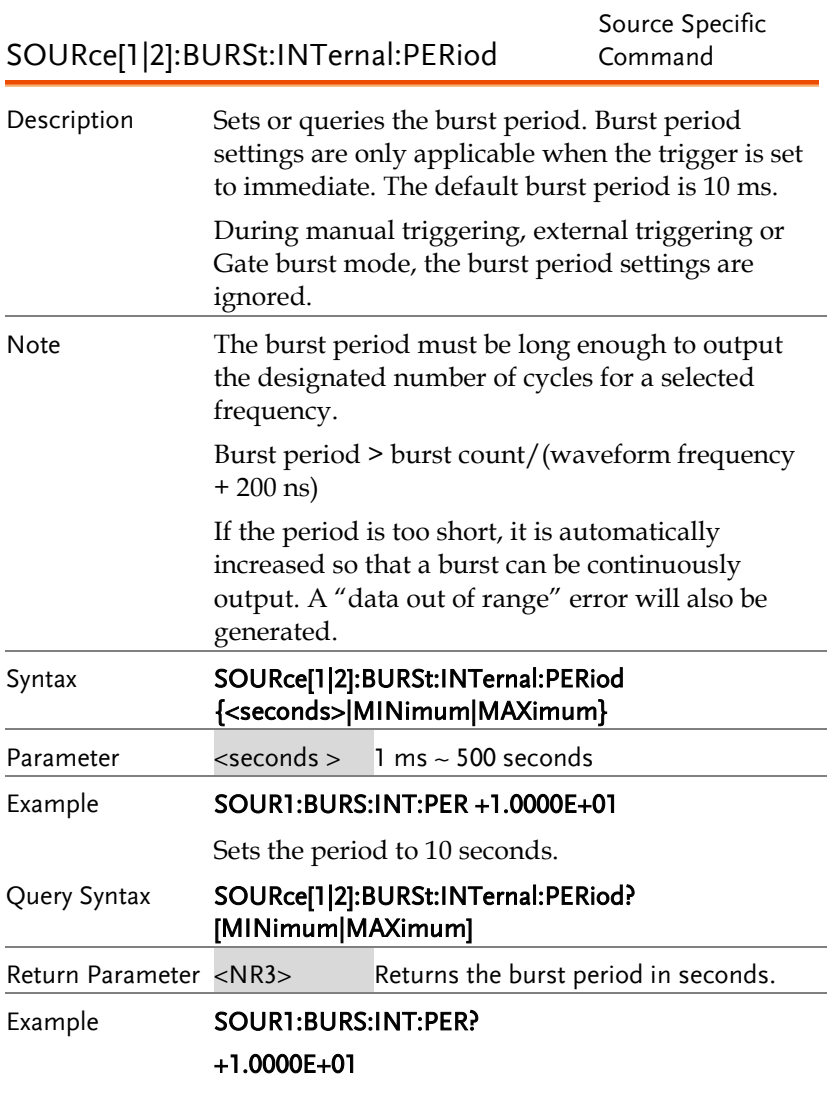

The burst period is 10 seconds.

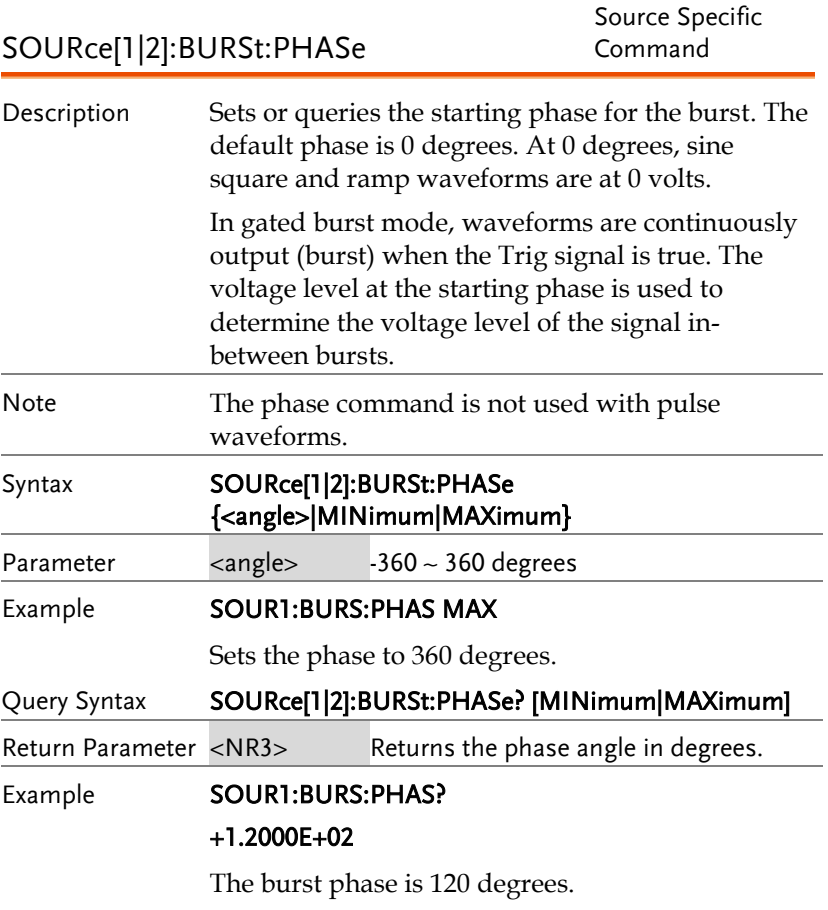

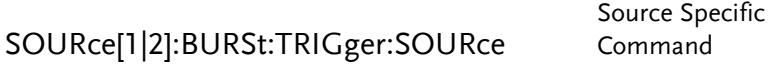

Description Sets or queries the trigger source for triggered burst mode. In trigged burst mode, a waveform burst is output each time a trigger signal is received and the number of cycles is determined by the burst count. There are three trigger sources for triggered burst

mode:

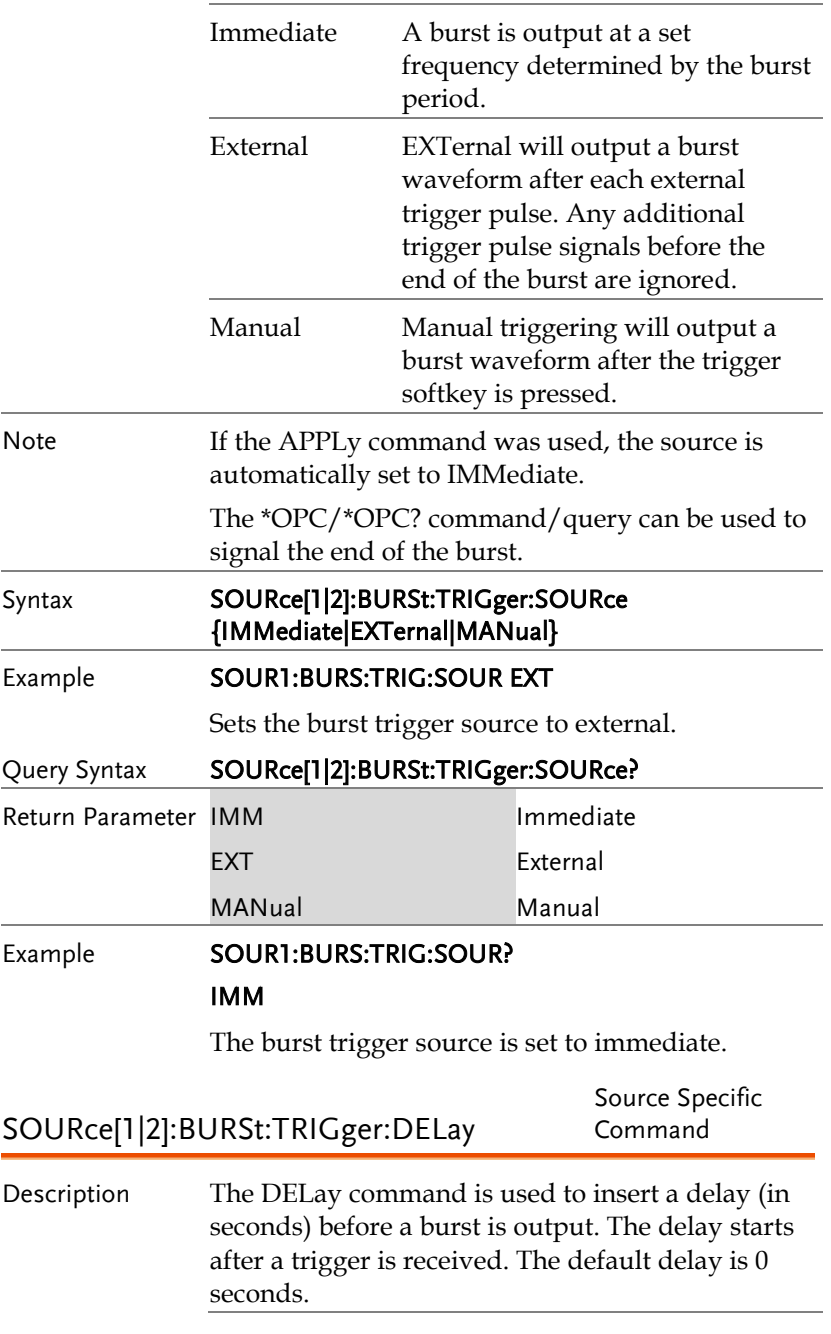

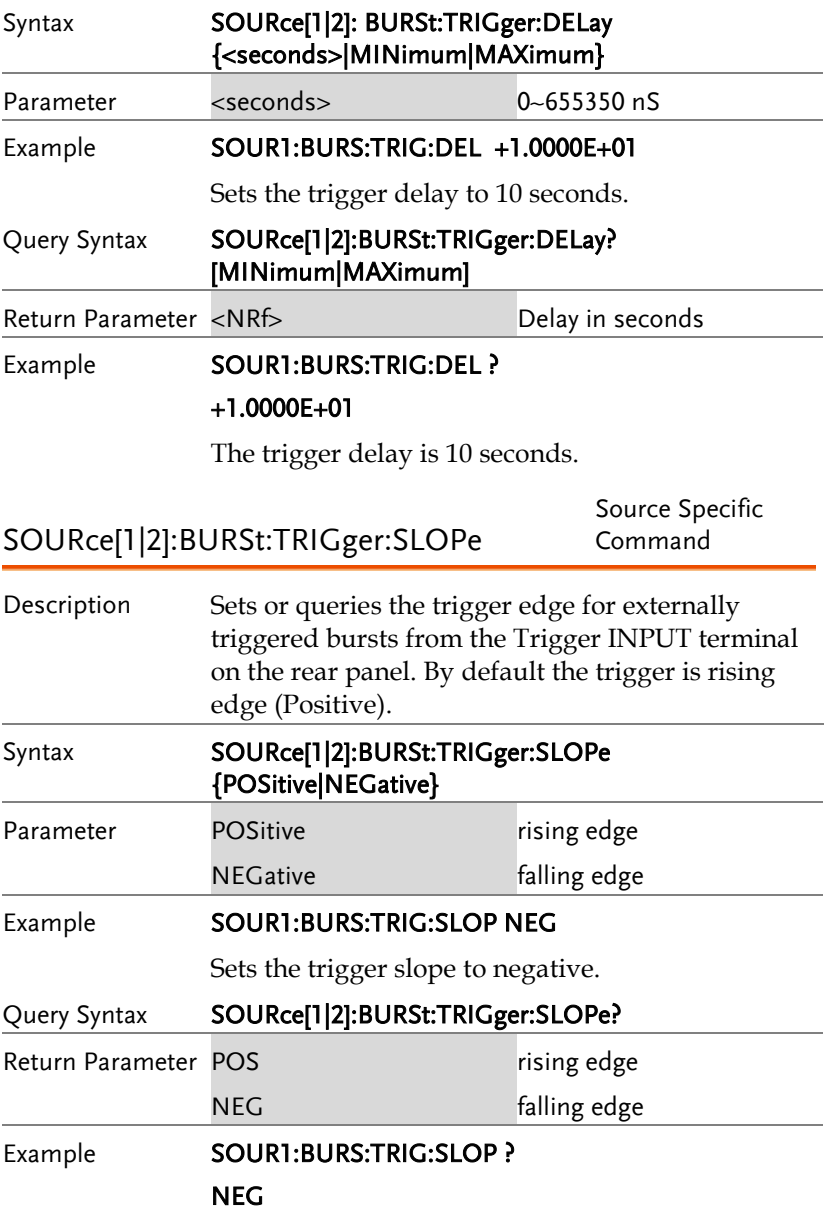

The trigger slope is negative.

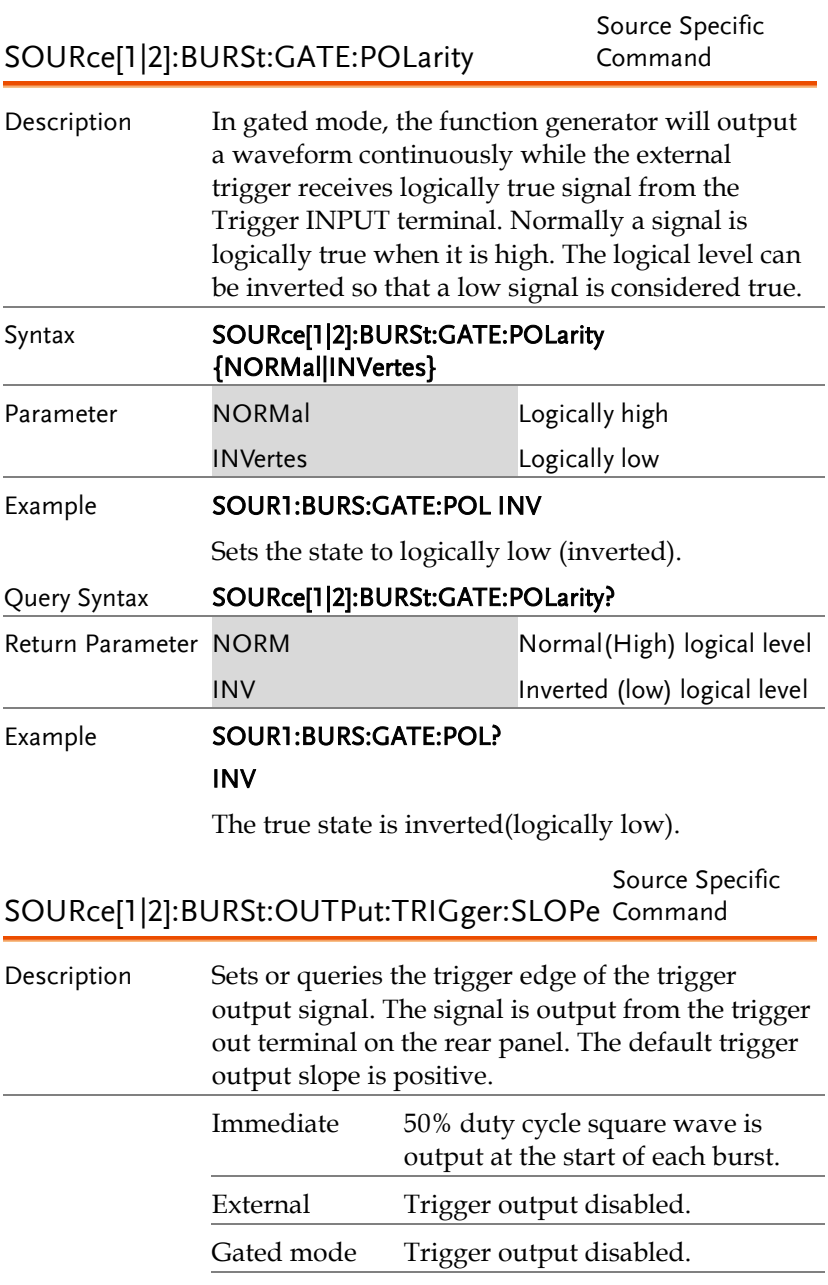

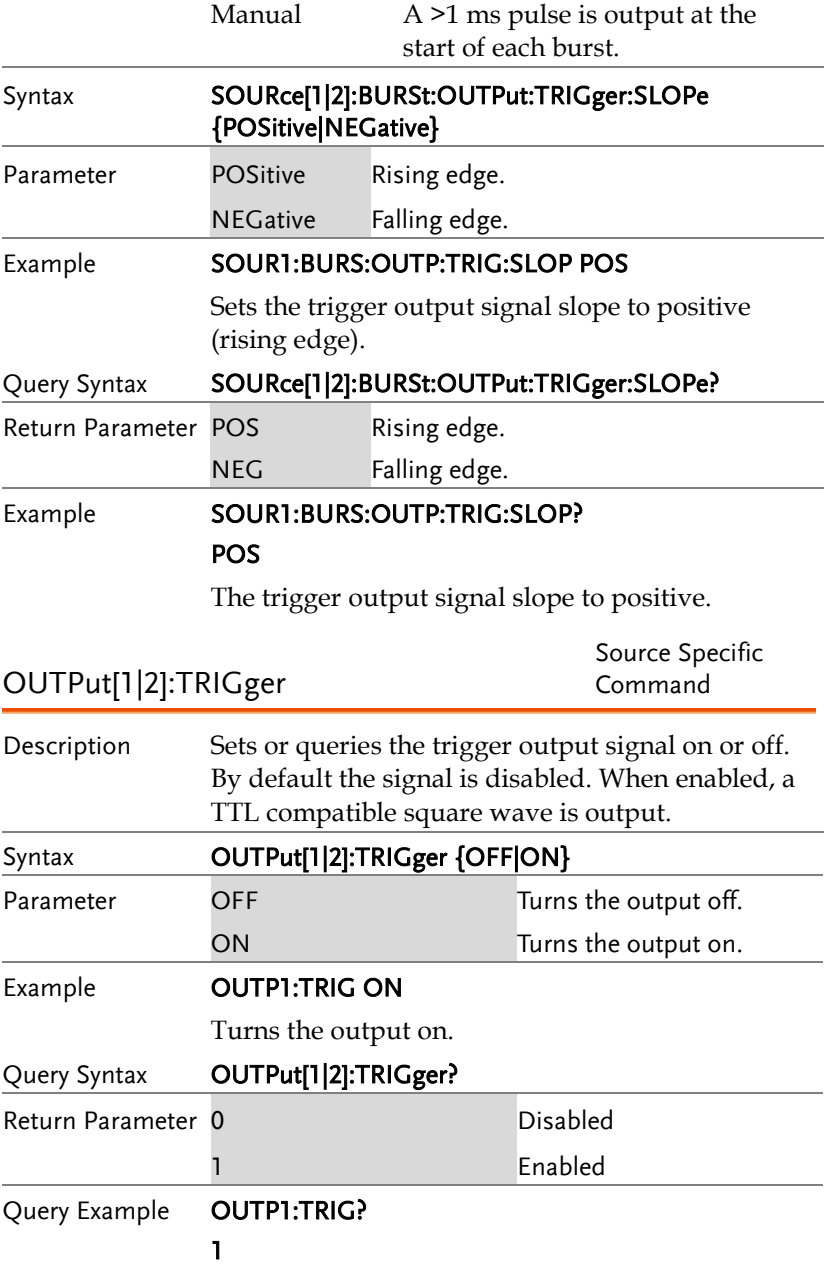

The trigger output is enabled.

# Arbitrary Waveform Commands

# Arbitrary Waveform Overview

Use the steps below to output an arbitrary waveform over the remote interface.

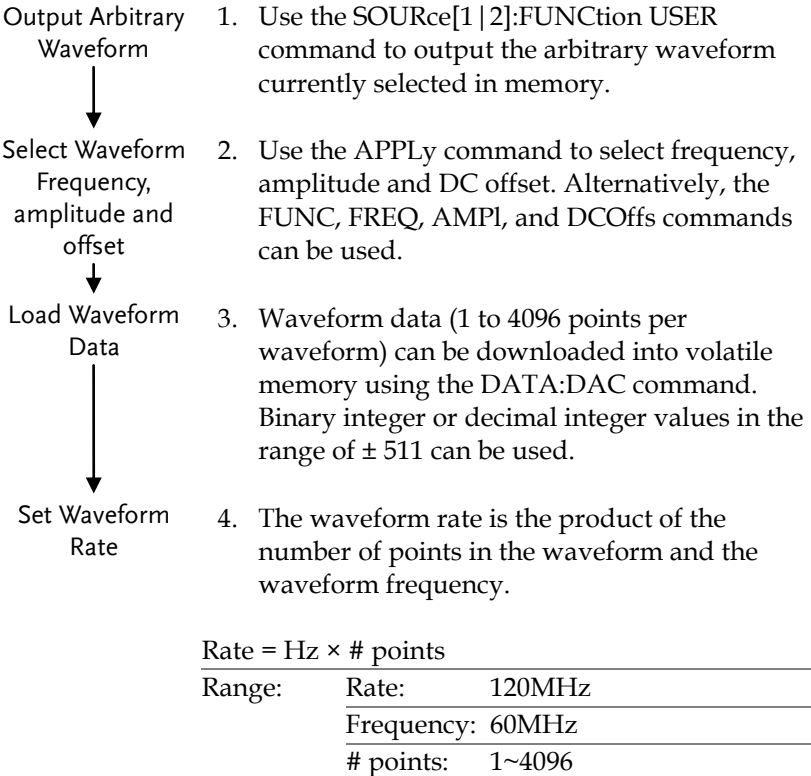
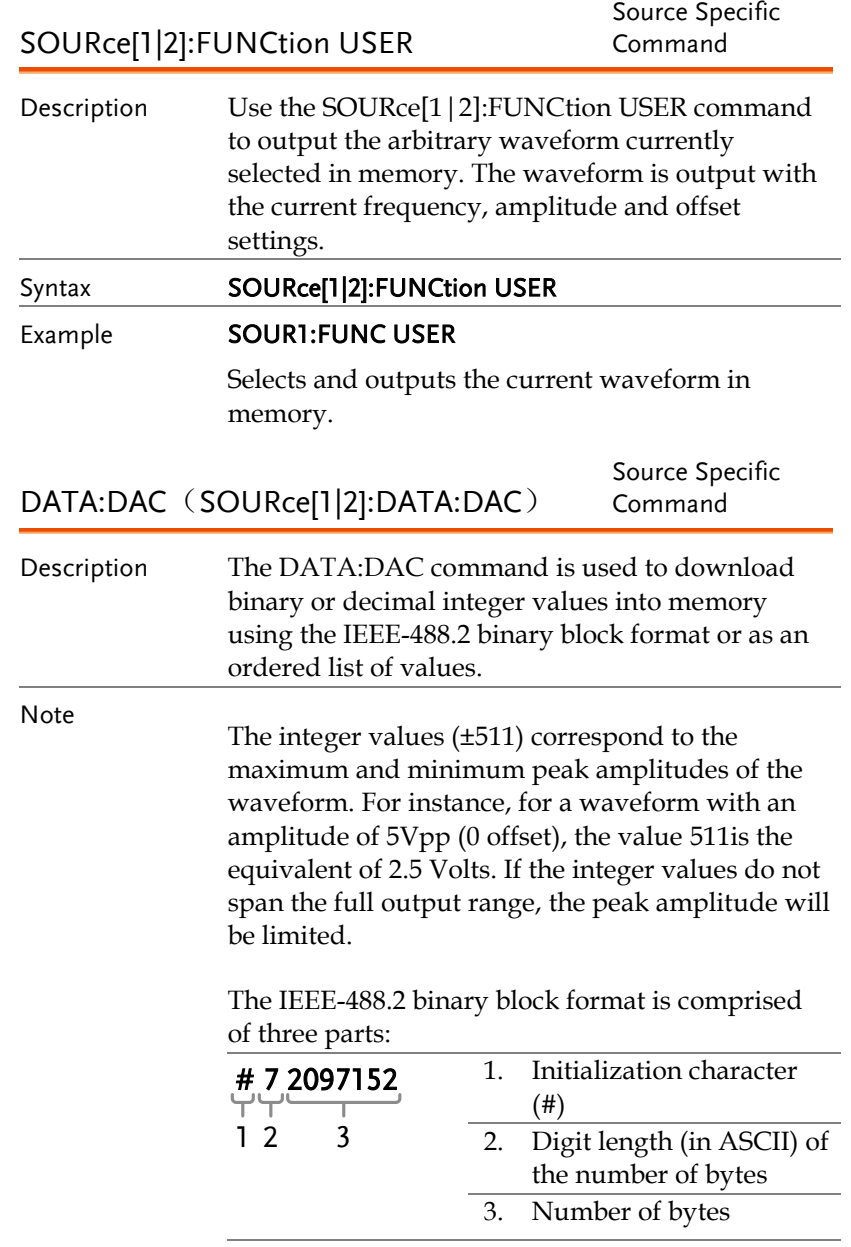

IEEE 488.2 uses two bytes to represent waveform

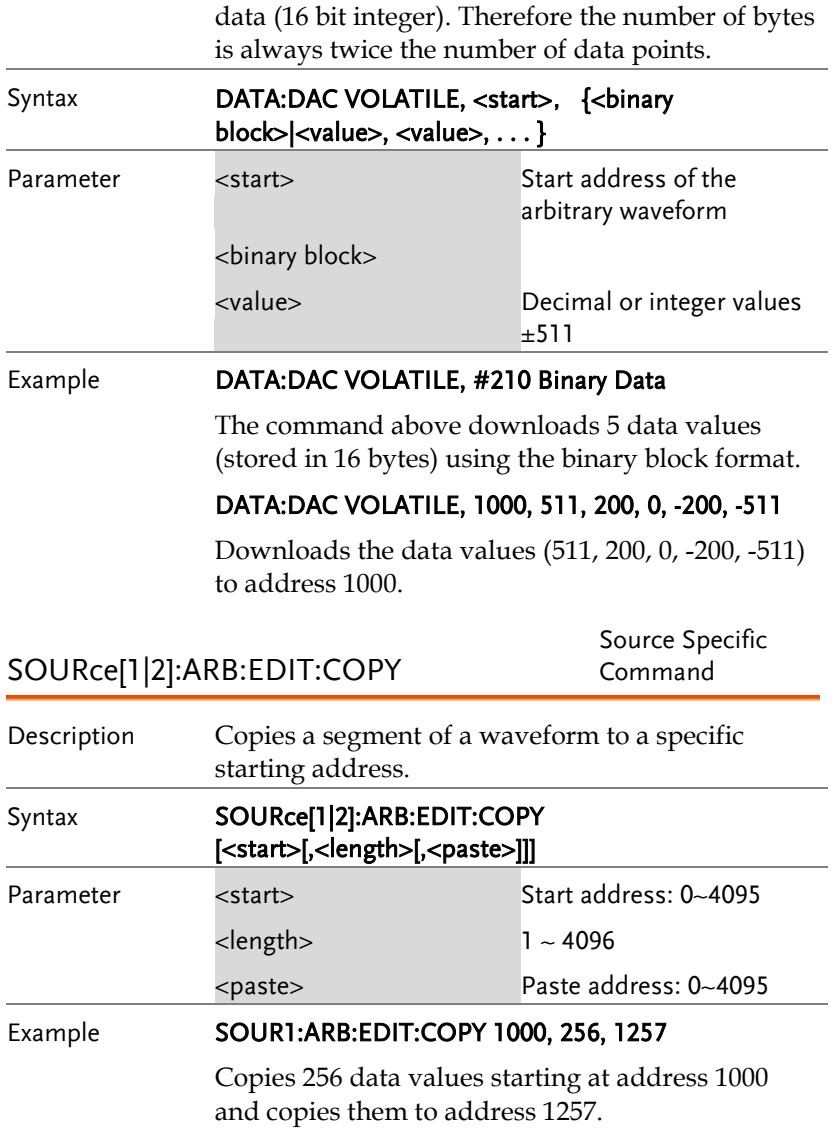

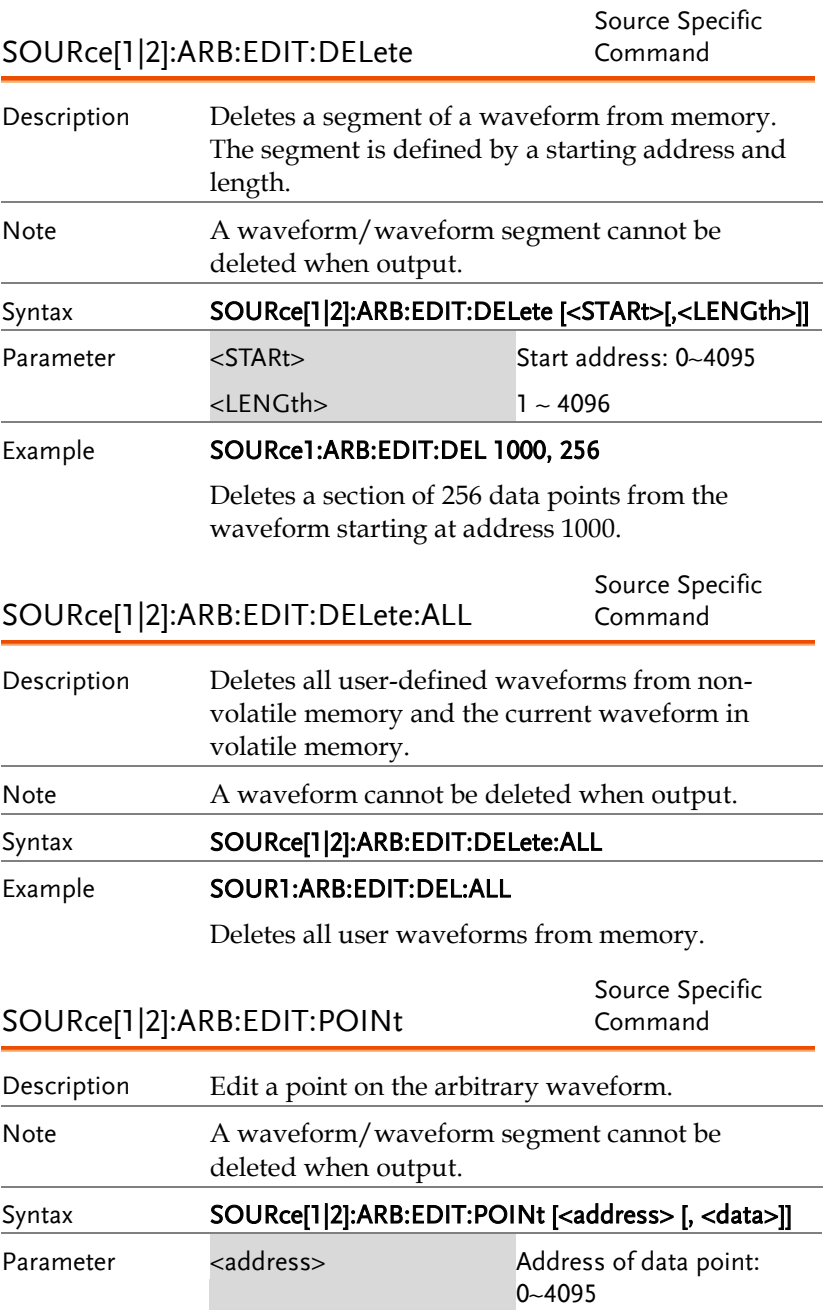

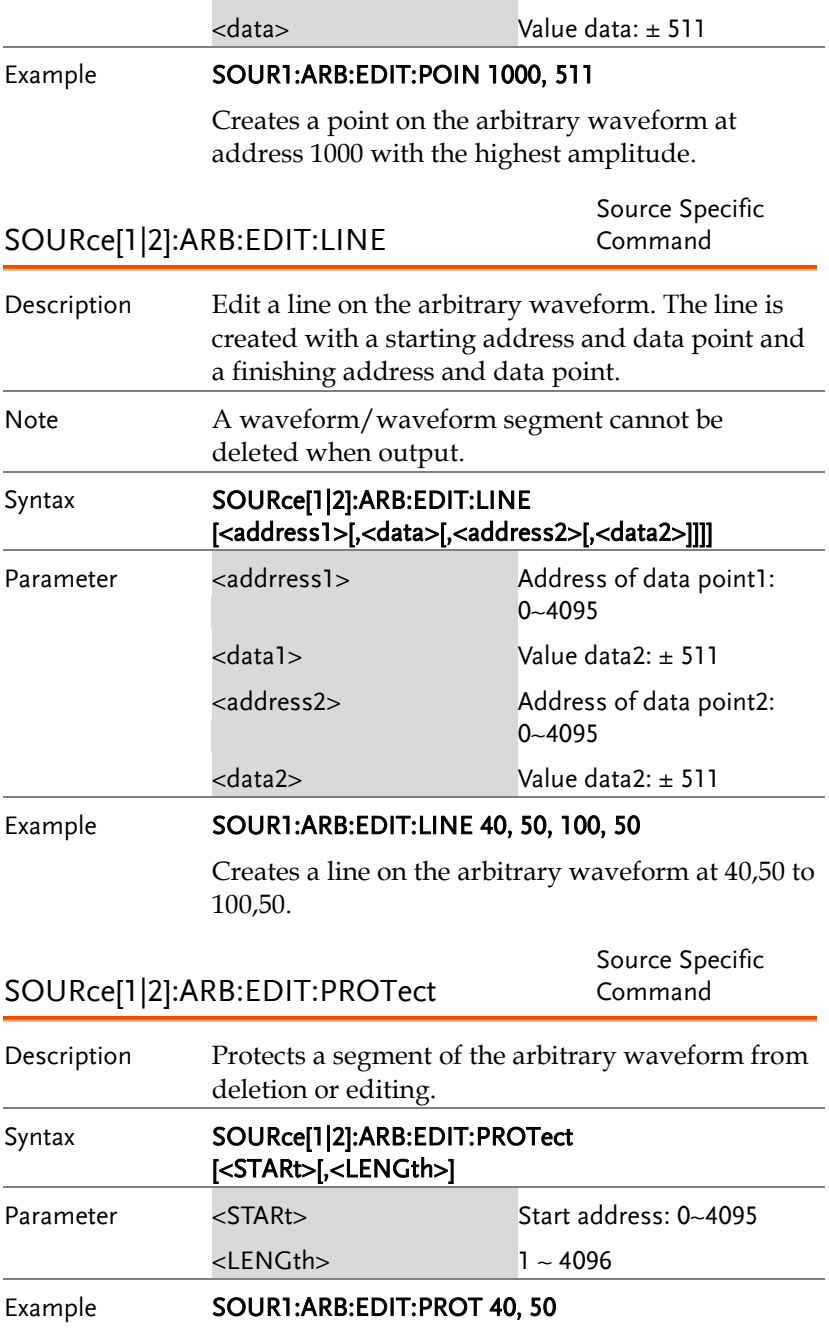

Protects a segment of the waveform from address 40 for 50 data points.

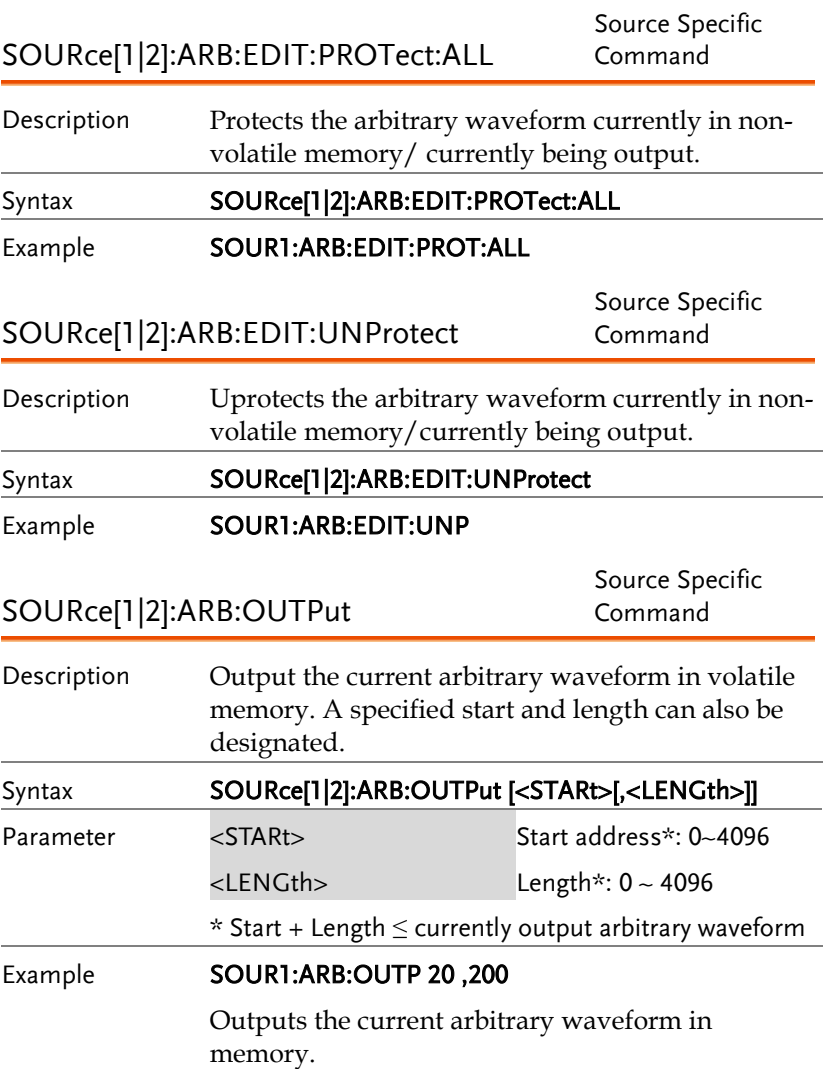

## **COUNTER**

The frequency counter function can be turned on remotely to control the frequency counter.

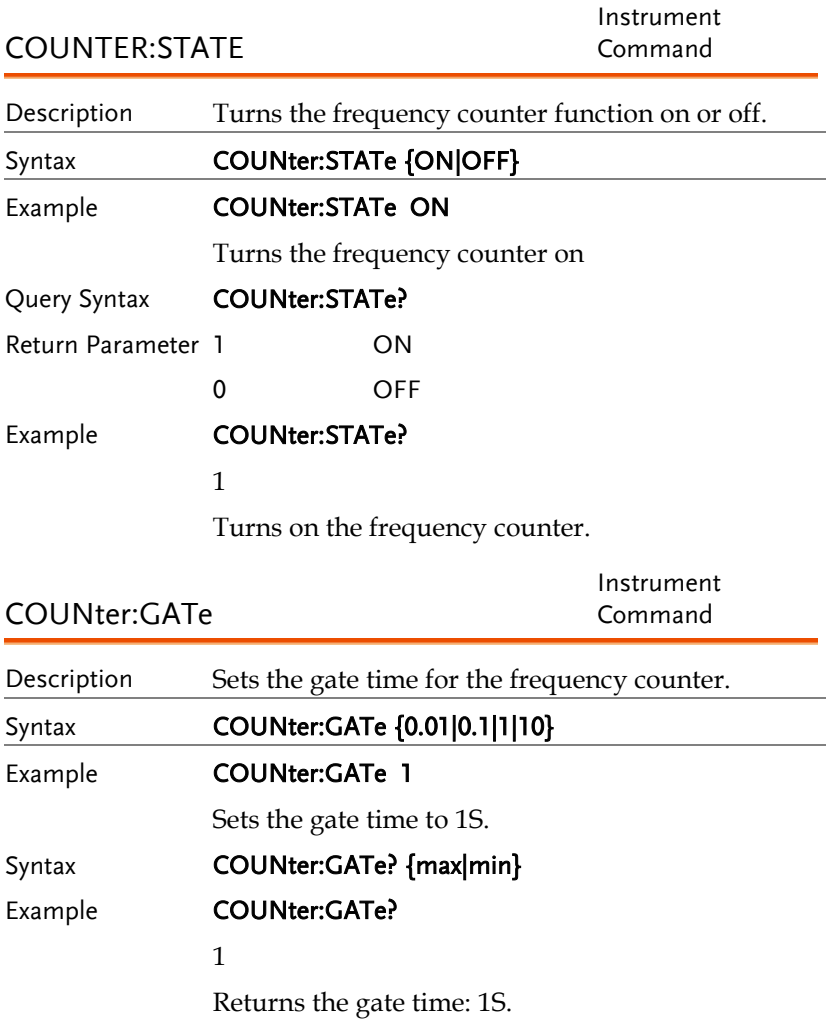

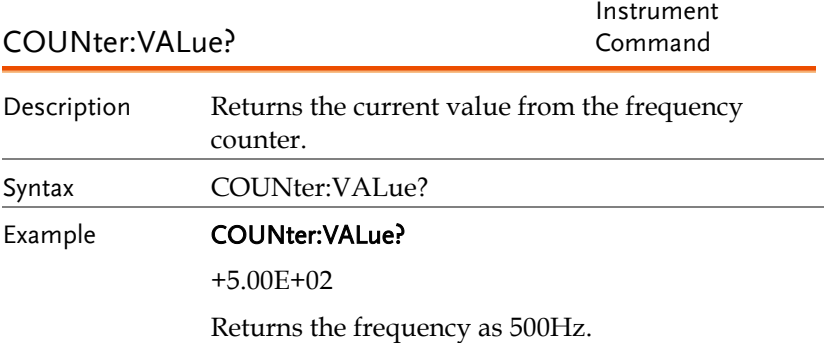

## PHASE

The phase command remotely controls the phase and channel synchronization.

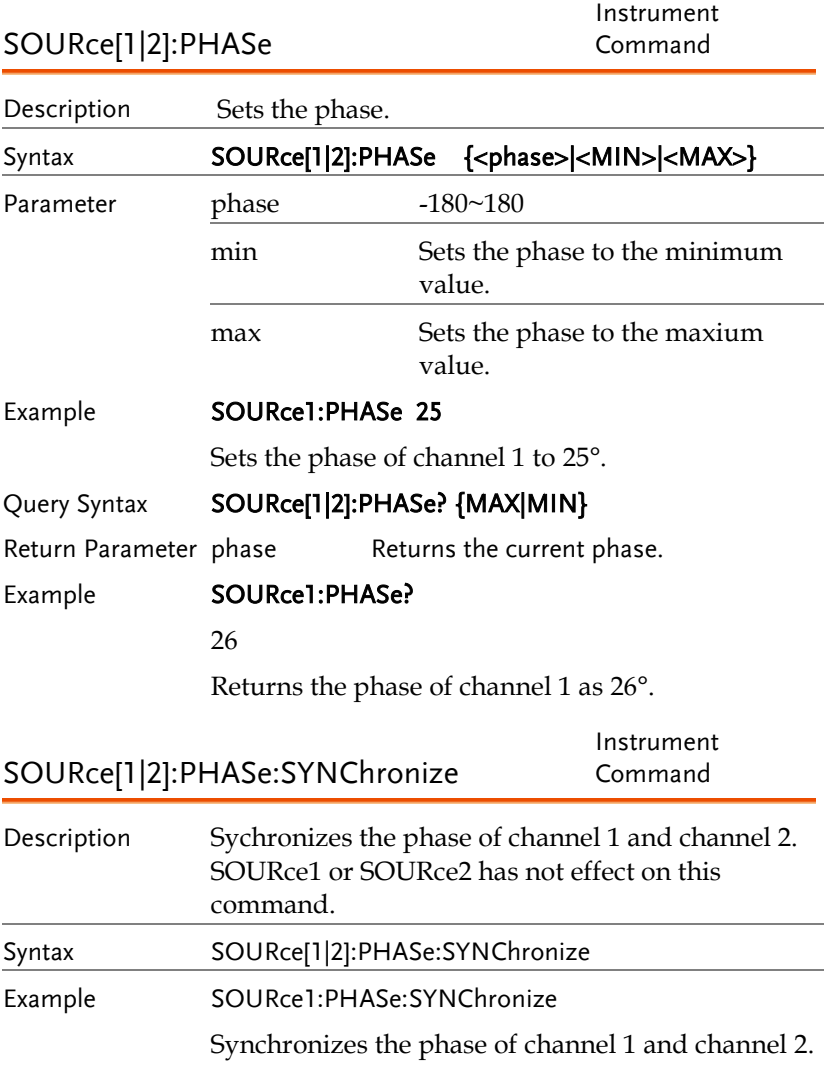

## **COUPLE**

The Couple commands can be used to remotely set the frequency coupling and amplitude coupling.

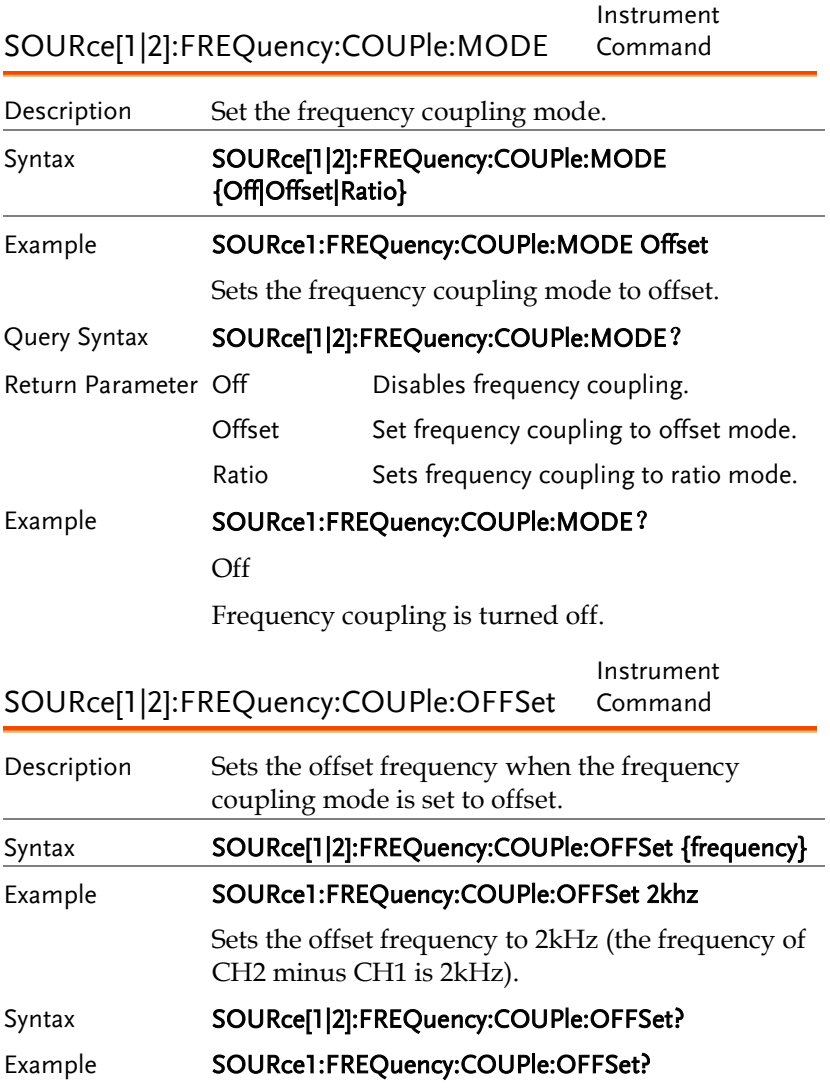

Instrument

+2.0000E+03

The offset of channel 2 from channel 1 is 2kHz.

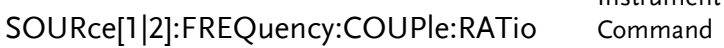

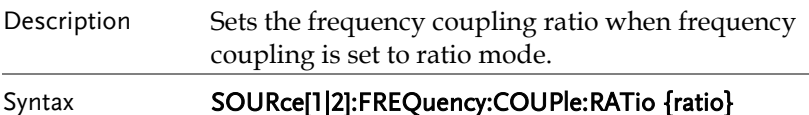

Example SOURce1:FREQuency:COUPle:RATio 2

Set the CH2 to CH1 frequency ratio to 2.

Query Syntax SOURce[1|2]:FREQuency:COUPle:RATio?

Example **SOURce1:FREQuency:COUPle:RATio?** 

+2.0000E+00

Returns the CH2 to CH1 frequency ratio as 2.

SOURce[1|2]:AMPlitude:COUPle:STATe Instrument Command Description Enables or disables the amplitude coupling. Syntax SOURce[1|2]:AMPlitude:COUPle:STATe {ON|Off} Example **SOURce1:AMPlitude:COUPle:STATe on** Description Turns amplitude coupling on. Query Syntax SOURce[1|2]:AMPlitude:COUPle:STATe? Return Parameter 1 ON 0 Off Example **SOURce1:AMPlitude:COUPle:STATe?** 

1

Amplitude coupling has been enabled.

Instrument Command

## SOURce[1|2]:TRACk

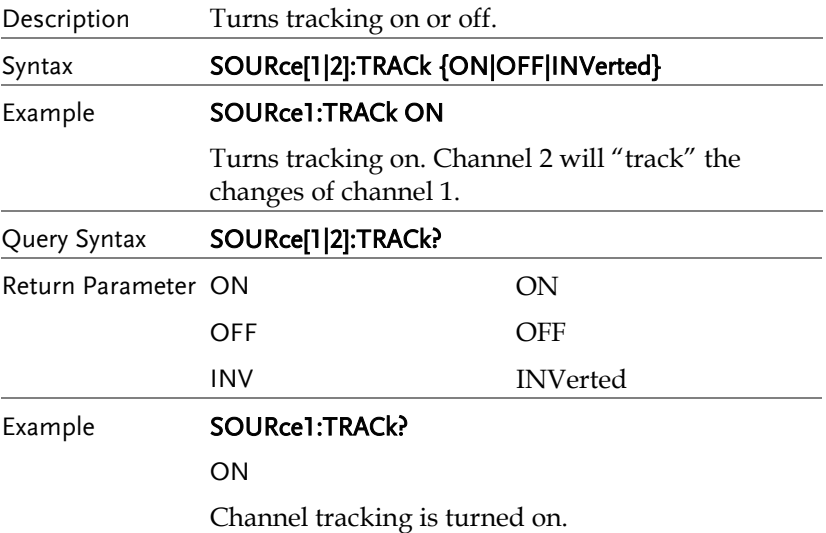

## Save and Recall Commands

Up to 10 different instrument states can be stored to non-volatile memory (memory locations  $0$ ~9).

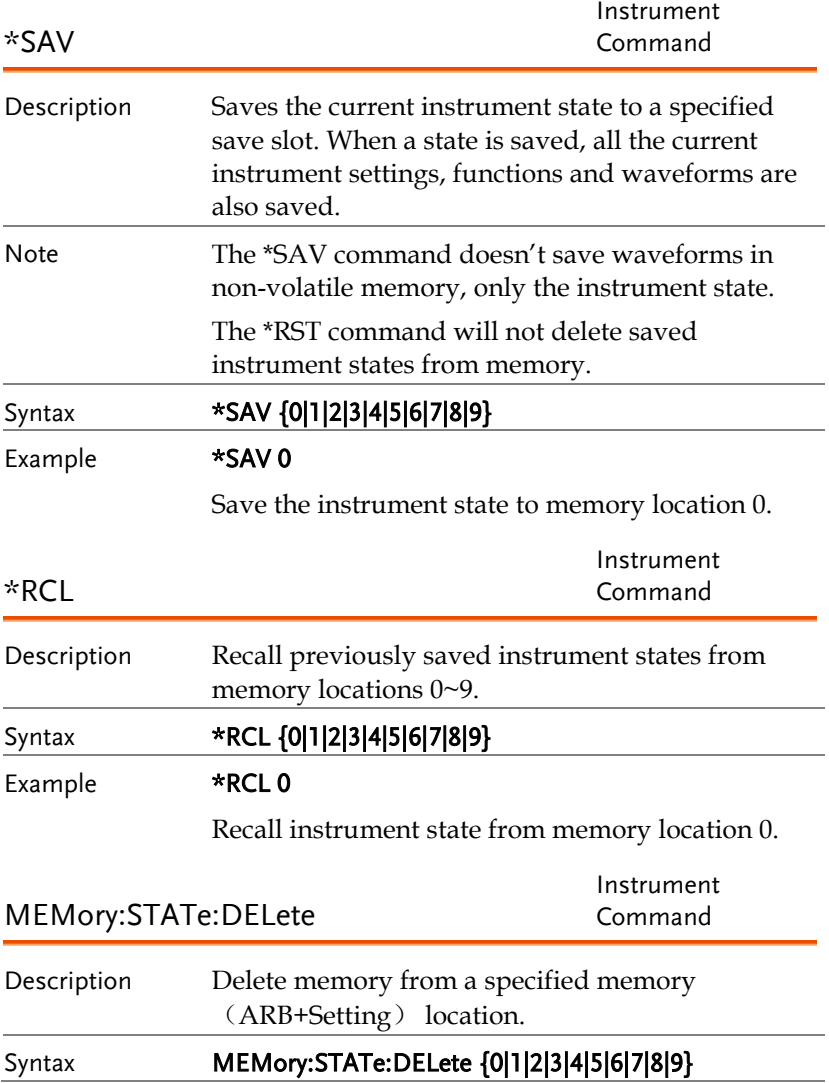

## Example MEM:STAT:DEL 0

Delete instrument state from memory location 0.

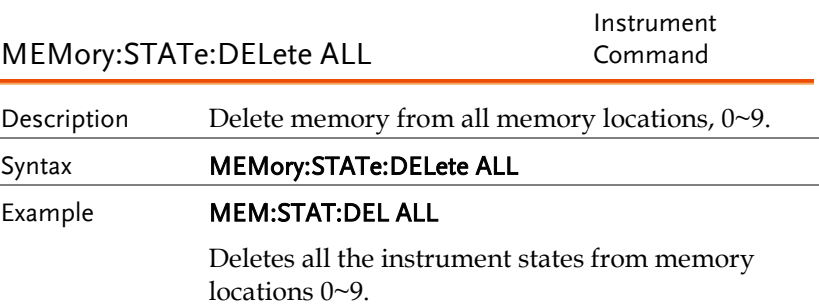

## Error Messages

The AFG-2225 has a number of specific error codes. Use the SYSTem:ERRor command to recall the error codes. For more information regarding the error queue.

## Command Error Codes

```
-101 Invalid character
```
An invalid character was used in the command string. Example: #, \$, %.

SOURce1:AM:DEPTh MIN%

-102 Syntax error

Invalid syntax was used in the command string. Example: An unexpected character may have been encountered, like an unexpected space.

SOURce1:APPL:SQUare , 1

-103 Invalid separator

An invalid separator was used in the command string. Example: a space, comma or colon was incorrectly used.

```
APPL:SIN 1 1000 OR SOURce1:APPL:SQUare
```
-108 Parameter not allowed

The command received more parameters than were expected. Example: An extra (not needed) parameter was added to a command

SOURce1:APPL? 10

-109 Missing parameter

The command received less parameters than expected. Example: A required parameter was omitted.

SOURce1:APPL:SOUare

-112 Program mnemonic too long

A command header contains more than 12 characters:

OUTP:SYNCHRONIZATION ON

-113 Undefined header

An undefined header was encountered. The header is syntactically correct. Example: the header contains a character mistake.

SOUR1:AMM:DEPT MIN

-123 Exponent too large

Numeric exponent exceeds 32,000. Example:

SOURce[1|2]:BURSt:NCYCles 1E34000

-124 Too many digits

The mantissa (excluding leading 0's) contains more than 255 digits.

-128 Numeric data not allowed

An unexpected numeric character was received in the command. Example: a numeric parameter is used instead of a character string.

```
SOURce1:BURSt:MODE 123
```
-131 Invalid suffix

An invalid suffix was used. Example: An unknown or incorrect suffix may have been used with a parameter.

SOURce1:SWEep:TIME 0.5 SECS

-138 Suffix not allowed

A suffix was used where none were expected. Example: Using a suffix when not allowed.

SOURce1:BURSt: NCYCles 12 CYC

-148 Character data not allowed

A parameter was used in the command where not allowed. Example: A discrete parameter was used where a numeric parameter was expected.

SOUR1:MARK:FREQ ON

-158 String data not allowed

An unexpected character string was used where none were expected. Example: A character string is used instead of a valid parameter.

SOURce1:SWEep:SPACing 'TEN'

-161 Invalid block data

Invalid block data was received. Example: The number of bytes sent with the DATA:DAC command doesn't correlate to the number of bytes specified in the block header.

-168 Block data not allowed

Block data was received where block data is not allowed. Example:

SOURce1:BURSt: NCYCles #10

-170~178 expression errors

Example: The mathematical expression used was not valid.

## Execution Errors

## -211 Settings conflict;infinite burst changed trigger source to MANual

Example: The trigger source is changed to Immediate from manual when infinite burst mode is selected.

## -223 Settings conflict;frequency forced duty cycle change

Example: If the frequency is changed and the current Duty cannot be supported at the new frequency ,the Duty will be automatically adjusted.

### -221 Settings conflict; frequency reduced for ramp function

Example: When the function is changed to ramp,the Output frequency is automatically reduced if over range.

## -221 Settings conflict; when amplitude coupling,the other channel can't be set to "power"units

Example: The dBm units can not be used when amplitude coupling, the other channel uses high\_z load

### -221 Settings conflict; coupling has forced tracking off.

Example: When coupling mode is enabled,tracking mode is automatically disabled.

## -221 Settings conflict;trace mode doesn't support ARB

Example: When ARB mode is enabled,tracking mode is automatically disabled.

### -221 Settings conflict;The phase function doesn't support ARB,square wave pulse waveforms.

Example:The phase function doesn't support ARB

### -221 Settings conflict;Burst function can not be performed under current setting

Example: A burst waveform cannot be generated with the noise or pulse waveforms.

### -221 Settings conflict;Sweep function can not be performed under current setting.

Example: A sweep waveform cannot be generated with the noise or pulse waveforms.

## -221 Settings conflict;Noise and ARB don't support frequency coupling

Example: The frequency coupling waveform can not be generated with the noise or ARB waveforms.

## -221 Settings conflict;Arb doesn't support phase operation in burst mode.

Example: When burst mode is enabled,the parameter of phase can not be change.

### -221 Settings conflict;Sweep mode doesn't support frequency coupling

Example:When modulation mode is enabled,amplitude coupling mode is automatically disabled.

### -221 Settings conflict; Burst mode doesn't support frequency coupling.

Example: When burst mode is enabled,amplitude coupling mode is automatically disabled.

### -221 Settings conflict;Modulation mode doesn't support frequency coupling.

Example: When modulation is enabled,frequency coupling is automatically disabled.

### -221 Settings conflict;Tracking has forced coupling off.

Example: When tracking mode is enabled,coupling mode is automatically disabled.

### -221 Settings conflict; Coupling can not be performed under current setting

Example: When sweep mode is enabled,coupling mode is automatically disabled.

### -221 Settings conflict;The dBm units can not used,when load is high\_z.

Example: The dBm units can not be used when the load is high\_z.

### -221 Settings conflict;value clipped to upper limit.

Example: The parameter was set out of range. The parameter is automatically set to the maximum value allowed.

## -221 Settings conflict;modulation function can not be performed under current setting.

Example: A modulated waveform cannot be generated with the noise or pulse waveforms.

### -222 Data out of range;value clipped to lower limit

Example: The parameter was set out of range.The parameter is automatically set to the minimum value allowed.

#### -222 Data out of range;amplitude

Example: If the amplitude was set to a value out of range ,it is automatically set to an upper or lower limit.

#### -222 Data out of range;offset

Example: If the offset is set to a value out of range,it is automatically set to an upper of lower limit.

#### -222 Data out of range;burst count

Example: If the burst count was set to a value out of range, it is automatically set to an upper or lower limit.

### -222 Data out of range;FM deviation clipped to upper limit

Example: If the FM dev was set to a value out of range, it is automatically set to an upper or lower limit.

### -222 Data out of range;Pulse width limited by period

Example: If the width was set to a value out of range,it is automatically set to an upper or lower limit.

### -222 Data out of range;frequency

Example: If the frequency was set to a value out of range,it is automatically set to an upper or lower limit.

## Query Errors

### -410 Query INTERRUPTED

Indicates that a command was received but the data in the output buffer from a previous command was lost.

### -420 Query UNTERMINATED

The function generator is ready to return data, however there was no data in the output buffer. For example: Using the APPLy command.

### -430 Query DEADLOCKED

Indicates that a command generates more data than the output buffer can receive and the input buffer is full. The command will finish execution, though all the data won't be kept.

## Arbitrary Waveform Errors

### -770 Nonvolatile arb waveform memory corruption detected

Indicates that a fault (check sum error) has occurred with the non-volatile memory that stores the arbitrary waveform data.

### -781 Not enough memory to store new arb waveform; bad sectors

Indicates that a fault (bad sectors) has occurred with the non-volatile memory that stores the arbitrary waveform data. Resulting in not enough memory to store arbitrary data.

### -787 Not able to delete the currently selected active arb waveform

Example: The currently selected waveform is being output and cannot be deleted.

## 800 Block length must be even

Example: As block data (DATA:DAC VOLATILE) uses two bytes to store each data point, there must be an even number or bytes for a data block.

# SCPI Status Register

The status registers are used to record and determine the status of the function generator.

The function generator has a number of register groups:

Questionable Status Registers

Standard Event Status Registers

Status Byte Register

As well as the output and error queues.

Each register group is divided into three types of registers: condition registers, event registers and enable registers.

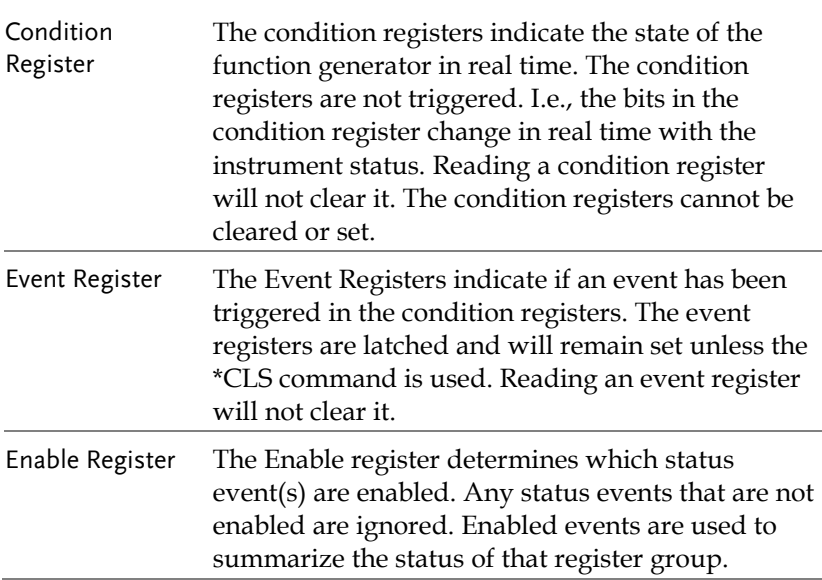

## Register types

## AFG-2225 Status System

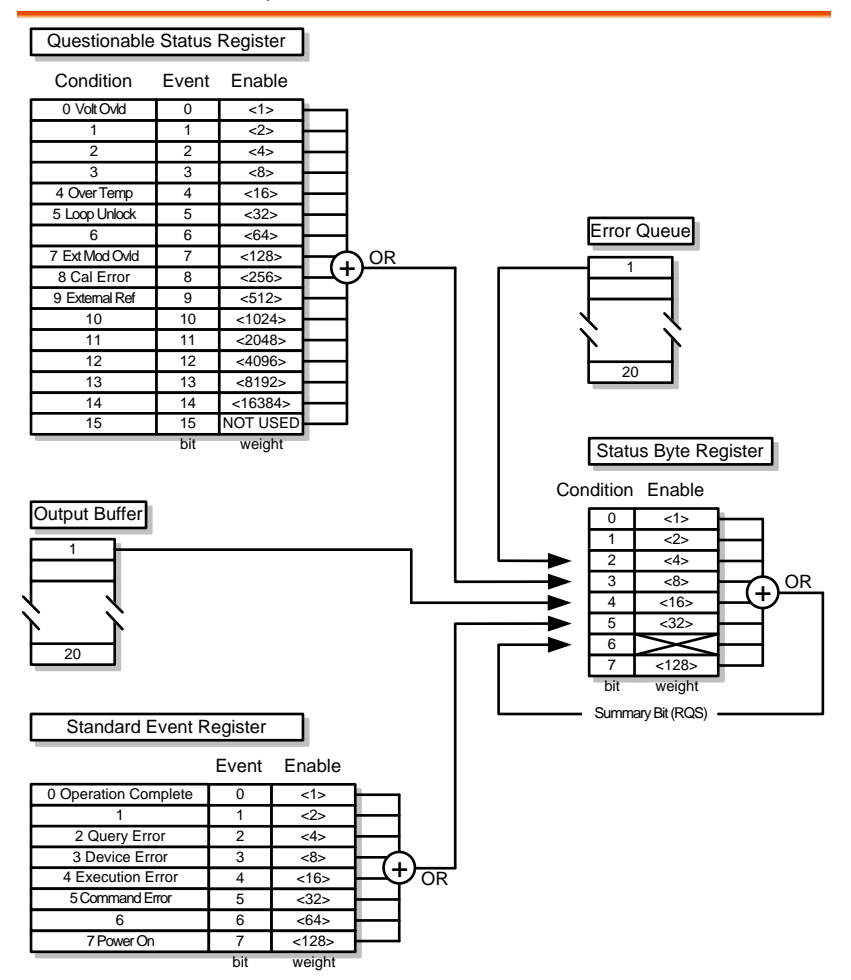

## Questionable Status Register

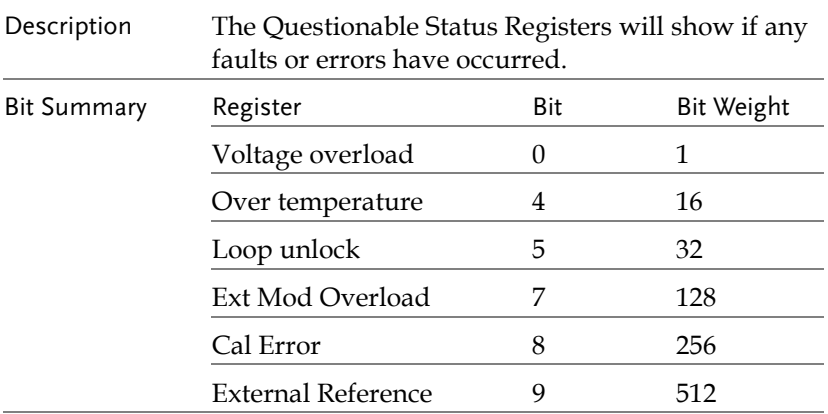

## Standard Event Status Registers

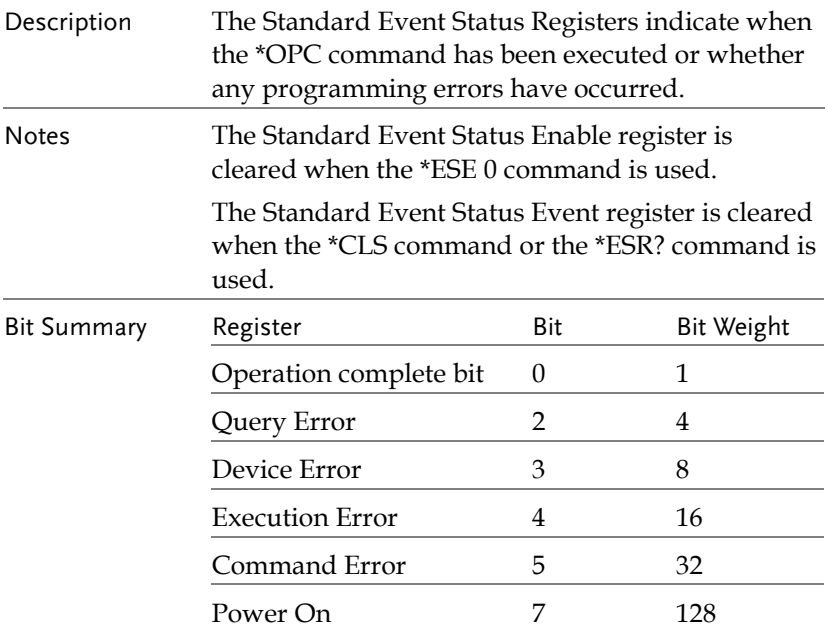

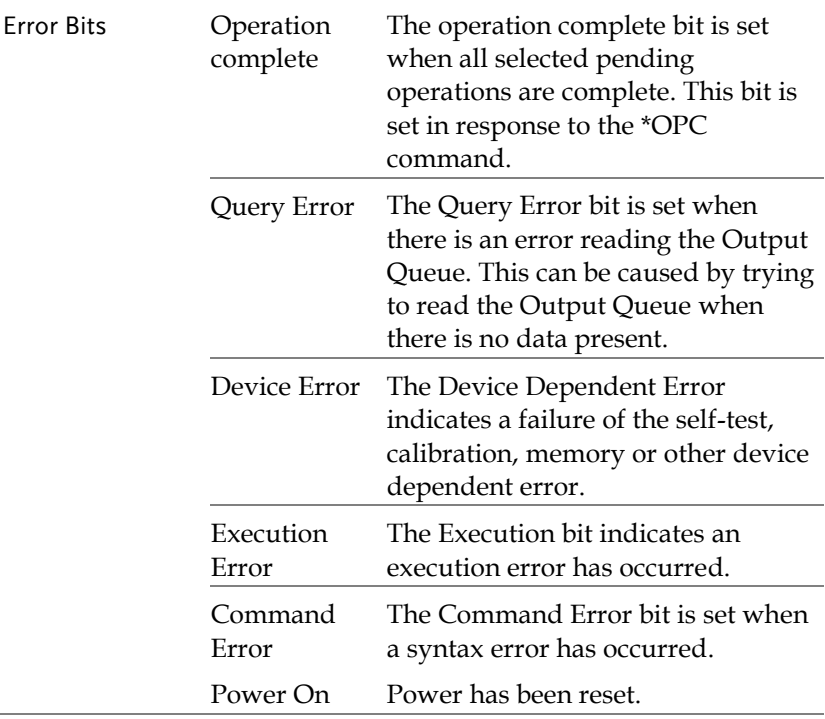

## The Status Byte Register

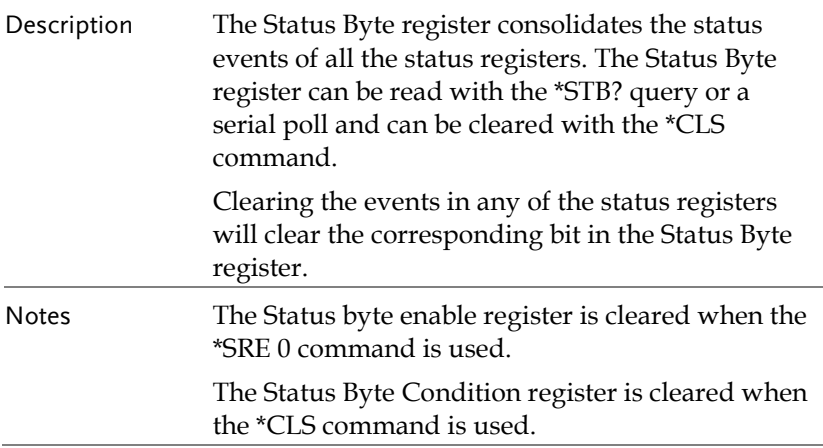

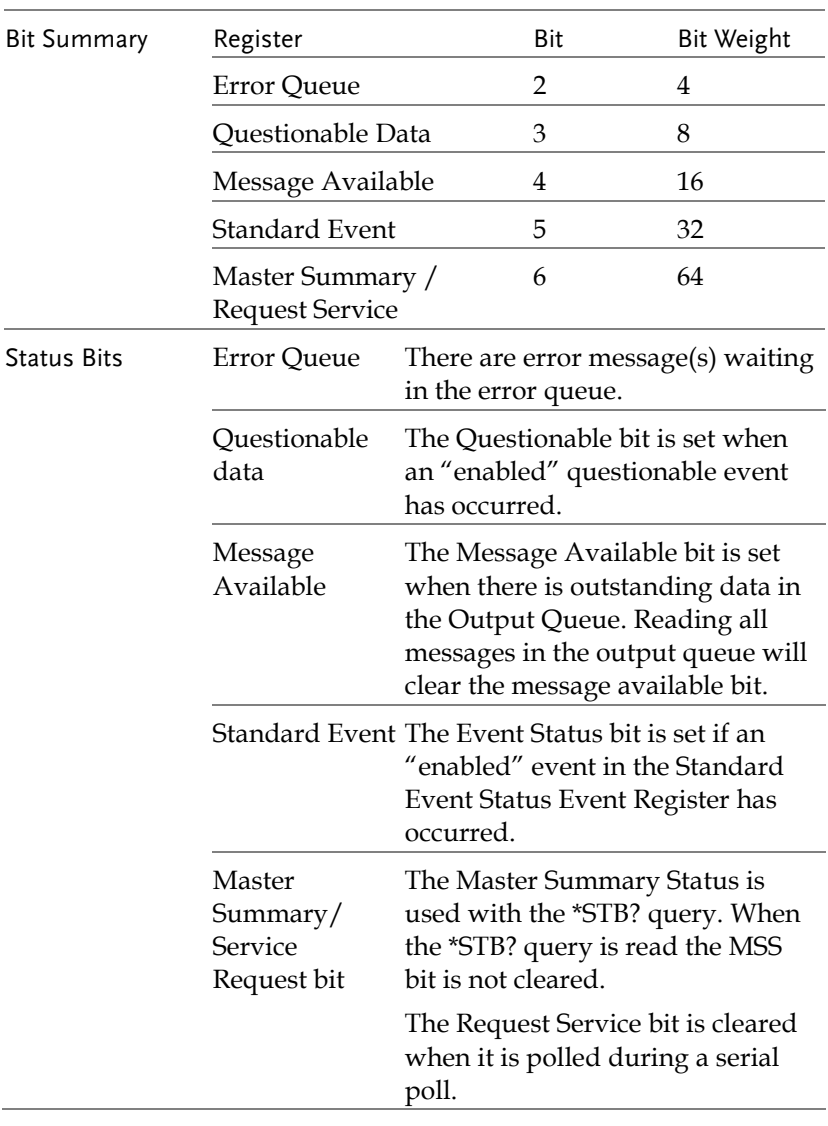

## Output Queue

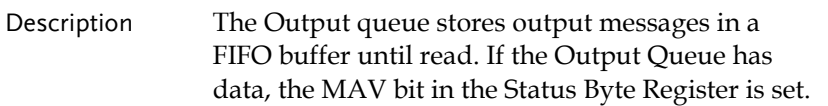

## Error Queue

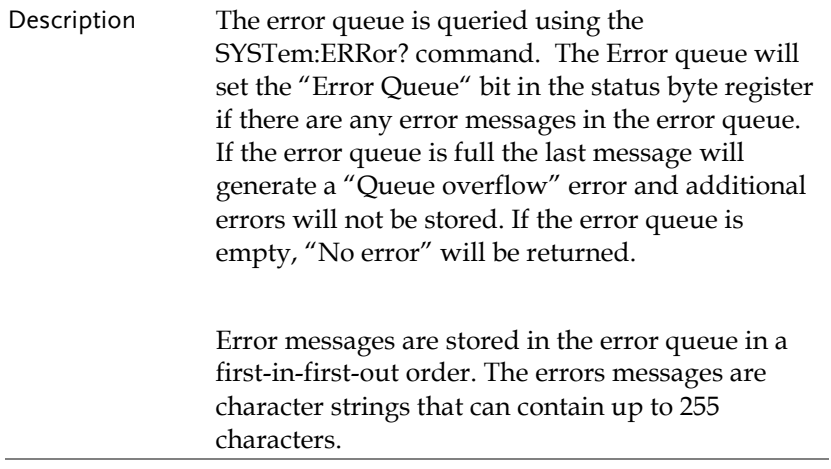

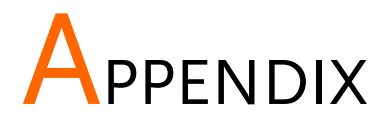

# AFG-2225 Specifications

The specifications apply when the function generator is powered on for at least 30 minutes under +18°C~+28°C.

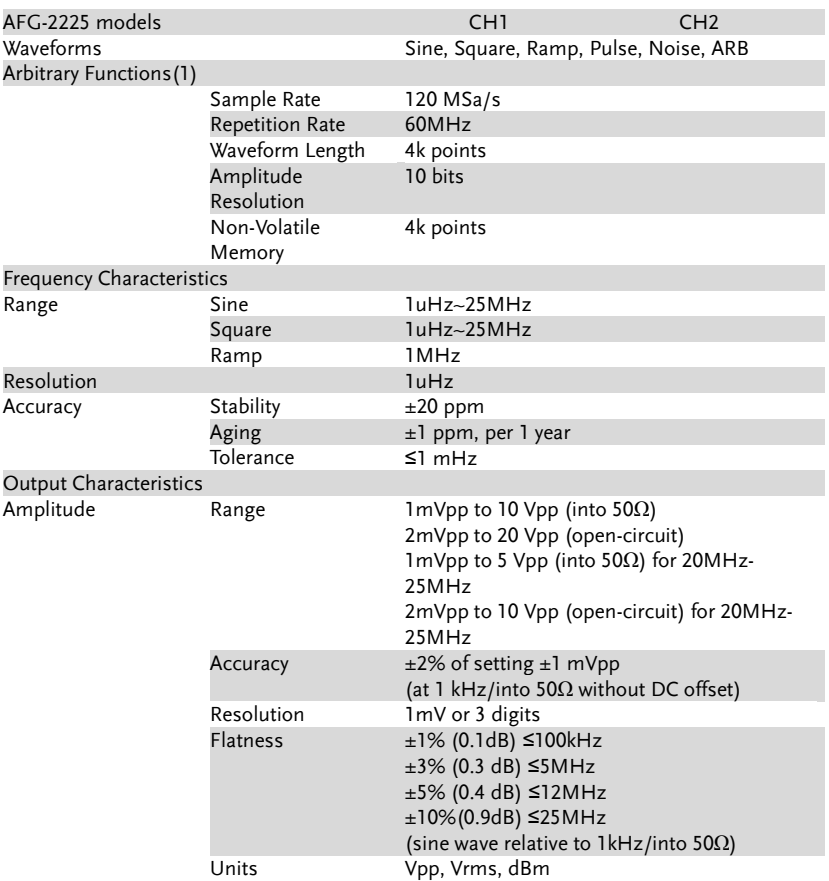

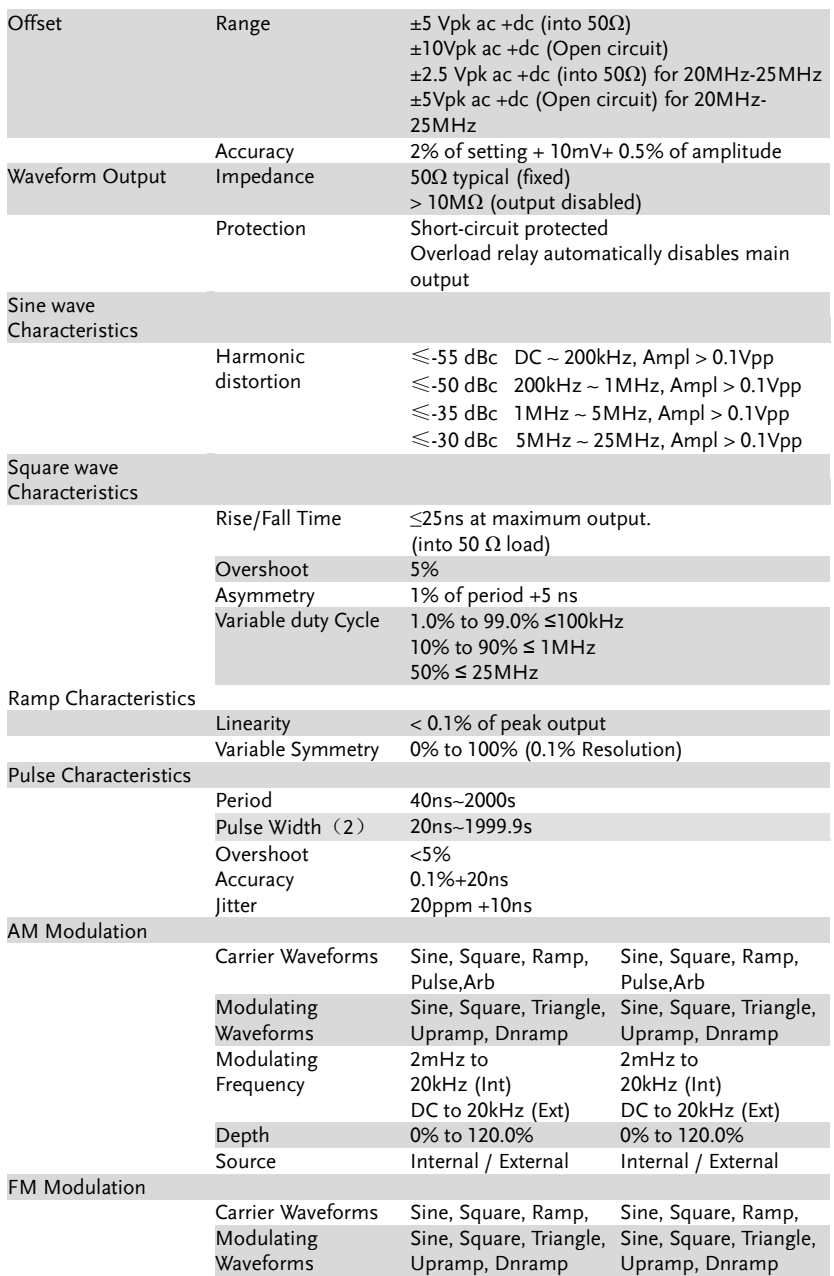

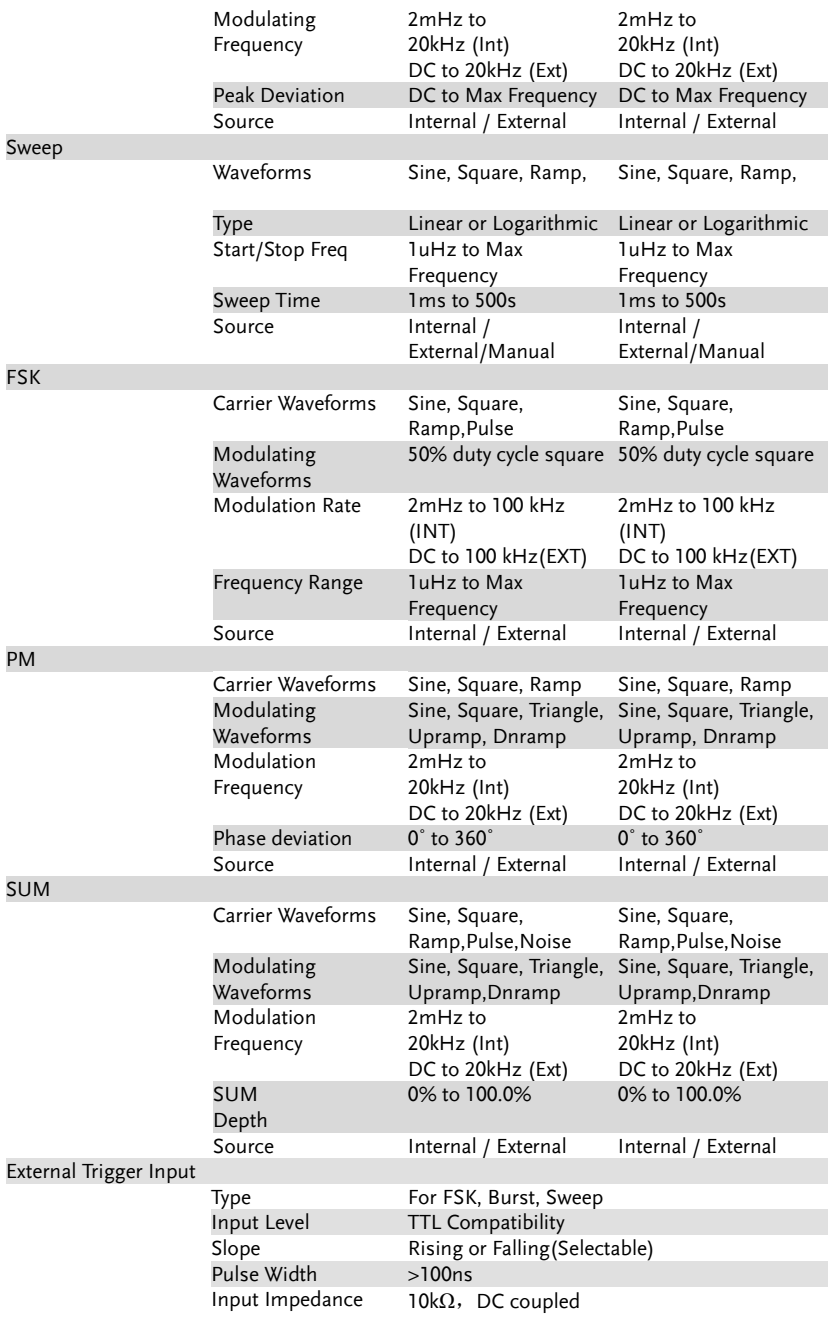

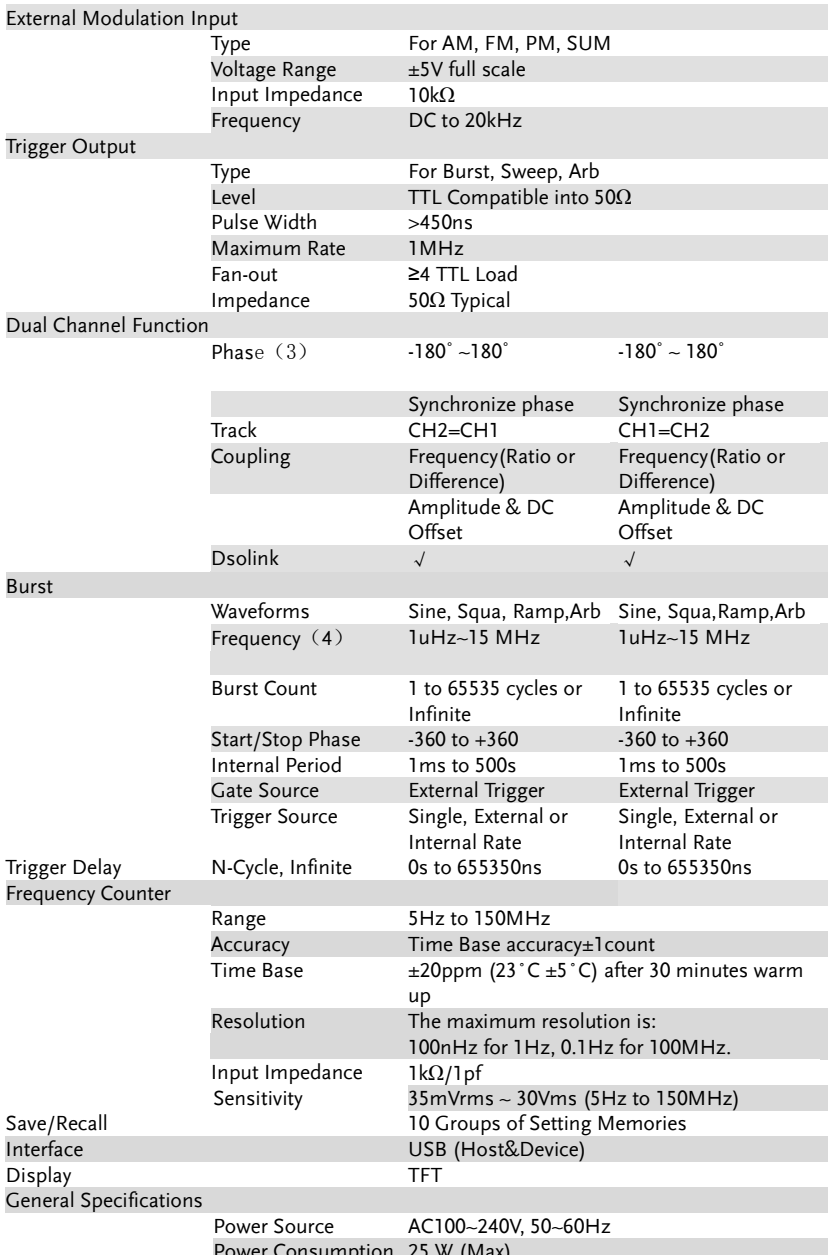

Power Consumption 25 W (Max)

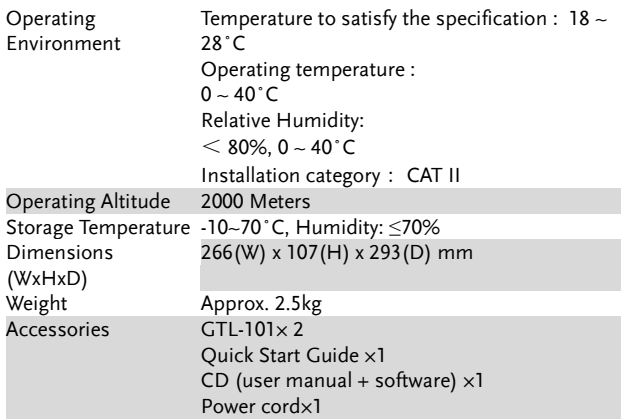

(1) Filter bandwidth 20MHz -3Db.

(2) Pulse amplitude will decrease when pulse width is  $\leq$  50ns

- (3) Square and Pulse can not be change, Phase is  $0^{\circ}$
- (4)  $1uHz \sim 15 MHz(Sine)$   $1uHz \sim 15 MHz(Sine)$  $1uHz~15 MHz$  (Squa)  $1uHz~15 MHz$  (Squa) 1uHz~1 MHz (Ramp) 1uHz~1 MHz (Ramp)

## EC Declaration of Conformity

We

#### **GOOD WILL INSTRUMENT CO., LTD.**

declare that the below mentioned product

**Type of Product:** 20MHz True Dual Channel Arbitrary Function

Generator

## **Model Number:** AFG-2225

is herewith confirmed to comply with the requirements set out in the Council Directive on the Approximation of the Law of Member States relating to Electromagnetic Compatibility (2014/30/EU) and Low Voltage Directive (2014/35/EU).

For the evaluation regarding the Electromagnetic Compatibility and Low Voltage Directive, the following standards were applied:

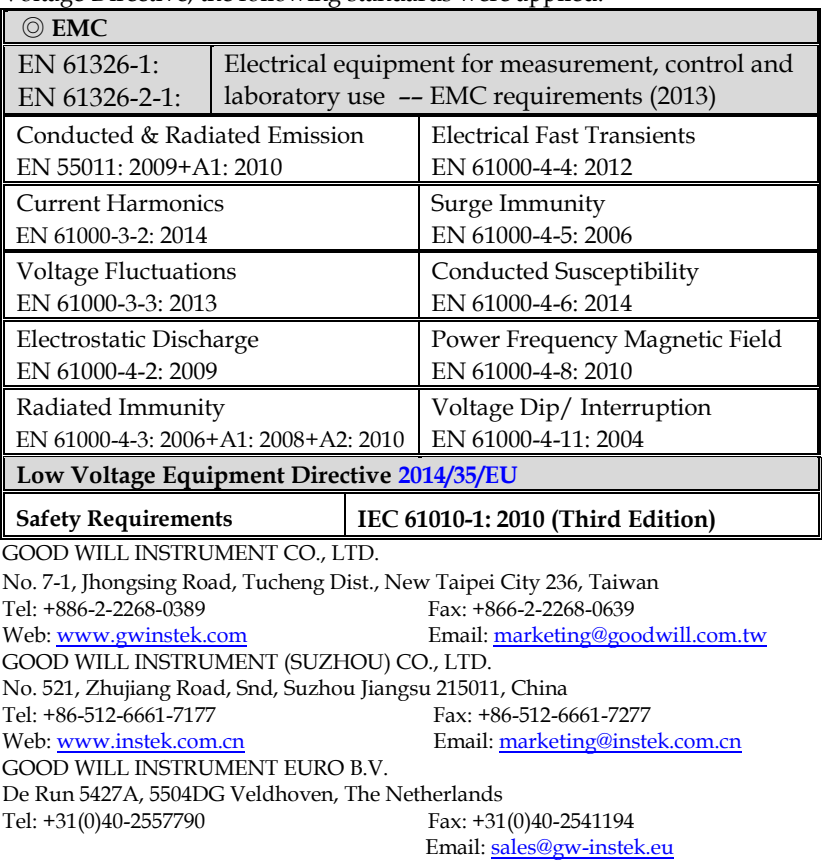

### Commmon

Absatan  $y=|\text{atan}(x)|$ The absolute of atan(x)

Abssin  $y=|\sin(x)|$ The absolute of  $sin(x)$ 

Abssinehalf  $y=sin(x)$ ,  $0 < x < pi$  $y=0$ , pi $\leq x \leq 2$  pi Half\_wave function

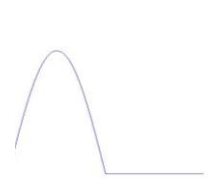

Ampalt  $y=e(x).sin(x)$ 

Oscillation rise

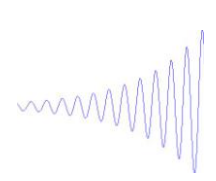

Attalt  $y=e(-x).sin(x)$ Oscillation down

mm

Diric Even  $f(x)=-1^{\hat{ }}(x^*(n-1)/2^*pi)$ x=0,±2\*pi,±4\*pi,……

010-62176775 www.hyxyyq.com

Diric Odd

 $f(x)=\sin(nx/2)/n^*sin(x/2)$  $x=\pm$ pi, $\pm 3$ pi, ……

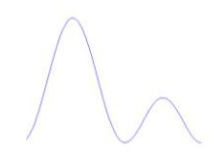

Gauspuls  $f(x)=a^*e^{\Lambda}(-(x-b)^{\Lambda}2)/c^{\Lambda}2$ Gaussian-modulated sinusoidal pulse

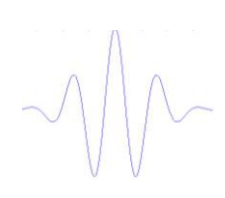

Havercosine  $y=(1-sin(x))/2$ The havercosine function

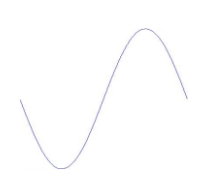

Haversin  $y=(1-\cos(x))/2$ The haversine function

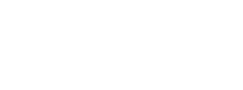

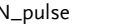

N\_pulse Negative pulse

Negramp  $y=x$ 

Line segment

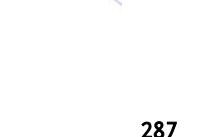

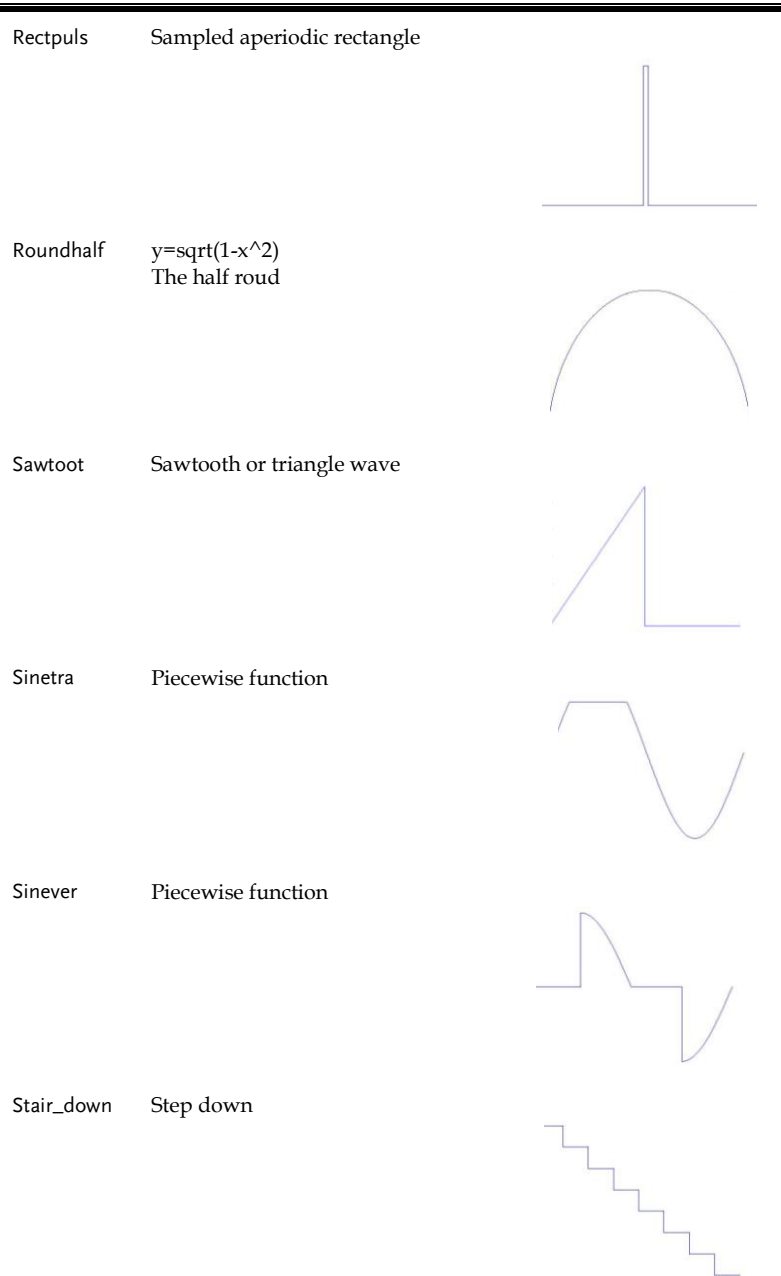
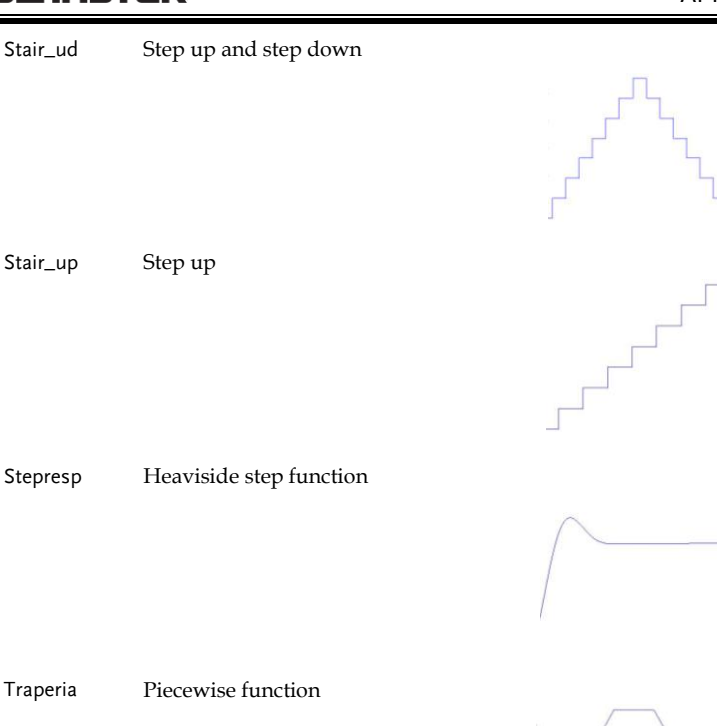

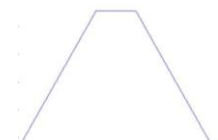

Tripuls Sampled aperiodic triangle

## Math<br>Arccos

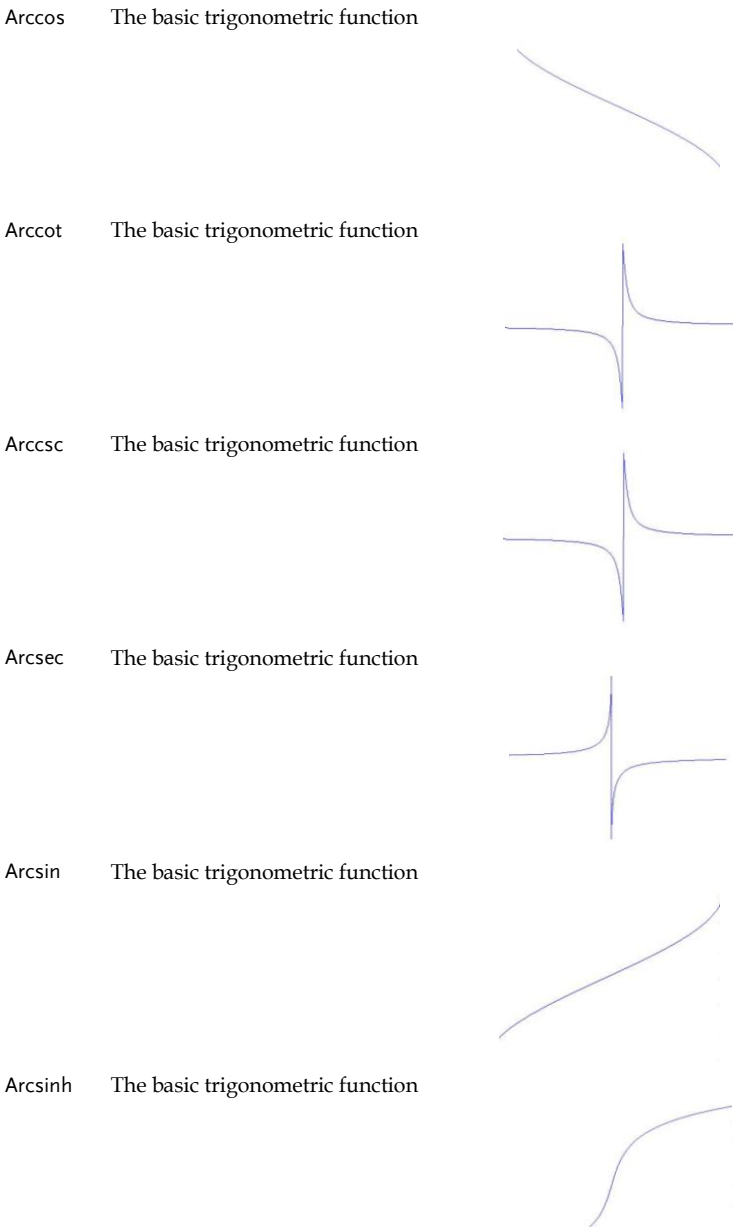

010-62176775 www.hyxyyq.com

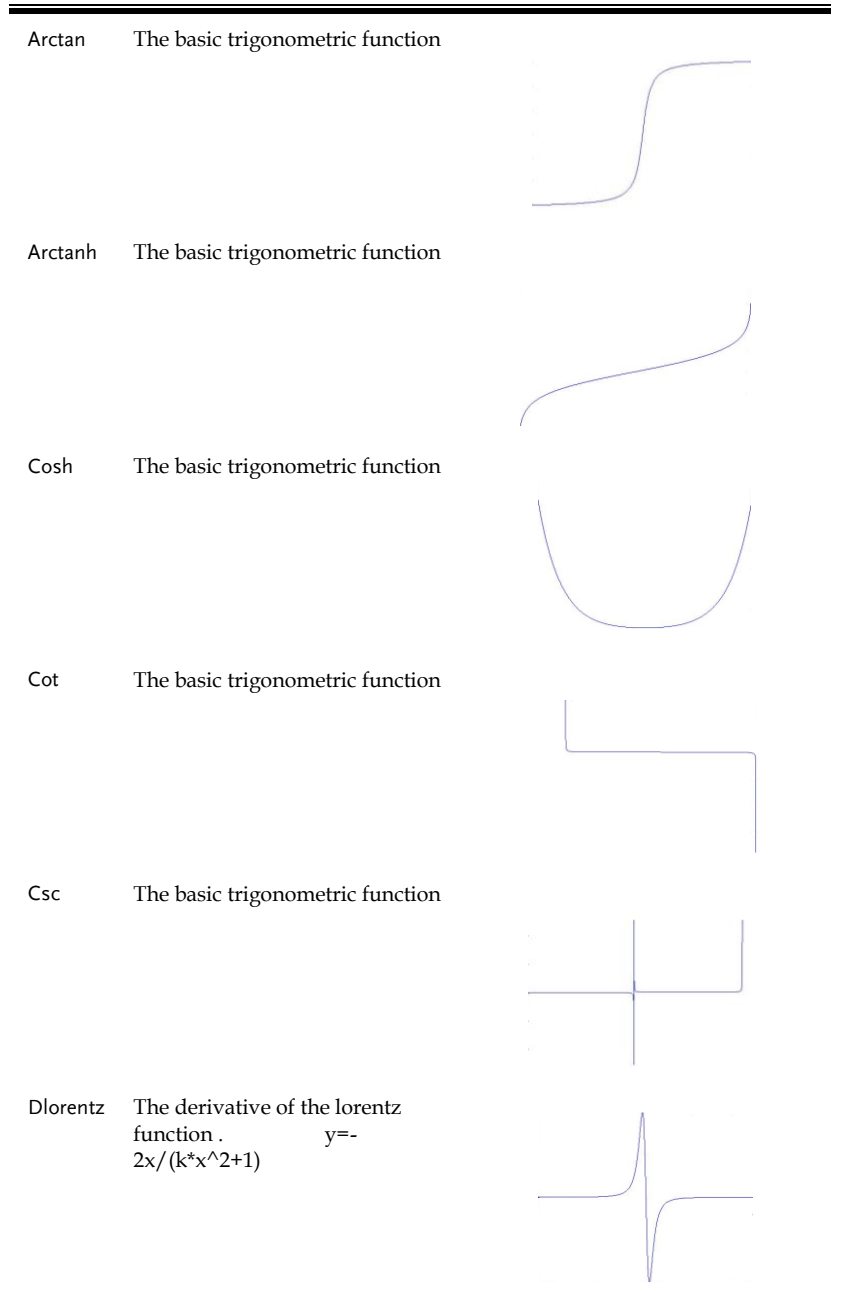

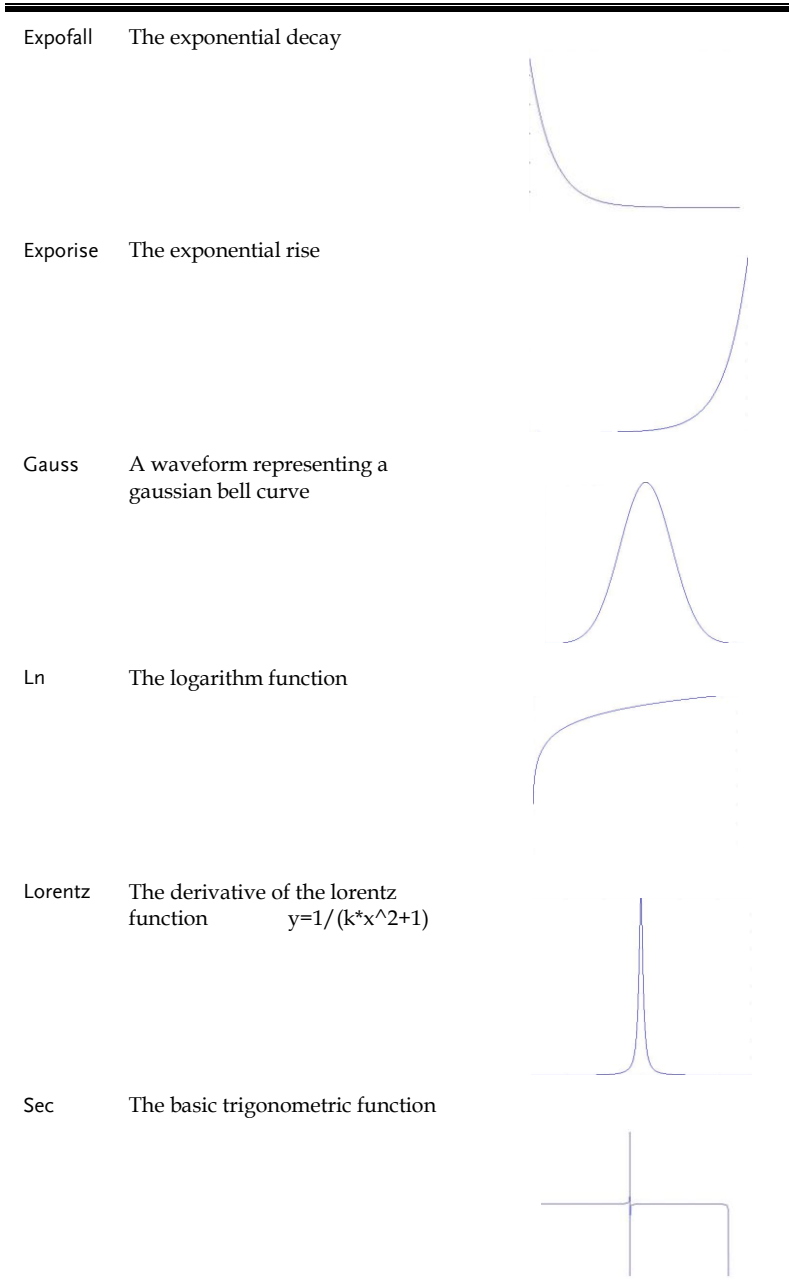

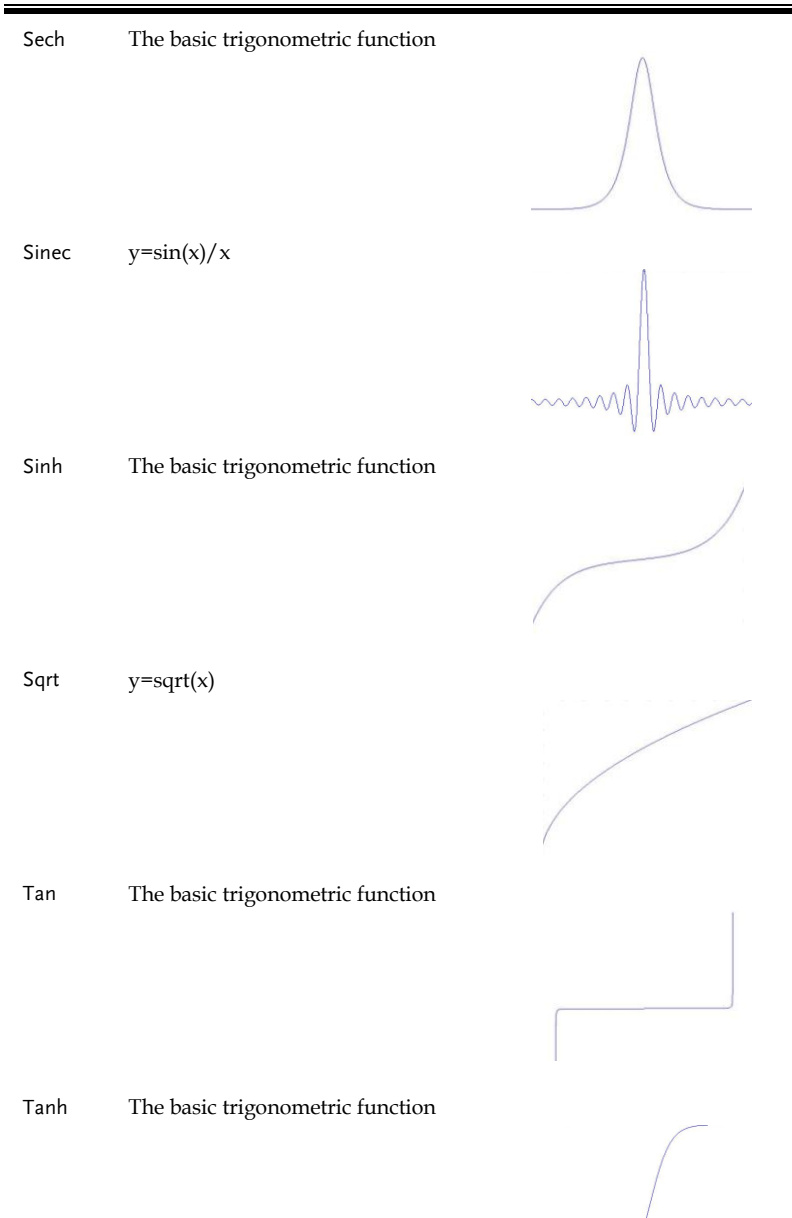

Xsquare Parabola

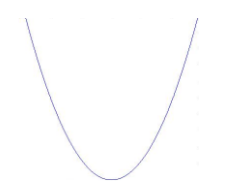

### Window

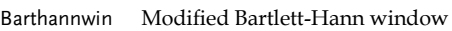

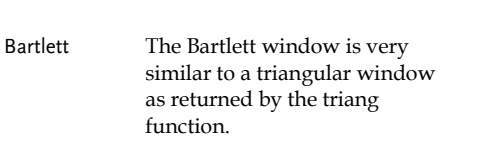

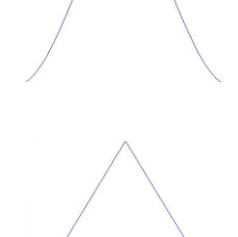

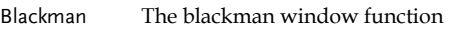

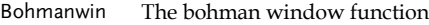

Chebyshev The chebyshev window function

Flattopwin The flattopwin window function

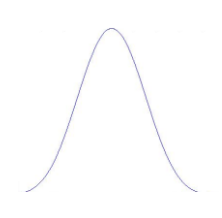

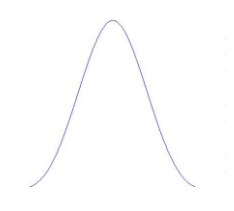

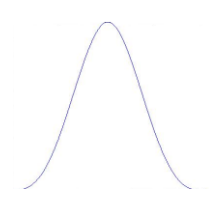

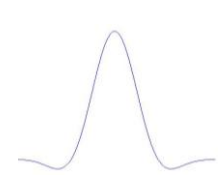

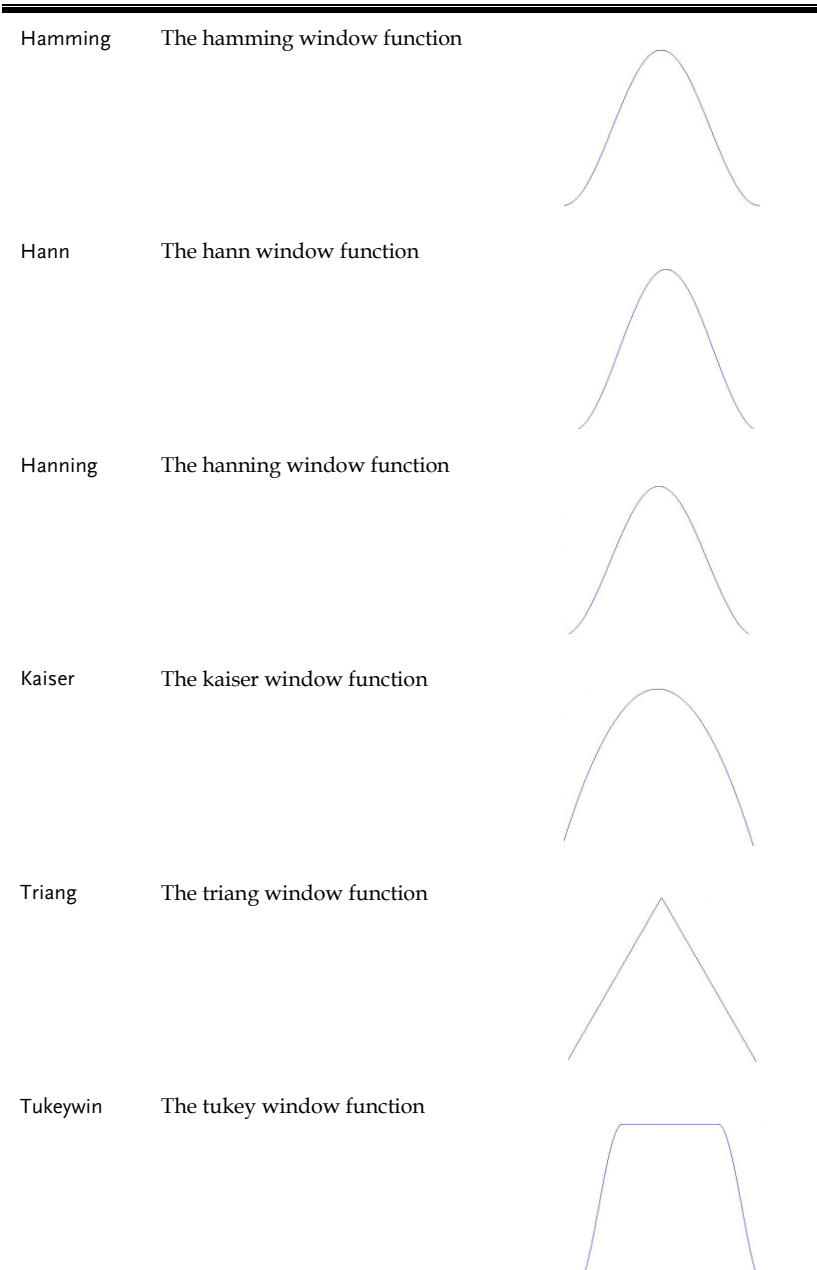

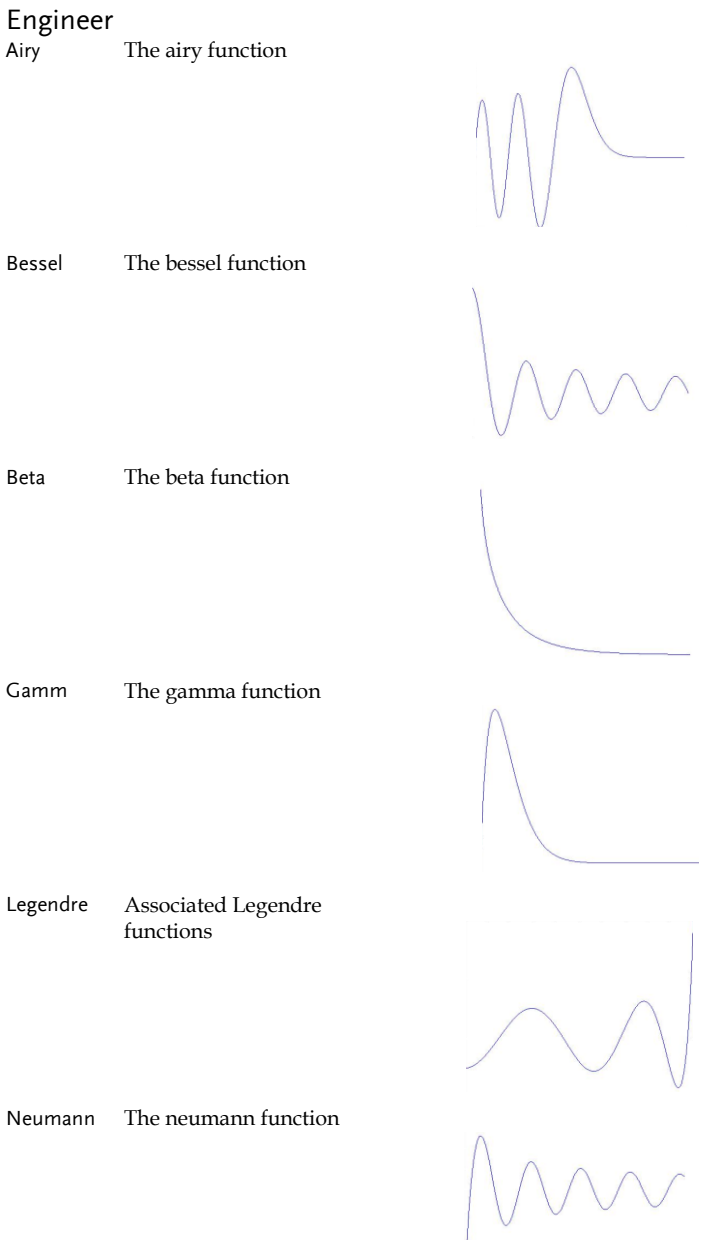

# INDEX

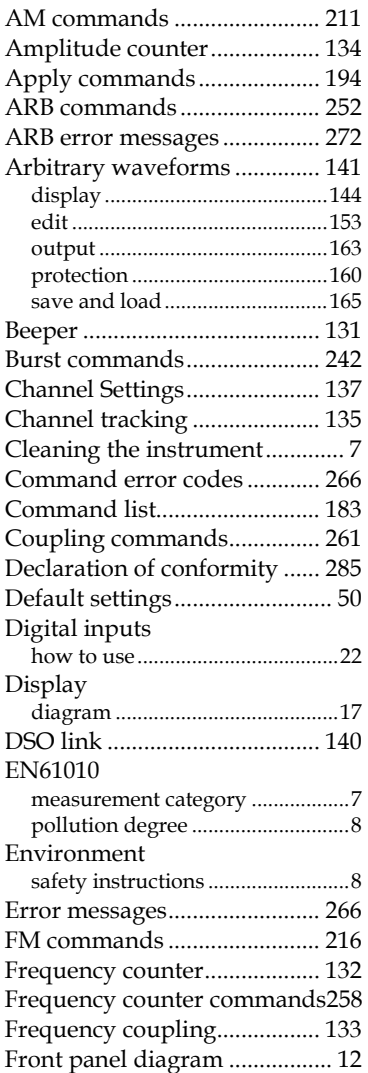

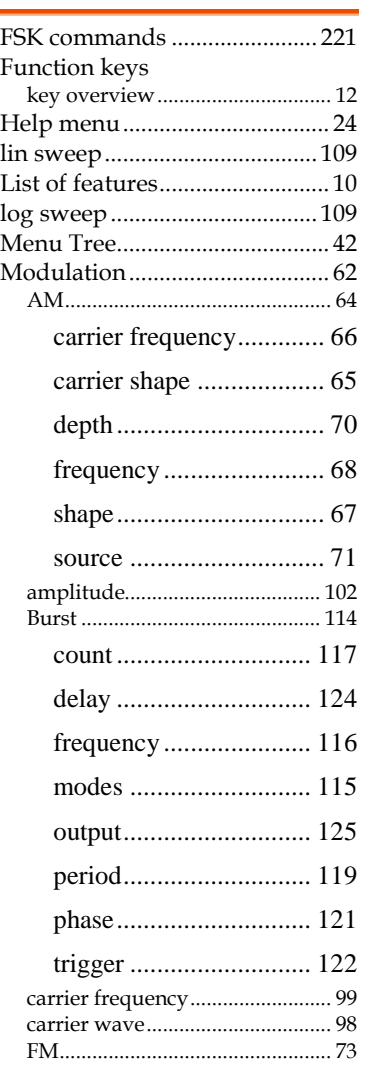

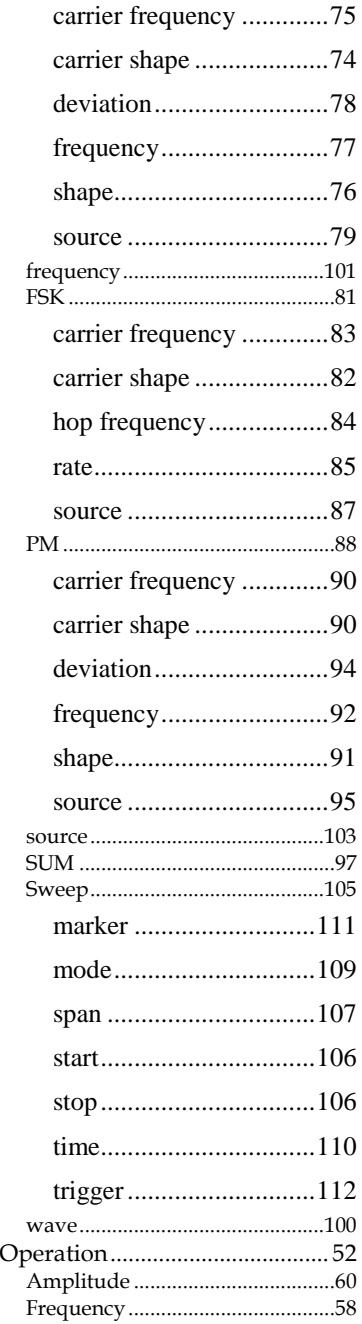

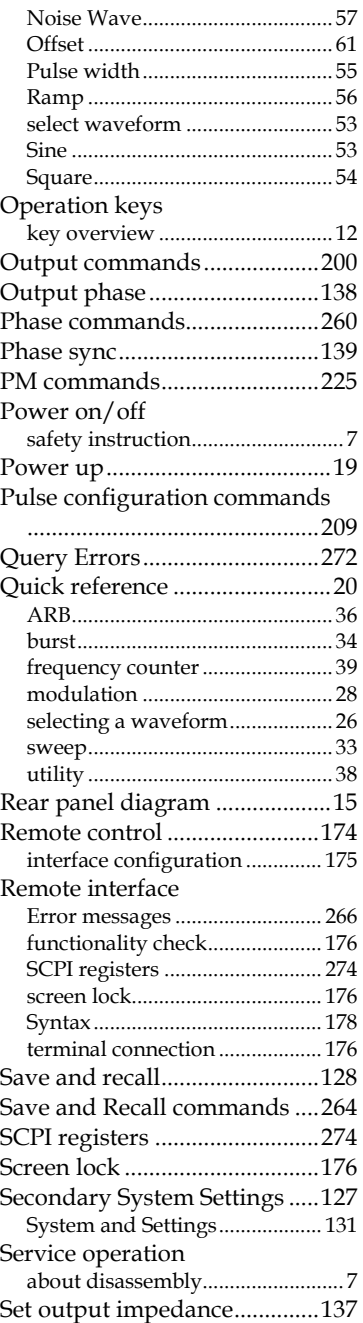

INDEX

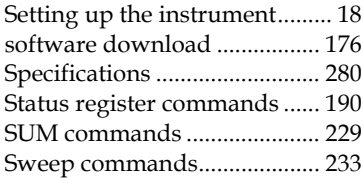

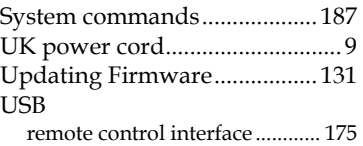

#### $^{\circledR}$ 。<br>北京海洋兴业科技股份有限公司 (证<sub>券代码:</sub> 839145)

北京市西三旗东黄平路19号龙旗广场4号楼(E座) 906室 电话: 010-62176775 62178811 62176785 企业QQ: 800057747 维修QQ: 508005118 企业官网: www.hyxyyq.com

邮编: 100096 传真: 010-62176619 邮箱: market@oitek.com.cn 购线网: www.gooxian.com 重機能公会:海洋仪器

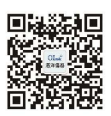

扫描二维码关注我们